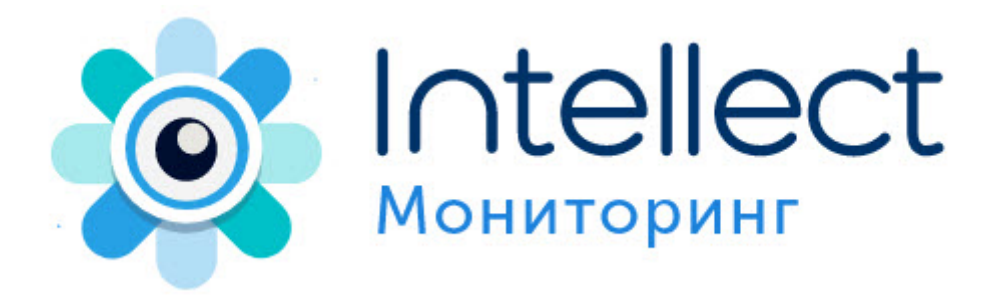

# **Руководство Администратора**

Мониторинг 15.0 (русский)

Обновлено 06/05/2024

# **Table of Contents**

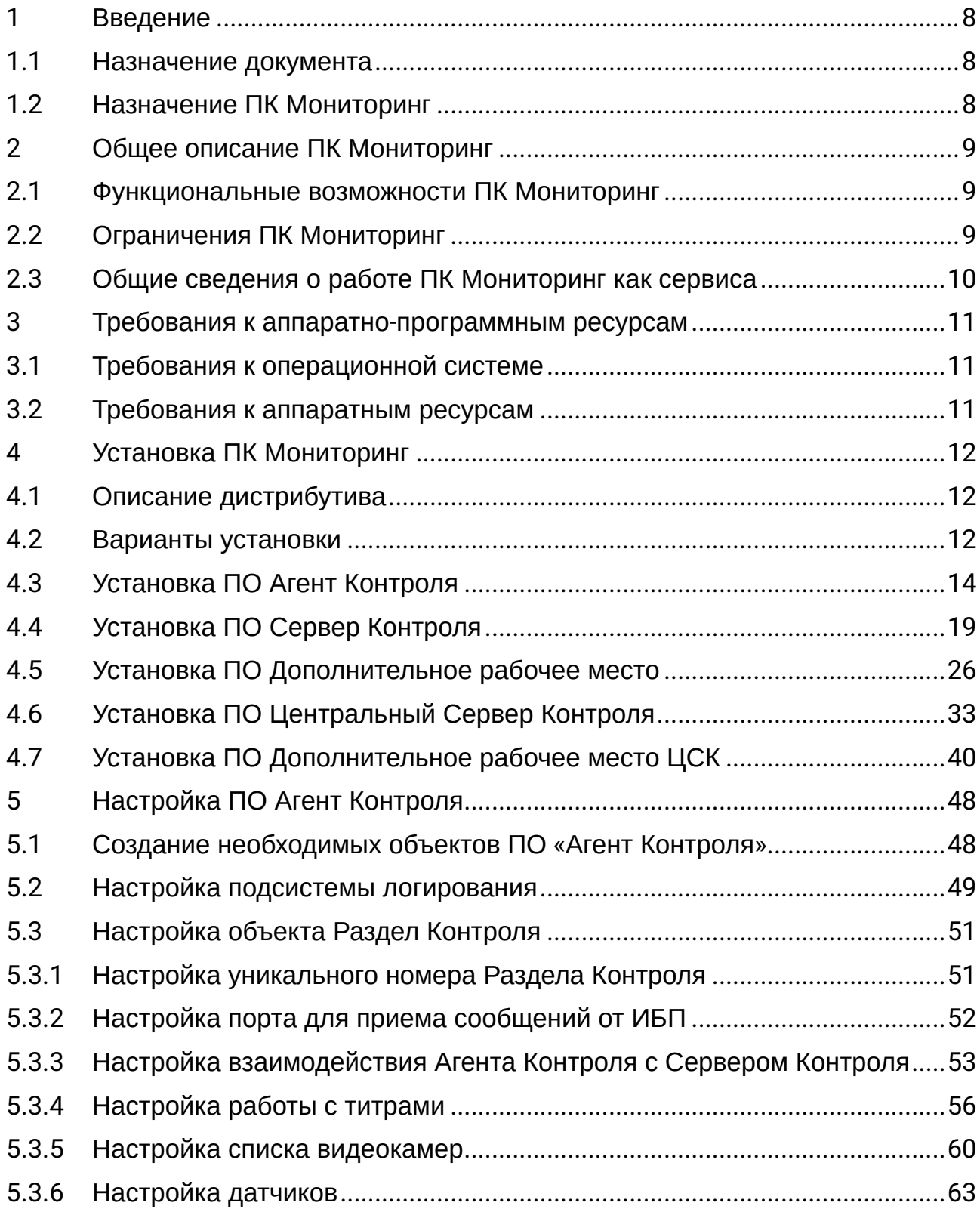

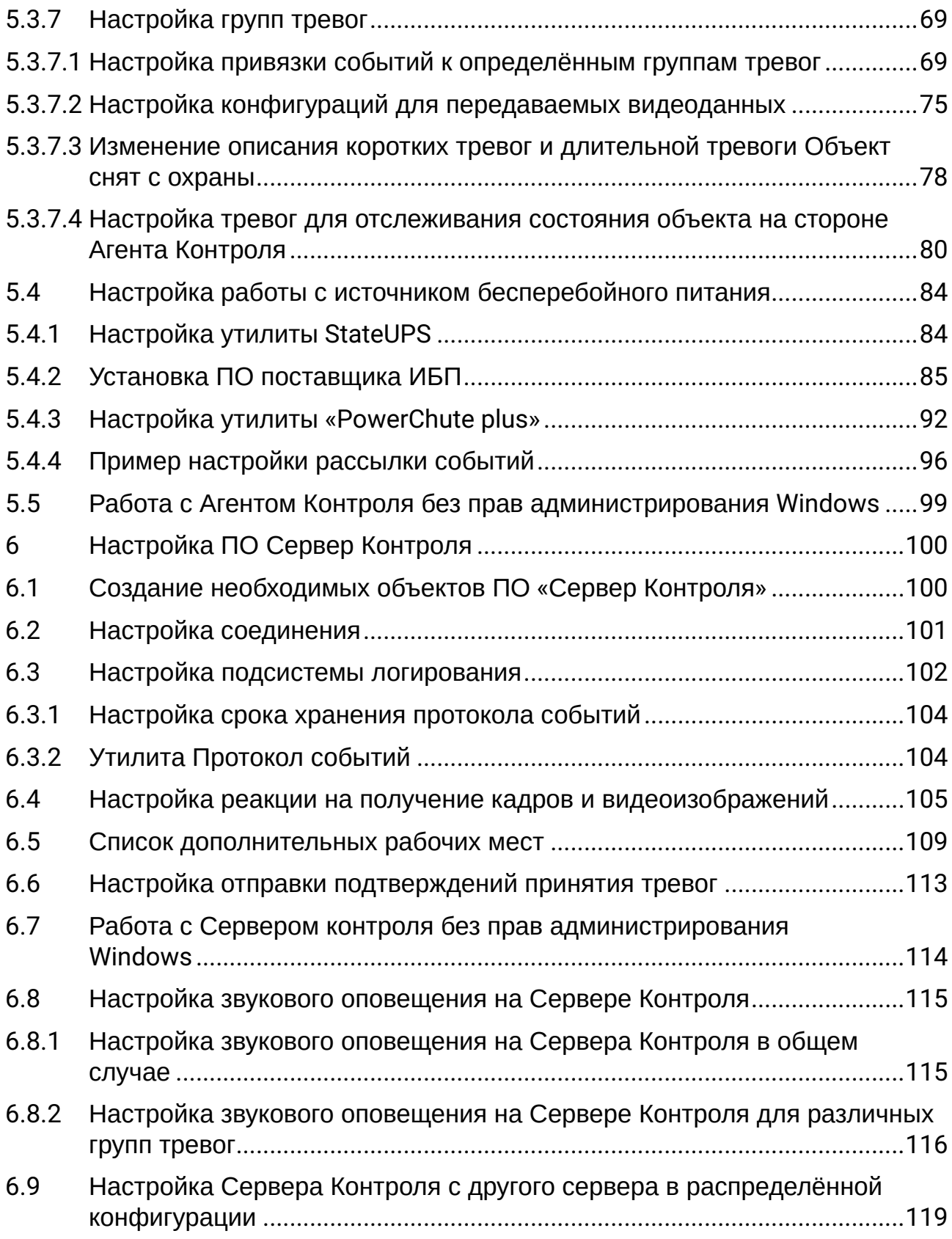

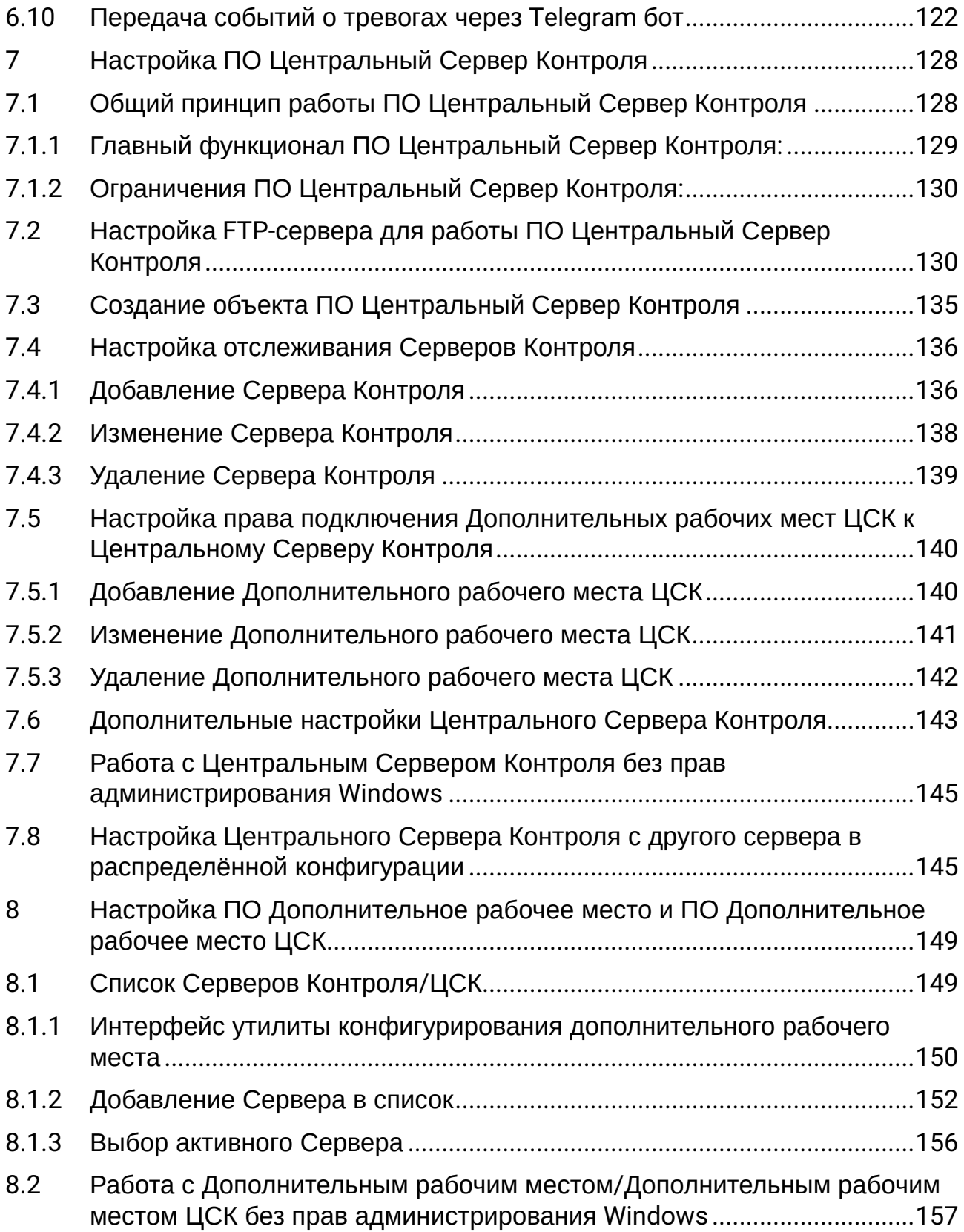

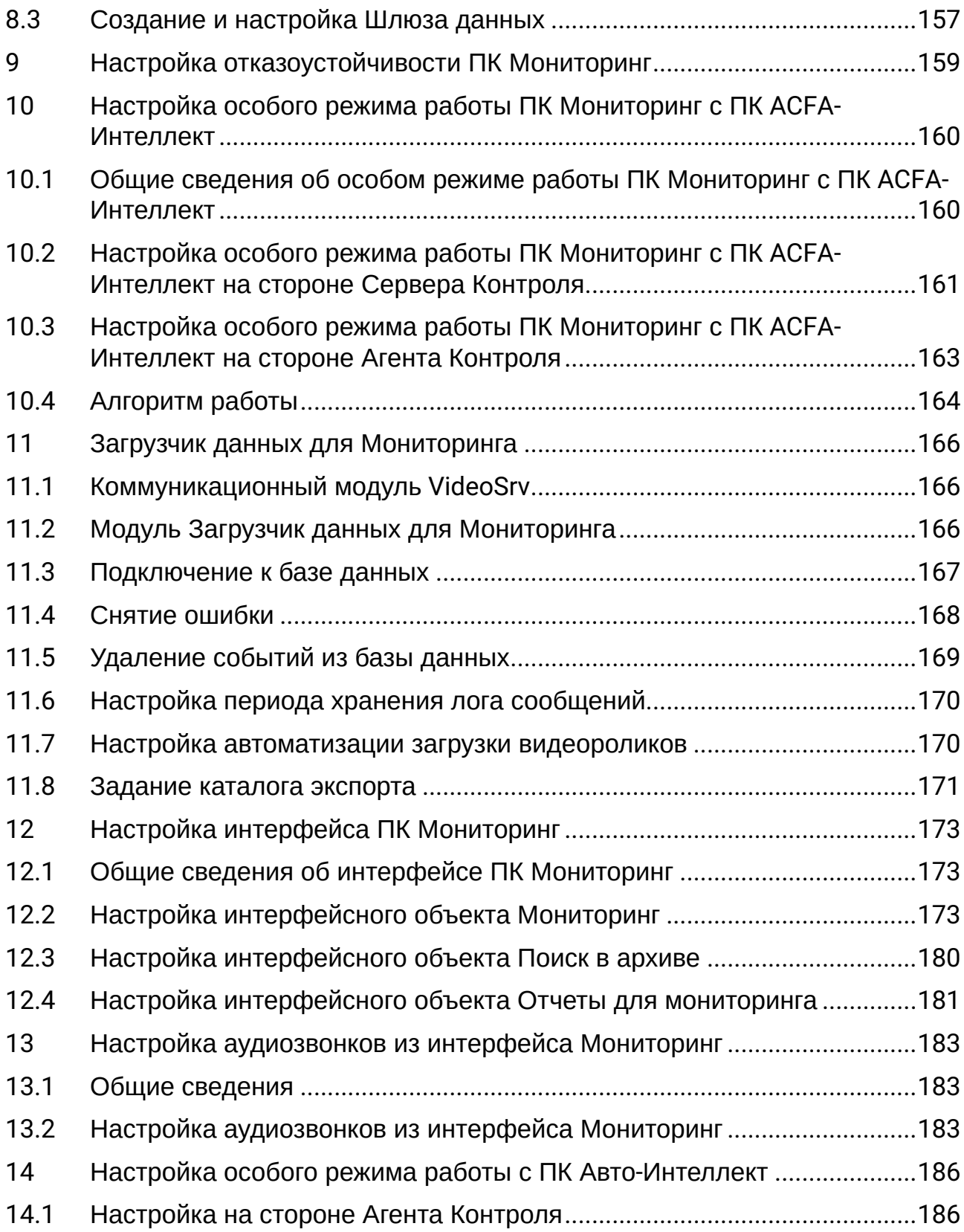

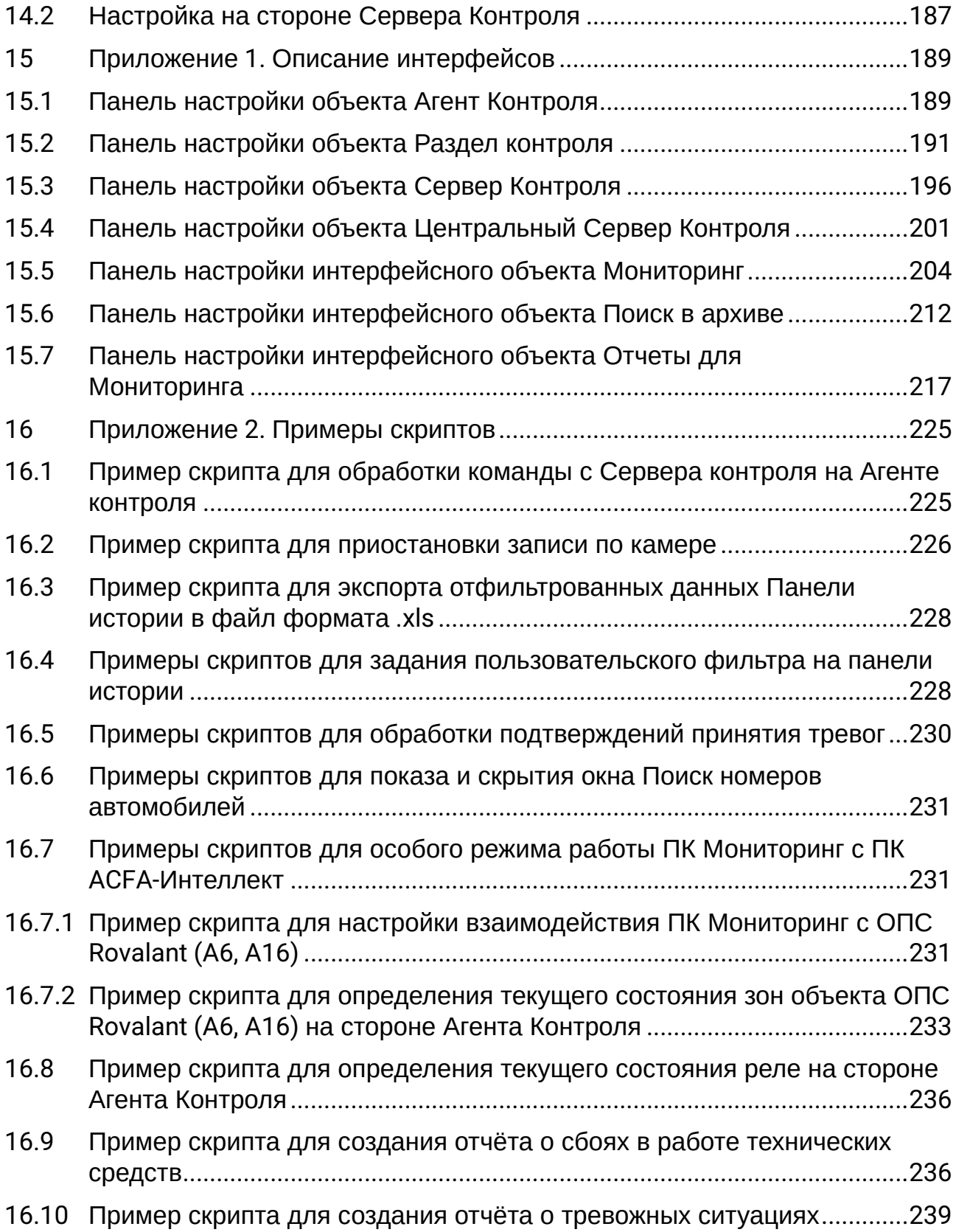

## <span id="page-7-0"></span>1 Введение

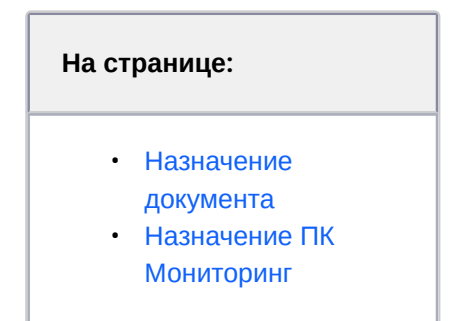

## <span id="page-7-1"></span>1.1 Назначение документа

Документ Руководство Администратора является справочно-информационным пособием и предназначен для системных администраторов, специалистов по установке и настройке, пользователей с правами администрирования ПК *Мониторинг технического состояния* (далее ПК *Мониторинг*).

В данном Руководстве представлены следующие материалы:

- 1. Назначение ПК *Мониторинг.*
- 2. Требования ПК *Мониторинг* к аппаратно-программным компонентам.
- 3. Порядок установки ПК *Мониторинг.*
- <span id="page-7-2"></span>4. Порядок настройки компонентов ПК *Мониторинг.*

### 1.2 Назначение ПК Мониторинг

ПК *Мониторинг* предназначен для автоматизации деятельности персонала сервисных компаний, участвующих в процессе эксплуатации систем видеонаблюдения, построенных на основе ПК *Интеллект*. Целью создания ПК *Мониторинг* является улучшение показателей качества работы таких систем видеонаблюдения.

# <span id="page-8-1"></span><span id="page-8-0"></span>2 Общее описание ПК Мониторинг

#### 2.1 Функциональные возможности ПК Мониторинг

ПК *Мониторинг* осуществляет прием, регистрацию и визуализацию сообщений о состоянии компонентов системы безопасности по следующим ключевым параметрам:

- 1. работоспособность видеокамер;
- 2. наличие канала связи;
- 3. работоспособность ПО видеоподсистемы;
- 4. размер архивов;
- 5. работоспособность жесткого диска;
- 6. работоспособность охранно-пожарных систем и систем контроля доступа;
- 7. сигналы от источника бесперебойного питания.

Помимо этого ПК *Мониторинг* позволяет контролировать действия операторов мониторинга, фиксируя, было ли принято тревожное сообщение, через какое время оно было принято и т. д. Встроенная система статистических и аналитических отчетов позволяет получать различные отчеты по работе системы: отчет по тревожным ситуациям, по сбоям в работе, статистические данные о работе системы безопасности, а также дополнительную отчетность.

#### **Примечание.**  $\bigcap$

Если ключ активации отсутствует, ПК *Мониторинг* будет работать в демо-режиме в течение двух месяцев, отсчитываемых с даты создания исполняемого файла intellect.exe, с 8 часов до 24 часов.

## <span id="page-8-2"></span>2.2 Ограничения ПК Мониторинг

В ПК *Мониторинг* накладываются следующие ограничения при построении систем мониторинга технического состояния:

- 1. Максимальное число объектов **Агент контроля**, которые можно подключить к *Серверу контроля*: 2000.
- 2. Максимальное число объектов **Раздел контроля,** дочерних объекту **Агент контроля**: 255.
- 3. Максимальное число видеокамер, с которыми может работать **Раздел контроля**: 224.

<span id="page-9-0"></span>4. Максимальное число видеокамер, с которыми может работать **Агент Контроля**: 1120.

## 2.3 Общие сведения о работе ПК Мониторинг как сервиса

ПК *Мониторинг*, установленный как сервис (см. [Установка ПК Мониторинг](#page-11-0)), запускается до авторизации пользователя в операционной системе Windows и до запуска приложений Windows (в том числе приложения Explorer (Проводник), используемого для запуска интерфейсов как ОС Windows, так и различных установленных на Сервере приложений).

При смене активной учетной записи происходит перезапуск следующих модулей ПК *Мониторинг*:

- На *Агенте Контроля* − videosrv.exe;
- На *Сервере Контроля* − videosrv.exe и loadersstv.exe;
- На Центральном Сервере Контроля − CentralNetServer.exe.

В случае, если ПК *Мониторинг* установлен как сервис, а подключение к базе данных осуществляется с использованием учетных сведений Windows, то для работы под любым пользователем, отличным от того, от имени которого был установлен ПК *Мониторинг*, требуется, чтобы этот пользователь обладал соответствующими правами на SQL-сервер.

## <span id="page-10-0"></span>3 Требования к аппаратно-программным ресурсам

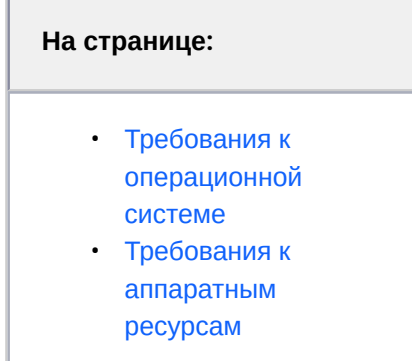

## <span id="page-10-1"></span>3.1 Требования к операционной системе

ПК *Мониторинг* реализован в виде исполняемых модулей и функционирует в среде операционных систем, поддерживаемых ПК *Интеллект* (см. раздел [Требования к операционной системе документа](https://docs.itvgroup.ru/confluence/pages/viewpage.action?pageId=136938112)  Руководство Администратора).

При работе используются стандартные настройки операционной системы. Для Windows Vista и выше необходимо отключить UAC.В Windows 8, 8.1 и 10 для полного отключения UAC требуется настроить политики безопасности (настройка политик безопасности описана в документе *Руководство Администратора*).

ПО *Сервер Контроля* и ПО *Центральный Сервер Контроля* поддерживает работу со следующими серверами баз данных:

- MS SQL Server 2008 R2;
- MS SQL Server 2012;
- MS SQL Server 2014.

## <span id="page-10-2"></span>3.2 Требования к аппаратным ресурсам

ПК *Мониторинг* функционирует на следующей минимальной конфигурации технических средств РС:

- Процессор Intel Core i5 750;
- объём оперативной памяти 2 Гбайта;
- объём жёсткого диска 200 Гбайт;
- сетевой адаптер;
- видео карта с поддержкой Overlay.

# <span id="page-11-1"></span><span id="page-11-0"></span>4 Установка ПК Мониторинг

## 4.1 Описание дистрибутива

Программный комплекс *Мониторинг* поставляется в виде программного инсталляционного пакета (дистрибутива). Актуальную версию дистрибутива можно скачать на официальном сайте [ITV](https://www.itv.ru/).

Дистрибутив содержит все необходимые программные компоненты для установки программного комплекса *Мониторинг* на базовый компьютер.

Дистрибутив позволяет устанавливать, восстанавливать и удалять программный комплекс *Мониторинг.*

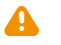

#### **Внимание!**

- Перед запуском процесса установки, восстановления или удаления программного комплекса *Мониторинг* необходимо завершить работу ПК *Интеллект*.
- Для установки, восстановления или удаления программного комплекса *Мониторинг* необходимо обладать правами администратора.

## <span id="page-11-2"></span>4.2 Варианты установки

ПК *Мониторинг* устанавливается в одном из следующих вариантов:

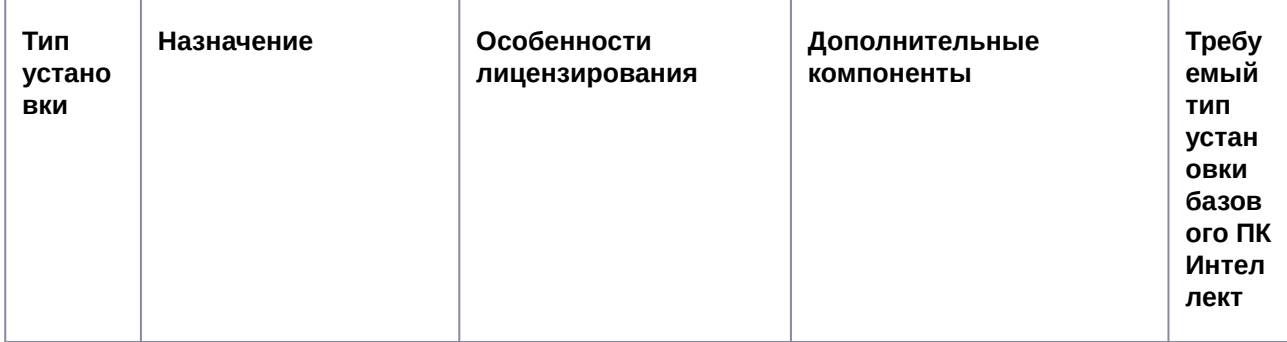

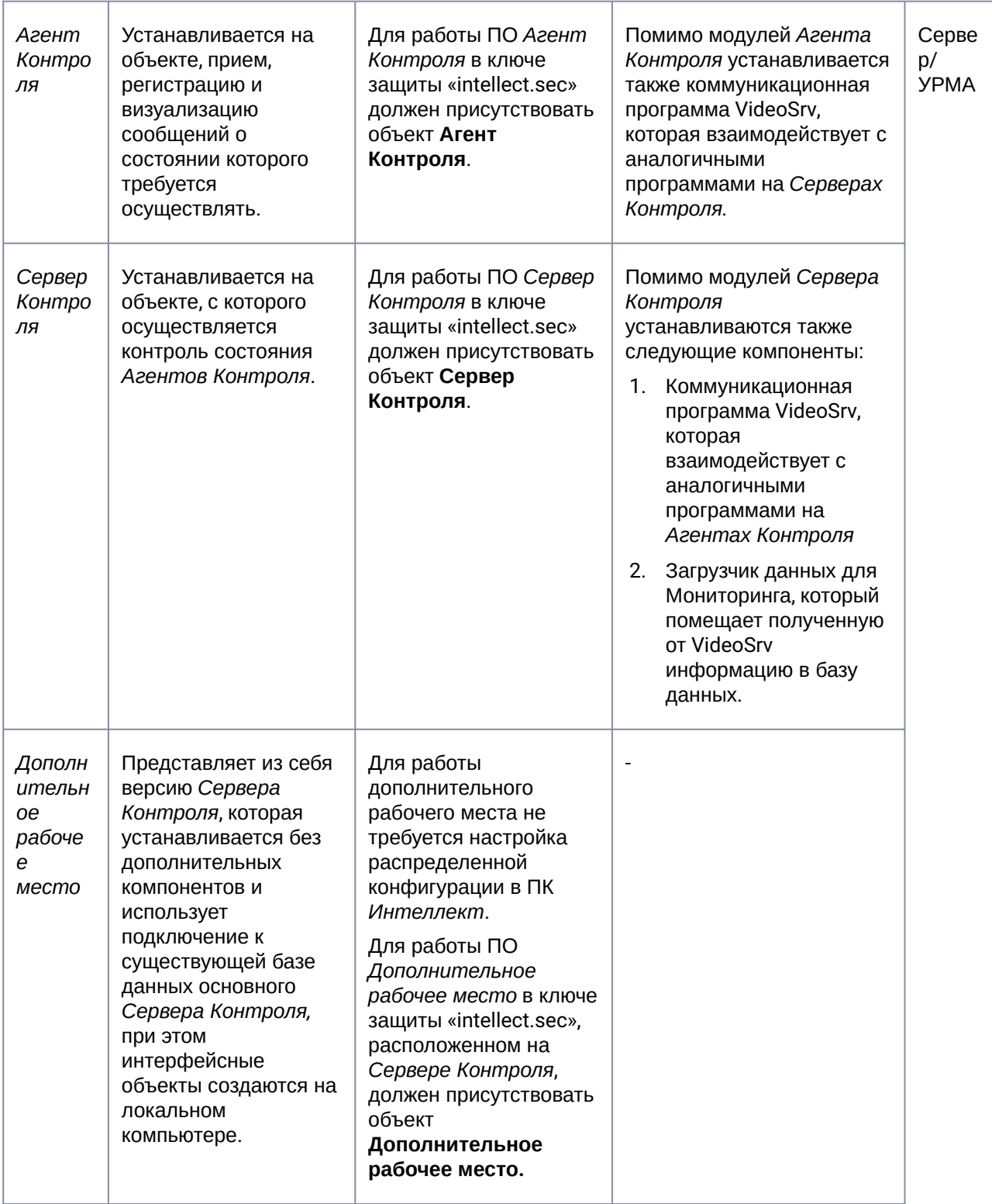

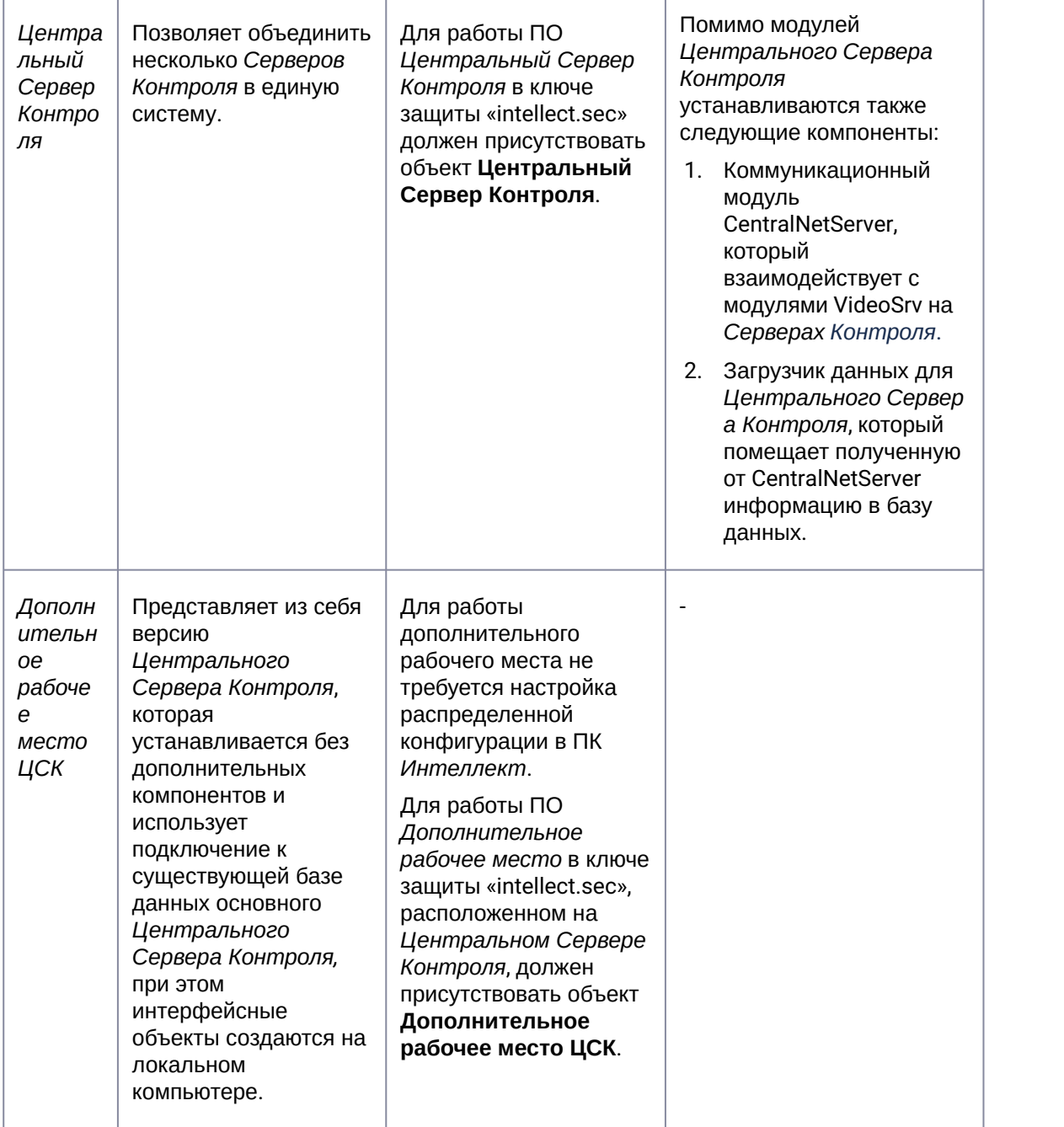

# <span id="page-13-0"></span>4.3 Установка ПО Агент Контроля

Программный комплекс *Мониторинг* устанавливается в виде расширения к программному комплексу *Интеллект*. Информация о совместимости ПК *Мониторинг* с версиями ПК *Интеллект* доступна по ссылке: [Общая информация о датах выпуска продуктов и совместимости](https://docs.itvgroup.ru/confluence/pages/viewpage.action?pageId=107418389)  версий.

Для установки программного комплекса ПК *Мониторинг* в конфигурации ПО *Агент контроля* необход имо выполнить следующие действия:

- 1. В корневом каталоге дистрибутива запустить исполняемый файл setup.exe.
- 2. Для продолжения процесса установки нажать на кнопку **Далее.**

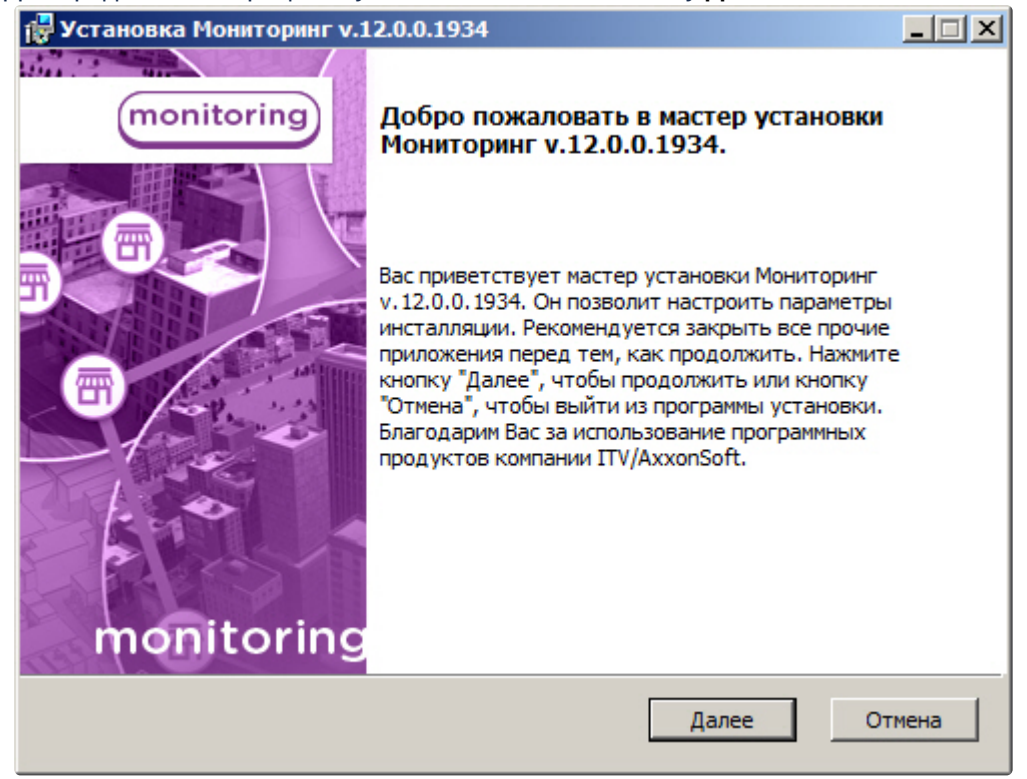

3. Внимательно ознакомиться с условиями лицензионного соглашения. Затем установить переключатель в положение **Я принимаю условия Лицензионного соглашения** и нажать на

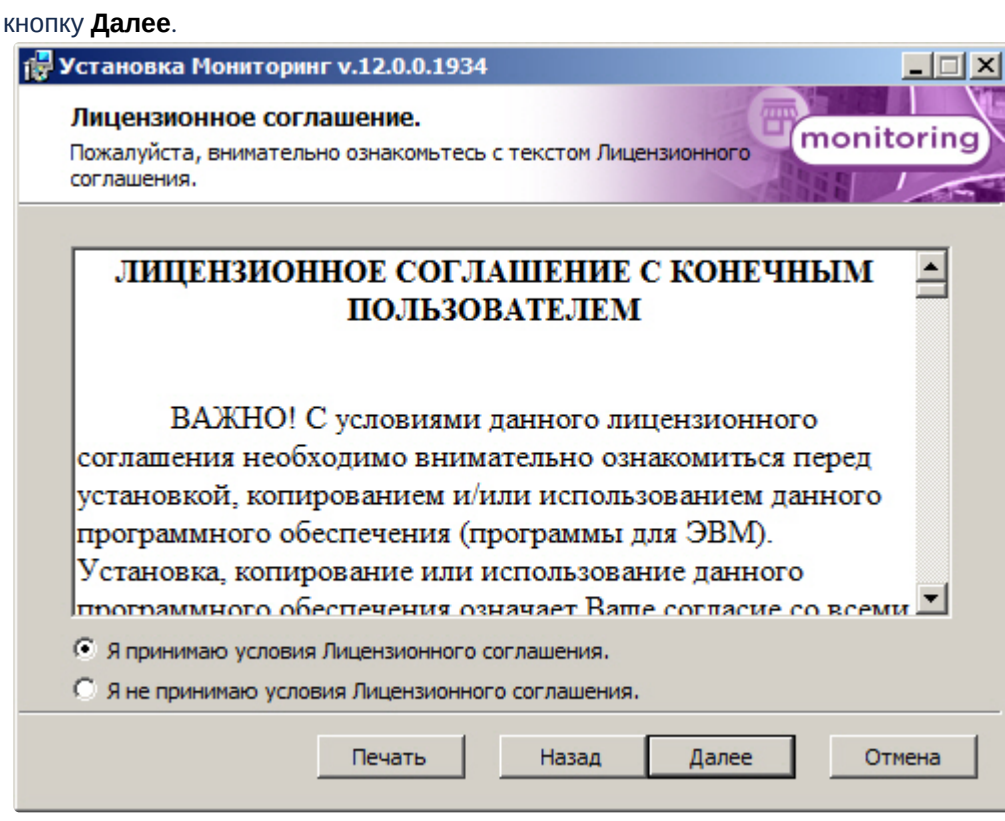

4. Выбрать тип установки **Агент Контроля** и нажать на кнопку **Далее**.

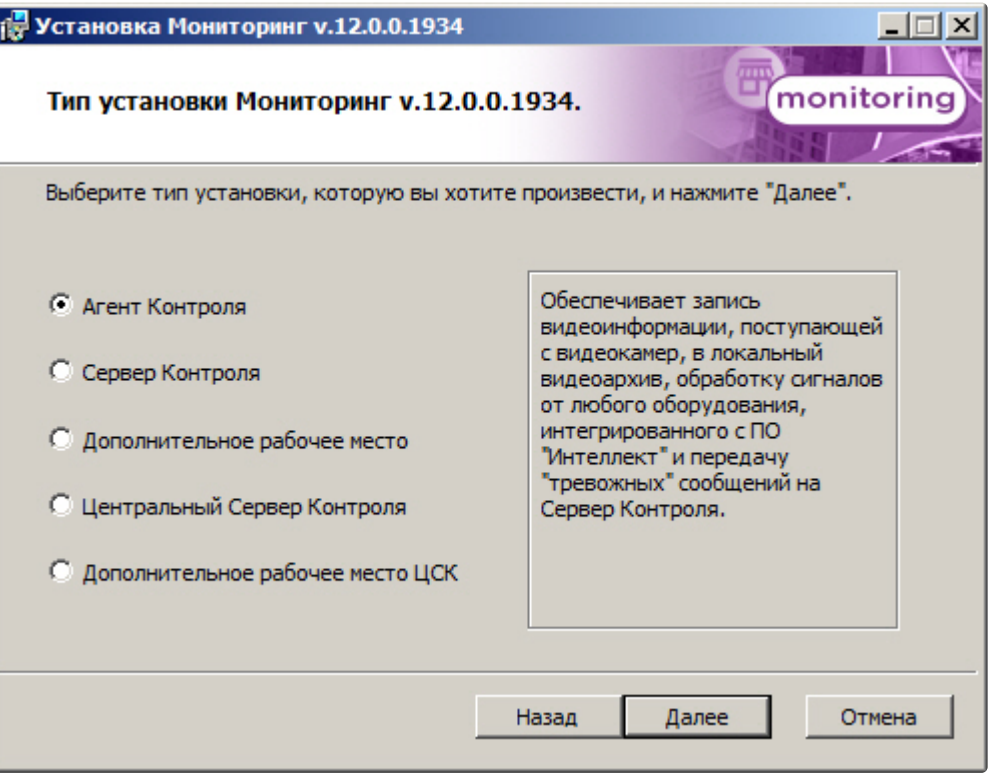

5. В случае, если ПК *Интеллект* установлен как сервис, и требуется, чтобы ПК *Мониторинг* также запускался как сервис, установить флажок **Установить Мониторинг как сервис** и нажать на кнопку **Далее** (подробнее см. [Общие сведения о работе ПК Мониторинг как сервиса](#page-9-0)).

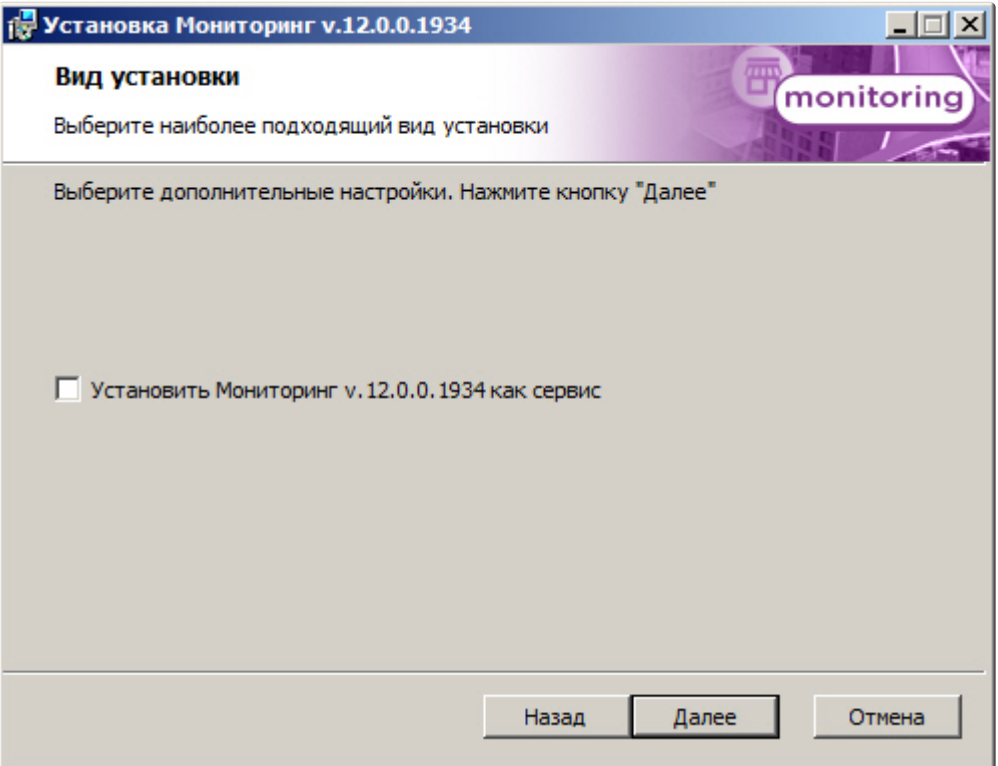

6. Для запуска процесса установки нажать на кнопку **Установить**.

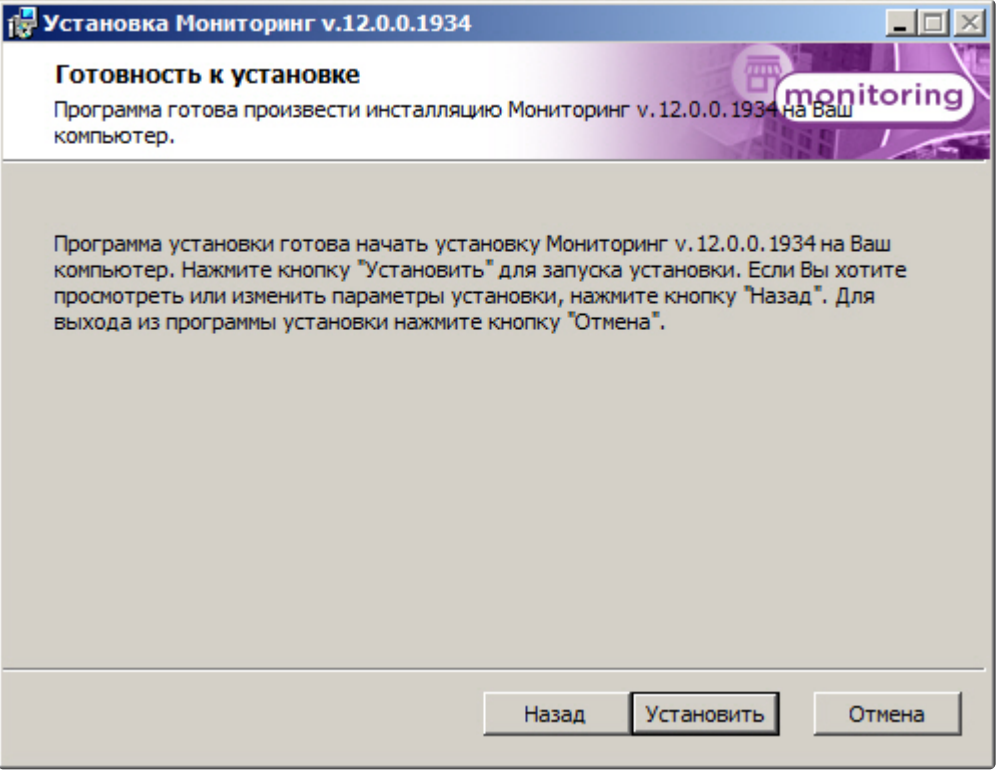

7. В результате начнется копирование необходимых компонентов программного комплекса *Мониторинг* на жесткий диск компьютера.

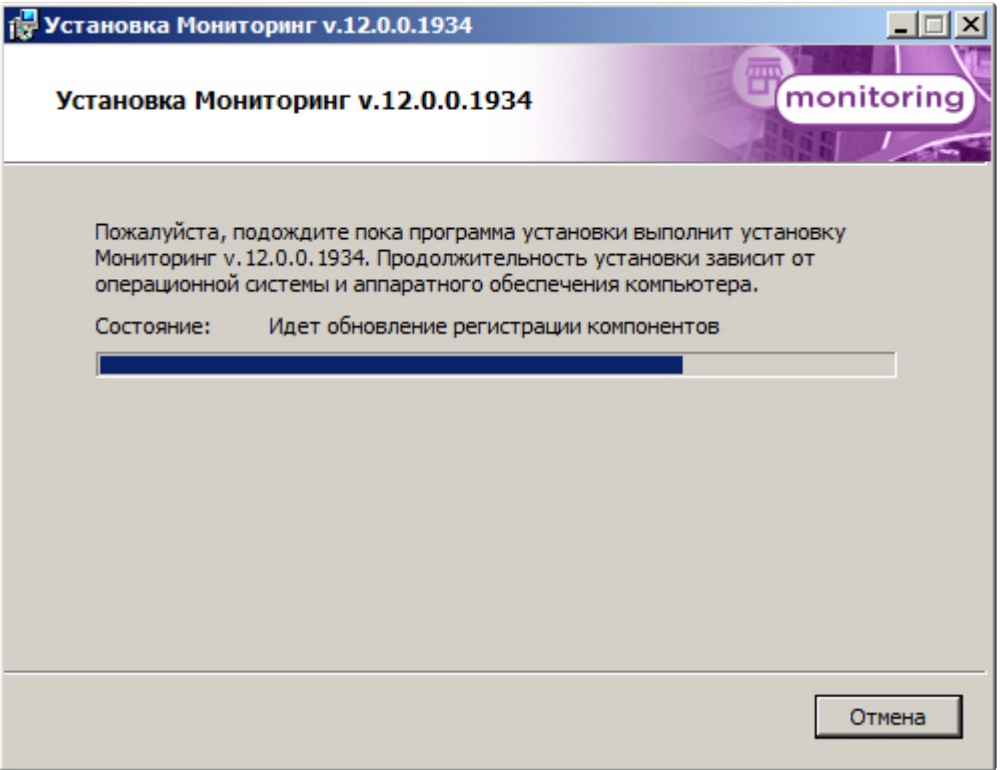

8. После успешного копирования компонентов программного комплекса *Мониторинг* будет отображено сообщение о завершении процесса установки. Далее необходимо нажать на кнопку **Завершить**.

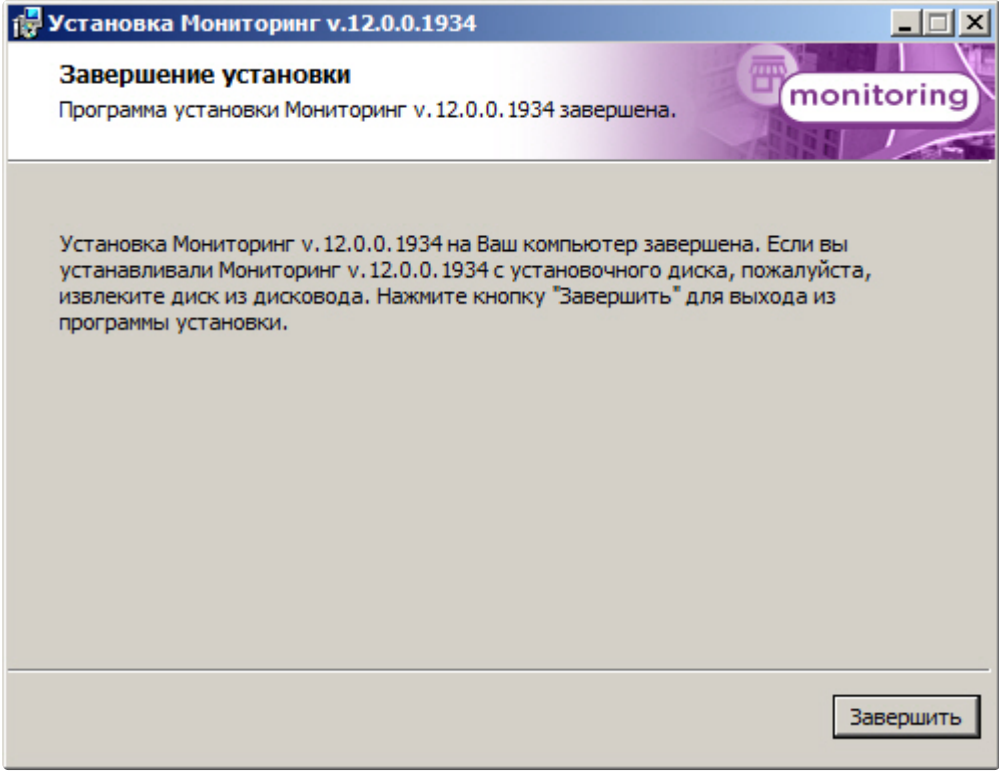

<span id="page-18-0"></span>Установка ПО *Агент контроля* завершена.

## 4.4 Установка ПО Сервер Контроля

Программный комплекс *Мониторинг* устанавливается в виде расширения к программному комплексу *Интеллект*. Информация о совместимости ПК *Мониторинг* с версиями ПК *Интеллект* доступна по ссылке: [Общая информация о датах выпуска продуктов и совместимости](https://docs.itvgroup.ru/confluence/pages/viewpage.action?pageId=107418389)  версий.

Для установки программного комплекса ПК *Мониторинг* в конфигурации ПО *Сервер Контроля* необходимо выполнить следующие действия:

1. В корневом каталоге дистрибутива запустить исполняемый файл setup.exe.

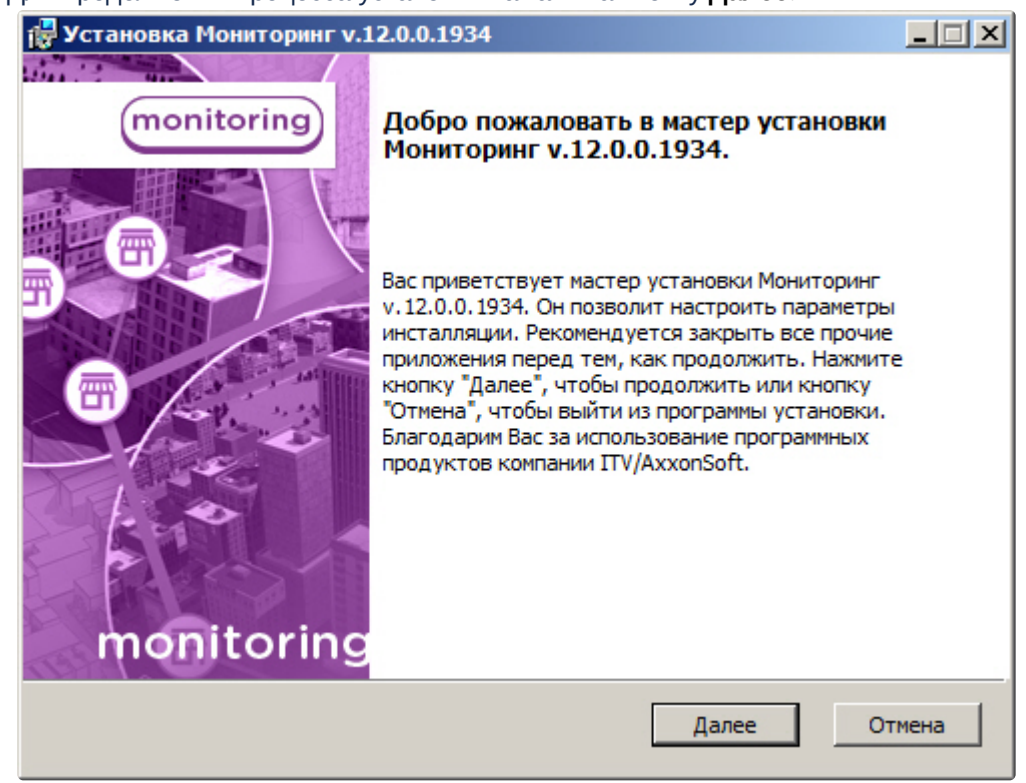

2. Для продолжения процесса установки нажать на кнопку **Далее.**

3. Внимательно ознакомиться с условиями лицензионного соглашения. Затем установить переключатель в положение **Я принимаю условия Лицензионного соглашения** и нажать на

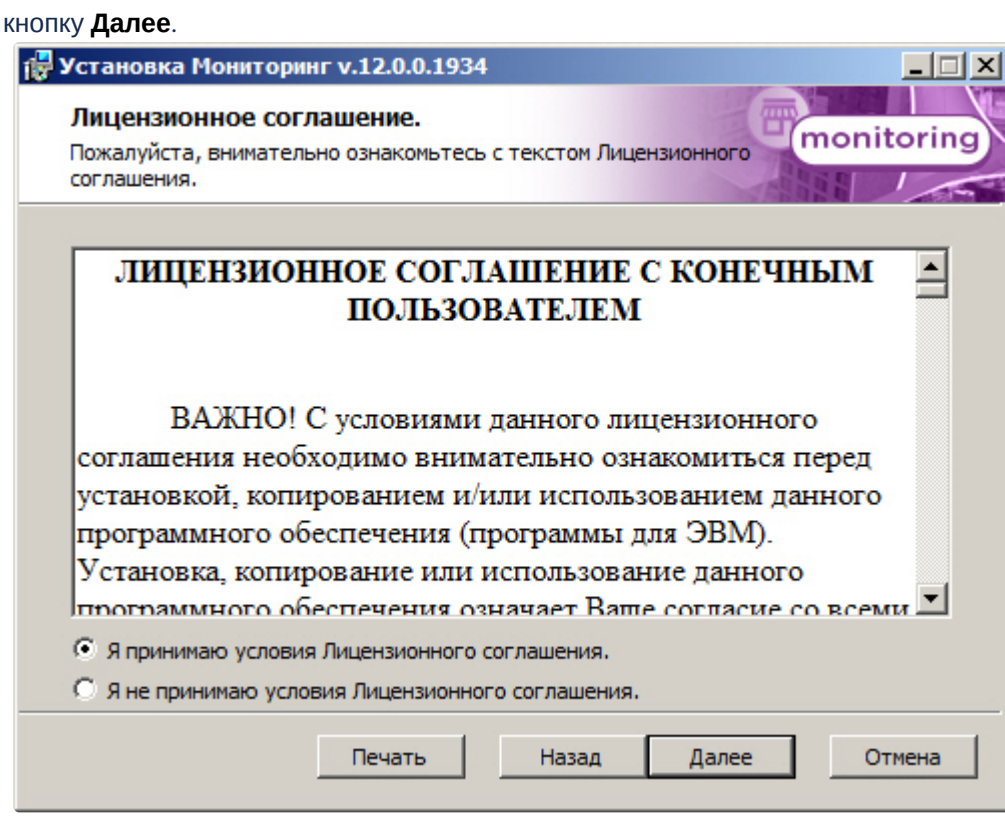

4. Выбрать тип установки **Сервер Контроля** и нажать на кнопку **Далее**.

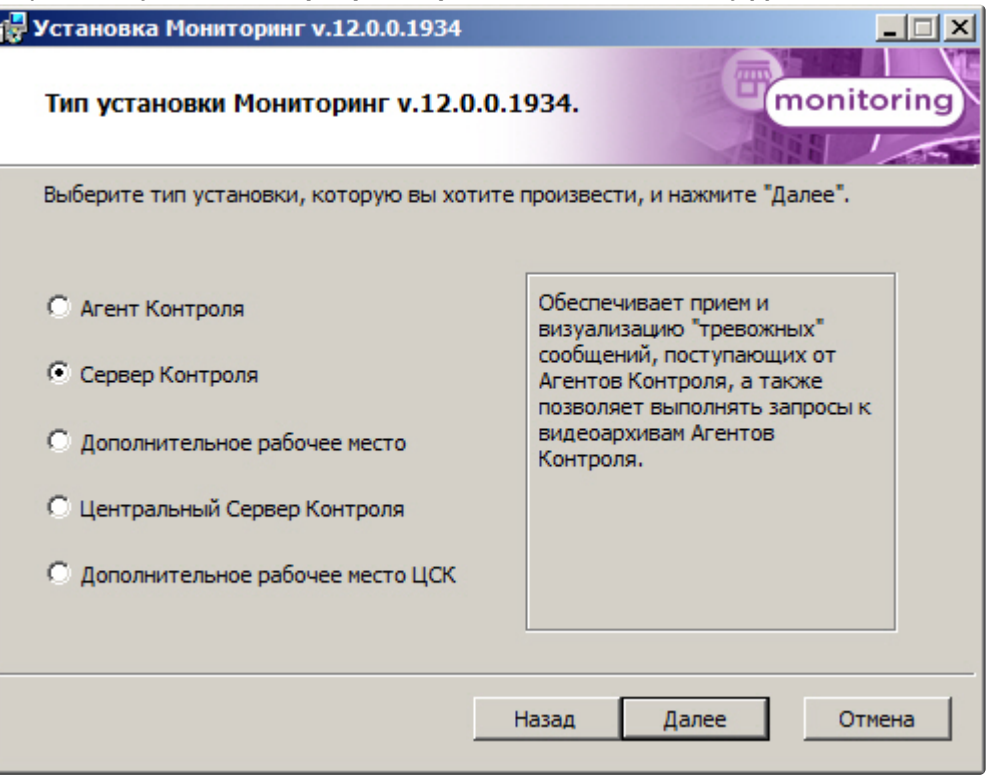

5. В случае, если ПК *Интеллект* установлен как сервис, и требуется, чтобы ПК *Мониторинг* также запускался как сервис, установить флажок **Установить Мониторинг как сервис** и нажать на кнопку **Далее** (подробнее см. [Общие сведения о работе ПК Мониторинг как сервиса](#page-9-0)).

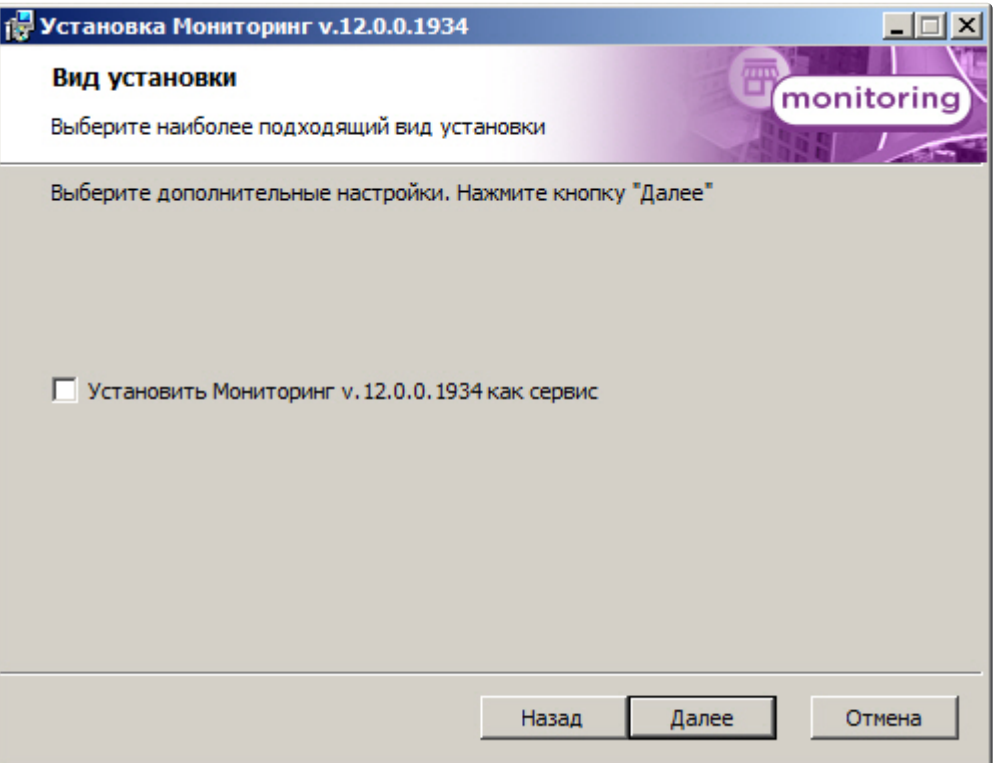

6. Выбрать Сервер баз данных MS SQL Server и задать параметры подключения. Подробнее см. Установка программного комплекса Интеллект - Сервер/Удаленное рабочее место администратора). [Для продолжения процесса установки нажать на кнопку](https://docs.itvgroup.ru/confluence/pages/viewpage.action?pageId=136938136) **Далее.**

#### **Примечание.**

В строке **Выберите сервер базы данных в выпадающем списке** следует, не используя имена компьютеров и значение local, непосредственно задать значение IP-адреса равным **127.0.0.1**. В противном случае при отсоединении сетевого кабеля происходит потеря связи ПО *Сервер Контроля* со своей локальной базой данных.

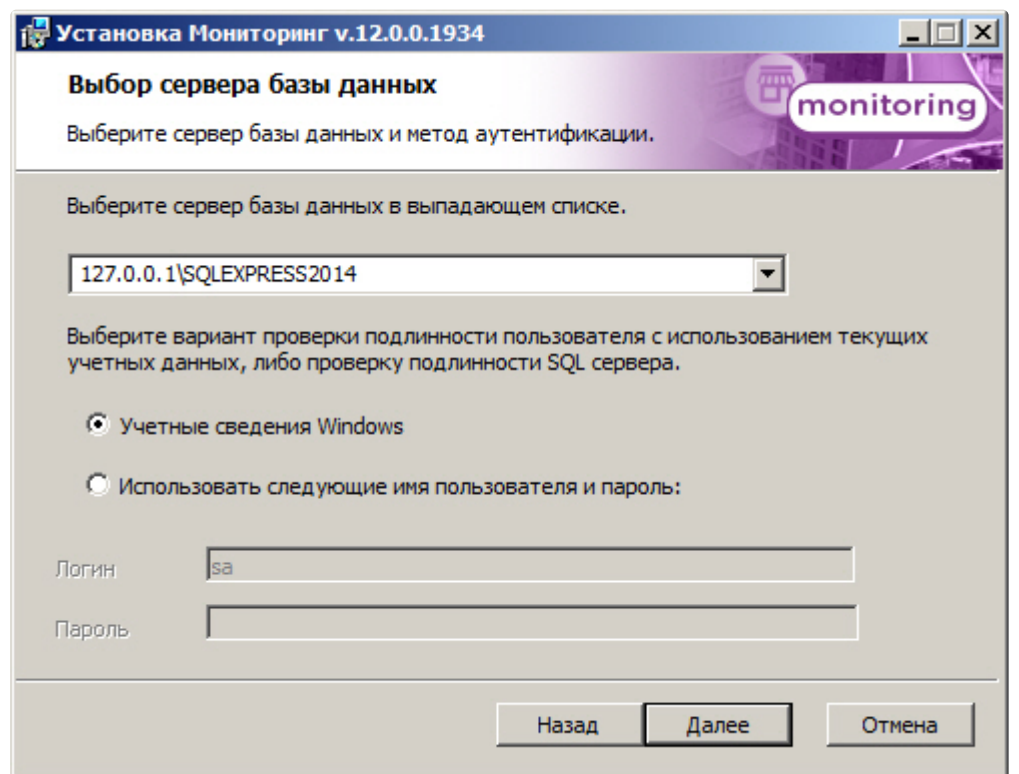

7. В поле **База данных** ввести наименование базы данных, или выбрать базу данных в списке имеющихся на сервере баз данных справа и нажать на кнопку **<<**. Нажать на кнопку **Далее**.

#### **Примечание.**

По умолчанию база называется «MonitorSSTV», а ее файлы будут располагаться в каталоге SQL Server.

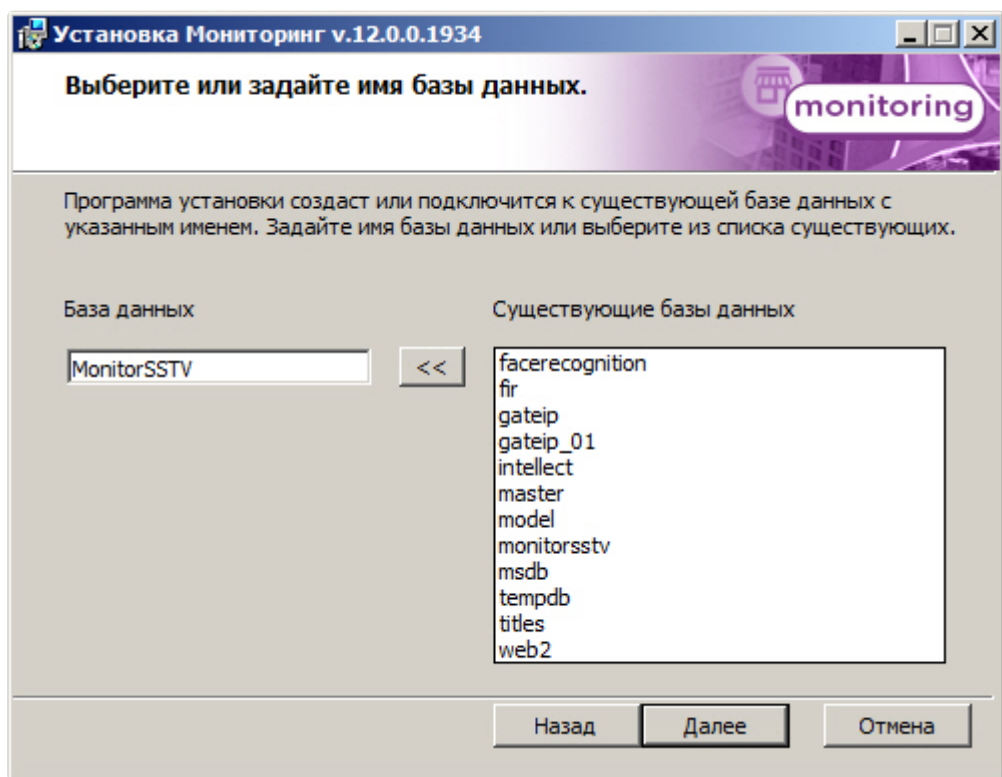

8. Для запуска процесса установки нажать на кнопку **Установить**.

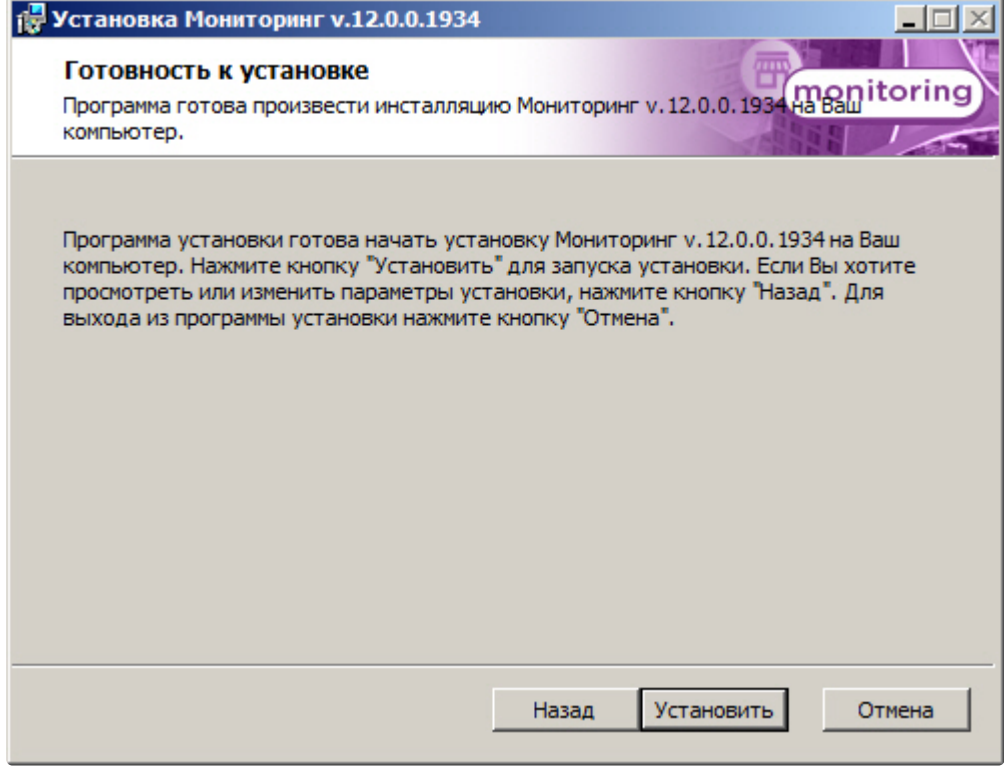

9. В результате начнется копирование необходимых компонентов программного комплекса *Мони торинг* на жесткий диск компьютера.

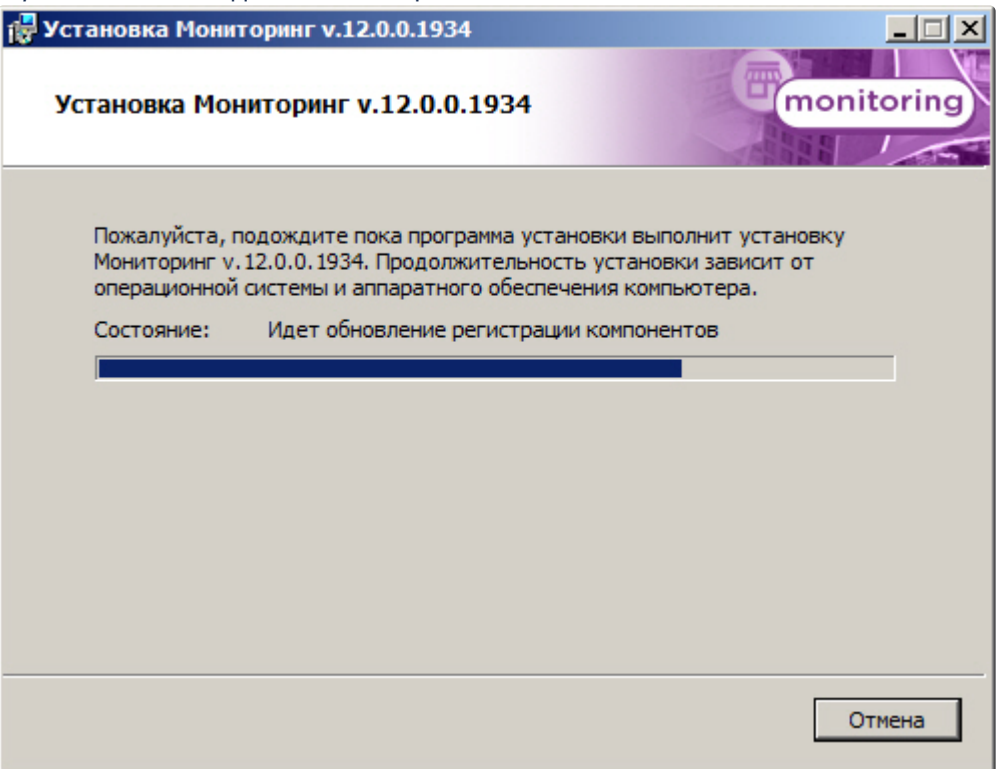

10. После успешного копирования компонентов программного комплекса *Мониторинг* будет отображено сообщение о завершении процесса установки. Далее необходимо нажать на

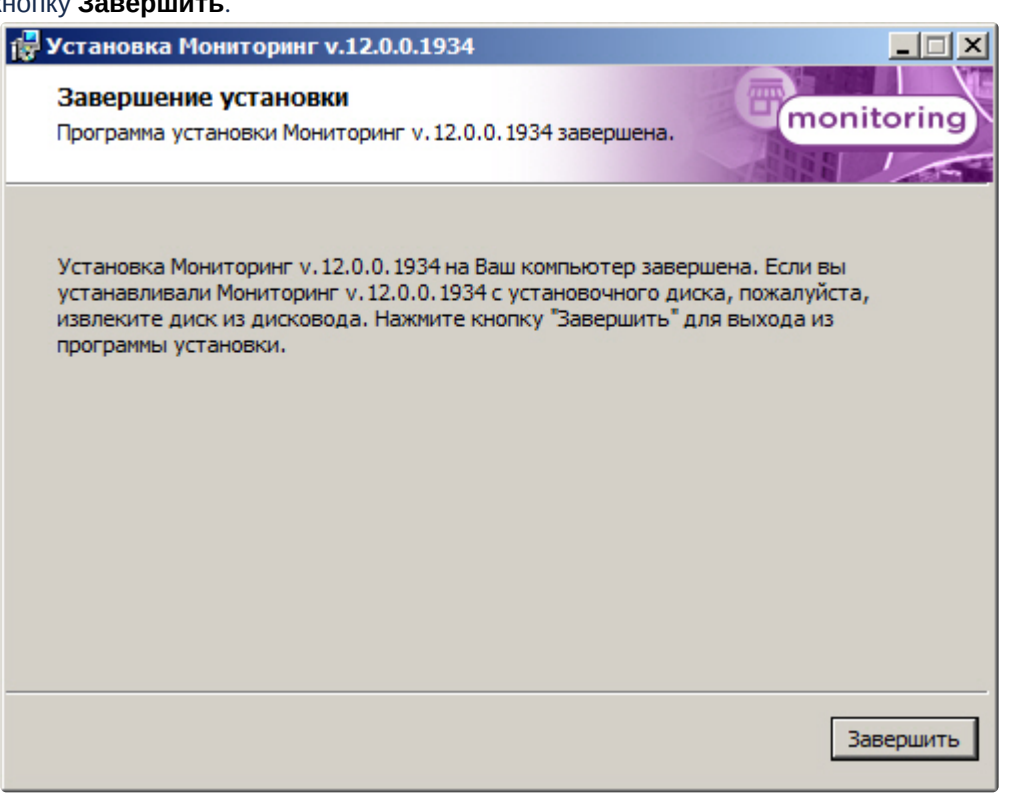

кнопку **Завершить**.

<span id="page-25-0"></span>Установка ПО *Сервер Контроля* завершена.

## 4.5 Установка ПО Дополнительное рабочее место

Программный комплекс *Мониторинг* устанавливается в виде расширения к программному комплексу *Интеллект*. Информация о совместимости ПК *Мониторинг* с версиями ПК *Интеллект* доступна по ссылке: [Общая информация о датах выпуска продуктов и совместимости](https://docs.itvgroup.ru/confluence/pages/viewpage.action?pageId=107418389)  версий.

Для установки программного комплекса ПК *Мониторинг* в конфигурации ПО *Дополнительное рабочее место* необходимо выполнить следующие действия:

1. В корневом каталоге дистрибутива запустить исполняемый файл setup.exe.

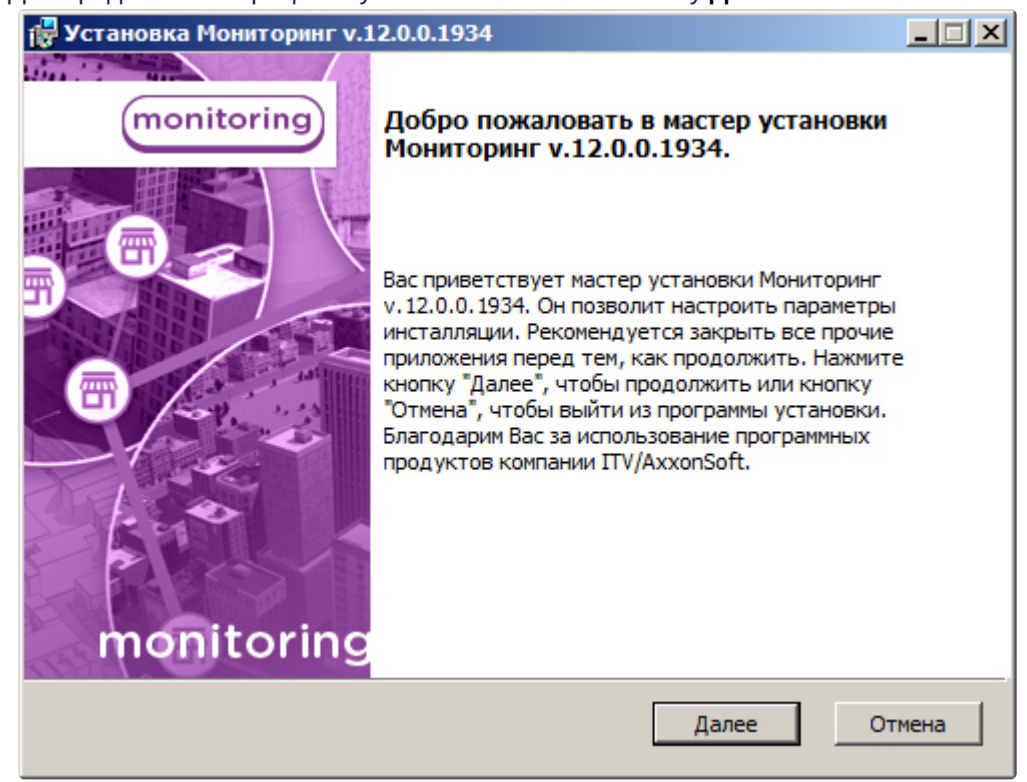

2. Для продолжения процесса установки нажать на кнопку **Далее.**

3. Внимательно ознакомиться с условиями лицензионного соглашения. Затем установить переключатель в положение **Я принимаю условия Лицензионного соглашения** и нажать на

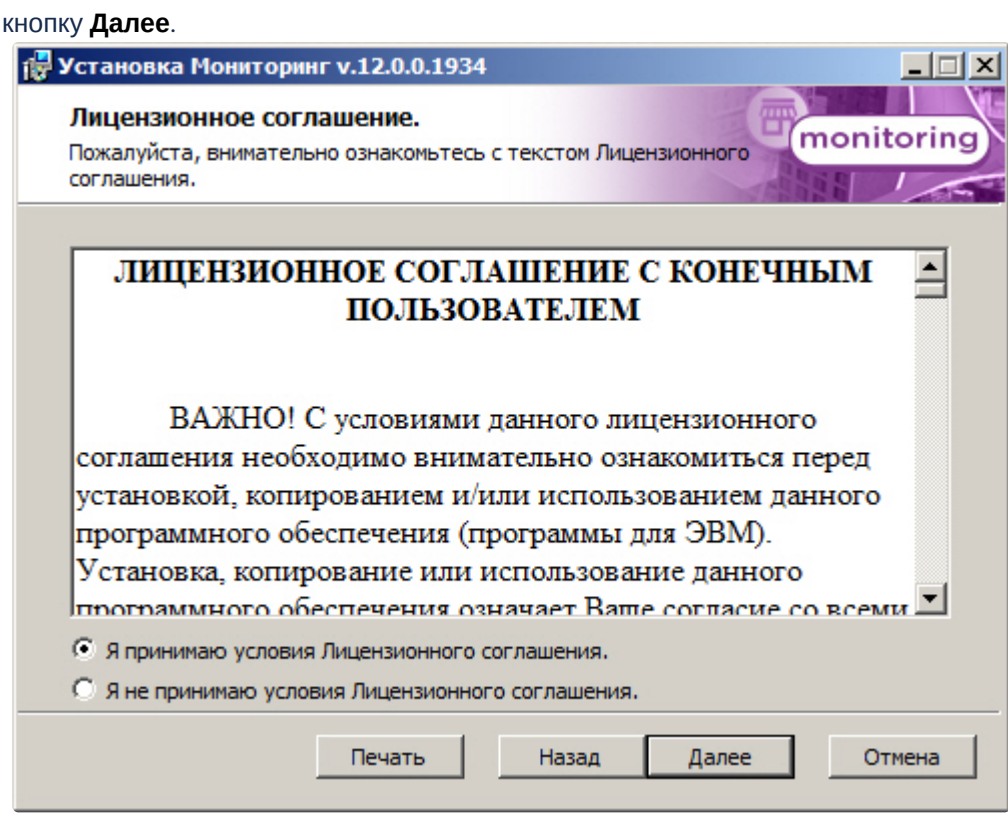

4. Выбрать тип установки **Дополнительное рабочее место** и нажать на кнопку **Далее**.

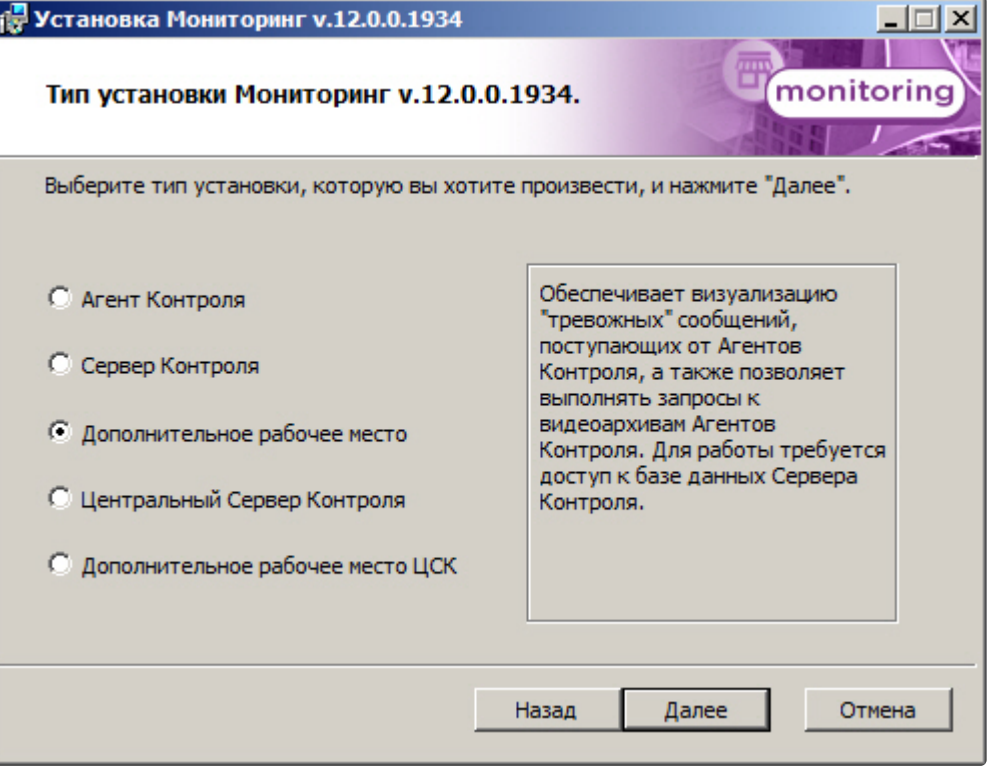

5. Выбрать Сервер баз данных MS SQL Server и задать параметры подключения. Подробнее см. Установка программного комплекса Интеллект - Сервер/Удаленное рабочее место администратора). [Для продолжения процесса установки нажать на кнопку](https://docs.itvgroup.ru/confluence/pages/viewpage.action?pageId=136938136) **Далее.**

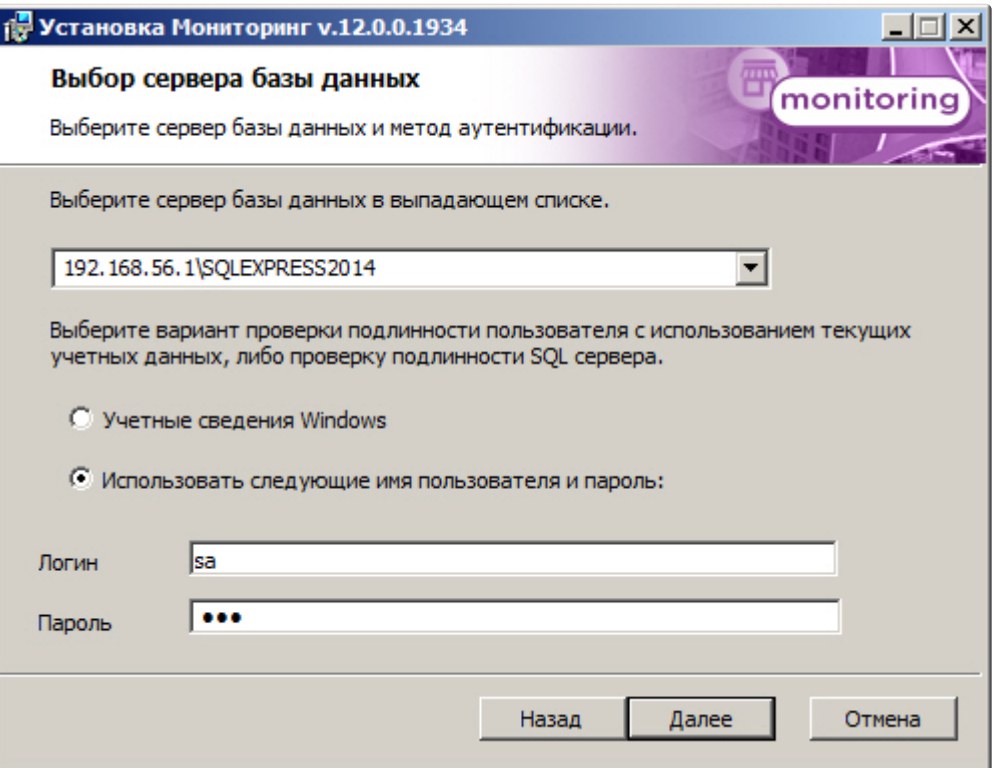

6. В поле **База данных** ввести наименование базы данных, или выбрать базу данных в списке имеющихся на сервере баз данных справа и нажать на кнопку **<<**. Нажать на кнопку **Далее**.

#### **Примечание.**

По умолчанию база называется «MonitorSSTV», а ее файлы будут располагаться в каталоге SQL Server.

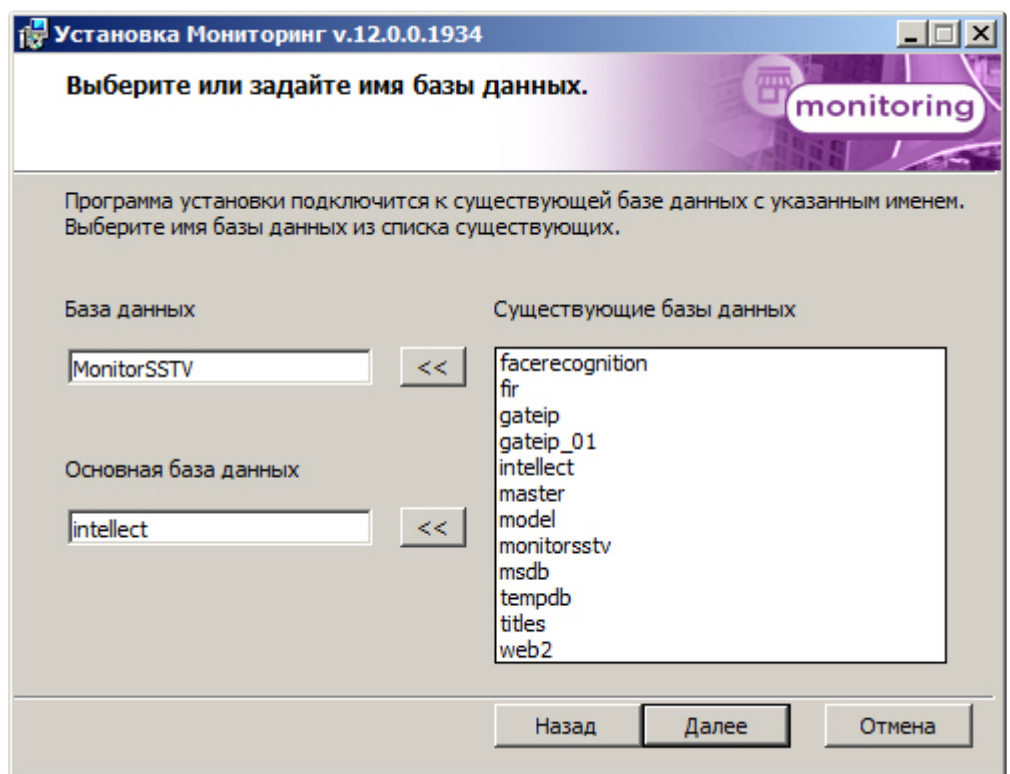

7. Указать путь к каталогу экспорта. В данном каталоге будут сохраняться получаемые с *Агента Контроля* видеоданные. Нажать на кнопку **Далее**.

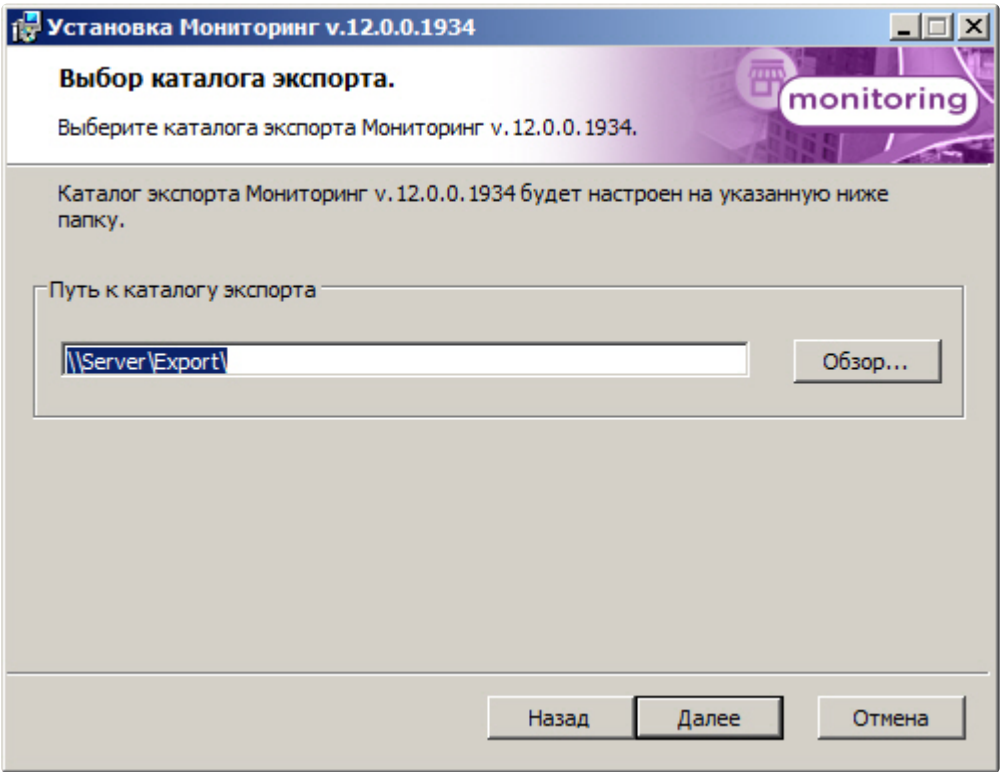

8. Указать IP-адрес и порт для подключения к коммуникационному модулю *Сервера Контроля* videosrv. Нажать на кнопку **Далее**.

#### **Примечание.**  $\odot$

Настоятельно рекомендуется на шагах 7 и 8 изменить значения по умолчанию для параметров **Путь к каталогу экспорта** и **IP адрес**. В противном случае после завершения установки следует в обязательном порядке произвести настройку Дополнительного рабочего места (см. Настройка ПО Дополнительное рабочее [место и ПО Дополнительное рабочее место ЦСК](#page-148-0)).

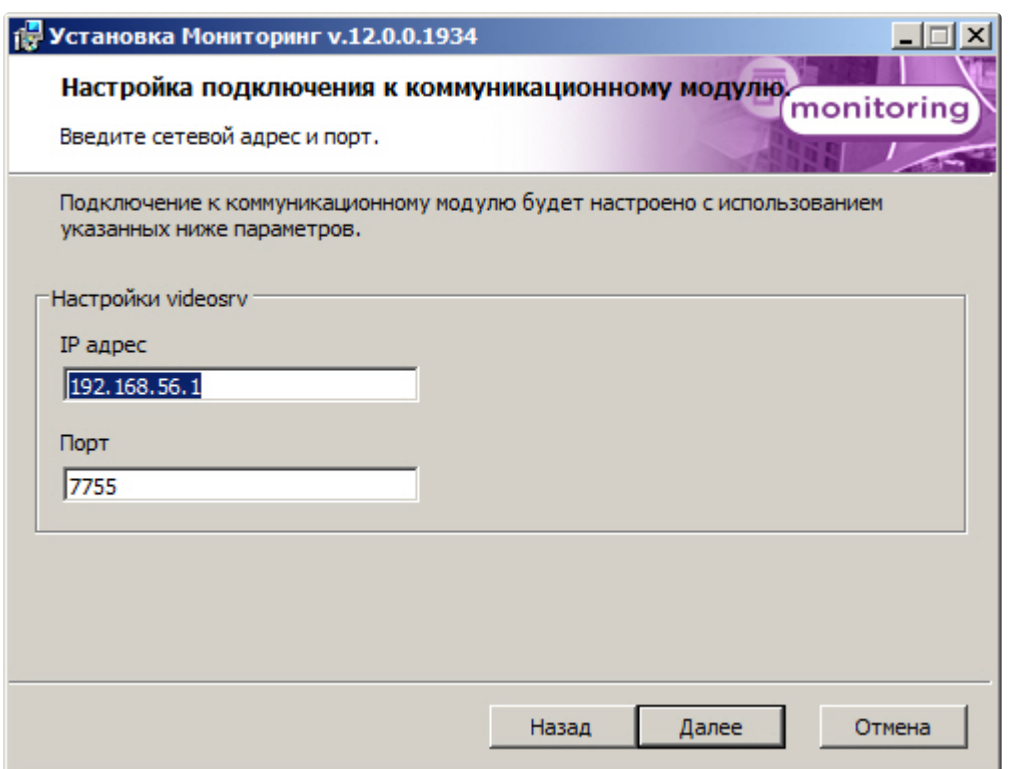

9. Для запуска процесса установки нажать на кнопку **Установить**.

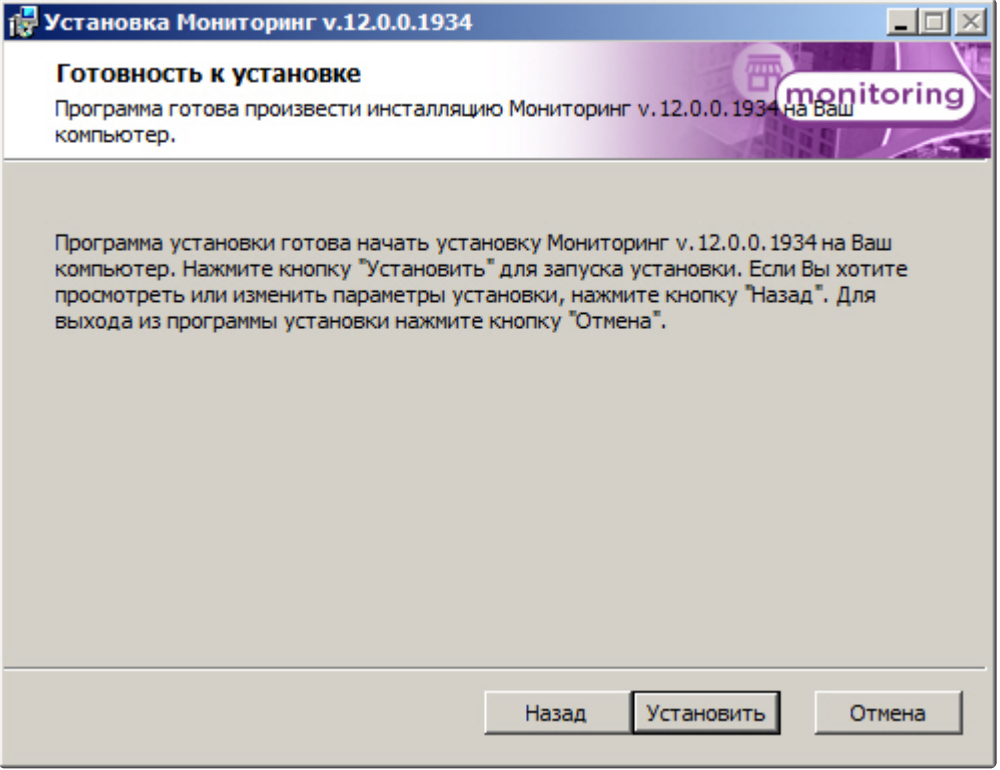

10. В результате начнется копирование необходимых компонентов программного комплекса *Мониторинг* на жесткий диск компьютера.

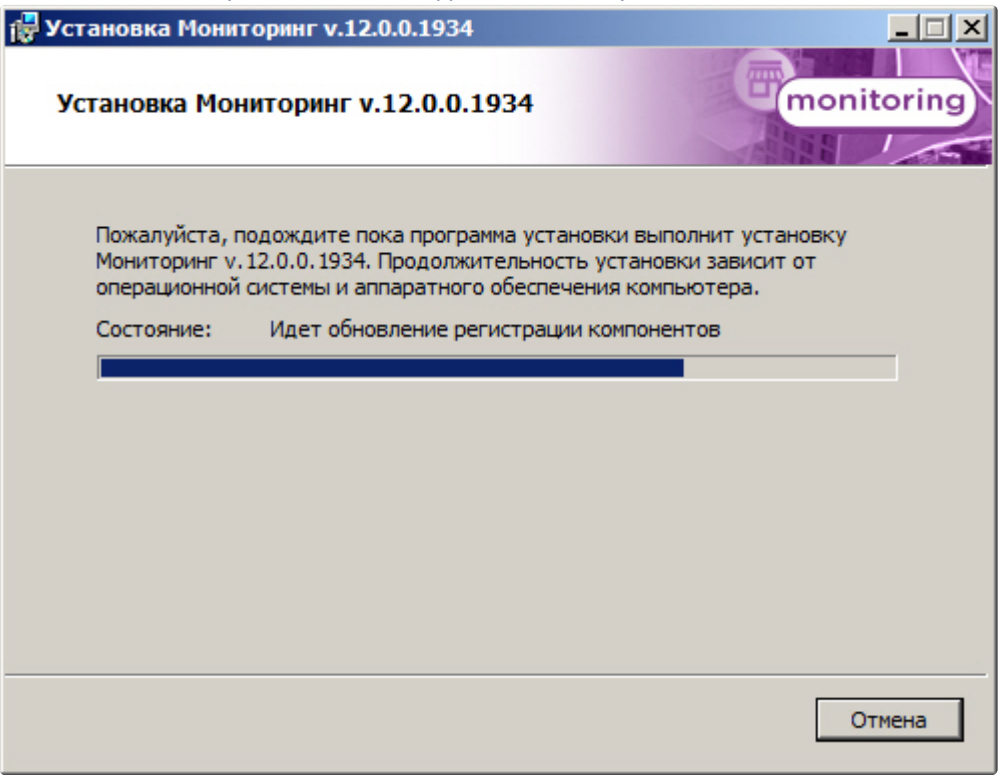

11. После успешного копирования компонентов программного комплекса *Мониторинг* будет отображено сообщение о завершении процесса установки. Далее необходимо нажать на кнопку **Завершить**.

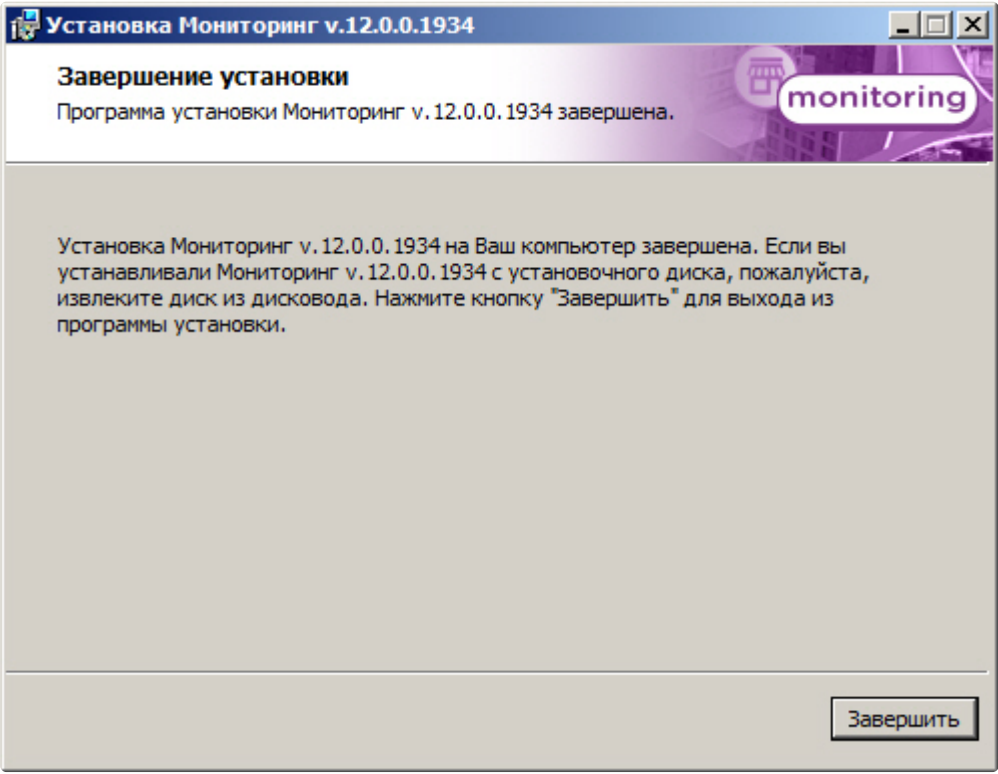

<span id="page-32-0"></span>Установка ПО *Дополнительное рабочее место* завершена.

## 4.6 Установка ПО Центральный Сервер Контроля

Программный комплекс *Мониторинг* устанавливается в виде расширения к программному комплексу *Интеллект*. Информация о совместимости ПК *Мониторинг* с версиями ПК *Интеллект* доступна по ссылке: [Общая информация о датах выпуска продуктов и совместимости](https://docs.itvgroup.ru/confluence/pages/viewpage.action?pageId=107418389)  версий.

Для установки программного комплекса ПК *Мониторинг* в конфигурации ПО *Центральный Сервер Контроля* необходимо выполнить следующие действия:

1. В корневом каталоге дистрибутива запустить исполняемый файл setup.exe.

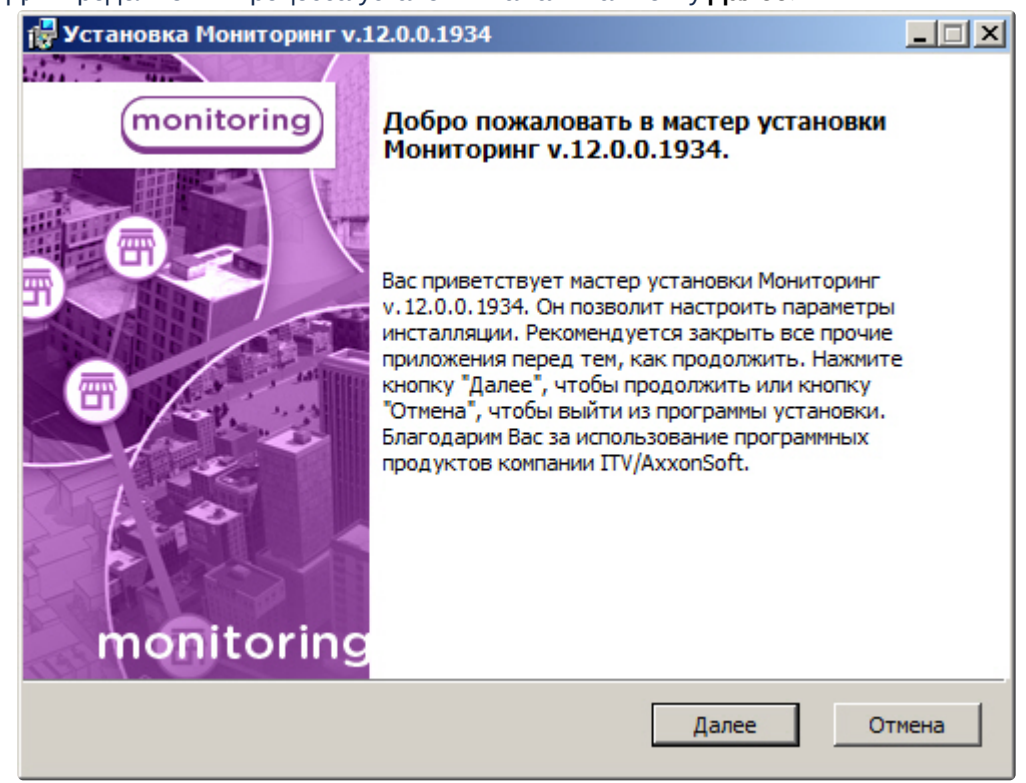

2. Для продолжения процесса установки нажать на кнопку **Далее.**

3. Внимательно ознакомиться с условиями лицензионного соглашения. Затем установить переключатель в положение **Я принимаю условия Лицензионного соглашения** и нажать на

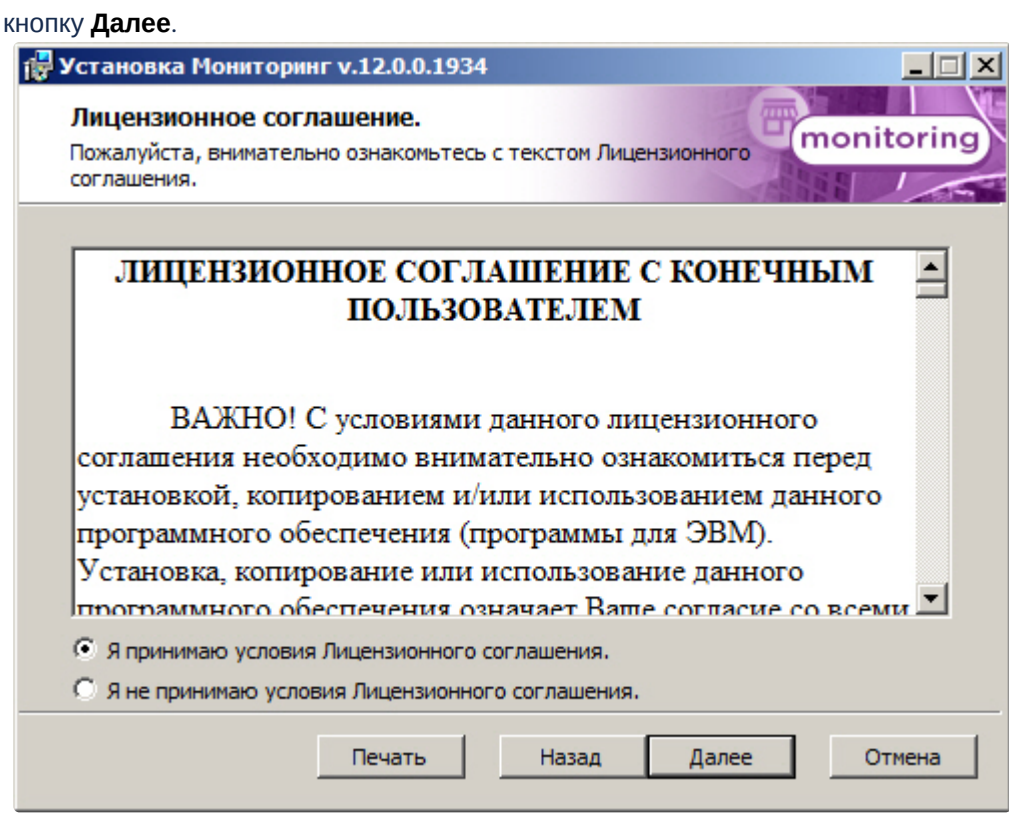

4. Выбрать тип установки **Центральный Сервер Контроля** и нажать на кнопку **Далее**.

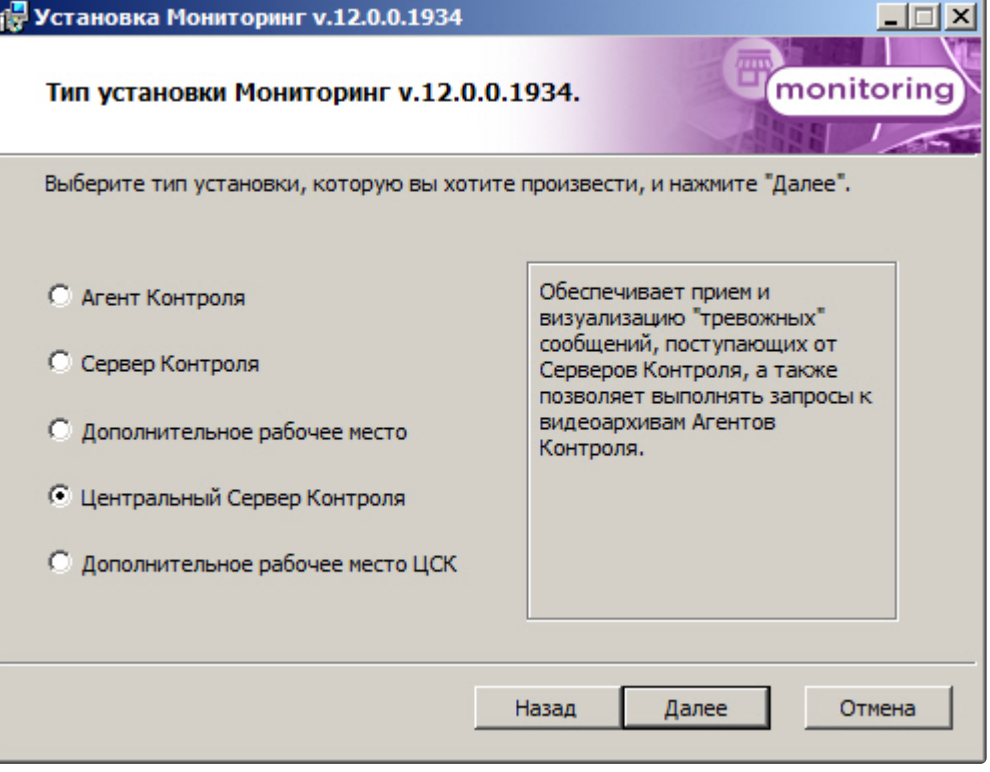

5. В случае, если ПК *Интеллект* установлен как сервис, и требуется, чтобы ПК *Мониторинг* также запускался как сервис, установить флажок **Установить Мониторинг как сервис** и нажать на кнопку **Далее** (подробнее см. [Общие сведения о работе ПК Мониторинг как сервиса](#page-9-0)).

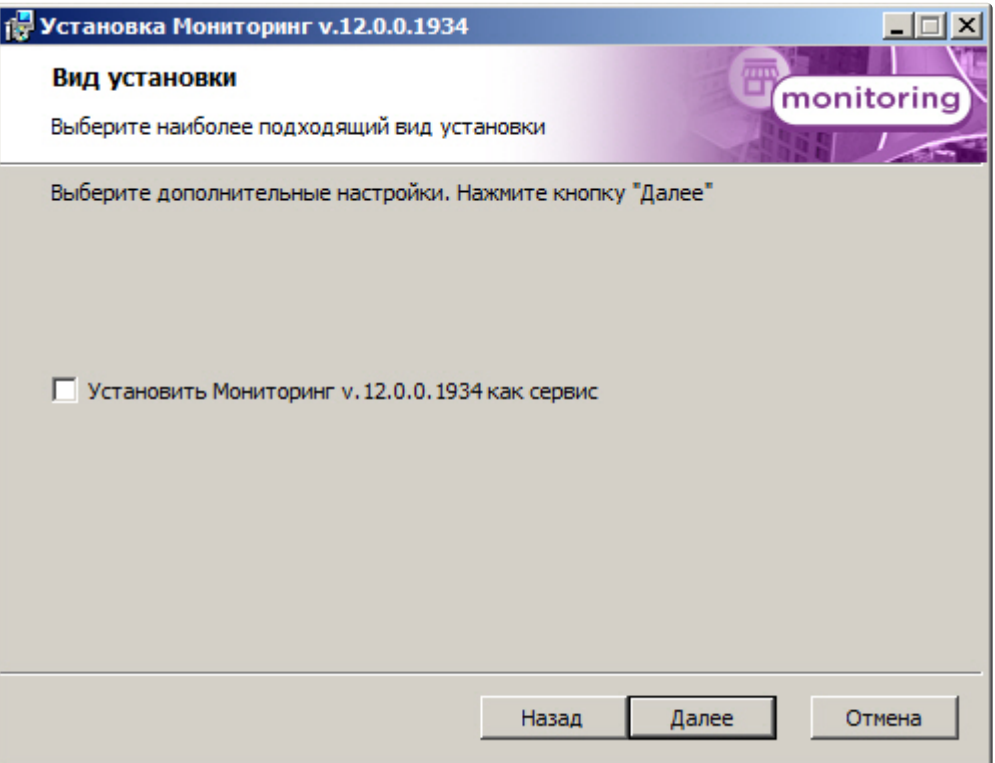

6. Выбрать Сервер баз данных MS SQL Server и задать параметры подключения. Подробнее см. Установка программного комплекса Интеллект - Сервер/Удаленное рабочее место администратора). [Для продолжения процесса установки нажать на кнопку](https://docs.itvgroup.ru/confluence/pages/viewpage.action?pageId=136938136) **Далее.**

#### **Примечание.**

В строке **Выберите сервер базы данных в выпадающем списке** следует, не используя имена компьютеров и значение local, непосредственно задать значение IP-адреса равным **127.0.0.1**. В противном случае при отсоединении сетевого кабеля происходит потеря связи ПО *Центральный Сервер Контроля* со своей локальной базой данных.
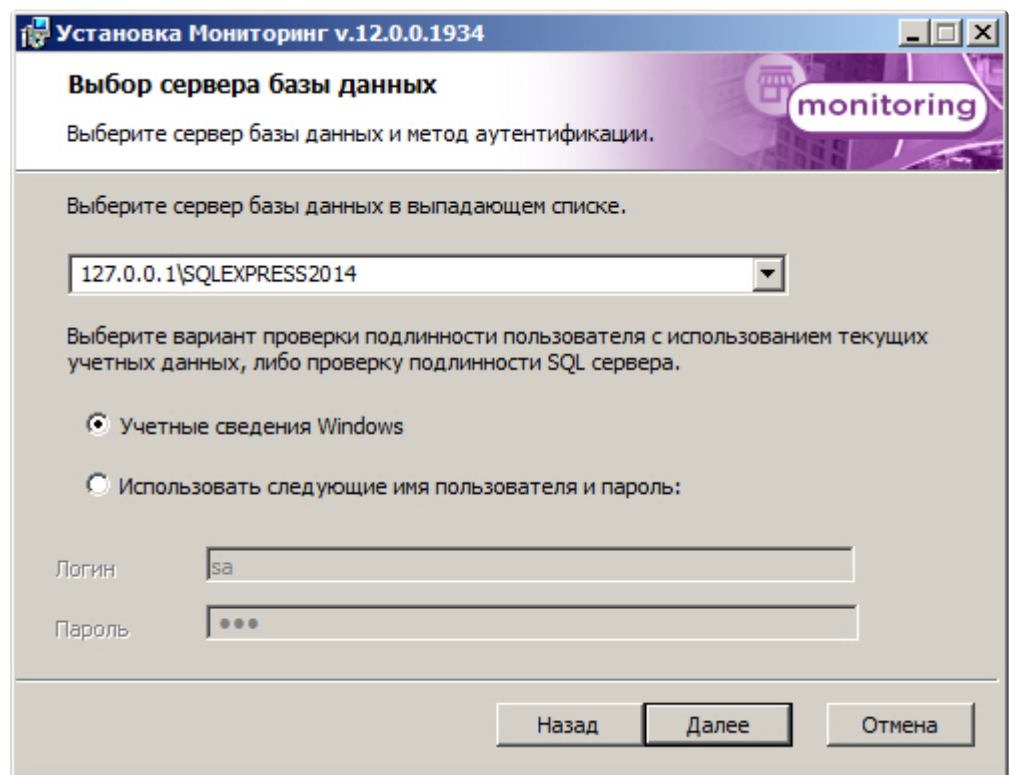

7. В поле **База данных** ввести наименование базы данных, или выбрать базу данных в списке имеющихся на сервере баз данных справа и нажать кнопку **<<**. Нажать на кнопку **Далее**.

## **Примечание.**

По умолчанию база называется «ServerSSTV», а ее файлы будут располагаться в каталоге SQL Server.

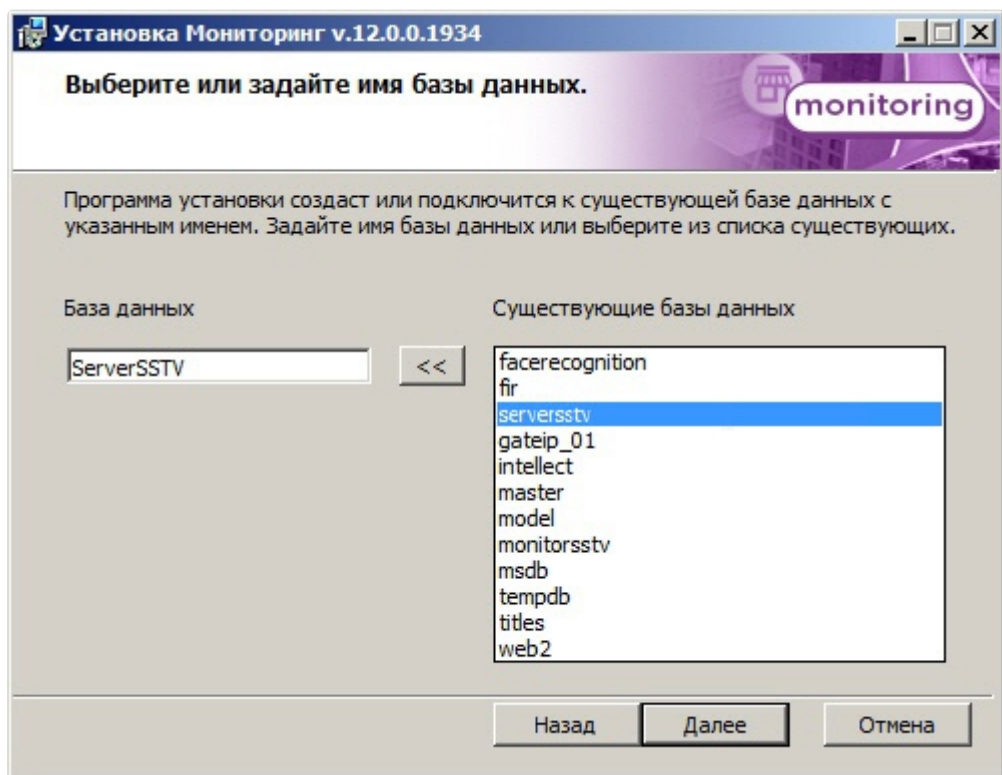

8. Для запуска процесса установки нажать на кнопку **Установить**.

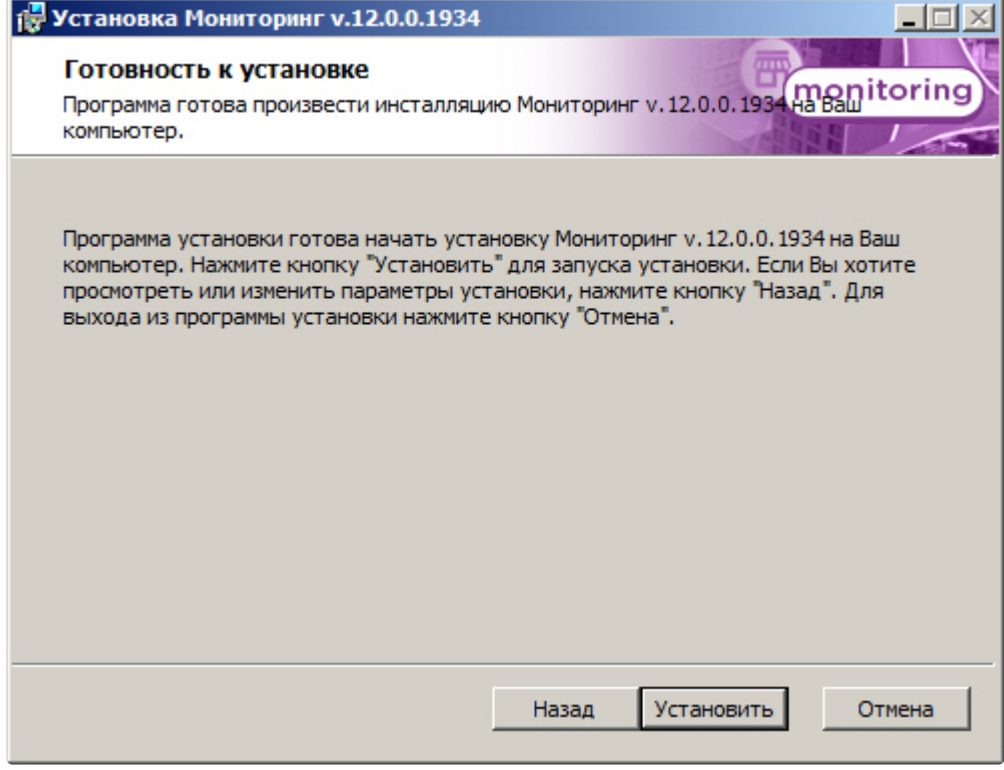

9. В результате начнется копирование необходимых компонентов программного комплекса *Мони торинг* на жесткий диск компьютера.

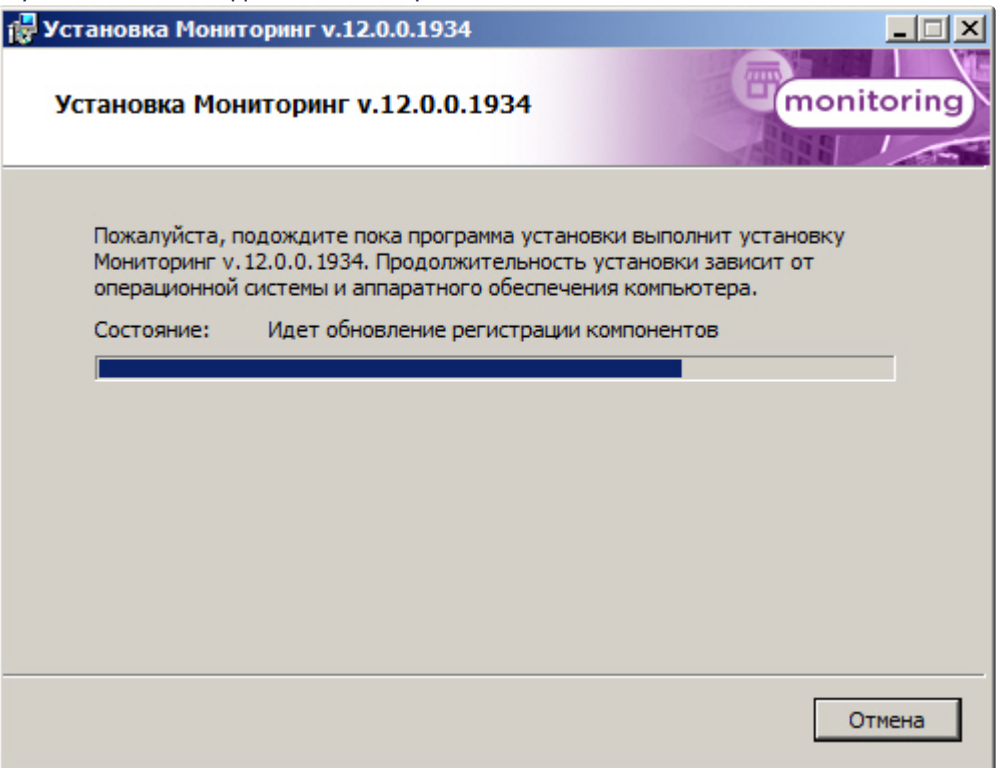

10. После успешного копирования компонентов программного комплекса *Мониторинг* будет отображено сообщение о завершении процесса установки. Далее необходимо нажать на

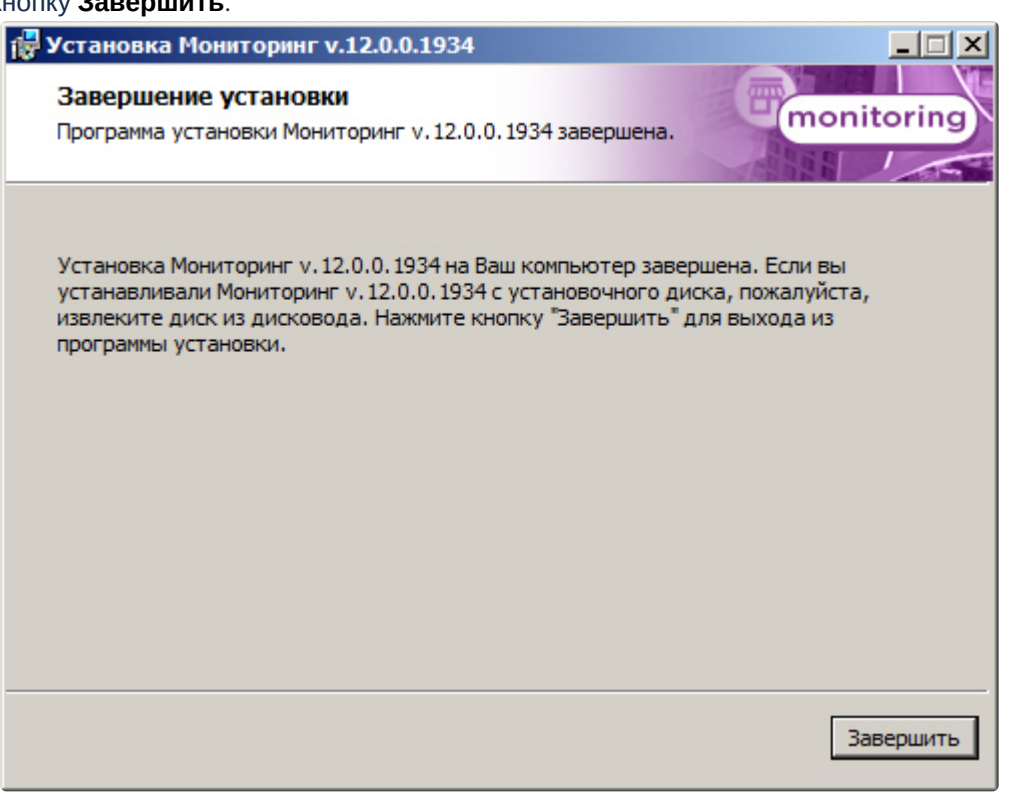

### кнопку **Завершить**.

Установка ПО *Центральный Сервер Контроля* завершена.

# 4.7 Установка ПО Дополнительное рабочее место ЦСК

Программный комплекс *Мониторинг* устанавливается в виде расширения к программному комплексу *Интеллект*. Информация о совместимости ПК *Мониторинг* с версиями ПК *Интеллект* доступна по ссылке: [Общая информация о датах выпуска продуктов и совместимости](https://docs.itvgroup.ru/confluence/pages/viewpage.action?pageId=107418389)  версий.

Для установки программного комплекса ПК *Мониторинг* в конфигурации ПО *Дополнительное рабочее место ЦСК* необходимо выполнить следующие действия:

1. В корневом каталоге дистрибутива запустить исполняемый файл setup.exe.

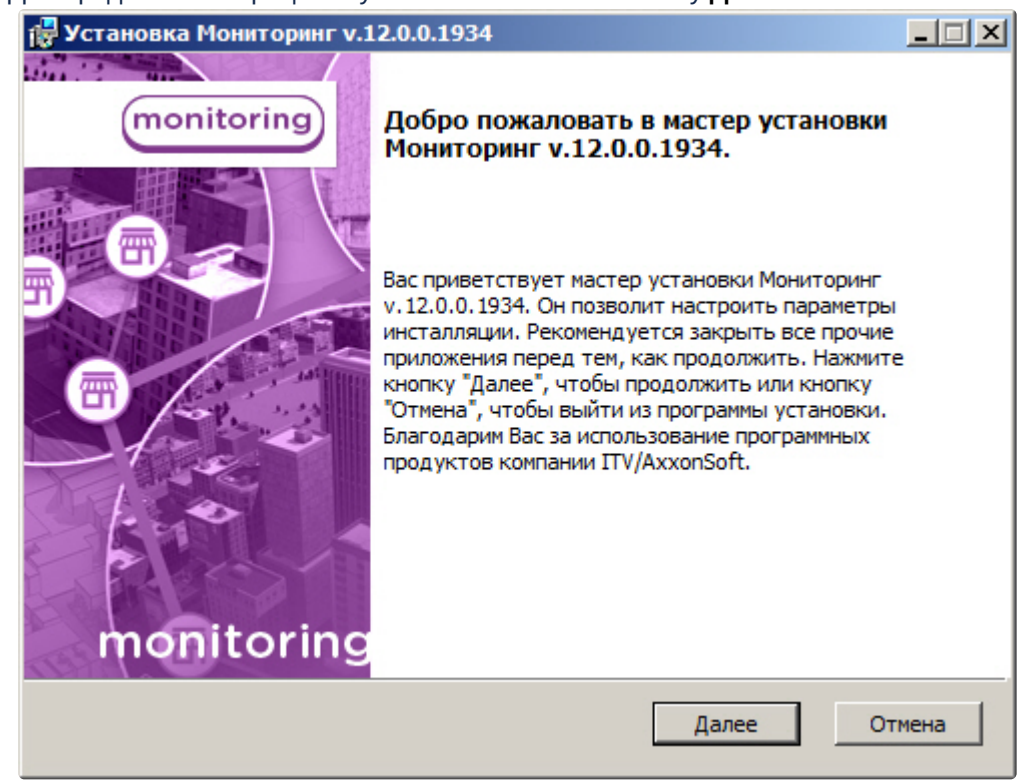

2. Для продолжения процесса установки нажать на кнопку **Далее.**

3. Внимательно ознакомиться с условиями лицензионного соглашения. Затем установить переключатель в положение **Я принимаю условия Лицензионного соглашения** и нажать на

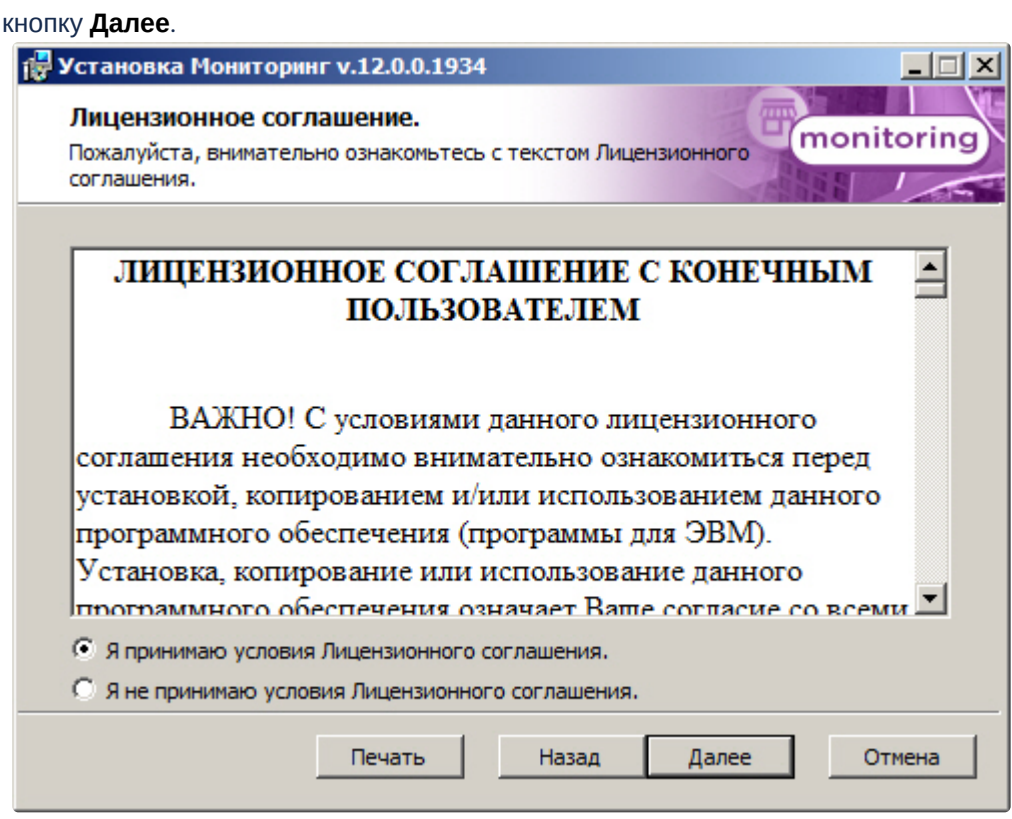

4. Выбрать тип установки **Дополнительное рабочее место ЦСК** и нажать на кнопку **Далее**.

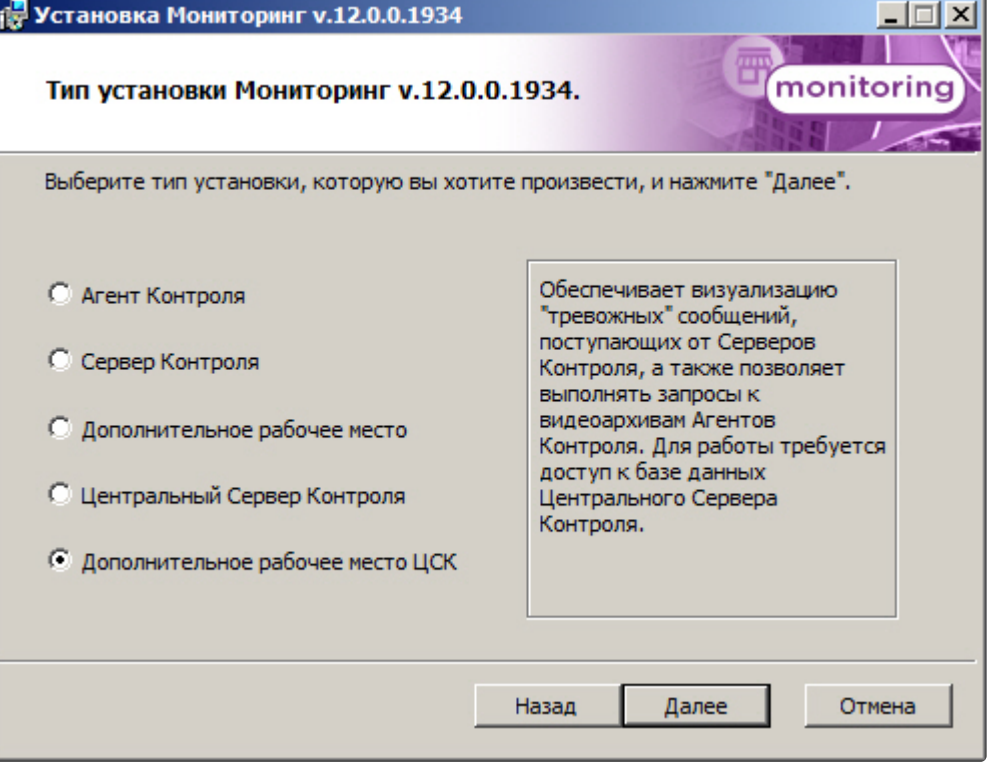

5. Выбрать Сервер баз данных MS SQL Server и задать параметры подключения. Подробнее см. Установка программного комплекса Интеллект - Сервер/Удаленное рабочее место администратора). [Для продолжения процесса установки нажать на кнопку](https://docs.itvgroup.ru/confluence/pages/viewpage.action?pageId=136938136) **Далее.**

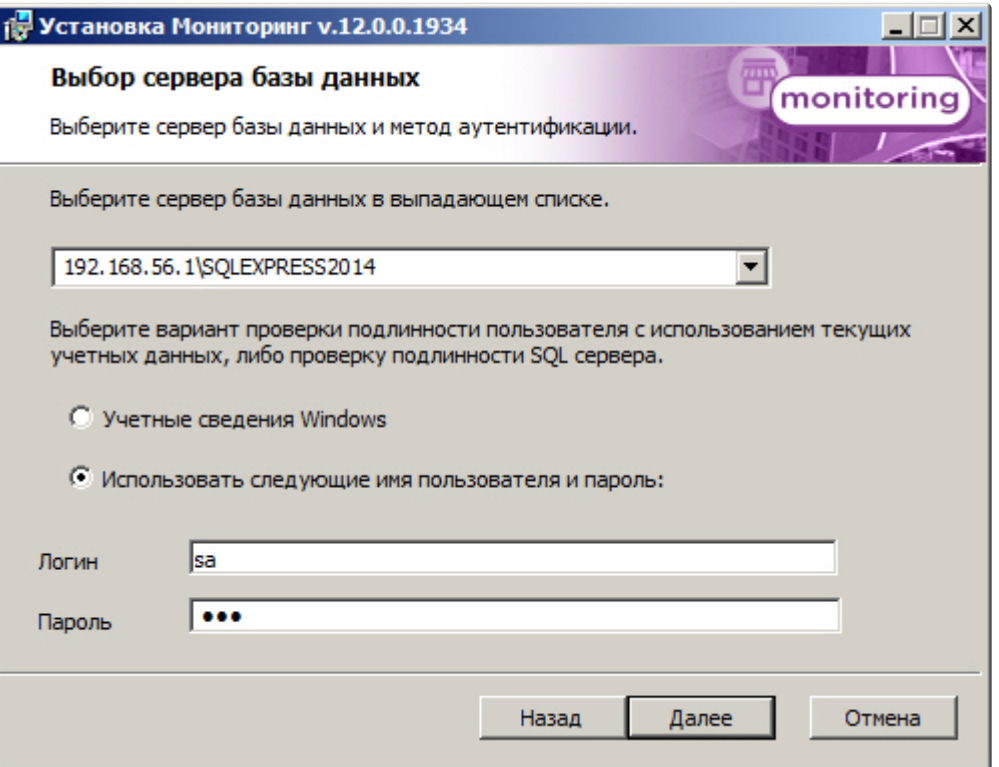

6. В поле **База данных** ввести наименование базы данных, или выбрать базу данных в списке имеющихся на сервере баз данных справа и нажать на кнопку **<<**. Нажать кнопку **Далее**.

## **Примечание.**

По умолчанию база называется «ServerSSTV», а ее файлы будут располагаться в каталоге SQL Server.

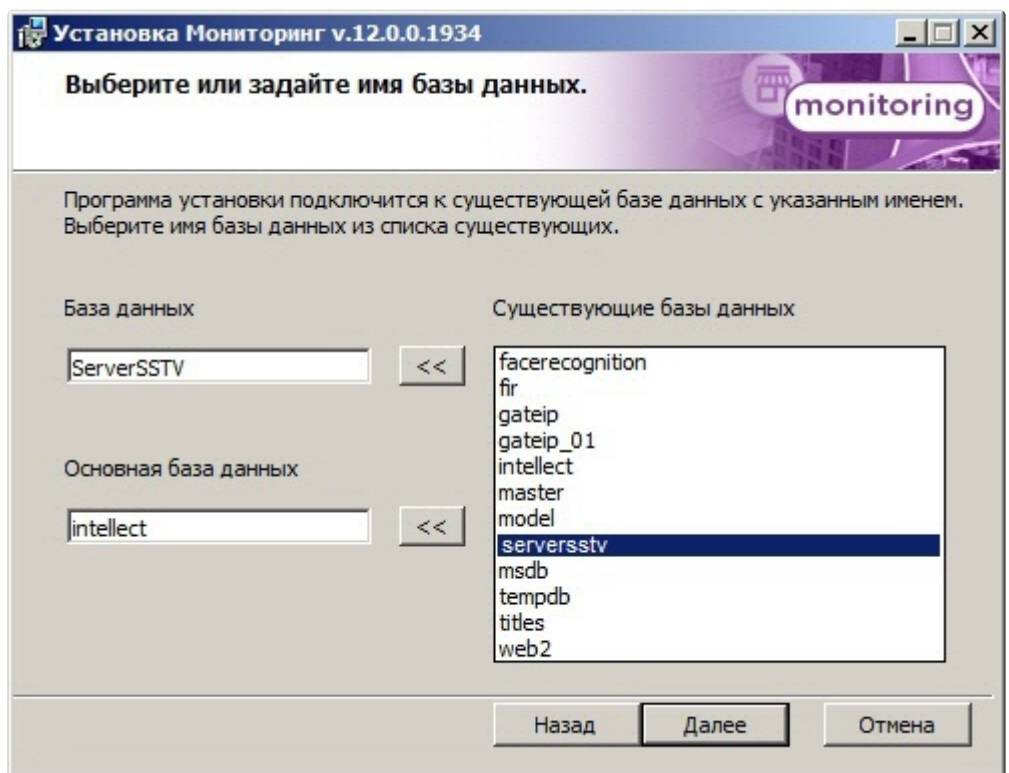

7. Указать путь к каталогу экспорта. В данном каталоге будут сохраняться получаемые с *Агента Контроля* видеоданные. Нажать на кнопку **Далее**.

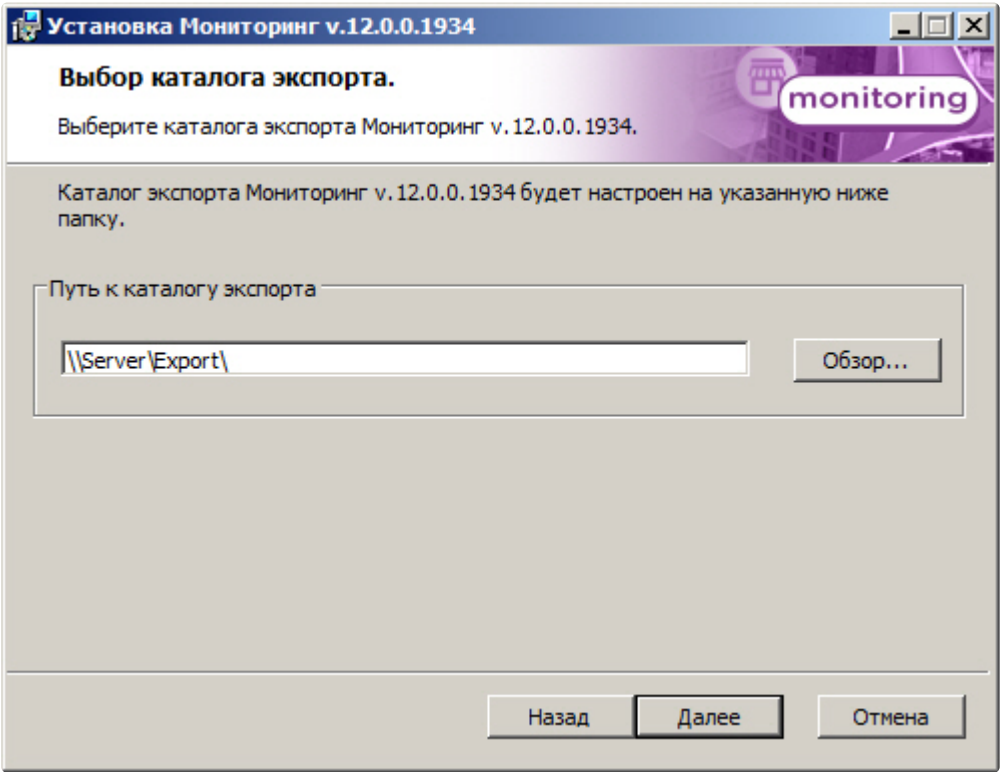

8. Указать IP-адрес и порт для подключения к коммуникационному модулю *Центрального Сервера Контроля* CentralNetServer. Нажать на кнопку **Далее**.

#### **Примечание.**  $\odot$

Настоятельно рекомендуется на шагах 7 и 8 изменить значения по умолчанию для параметров **Путь к каталогу экспорта** и **IP адрес**. В противном случае после завершения установки следует в обязательном порядке произвести настройку *Дополнительного рабочего места ЦСК* (см. Настройка ПО Дополнительное [рабочее место и ПО Дополнительное рабочее место ЦСК](#page-148-0)).

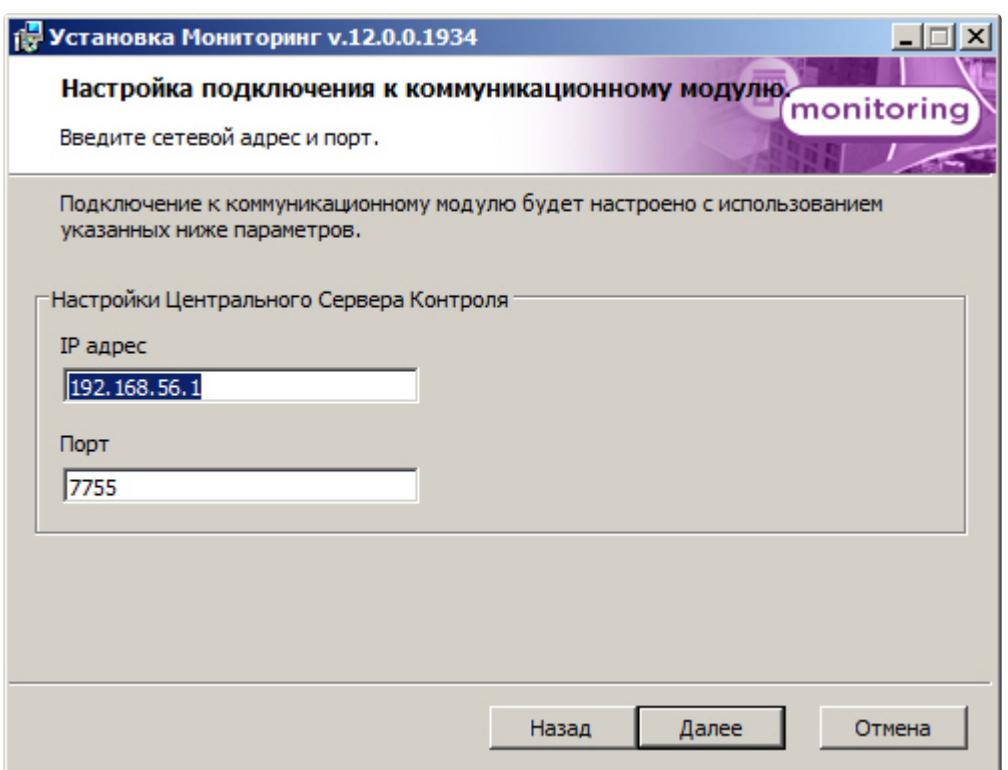

9. Для запуска процесса установки нажать на кнопку **Установить**.

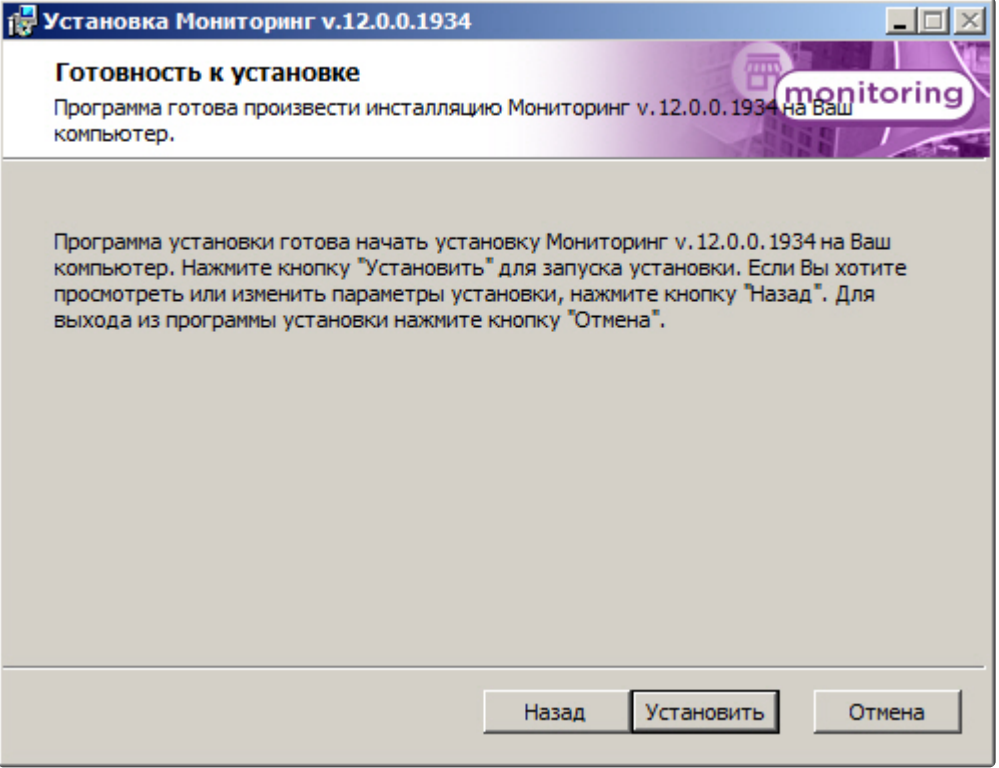

10. В результате начнется копирование необходимых компонентов программного комплекса *Мониторинг* на жесткий диск компьютера.

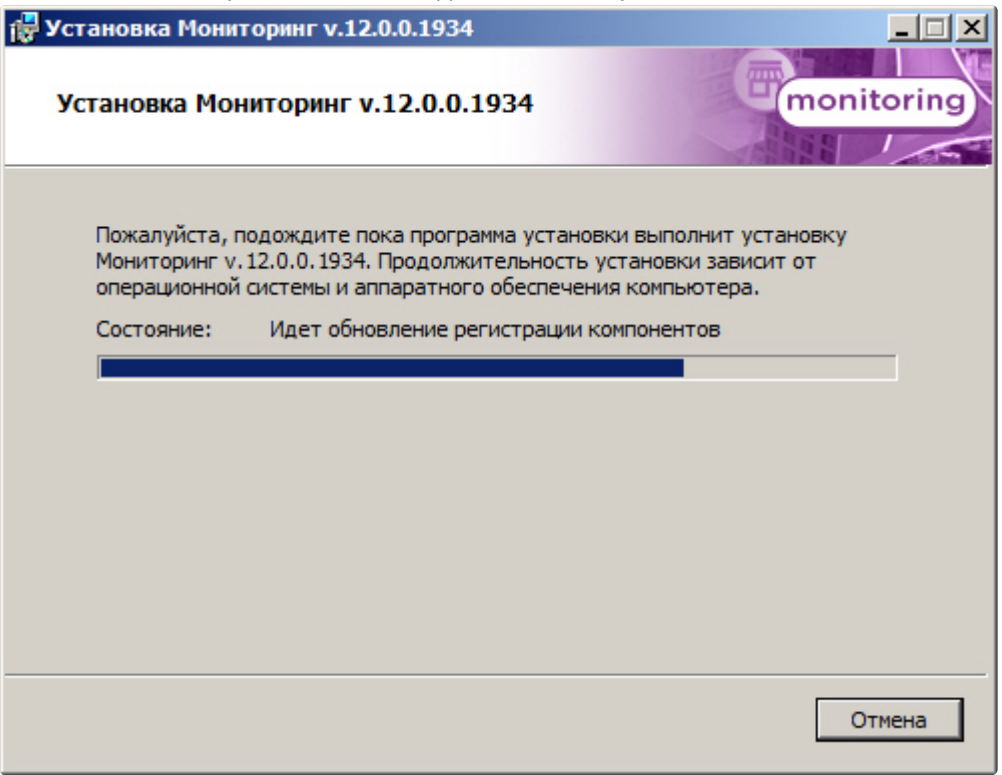

11. После успешного копирования компонентов программного комплекса *Мониторинг* будет отображено сообщение о завершении процесса установки. Далее необходимо нажать на кнопку **Завершить**.

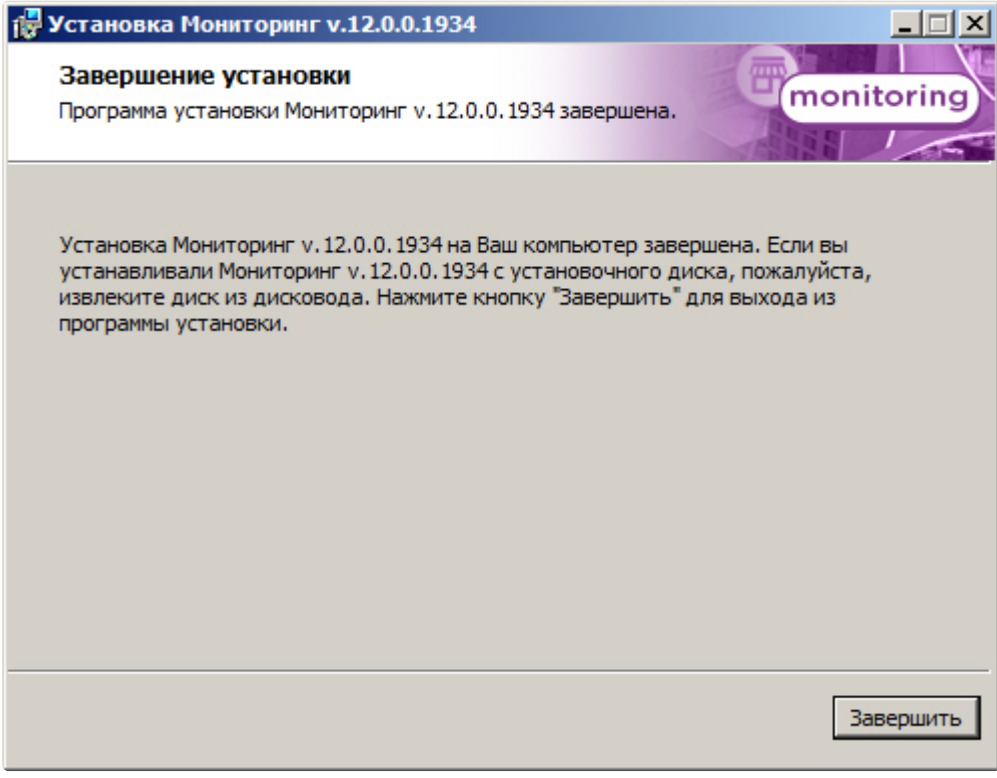

Установка ПО *Дополнительное рабочее место ЦСК* завершена.

# 5 Настройка ПО Агент Контроля

Настройка ПО *Агент Контроля* осуществляется в диалоговом окне **Настройка системы**. Работа с [данным диалоговым окном описана в документе](https://docs.itvgroup.ru/confluence/pages/viewpage.action?pageId=136938089) Программный комплекс Интеллект. Руководство Администратора.

# 5.1 Создание необходимых объектов ПО «Агент Контроля»

#### **Внимание!**  $\blacktriangle$

При каждом запуске, ПО *Агент Контроля* проверяет наличие и в случае отсутствия создаёт в корне диска, на котором установлен ПК *Интеллект*, каталог «Backup». Данный каталог удалять нельзя.

#### **Примечание.**  $\Omega$

*Агент Контроля*, как и *Сервер Контроля*, может работать в распределенной конфигурации, при этом *Агенты Контроля*, *Серверы Контроля* и *Центральные Серверы Контроля* видят, где установлен каждый из них, и могут настраиваться.

Создание объектов ПО *Агент Контроля* осуществляется следующим образом:

- 1. Перейти на вкладку **Оборудование** диалогового окна **Настройка системы**.
- 2. На базе объекта **Компьютер** создать объект **Интерфейс IIDK**. Задать идентификатор объекта **Интерфейс IIDK** (**1**).

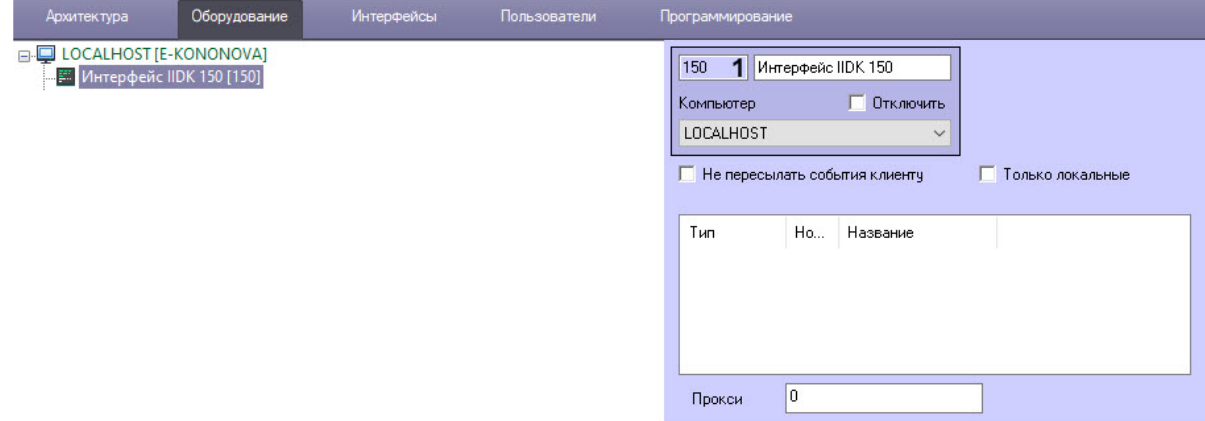

3. На базе объекта **Компьютер** создать объект **Агент Контроля**. На панели настройки данного объекта в поле **Номер интерфейса IIDK** (**2**) ввести идентификатор ранее созданного объекта **И нтерфейс IIDK**.

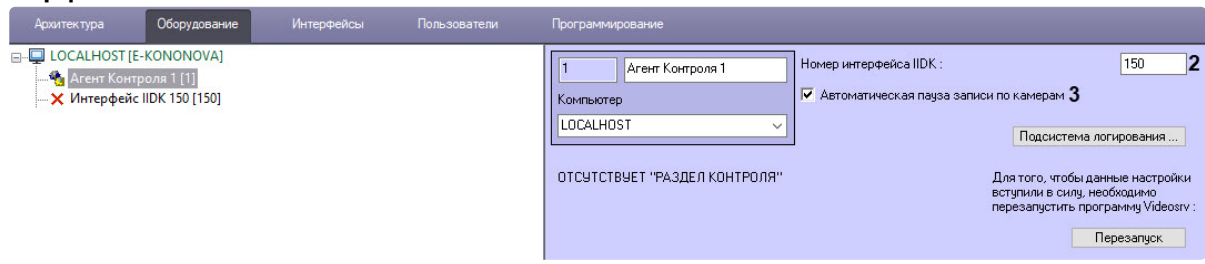

- 4. Флажок **Автоматическая пауза записи по камерам** (**3**) установлен по умолчанию, чтобы скрипты из кода выполнялись автоматически. Для тонкой настройки этих скриптов используются ключи реестра **SleepAfterDisarm** и **SleepAfterRecStop** (описание см. в секции ПК *Интеллект*. Справочник ключей реестра, раздел [Вертикальные решения](https://docs.itvgroup.ru/confluence/pages/viewpage.action?pageId=157705313)). При снятом флажке для приостановки записи по камерам можно использовать скрипты, описанные [здесь](#page-225-0).
- 5. На базе объекта **Агент Контроля** создать один или несколько дочерних объектов **Раздел Контроля**.

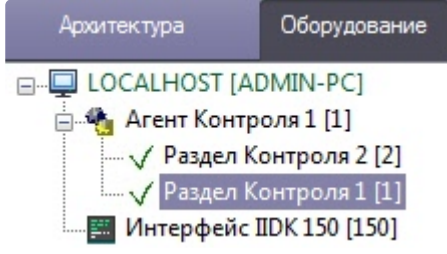

#### **Примечание**  $\Omega$

Название объекта **Раздел Контроля** не может содержать следующие символы: нижнее подчеркивание "\_", обратная косая черта "\", угловые скобки ">" и "<", одинарная кавычка "**'**".

Также требуется создать в дереве оборудования объекты **Устройство видеоввода**, **Камера**, **Луч**, соответствующие подключенному оборудованию. Создание и настройка данных объектов описана в документе Программный комплекс Интеллект. Руководство по установке и настройке компонентов охранной системы (актуальную версию данного документа можно найти в [хранилище документации](https://docs.itvgroup.ru/confluence/pages/viewpage.action?pageId=84353171)).

Создание необходимых объектов в дереве оборудования завершено.

# 5.2 Настройка подсистемы логирования

Подсистема логирования позволяет настроить уровень протоколирования работы *Агента Контроля*.

Настройка подсистемы логирования осуществляется следующим образом:

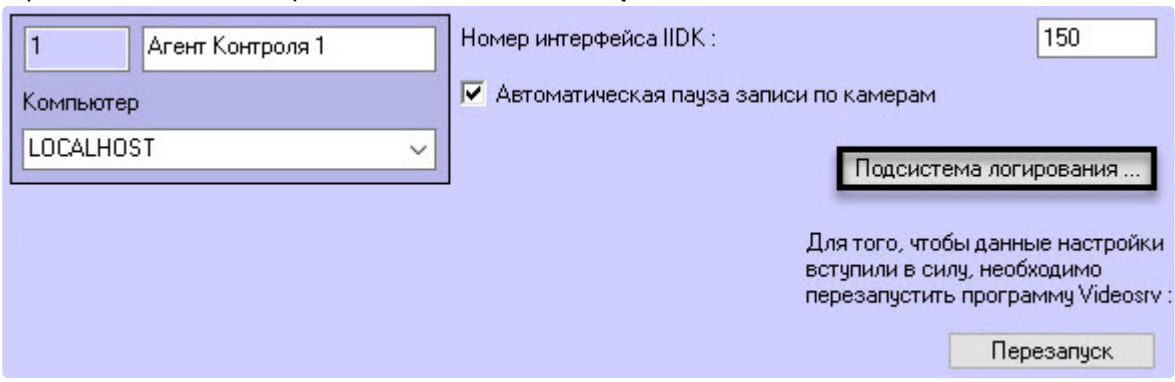

1. Перейти на панель настройки объекта **Агент Контроля**.

- 2. Нажать на кнопку **Подсистема логирования …**.
- 3. В открывшемся диалоговом окне задать следующие параметры:

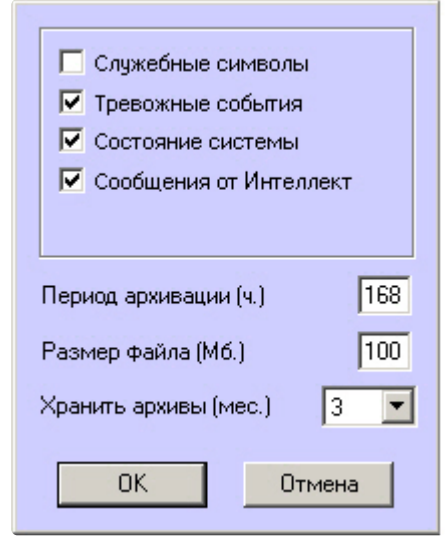

3.1 **Служебные символы.** Установить флажок, если требуется протоколировать служебные символы транспортного уровня.

3.2 **Тревожные события.** Установить флажок, если требуется протоколировать тревожные события (срабатывание вибродатчика, температурного датчика и датчика открытия замка под принуждением).

3.3 **Состояние системы.** Установить флажок, если требуется протоколировать события, связанные со статусом системы.

3.4 **Сообщения от Интеллект.** Установить флажок, если требуется протоколировать сообщения от Интеллект. Информация сохраняется в каталоге, куда было установлено данное ПО, в файле video.log

3.5 **Период архивации (ч.)** *–* позволяет архивировать файл лога с заданной периодичностью (в часах). Архивы сохраняются в подкаталоге DATA в следующем формате: namelog\_yymmddhhmmss.gz, где

- a. namelog имя архивируемого файла лога;
- b. yy год создания архива;
- c. mm месяц создания архива;
- d. dd день создания архива;
- e. hh час создания архива;
- f. mm минута создания архива;
- g. ss секунда создания архива.

3.6 **Размер файла (Мб.)** – задает размер файла лога (в Мбайтах), при достижении которого он будет заархивирован. При этом настройка **Период архивации** игнорируется.

3.7 **Хранить архивы (мес.)** – задает срок хранения архива файла лога в месяцах (от 1 до 24). После истечения срока хранения, архивы удаляются.

Основной файл лога находится в каталоге, куда было установлено данное ПО, в файле vsrvYYMMDD.log, гдеYY – год, MM – месяц, DD – день.

Настройка подсистемы логирования завершена.

# 5.3 Настройка объекта Раздел Контроля

### **5.3.1 Настройка уникального номера Раздела Контроля**

Настройка уникального номера раздела контроля осуществляется следующим образом:

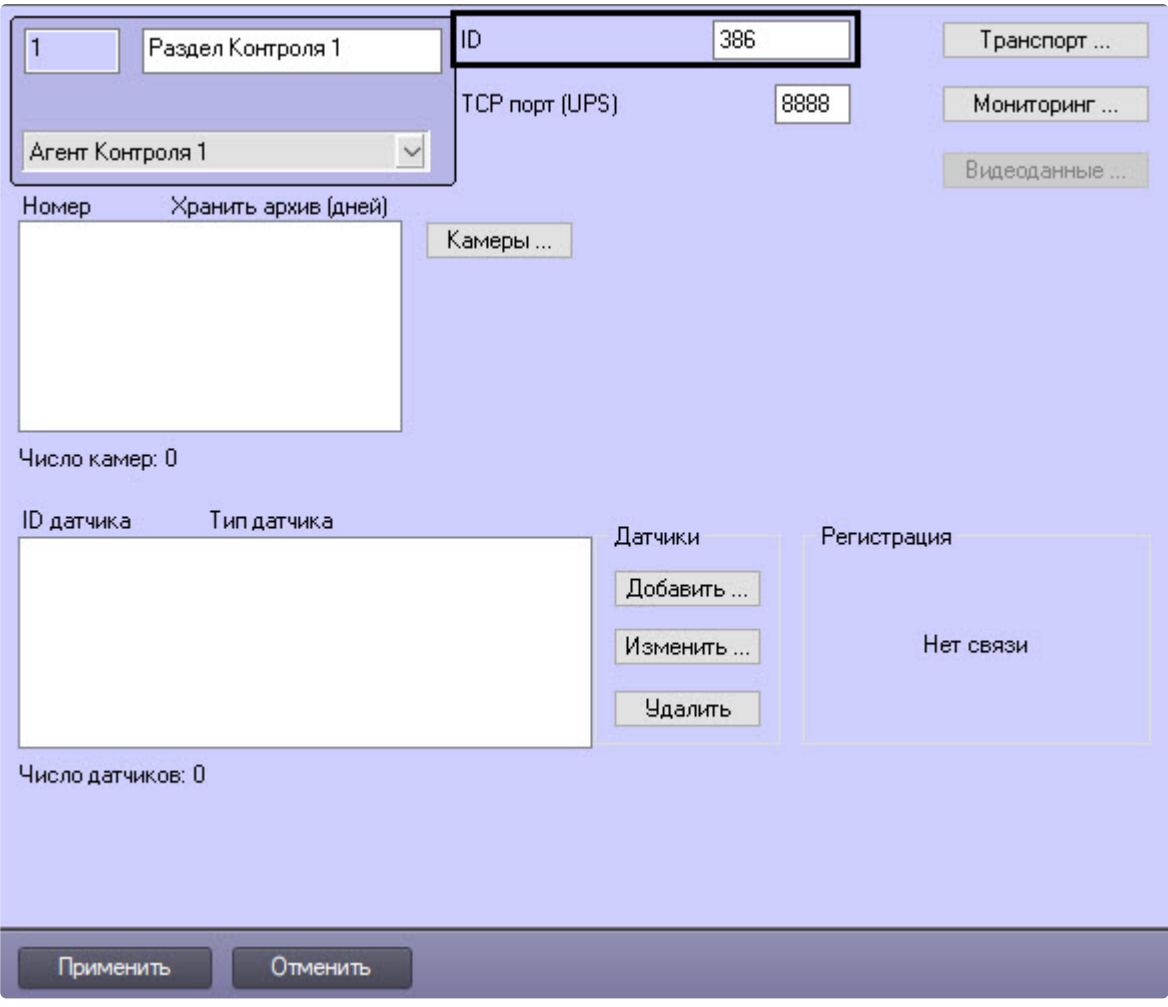

1. Перейти на панель настройки объекта **Раздел Контроля**.

2. Ввести в поле **ID** уникальный номер объекта, на котором устанавливается ПО *Агент Контроля*. Может содержать от 1 до 9 символов.

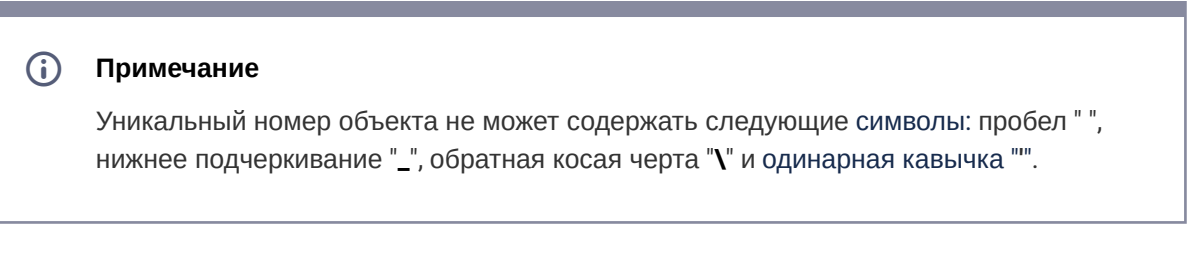

### 3. Нажать на кнопку **Применить** для сохранения настроек.

Настройка уникального номера раздела контроля завершена.

## **5.3.2 Настройка порта для приема сообщений от ИБП**

Настройка порта для приема сообщений от ИБП осуществляется следующим образом:

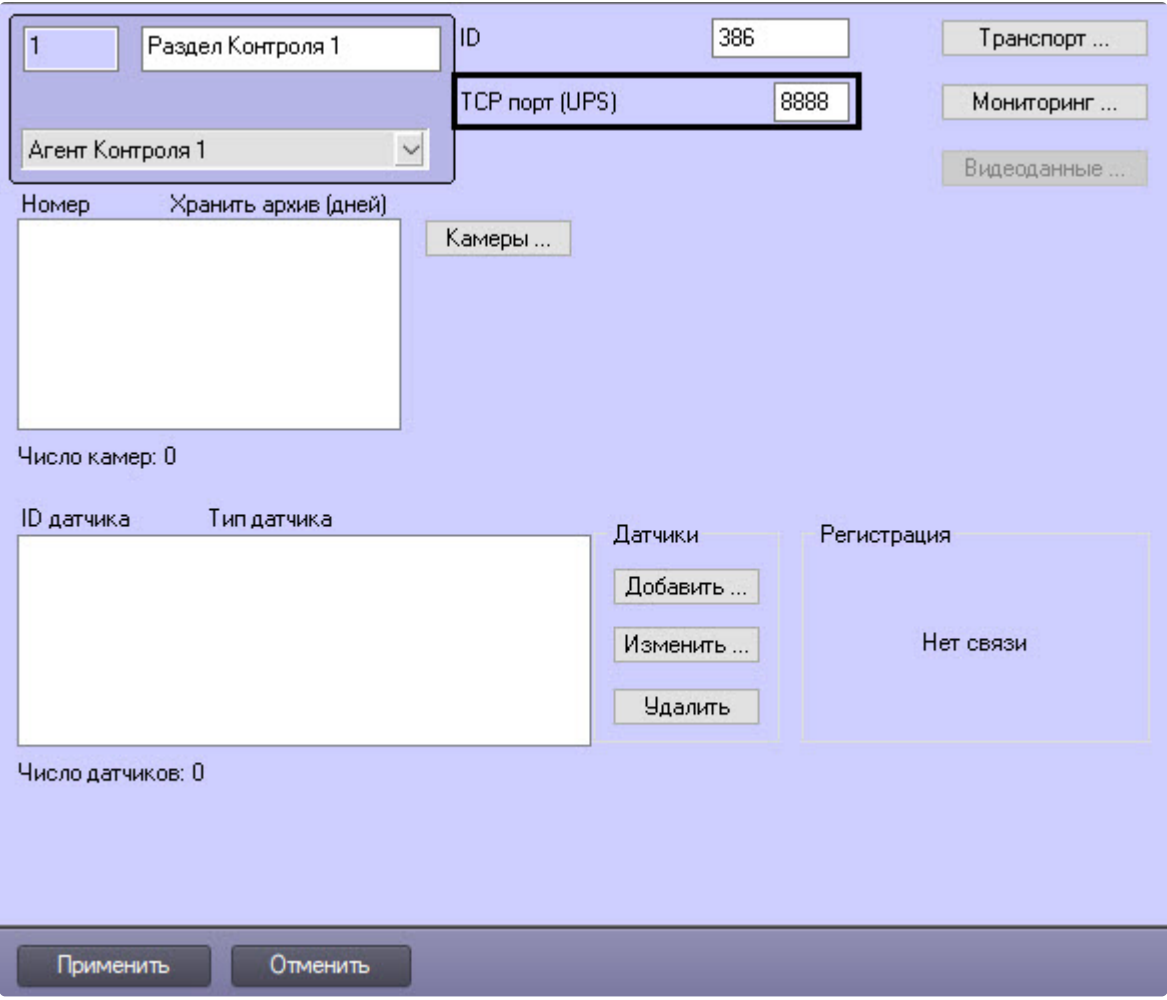

1. Перейти на панель настройки объекта **Раздел Контроля**.

- 2. Ввести в поле **TCP порт (UPS)** номер порта, на котором «слушаются» сообщения от ИБП.
- 3. Нажать на кнопку **Применить** для сохранения настроек.

Настройка порта для приема сообщений от ИБП завершена.

### **5.3.3 Настройка взаимодействия Агента Контроля с Сервером Контроля**

#### **Примечание**  $\Omega$

Перед настройкой взаимодействия *Агента Контроля* с *Сервером Контроля* рекомендуется убедиться, что название и идентификатор настраиваемого объекта **Раздел Контроля** заданы корректно, т.к. при успешном соединении с *Сервером Контроля*, в случае отсутствия объекта с данным идентификатором, на нем будет автоматически создан объект **Раздел Контроля** с названием и идентификатором настраиваемого объекта. При успешной настройке взаимодействия *Агента Контроля* с *Сервером* 

*Контроля* в области **Регистрация** отобразится сообщение **Регистрация выполнена**. Это означает, что *Агент Контроля* может передавать на *Сервер Контроля* тревоги и данные о техническом состоянии данного раздела контроля.

В случае, если объект **Раздел контроля** не удалось создать на *Сервере Контроля*, то в области **Регистрация** будет указана причина, например:

- **Базовое ПО не загружено**;
- **Измените название объекта** (на *Сервере Контроля* уже существует объект с таким названием);
- Объект на *Сервере Контроля* также не будет создан, если у пользователя нет прав на [администрирование объекта](https://docs.itvgroup.ru/confluence/pages/viewpage.action?pageId=136938493) **Сервер Контроля** (см. Администрирование прав и полномочий).

Настройка взаимодействия *Агента Контроля* с *Сервером Контроля* осуществляется следующим образом:

1. Перейти на панель настройки объекта **Раздел Контроля**.

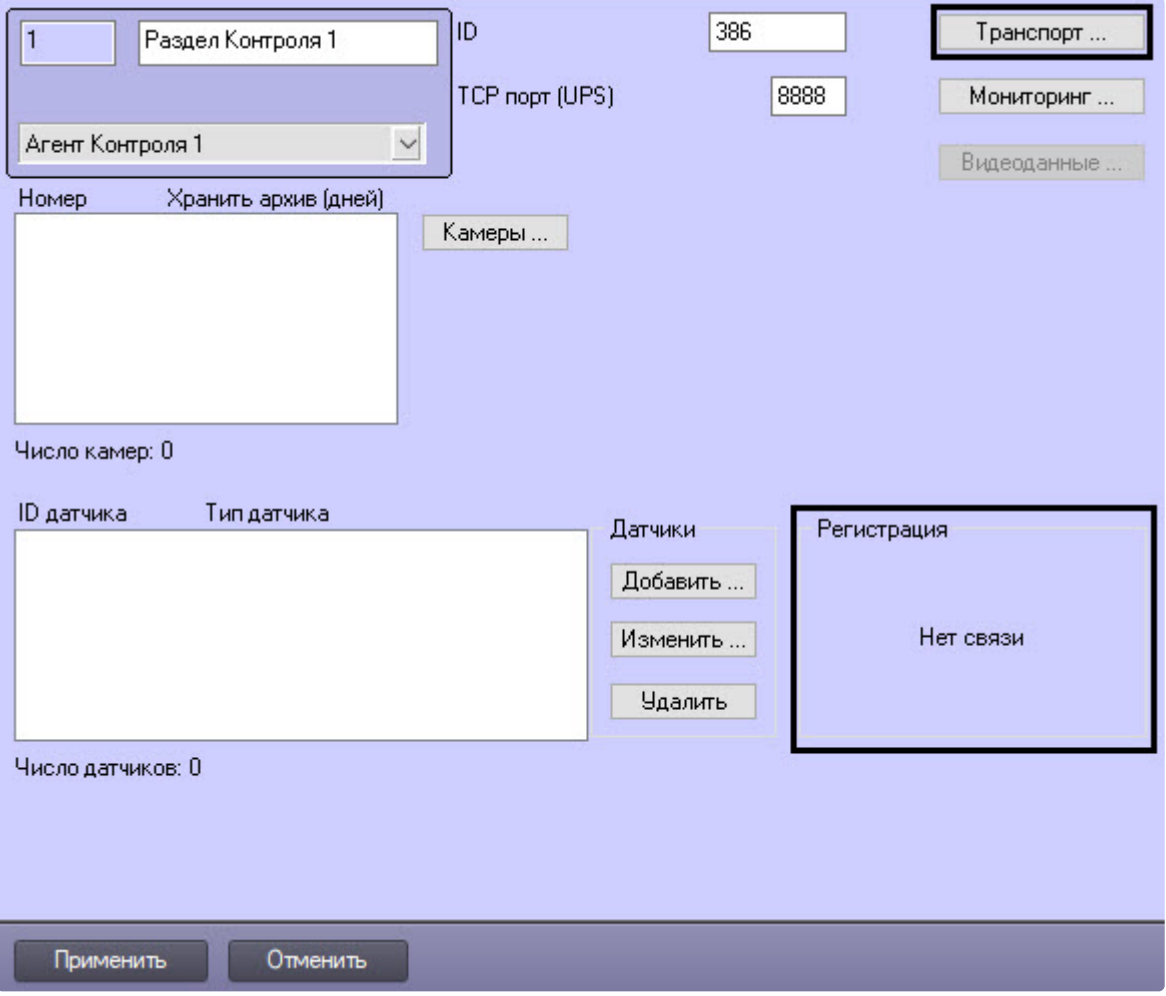

2. Нажать на кнопку **Транспорт …**. Будет открыто диалоговое окно с настройками способа взаимодействия *Агента Контроля* с *Сервером Контроля*.

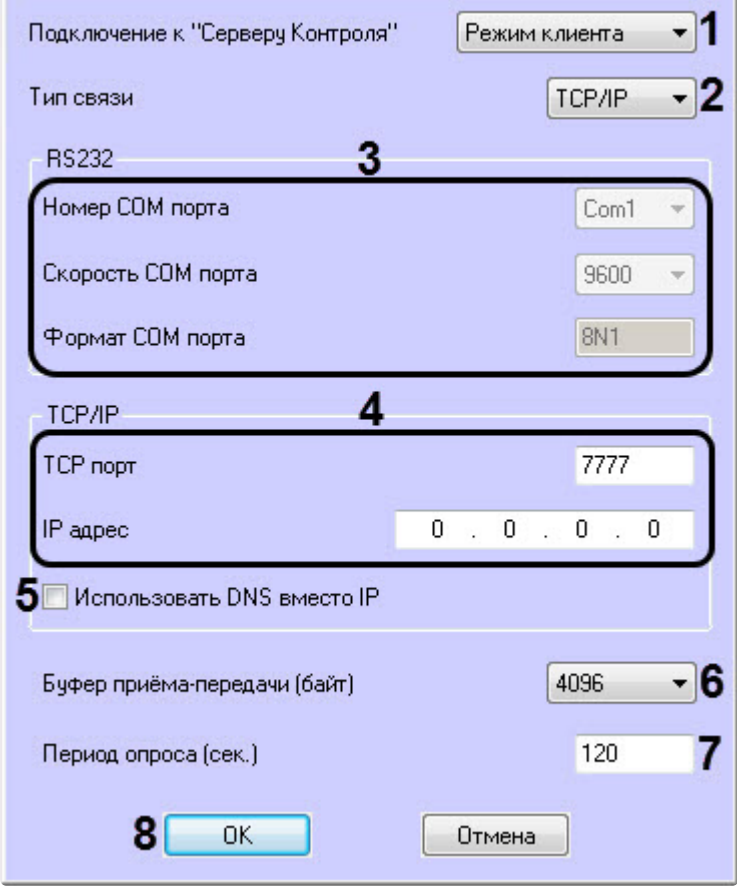

3. Раскрывающийся список **Подключение к "Серверу Контроля"** задает способ подключения *Агента Контроля* к *Серверу Контроля*. Необходимо выбрать из данного списка значение **Режим клиента** (**1**).

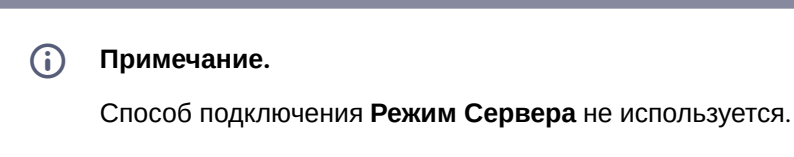

- 4. Из раскрывающегося списка **Тип связи** выбрать транспортный уровень взаимодействия. Возможные значения – **TCP/IP**, **RS232** (**2**).
- 5. Если выбран тип связи **RS232**, задать параметры **Номер COM порта**, **Скорость COM порта** и **Формат COM порта** (**3**).
- 6. В случае, если выбран тип связи **TCP/IP**, то в этом диалоговом окне следует задать параметры подключения к *Серверу Контроля*:
- a. В случае, если подключение к *Серверу Контроля* производится по IP-адресу, убедиться, что снят флажок **Использовать DNS вместо IP** (**5**), и указать **IP адрес** и **TCP порт** *Сервера Контроля* (**4**).
- b. В случае, если подключение к *Серверу Контроля* производится по доменному имени, установить флажок **Использовать DNS вместо IP** (**5**), и указать **DNS имя** и **TCP порт** *Сервера Контроля.*

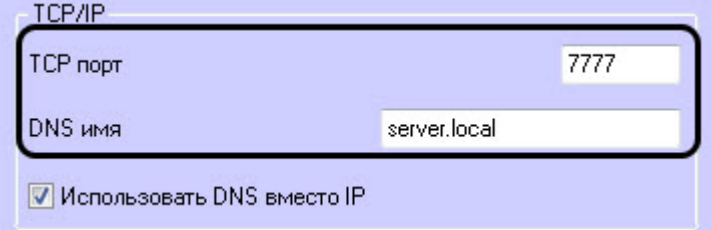

## **Примечание.**

Подключение по доменному имени позволяет избежать необходимости перенастройки *Агентов Контроля* в случае изменения IP-адреса *Сервера Контроля*.

- 7. При посылке на *Сервер Контроля* видеокадров или видеофрагментов передача осуществляется пакетами. Размер пакетов определяет параметр **Буфер приема-передачи (байт)** (**6**). Для обеспечения максимальной скорости передачи данных рекомендуется использовать значение 4096. Для плохих каналов связи, например, если используется GSMмодем, рекомендуется использовать значение 800.
- 8. Если выбран **Режим клиента**, в поле **Период опроса (сек.)** (**7**) ввести период времени, с которым *Агент Контроля* будет посылать сообщения о своем техническом состоянии на *Сервер Контроля*. Минимально возможное значение 10 сек. Данное значение не влияет на передачу сообщений, связанных с кратковременными тревогами. Сообщения о кратковременных тревогах передаются *Агентом Контроля* на *Сервер Контроля*, как только происходит срабатывание соответствующих датчиков. Также исключение составляют некоторые длительные тревоги – более подробно см. документ Программный комплекс Мониторинг. Руководство Администратора, раздел Приложение 1. Обобщенная информация о [периодах обновления данных](https://docs.itvgroup.ru/confluence/pages/viewpage.action?pageId=298325899)*.*
- 9. Нажать на кнопку **ОК** (**8**).
- 10. Нажать кнопку **Применить** для сохранения изменений.

Настройка взаимодействия *Агента Контроля* с *Сервером Контроля* завершена.

### **5.3.4 Настройка работы с титрами**

Для работы с титрами необходимо для каждой камеры, на которую предполагается накладывать титры, создать объект **Титрователь**.

#### **Внимание!**  $\mathbf{A}$

Если для камеры создано несколько титрователей, то *Агент Контроля* использует титрователь с наименьшим номером.

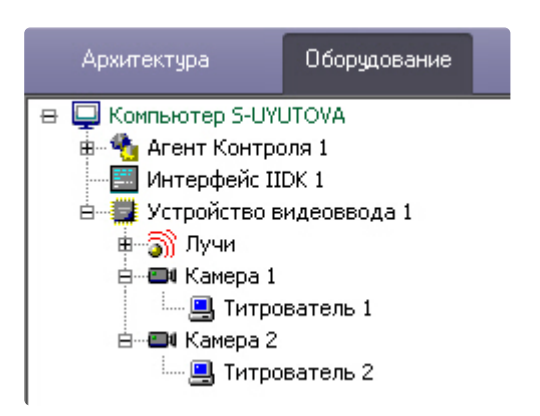

Для настройки шрифта титров и области их отображения необходимо выполнить следующие действия:

1. В дереве оборудования щёлкнуть левой кнопкой мышки на соответствующем объекте **Титрователь**. В правой части диалогового окна **Настройка системы** отобразится панель

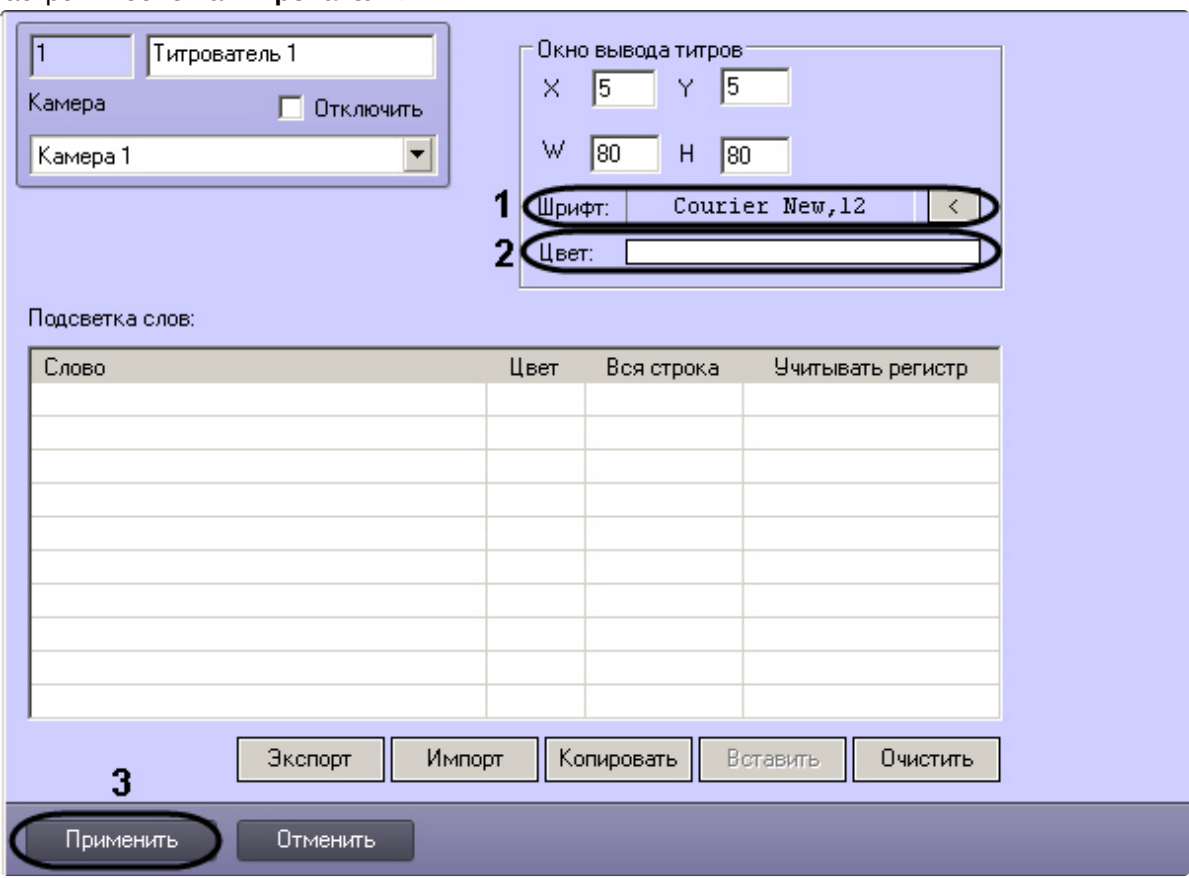

### настройки объекта **Титрователь**.

2. Если нажать на кнопку справа от строки **Шрифт**, то появится диалоговое окно, с помощью которого можно настроить название и размер шрифта (**1**).

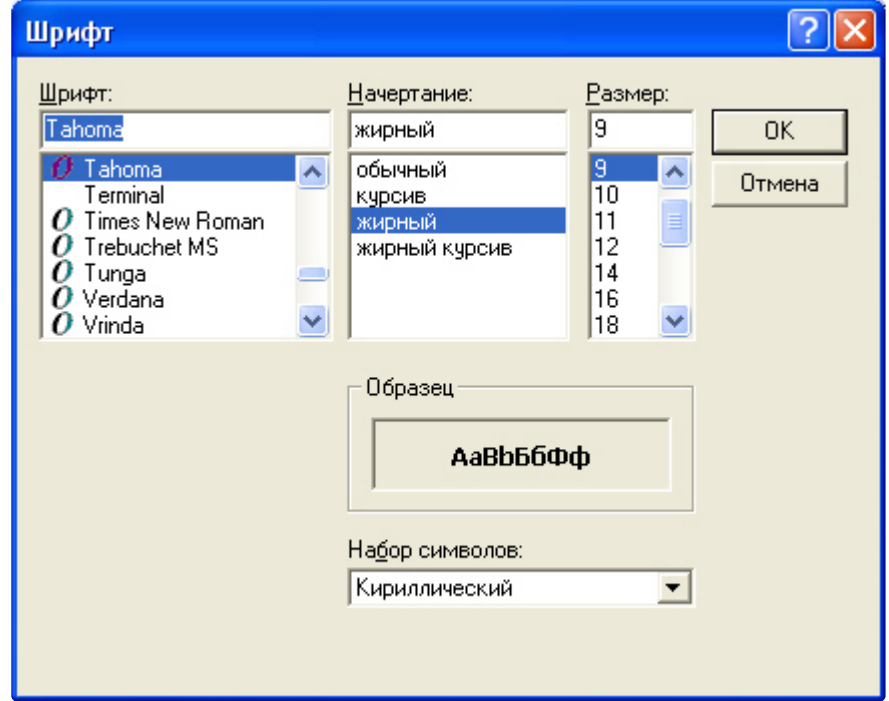

3. Для настройки цвета титров следует осуществить двойной щелчок мышью в области справа от строки **Цвет**. Появится диалоговое окно настройки цвета (**2**).

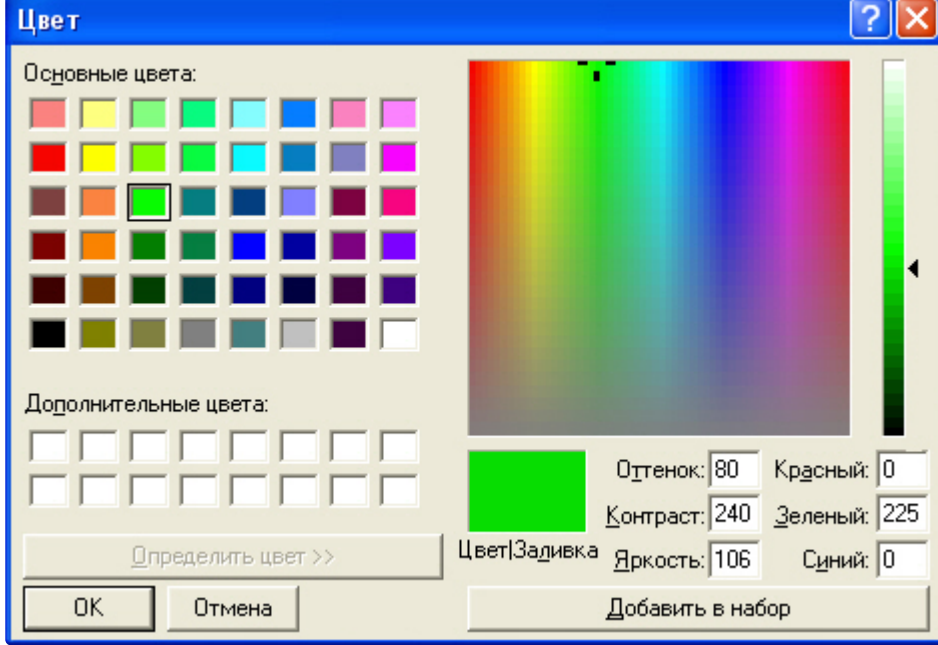

Настройка объекта **Титрователь** завершена.

### **5.3.5 Настройка списка видеокамер**

Список видеокамер, задаваемый на панели настройки объекта **Раздел Контроля**, определяет камеры, доступ к архиву и видео с которых можно будет получить при помощи интерфейсных объектов ПК *Мониторинг* (см. документ [Программный комплекс Мониторинг](https://docs.itvgroup.ru/confluence/pages/viewpage.action?pageId=298325522). Руководство оператора). Кроме того, данный список определяет камеры, мониторинг состояния и архивов которых ведет *Агент Контроля*.

В зависимости от того, заполнен список камер или нет, возможны следующие ситуации:

- 1. Если камеры в списке указаны, *Агент Контроля* работает в обычном режиме, то есть ведет наблюдение за состоянием камер и их архивов. На *Сервер Контроля* поступает информация о количестве камер, дисков, объеме дисков и т.п.
- 2. Если камеры в списке не указаны, *Агент Контроля* проверяет наличие в системе объекта **Долговременный архив** и получает информацию о дисках от данного объекта. В таком случае на *Сервер Контроля* будет поступать информация именно о тех дисках, которые отмечены в объекте **Долговременный архив**. Доступ к архиву из интерфейсного объекта **Поиск в архиве** при этом не осуществляется.
- 3. Если при настройке *Агента Контроля* не указаны камеры и в конфигурации отсутствует объект **Долговременный архив**, информация о дисках берется из объекта **Компьютер**, при этом учитываются диски, указанные для хранения основного архива. Доступ к архиву из интерфейсного объекта **Поиск в архиве** при этом не осуществляется.

Во втором и третьем случаях ведется наблюдение за состоянием системы (наличие связи, перезагрузки и т.п.) и дисков (их количество и свободный объем). Состояние камер и их архивов не доступно для мониторинга.

#### **Примечание**  $\Omega$

Создание и настройка объекта **Долговременный архив** описаны в документе [Программный комплекс Интеллект](https://docs.itvgroup.ru/confluence/pages/viewpage.action?pageId=136938089). Руководство Администратора.

Настройка списка используемых видеокамер происходит следующим образом:

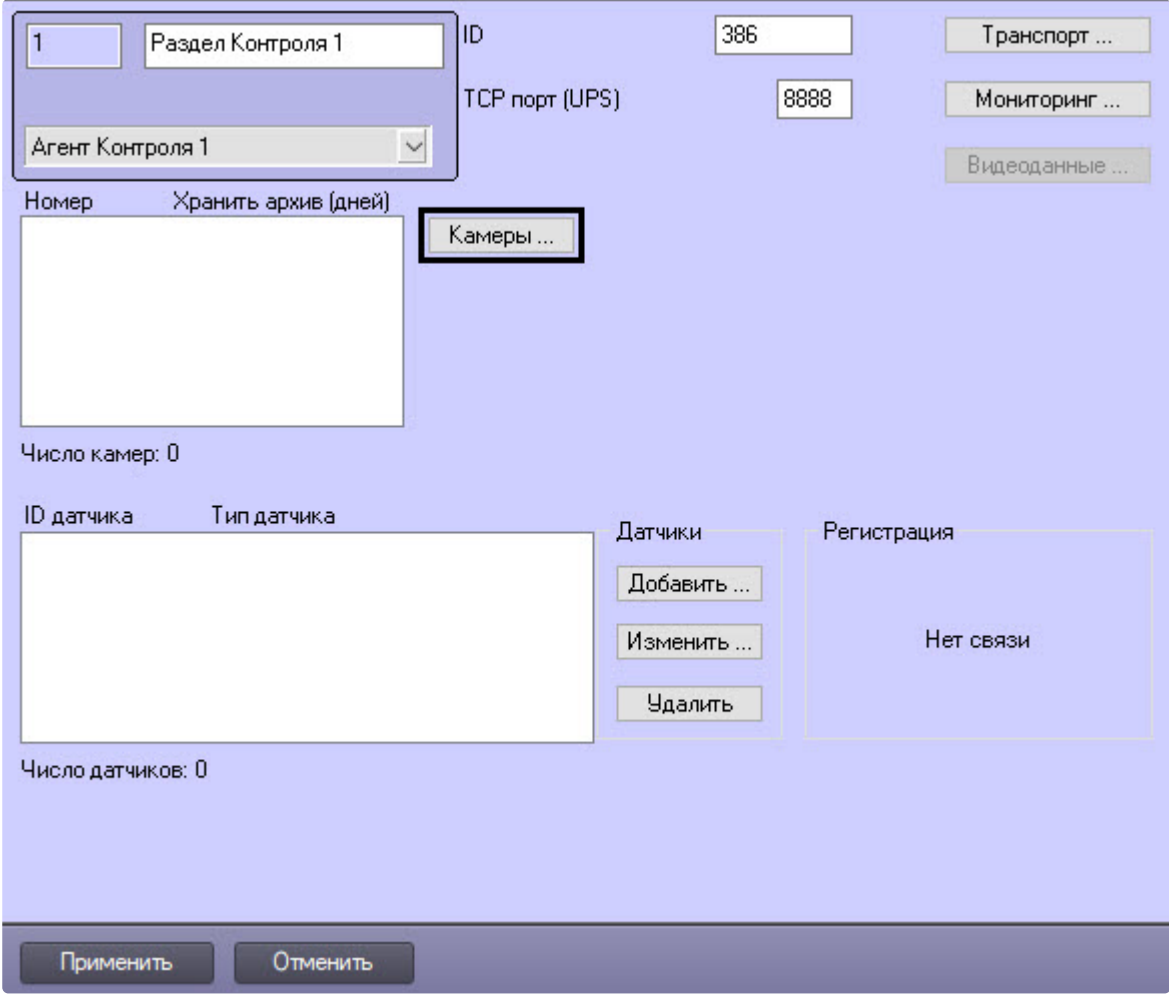

1. Перейти на панель настройки объекта **Раздел контроля**.

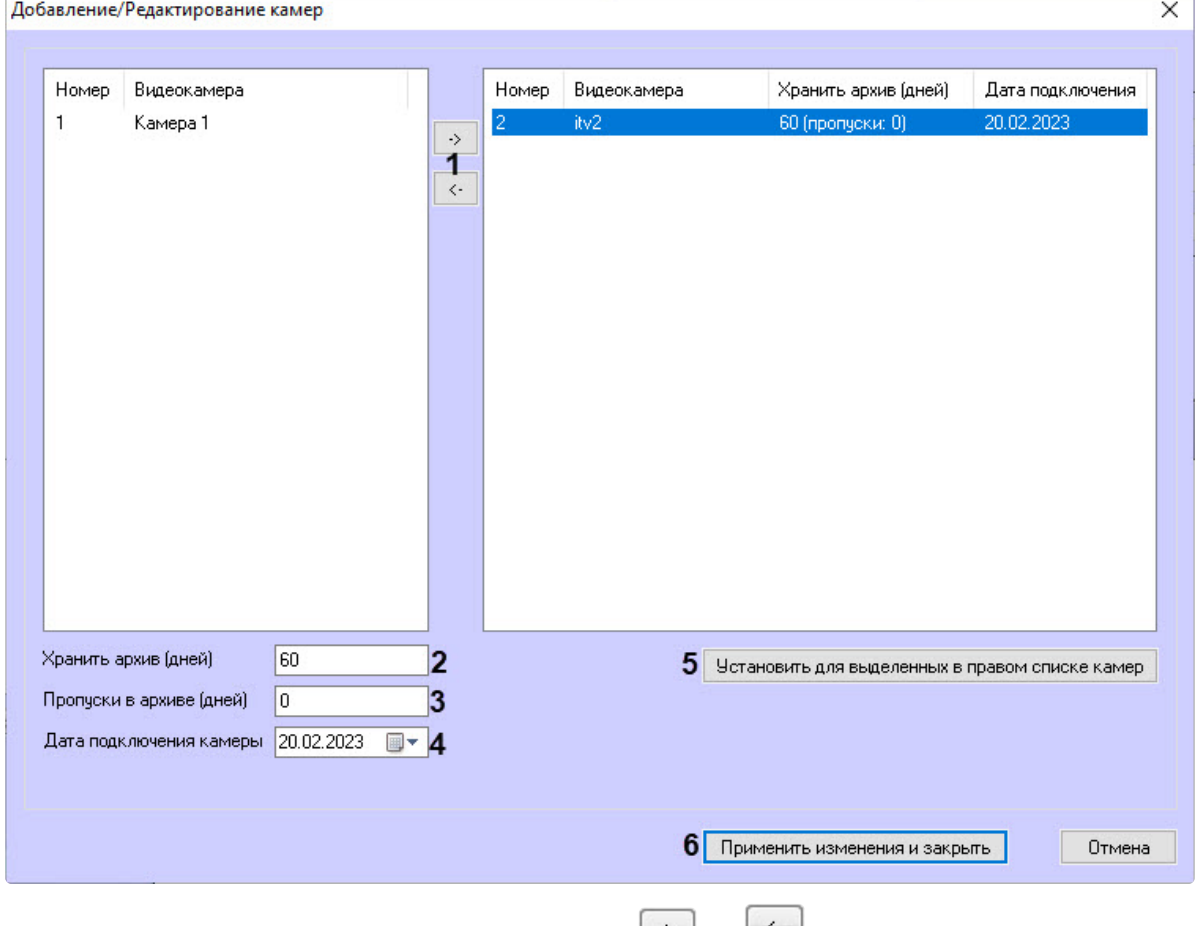

2. Нажать на кнопку **Камеры…**. Будет открыто окно **Добавление/редактирование камер**.

- 3. Перенести требуемые камеры при помощи кнопок التكتب المستخدم и и и левого списка в правый (**1**).
- 4. Выделить видеокамеры в правом списке.
- 5. В поле **Хранить архив (дней)** указать время хранения видеоархива в днях (**2**) в диапазоне от 0 до 999. Если значение параметра равно 0, то размер архива отслеживаться не будет.
- 6. В поле **Пропуски в архиве (дней)** указать количество дней, в которые не ведется запись в видеоархив, т.к. учитываются нерабочие дни в штатном расписании (**3**).
- 7. В поле **Дата подключения камеры** указать дату подключения камеры к системе (**4**).
- 8. Нажать на кнопку **Установить для выделенных в правом списке камер** (**5**).
- 9. Нажать на кнопку **Применить изменения и закрыть** (**6**). Выбранные камеры будут добавлены в список на панели настройки объекта **Раздел контроля**.
- 10. Нажать на кнопку **Применить** на панели настройки объекта **Раздел контроля**.

**Примечание**

Идентификаторы видеокамер и титрователей должны быть целочисленными.

#### **Примечание**  $\Omega$

Камеры будут автоматически удалены из списка, если объект **Камера** или ее родительский объект **Устройство видеоввода** удален из списка оборудования ПК *Интеллект*.

Все настройки камер сохранятся и на *Сервер Контроля* будет передана информация о том, что камера выключена, если:

- объект **Камера** или ее родительский объект **Устройство видеоввода** переведен в режим **Отключить**;
- в распределенной конфигурации объект **Камера** перенесен в **Устройство видеоввода**, расположенное на другом компьютере;
- в распределенной конфигурации объект **Устройство видеоввода**, которому принадлежит камера, перенесен на другой компьютер.

Настройка списка камер завершена.

### **5.3.6 Настройка датчиков**

В системе можно использовать 4 фиксированных датчика (вибродатчик, датчик замка, датчик температуры, дополнительный датчик), а также 12 датчиков расширения.

#### **Примечание.**  $\omega$

Перед настройкой списка датчиков объекта охраны необходимо создать и настроить в ПК *Интеллект* требуемый набор объектов **Луч**. Создание и настройка данных объектов описаны в документе Программный комплекс Интеллект. Руководство по установке и [настройке компонентов охранной системы](https://docs.itvgroup.ru/confluence/pages/viewpage.action?pageId=136937519).

#### **Внимание!**  $\blacktriangle$

Идентификаторы датчиков должны быть целочисленными.

**Примечание**

В случае, если к тревоге прикрепляются видеоданные (видеокадры или видеофрагменты), [необходимо создать скрипт по приостановке записи по камере](#page-225-0) (см. Пример скрипта для приостановки записи по камере).

Настройка списка используемых датчиков осуществляется следующим образом:

1. Перейти на панель настройки объекта **Раздел Контроля**.

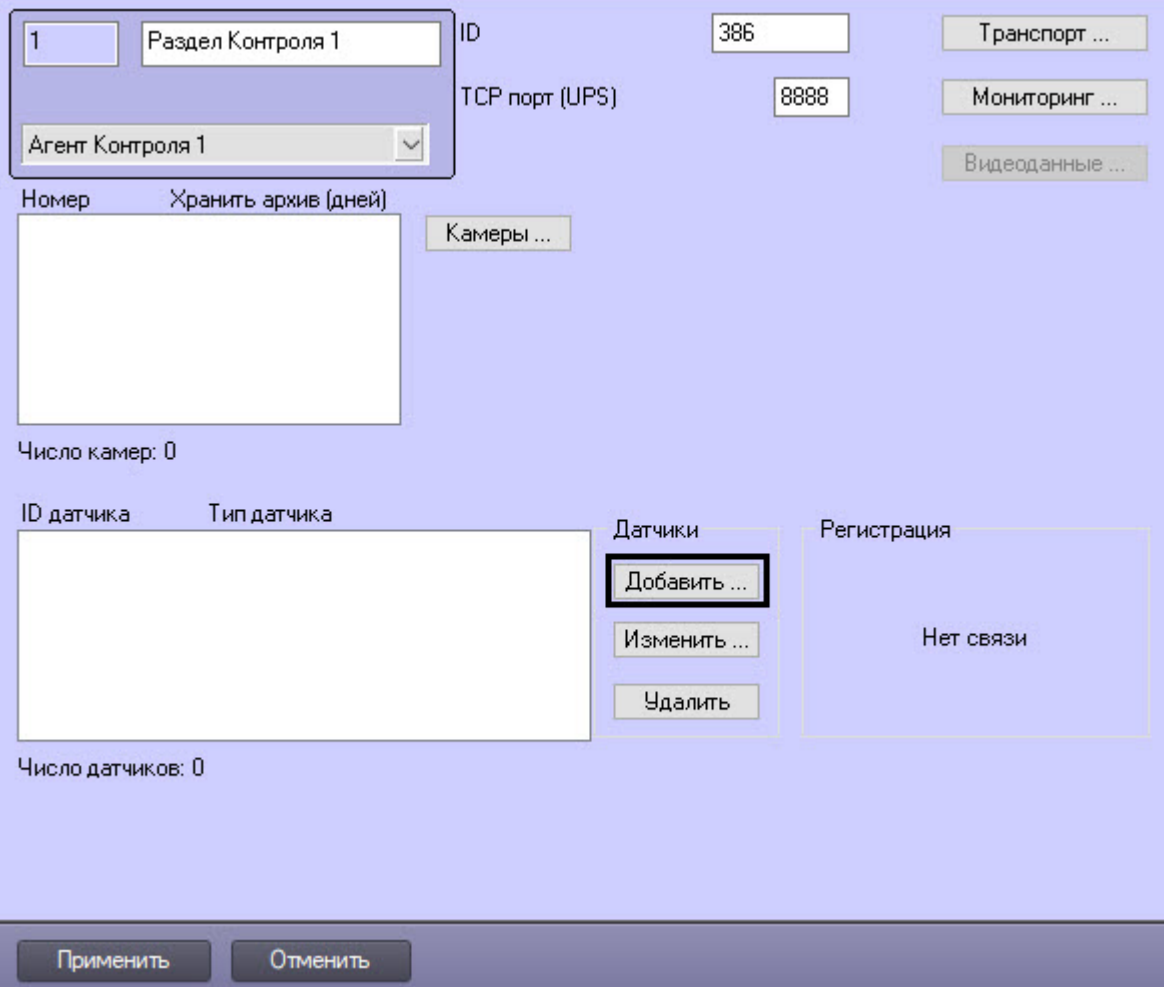

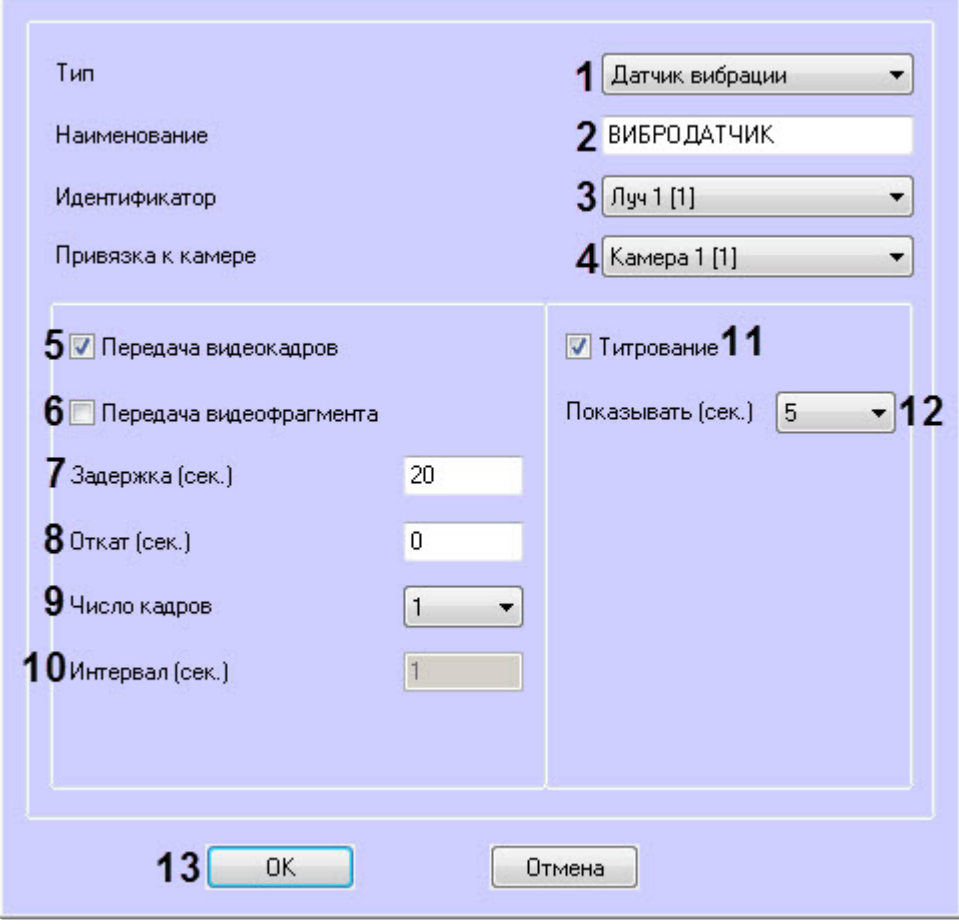

2. Нажать на кнопку **Добавить**. Будет открыто диалоговое окно добавления датчика.

- 3. Из раскрывающегося списка **Тип** выбрать тип датчика из вышеуказанных шестнадцати датчиков (**1**).
- 4. В поле **Наименование** ввести текст, который будет передаваться на *Сервер Контроля* вместе с тревожным сообщением (**2**). Этот же текст будет накладываться на изображение видеокамеры в процессе титрования.
- 5. Из раскрывающегося списка **Идентификатор** выбрать объект **Луч**, предварительно созданный в дереве оборудования ПК *Интеллект* (**3**).
- 6. Из раскрывающегося списка **Привязка к камере** выбрать видеокамеру, с которой следует передавать видеокадры или видеофрагменты(**4**).
- 7. В случае, если требуется передавать на *Сервер Контроля* кадры видеоизображения при срабатывании датчика, установить флажок **Передача видеокадров** (**5**).
- 8. В случае, если требуется передавать на *Сервер Контроля* видеофрагмент при срабатывании датчика, установить флажок **Передача видеофрагмента** (**6**).
- 9. В поле **Задержка (сек.)** ввести время задержки между моментом срабатывания датчика и моментом обращения к видеоархиву в секундах (**7**). Значение по умолчанию – 20 секунд. Данный параметр необходим для гарантированной записи по камере.
- 10. В поле **Откат (сек.)** ввести время отката от момента срабатывания датчика в секундах (**8**). Это позволяет получить кадр видеоизображения не самого момента возникновения тревожного события, а за некоторое время до этого.
- 11. Если был выбран режим **Передача видеокадров**:
	- a. Из раскрывающегося списка **Число кадров** выбрать количество передаваемых кадров видеоизображения при срабатывании датчика (**9**).
	- b. В поле **Интервал (сек.)** ввести интервал времени в секундах между кадрами видеоизображения, если передаётся больше одного кадра (**10**). Таким образом, при возникновении тревожной ситуации имеется возможность передать на *Сервер Контроля* целую последовательность кадров, "разнесённых" по времени, что увеличивает вероятность получения "качественного" кадра.

#### **Внимание!**  $\mathbf{\Lambda}$

Для режима передачи видеокадров, как и для режима передачи видеофрагментов, необходимо создавать скрипт для приостановки записи по камере – см. [Пример скрипта для приостановки записи по камере](#page-225-0).

#### **Внимание!** Δ

При настройке параметров **Откат**, **Число кадров** и **Интервал** следует проконтролировать настройку видеокамеры, с которой будут передаваться видеокадры, а именно параметр **Время предзаписи**. Время предзаписи должно быть больше или равно времени отката.

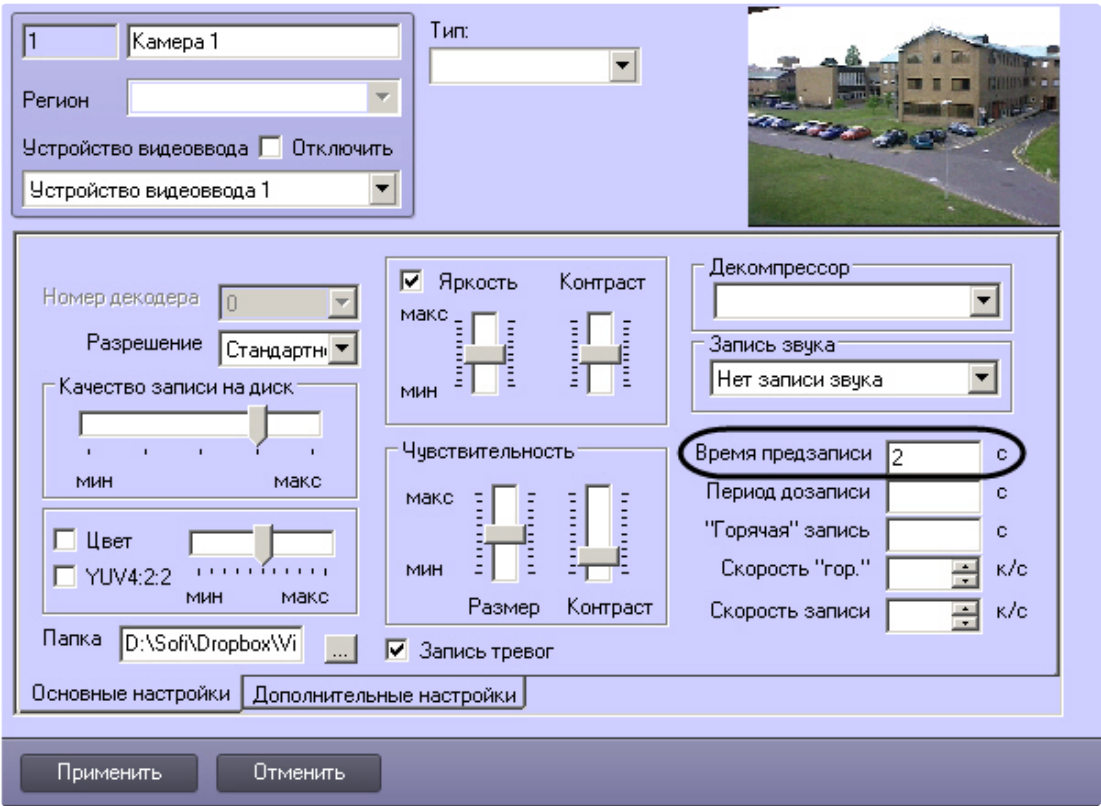

- 12. Если был выбран режим **Передача видеофрагмента**:
	- a. В поле **Длина (сек.)** ввести размер передаваемого видеофрагмента.

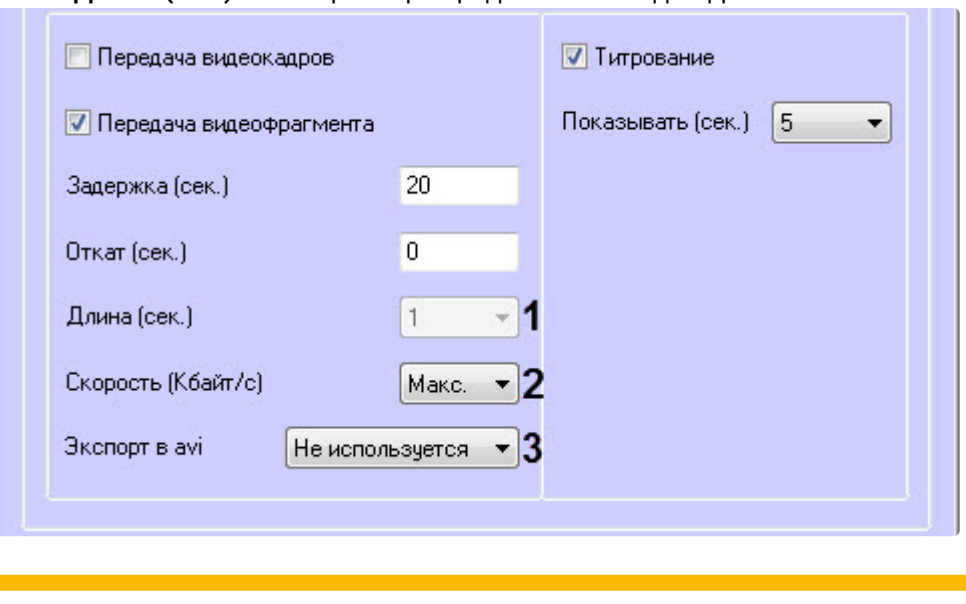

**Внимание!**

Если в параметре **Экспорт в avi** (**3**) выбрано значение **Не используется**, то параметр **Длина (сек.)** будет недоступен. В данном случае длина определяется размером файла видеофрагмента в видеоархиве. Для ограничения длины передаваемого видеофрагмента необходимо воспользоваться скриптом для приостановки записи по камере (пример скрипта см. в приложении [Пример скрипта для приостановки записи по](#page-225-0)  камере).

- b. В поле **Скорость (Кбайт/с)** ввести скорость передачи видеофрагмента (**2**).
- c. Параметр **Экспорт в avi** (**3**) позволяет выбрать формат и кодек передаваемого видеофрагмента:
	- **Не используется** видеофрагмент будет экспортирован в виде архива с набором каталогов и файлов из папки VIDEO.
	- **Исходный формат** видеофрагмент будет экспортирован в avi-файл без перекодирования.
	- **Xvid** видеофрагмент будет экспортирован в avi-файл с кодеком Xvid.
	- **DivX** видеофрагмент будет экспортирован в avi-файл с кодеком DivX.
	- **x264** видеофрагмент будет экспортирован в avi-файл с кодеком x264.

#### **Внимание!**  $\mathbf{\Lambda}$

Экспорт в avi-файл с указанным кодеком осуществляется на *Агенте Контроля* с помощью модуля **AviExport.run**. На *Агенте Контроля* должен использоваться модуль **AviExport.run** версии не ниже 4.10.5.3776 и быть установлен запрашиваемый кодек. В противном случае будет получена ошибка **Кадр или видеофрагмент не найден (ошибка экспорта из архива)**.

## **Примечание**

Если версия *Агента Контроля* ниже 11.0.1520, то параметр **Экспорт в avi** будет автоматически установлен в значение **Не используется** без возможности его изменения.

13. Если требуется накладывать титры на видеоизображение при срабатывании датчика, установить флажок **Титрование** (**11**). Видеокамера, на изображение которой следует накладывать титры, указывается в поле **Привязка к камере** (**4**).

- 14. Из раскрывающегося списка **Показывать (сек.)** выбрать продолжительность показа титров на видеоизображении в секундах (**12**).
- 15. Нажать кнопку **ОК** (**13**).

Настройка списка используемых датчиков завершена.

### **5.3.7 Настройка групп тревог**

### 5.3.7.1 Настройка привязки событий к определённым группам тревог

По умолчанию с *Агента Контроля* для групп тревог **СКД** и **Детекторы** не передаются никакие данные. Эти группы тревог, а также **Оборудование** и **ОПС** могут использоваться для назначения своих типов тревог.

Объект, события которого должны быть отнесены к той или иной группе тревог, должен быть создан в дереве оборудования. Например, если требуется, чтобы сигнал от детектора **Детектор оставленных предметов** отображался на мониторинге в группе тревог **Детекторы**, то следует создать объект **Зона детектора** и настроить его (выбрать тип **Детектор оставленных предметов**, указать область детекции, чувствительность и т. д. – подробнее см. документ [Программный комплекс Интеллект](https://docs.itvgroup.ru/confluence/pages/viewpage.action?pageId=136938089). Руководство Администратора).

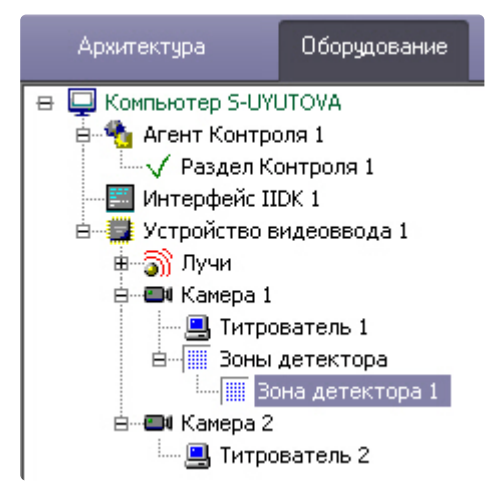

Для привязки событий к определённым группам тревог необходимо выполнить следующие действия:

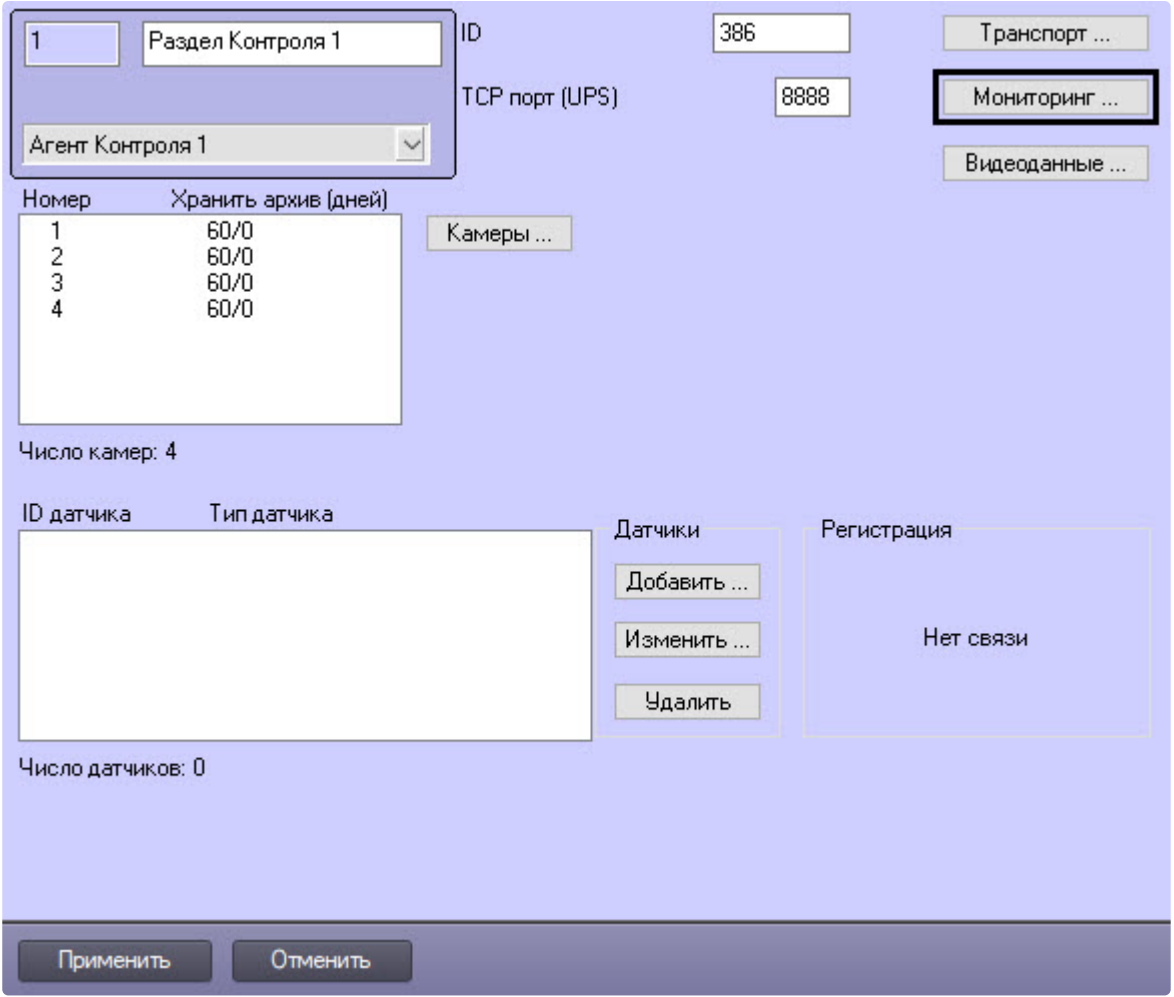

1. Перейти на панель настройки объекта **Раздел Контроля**.

2. Нажать на кнопку **Мониторинг...**. Будет открыто окно **Добавление/Удаление событий для мониторинга**.and the

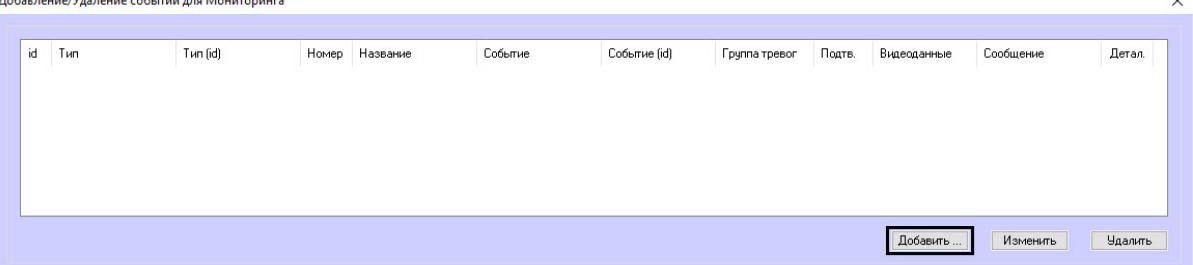

 $\ddot{\phantom{a}}$ 

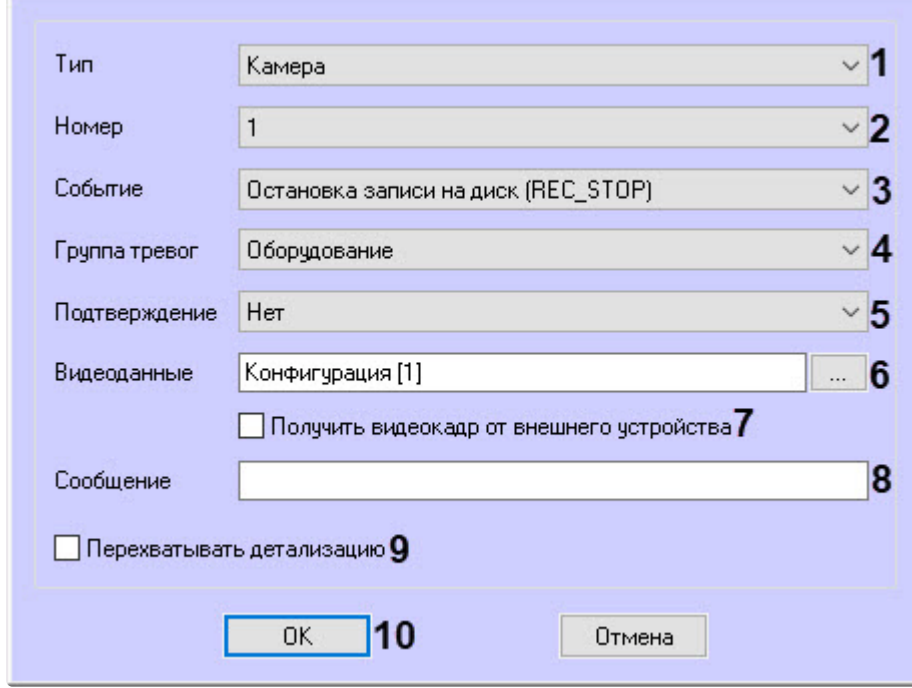

3. Нажать на кнопку **Добавить…** для добавления события. Будет открыто окно настройки события.

- 4. В появившейся форме из раскрывающегося списка **Тип** (**1**) следует выбрать тип оборудования. В данном списке присутствуют типы всех объектов, созданных на вкладке **Оборудование** диалогового окна **Настройка системы**, которые имеют зарегистрированные события. Пример. В случае с Детектором оставленных предметов следует выбрать тип **Зона детектора**.
- 5. Из раскрывающегося списка **Номер** (**2**) выбрать идентификатор объекта выбранного типа, от которого требуется получать события. Если требуется получать события от всех устройств данного типа, то это поле следует оставить пустым.
- 6. Из раскрывающегося списка **Событие** (**3**) выбрать тип события. Доступные типы событий зависят от выбранного типа объектов. В скобках указан системный тип события, используемый в скриптах и программах (см. [Руководство по созданию скриптов](https://docs.itvgroup.ru/confluence/pages/viewpage.action?pageId=136937794) (программирование) и [Руководство по программированию](https://docs.itvgroup.ru/confluence/pages/viewpage.action?pageId=136937692) JScript). Например, для события тревоги детектора оставленных предметов следует выбрать **Тревога зоны детектора (MD\_START)**.
- 7. Из раскрывающегося списка **Группа тревог** (**4**) выбрать в какой группе тревог на ПК *Мониторинг* должна отобразиться тревога по данному событию.
- 8. Имеется возможность получать подтверждение принятия тревоги от *Сервера Контроля*. Для этого из раскрывающегося списка **Подтверждение** (**5**) выбрать способ подтверждения принятия тревоги:
	- a. **Нет** подтверждение не отправляется.
	- b. **Простое** при принятии тревоги оператором на *Агент Контроля* отправляется подтверждение.
	- c. **Сложное** при попытке принятия тревоги оператор должен подтвердить свое действие в специальном окне, после чего будет отправлено подтверждение.

#### **Примечание.**  $\odot$

- При получении подтверждения принятия тревоги на *Сервере Контроля Агент Контроля* отправляет в ядро ПК *Интеллект* сообщение "Принято: Событие мониторинга". Имеется возможность создавать в ПК *Интеллект* скрипты, использующие данное событие – см. [Примеры скриптов для обработки](#page-229-0)  подтверждений принятия тревог.
- Отправка подтверждений может быть отключена на стороне *Сервера контроля* – см. [Настройка отправки подтверждений](#page-112-0)  принятия тревог.
- 9. Если к тревогам необходимо прикреплять видеоданные, нажать кнопку **Видеоданные** (**6**). В результате откроется окно **Выбор конфигураций для передаваемых видеоданных**.

## **Примечание**

Настройка конфигураций для передаваемых видеоданных описана в разделе [Настройка конфигураций для передаваемых видеоданных](#page-74-0).

a. Перенести требуемые конфигурации при помощи кнопки (**1**) из левого списка в правый. Удаление конфигурации из правого списка в левый осуществляется при помощи кнопки
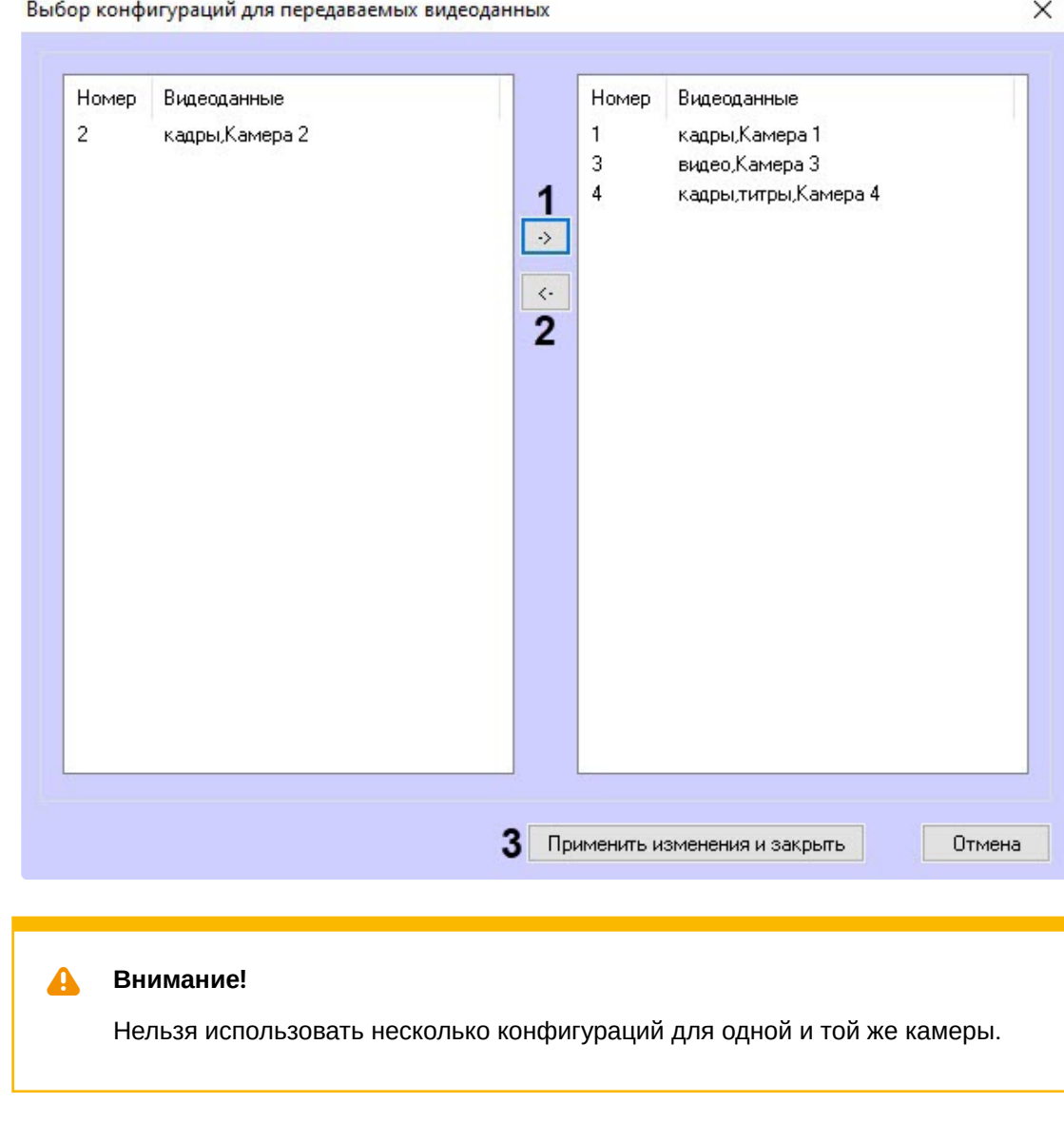

(**2**).

**Внимание!**

видеокамерой, установить флажок **Получить видеокадр от внешнего устройства** (**7**). Таким образом можно передавать, например, JPG-кадр, полученный от рентгеновского аппарата.

10. Чтобы добавить возможность прикреплять к событию видеокадр, не связанный с

указаны в нередактируемом поле **Видеоданные**.

b. Нажать кнопку **Применить изменения и закрыть** (**3**). Выбранные конфигурации будут

Для включения настройки **Получить видеокадр от внешнего устройства** в отслеживаемом событии должна присутствовать подстрока imageBase64<> с закодированным в нем изображением.

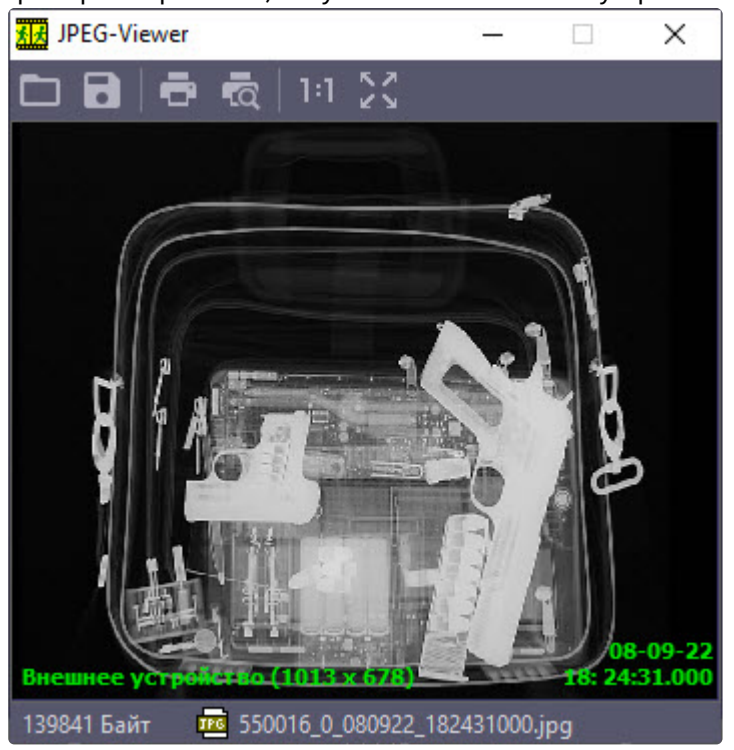

Пример изображения, полученного от внешнего устройства:

- 11. В поле **Сообщение** (**8**) ввести строку, которая появится в колонке **Устройство** диалоговой формы **Реакция на тревогу** (см. документ Программный комплекс Мониторинг. Руководство Оператора). В случае, [если не задан идентификатор объекта](https://docs.itvgroup.ru/confluence/pages/viewpage.action?pageId=298325522), для детализации сообщения допускается использование в поле **Сообщение** следующих переменных:
	- a. <id> идентификатор объекта, от которого поступило событие.
	- b. <name> название объекта.

#### **Внимание!** Δ

<id> и <name> должны быть указаны в нижнем регистре.

Общая длина поля **Сообщение** после подстановки значений переменных не может превышать 120 символов. Если длина итогового сообщения превысит 120 символов, то лишние символы будут отброшены.

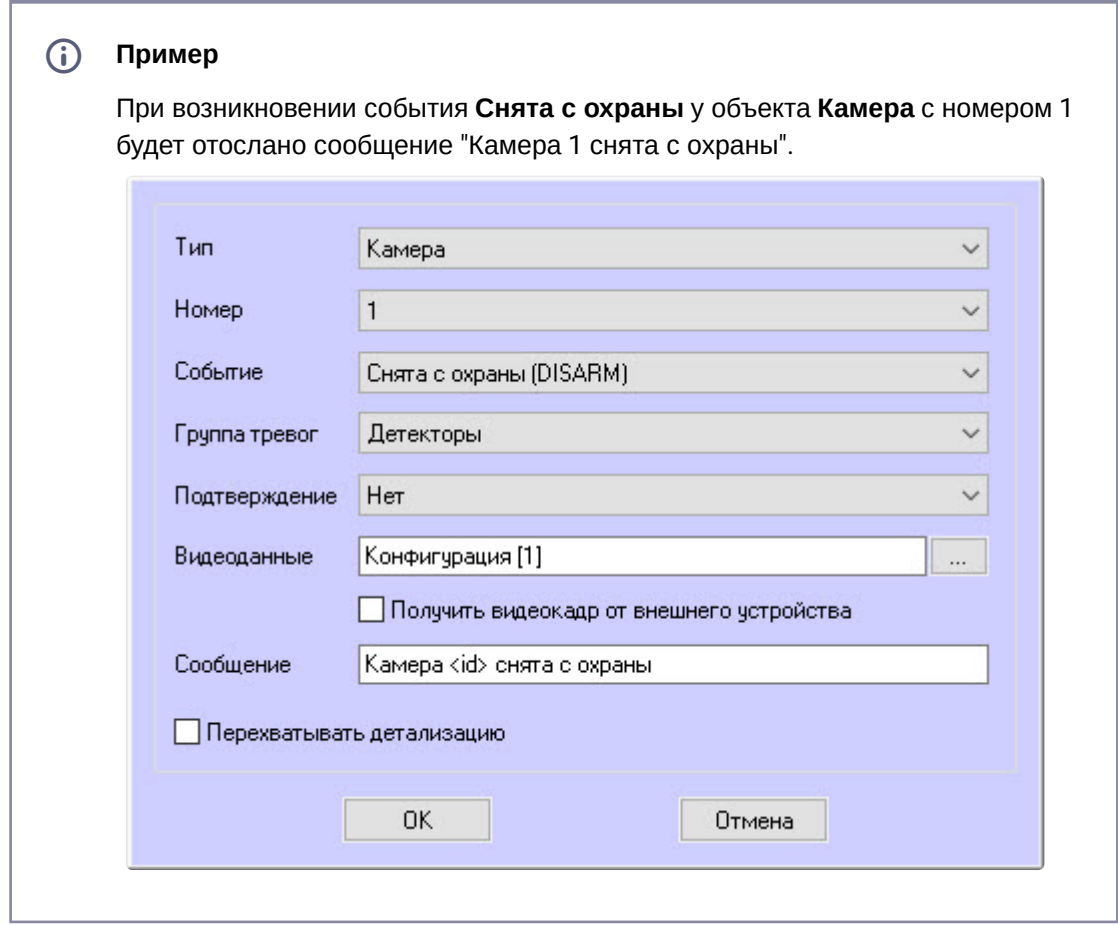

- 12. Если установить флажок **Перехватывать детализацию** (**9**), то *Агент Контроля* будет искать дополнительную информацию в сообщении от устройства данного типа (по подстроке «param0<>»).
- 13. Нажать на кнопку **ОК** (**10**).

При интеграции нового устройства в *ПК Интеллект*, чтобы передавать на ПК *Мониторинг* более детальную информацию, при генерации события от устройства добавить детализацию в параметре «param0<>». Например, если имеется модуль «Контроль материнской платы», который имеет событие «Тревога», то в «param0<>» можно включить следующие значения: «кулер процессора», «батарейка BIOS» и т .д. Тогда, если в поле **Сообщение** ввести «М.плата» и выбрать опцию **Перехватывать детализацию**, то в колонке **Устройство** диалоговой формы **Реакция на тревогу** может появиться следующее: «М.плата (кулер процессора)».

Аналогичным образом можно отслеживать сообщения от других объектов, созданных в дереве оборудования *ПК Интеллект* на вкладке **Оборудование**.

Настройка привязки различных событий к определённым группам тревог завершена.

### 5.3.7.2 Настройка конфигураций для передаваемых видеоданных

Если настроена пересылка на *Сервер контроля* пользовательских тревог (см. Настройка привязки событий к определённым группам тревог), [имеется возможность прикреплять к тревогам](#page-68-0) 

видеоданные. В программном комплексе *Мониторинг* имеется возможность создавать конфигурации пересылки видеоданных, чтобы впоследствии назначать их тем или иным событиям при настройке групп тревог.

Настройка конфигураций для передаваемых видеоданных выполняется следующим образом:

1. Перейти на панель настройки объекта **Раздел контроля**.

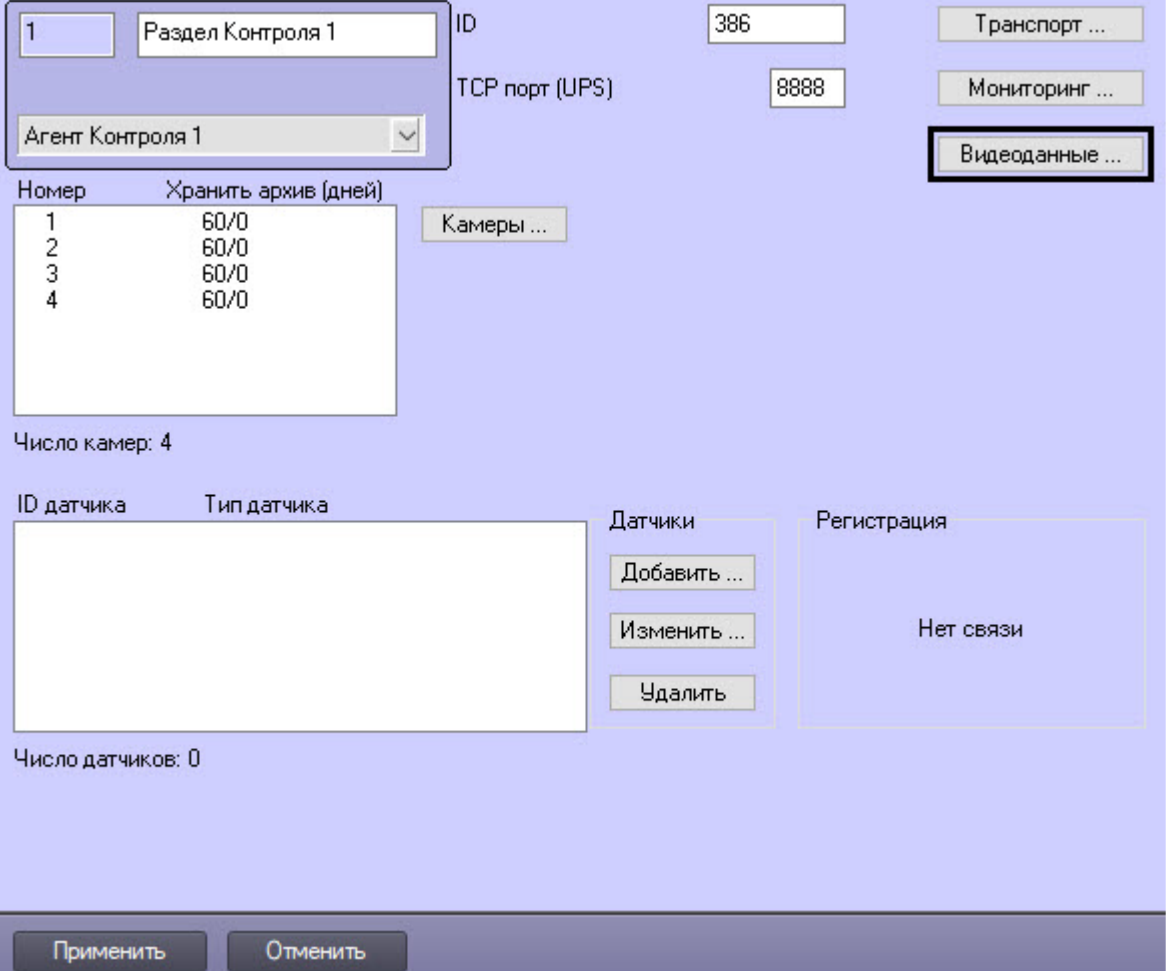

2. Нажать на кнопку **Видеоданные…**. Будет открыто окно **Добавление/Удаление конфигураций для передаваемых видеоданных.**<br>Добавление/Удаление конфигураций для передаваемых видеоданных

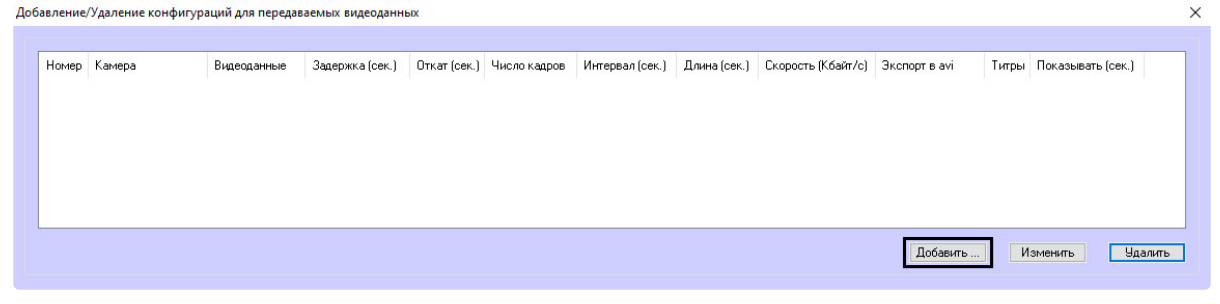

3. Для добавления новой конфигурации для передаваемых видеоданных нажать на кнопку **Добавить…**. Будет открыто окно настройки конфигурации.

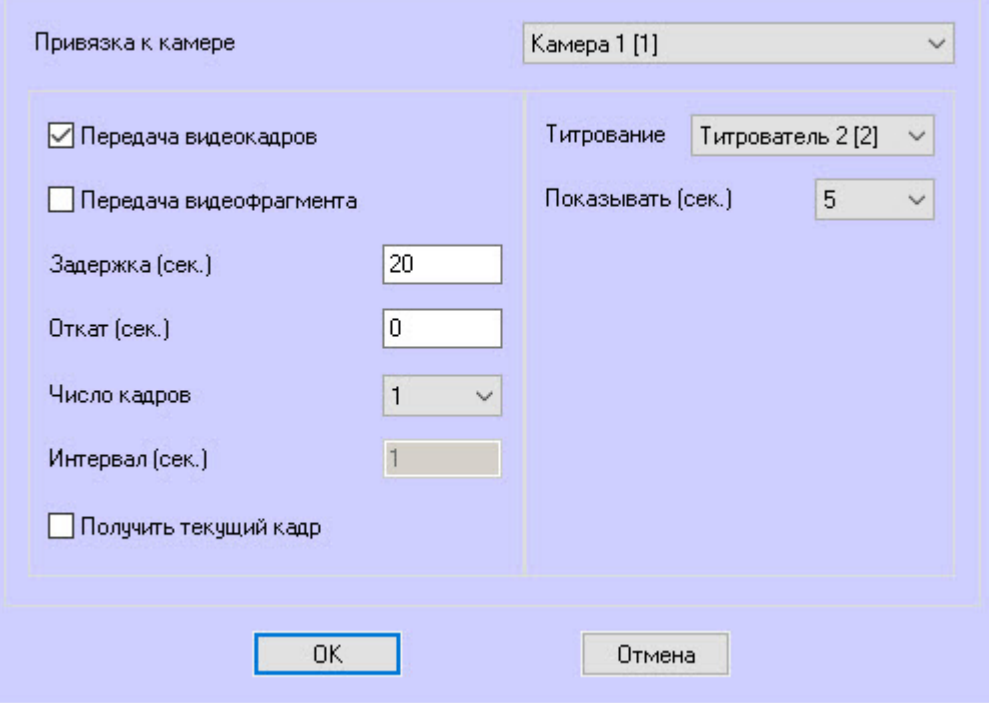

- 4. Из раскрывающегося списка **Привязка к камере** выбрать объект **Камера**, который будет использоваться для получения видеоданных.
- 5. Настроить параметры передачи данных. Параметры передачи данных аналогичны таковым для видеоданных, передаваемых с тревогами датчиков (см. [Настройка датчиков](#page-62-0), шаги 7-17).
- 6. Установить флажок **Получить текущий кадр**, чтобы прикрепить к тревоге текущий видеокадр без обращения к видеоархиву. Если видеоподсистема сильно загружена, полученный видеокадр может расходиться с тревогой во времени, поэтому этот способ рекомендуется использовать для систем с небольшой загрузкой.

#### **Примечание**  $\bigcirc$

Два других способа прикрепить к тревоге видеоданные связаны с получением видеокадров или видеофрагментов из архива. Это может занять продолжительное время, т.к. на момент тревоги видеоархив еще не создан.

- Без написания скриптов: установить флажок **Автоматическая пауза записи по камерам** (подробнее см. на странице [Создание необходимых](#page-47-0)  объектов ПО «Агент Контроля»).
- [Создать скрипт по приостановке записи по камере](#page-225-0) (см. Пример скрипта для приостановки записи по камере). При этом флажок **Автоматическая пауза записи по камерам** должен быть снят. Этот способ используется,

если автоматическая пауза записи по камерам не подходит для конкретной ситуации или требуется более сложный механизм обработки.

- 7. Нажать на кнопку **ОК**. Созданная конфигурация будет добавлена в список.
- 8. Нажать на кнопку **Применить**.

<span id="page-77-0"></span>Настройка конфигураций для передаваемых видеоданных завершена.

# 5.3.7.3 Изменение описания коротких тревог и длительной тревоги Объект снят с охраны

Чтобы изменить описание длительной тревоги **Объект снят с охраны** в интерфейсных объектах **Мониторинг** и **Отчёты для Мониторинга** необходимо на стороне *Сервера Контроля* и *Центрального Сервера Контроля* для ключа реестра **CustomisedLongAlarmName** задать соответствующее описание (подробнее см. [Справочник ключей реестра](https://docs.itvgroup.ru/confluence/pages/viewpage.action?pageId=136938954), подробнее о работе с реестром см. [Работа с системным реестром ОС](https://docs.itvgroup.ru/confluence/pages/viewpage.action?pageId=136938822) Windows).

Чтобы изменить описание коротких тревог, возникающих при событиях **OBJ\_ARM** и **OBJ\_DISARM**, необходимо выполнить следующие действия:

1. На стороне *Агента Контроля з*апустить утилиту *Настройка конфигурации* (ddi.exe).

#### **Примечание.**  $\bigcap$

Подробные сведения о работе с данной утилитой приведены в документе Руководство по интеграции [\(HTTP API, IIDK, ActiveX, HTTP](https://docs.itvgroup.ru/confluence/pages/viewpage.action?pageId=136938849) Сервер, Axxon Next).

- 2. Открыть файл **intellect.atm.ddi**, который находится в папке *<Директория установки ПК Интеллект>\Languages\ru*.
- 3. Выбрать объект **VIDEOSRV\_С** (**1**).

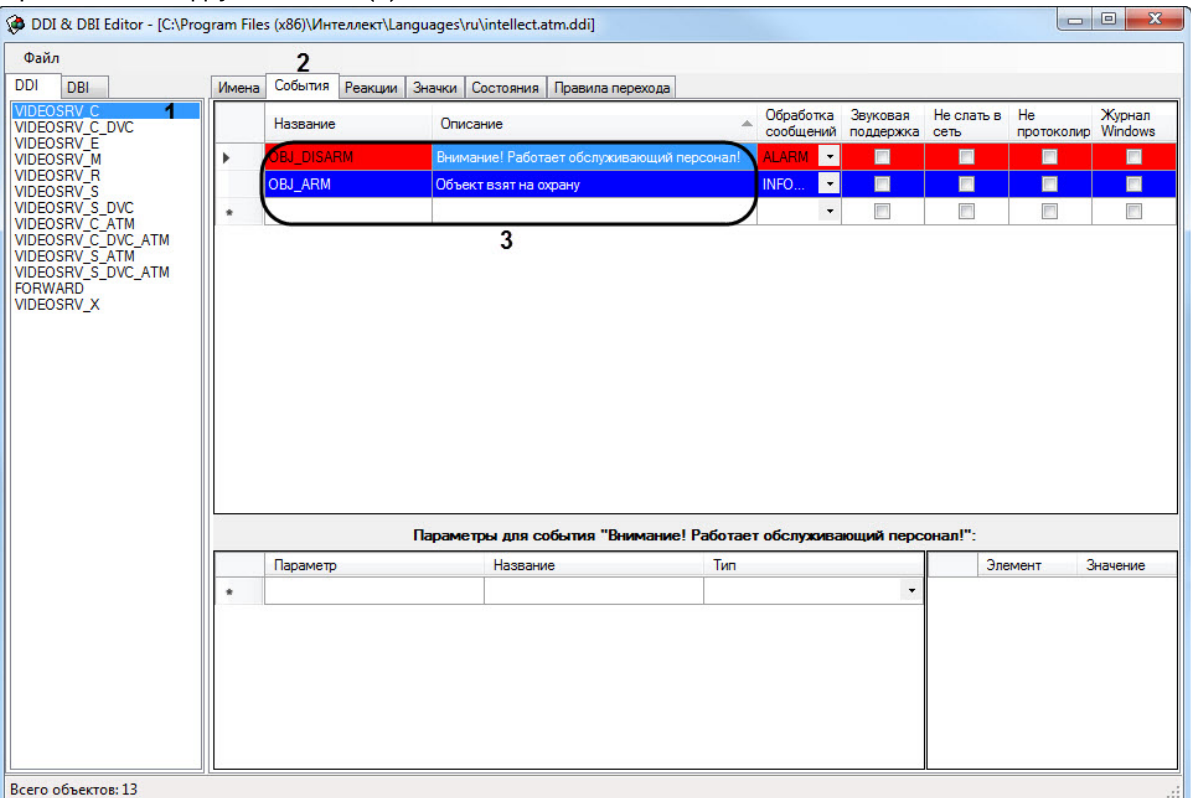

### 4. Перейти на вкладку **События** (**2**).

- 5. В столбце **Описание** задать необходимый текст для событий **OBJ\_ARM** и **OBJ\_DISARM**.
- 6. Сохранить изменения в файле и перезапустить *ПК Мониторинг*.

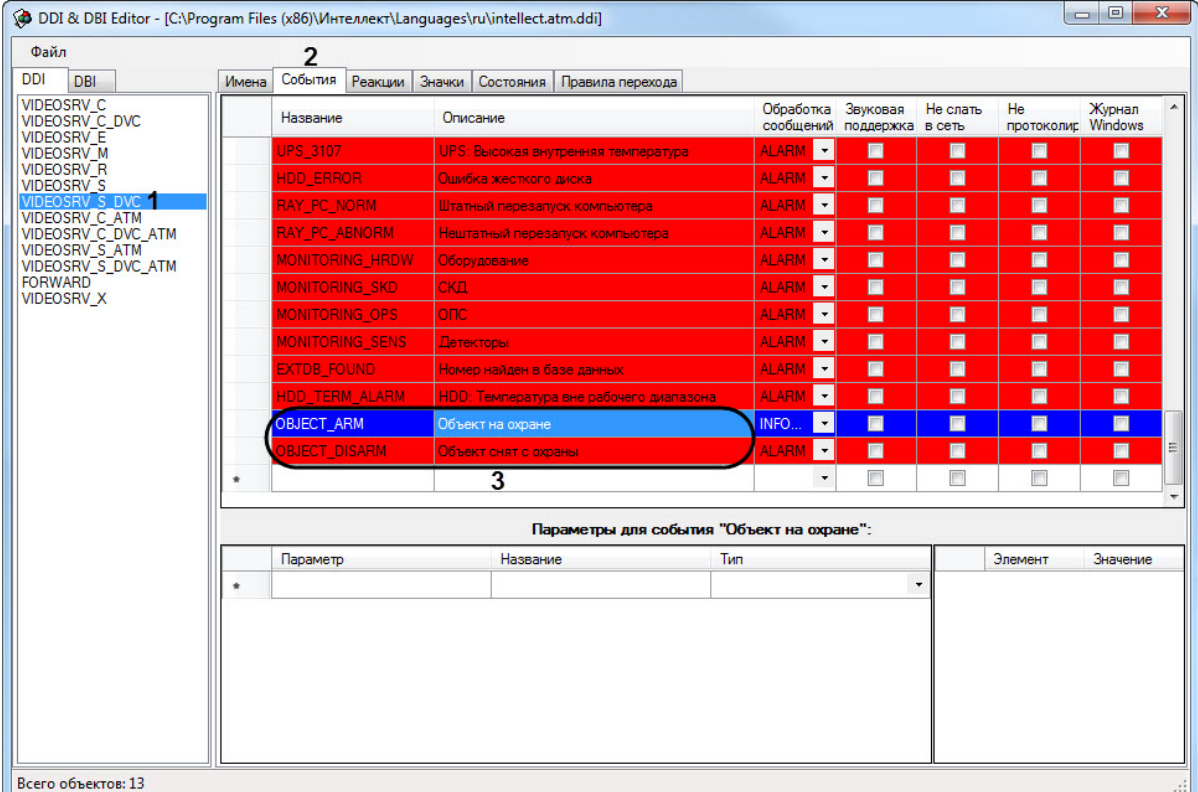

7. На стороне *Сервера Контроля* аналогичным образом выбрать объект **VIDEOSRV\_S\_DVC** (**1**).

- 8. Перейти на вкладку **События** (**2**).
- 9. В столбце **Описание** задать необходимый текст для событий **OBJECT\_ARM** и **OBJECT\_DISARM**.
- 10. Сохранить изменения в файле и перезапустить *ПК Мониторинг*.

Изменение описания коротких тревог и длительной тревоги **Объект снят с охраны** завершена.

# 5.3.7.4 Настройка тревог для отслеживания состояния объекта на стороне Агента Контроля

### **На странице:**

• [Общие сведения о](#page-80-0)  тревогах для отслеживания состояния объекта на стороне Агента контроля

- Настройка тревог для отслеживания [состояния объекта](#page-81-0)  на стороне Агента Контроля
- [Алгоритм работы](#page-83-0)

### <span id="page-80-0"></span>**5.3.7.4.1 Общие сведения о тревогах для отслеживания состояния объекта на стороне Агента контроля**

Для отслеживания состояния объекта на стороне *Агента Контроля* необходимо создать строковый ключ реестра **AccessByCardEnable** и задать ему значение **1** (подробнее см. Справочник ключей реестра, [подробнее о работе с реестром см](https://docs.itvgroup.ru/confluence/pages/viewpage.action?pageId=136938954). [Работа с системным реестром ОС](https://docs.itvgroup.ru/confluence/pages/viewpage.action?pageId=136938822) Windows).

По умолчанию в группе тревог **Детекторы** станут доступны следующие тревоги:

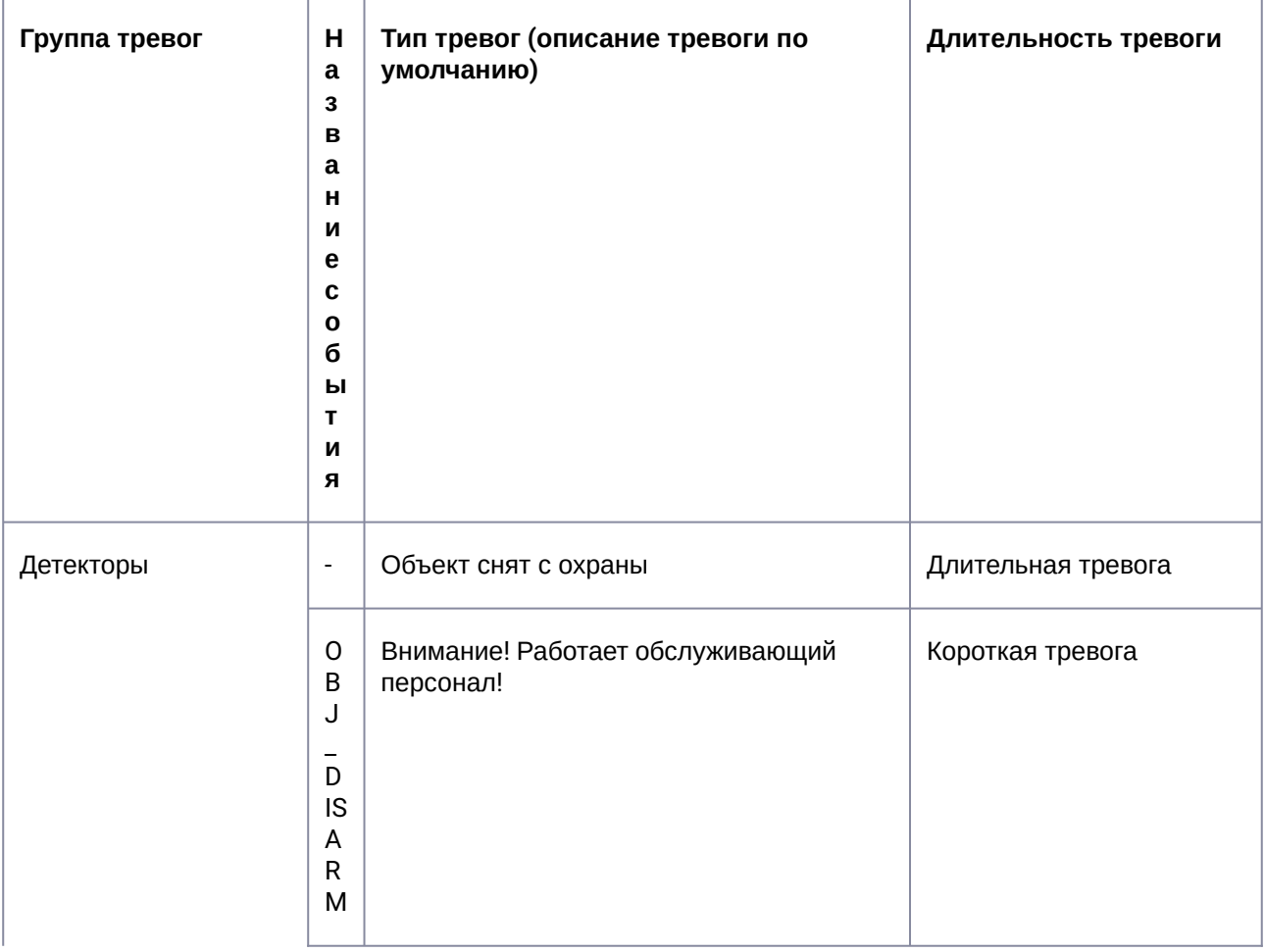

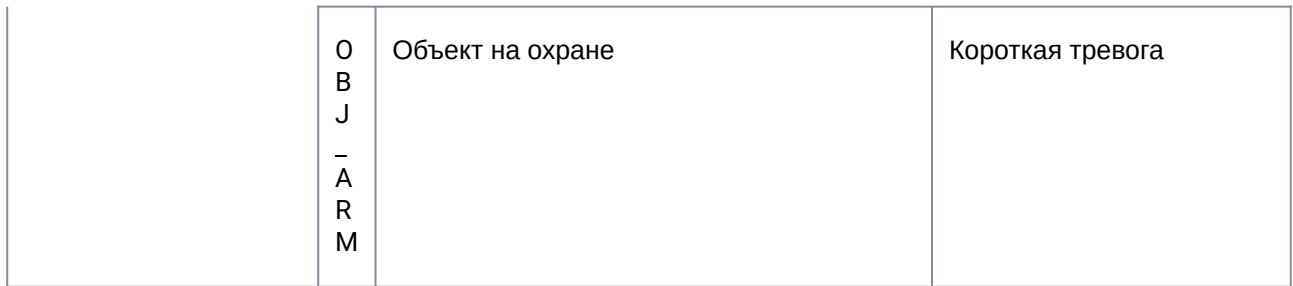

Данные тревоги предназначены для особого режима работы ПК *Мониторинг* с ПК *ACFA-Интеллект* (см. [Настройка особого режима работы ПК Мониторинг с ПК](#page-159-0) ACFA-Интеллект). Однако эти тревоги можно использовать для отслеживания состояния реле, например, генерировать короткую и длительную тревогу при переходе реле из состояния **Реле включено** в состояние **Реле выключено** и еще одну короткую тревогу при переходе реле из состояния **Реле выключено** в состояние **Реле включено**.

### <span id="page-81-0"></span>**5.3.7.4.2 Настройка тревог для отслеживания состояния объекта на стороне Агента Контроля**

Описание тревог для событий **OBJ\_ARM** и **OBJ\_DISARM**, а также длительной тревоги **Объект снят с охраны** можно изменить (подробнее см. [Изменение описания коротких тревог и длительной тревоги](#page-77-0)  Объект снят с охраны).

Для получения коротких тревог **Внимание! Работает обслужив. персонал!** необходимо настроить группу тревог, как показано ниже.

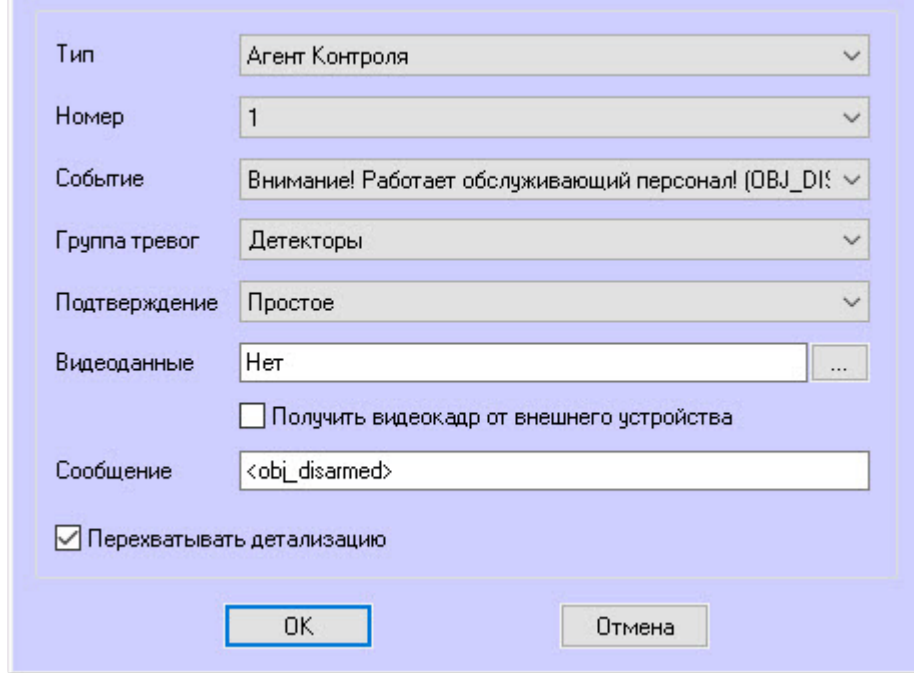

Для получения коротких тревог **Объект на охране** необходимо настроить группу тревог, как показано ниже.

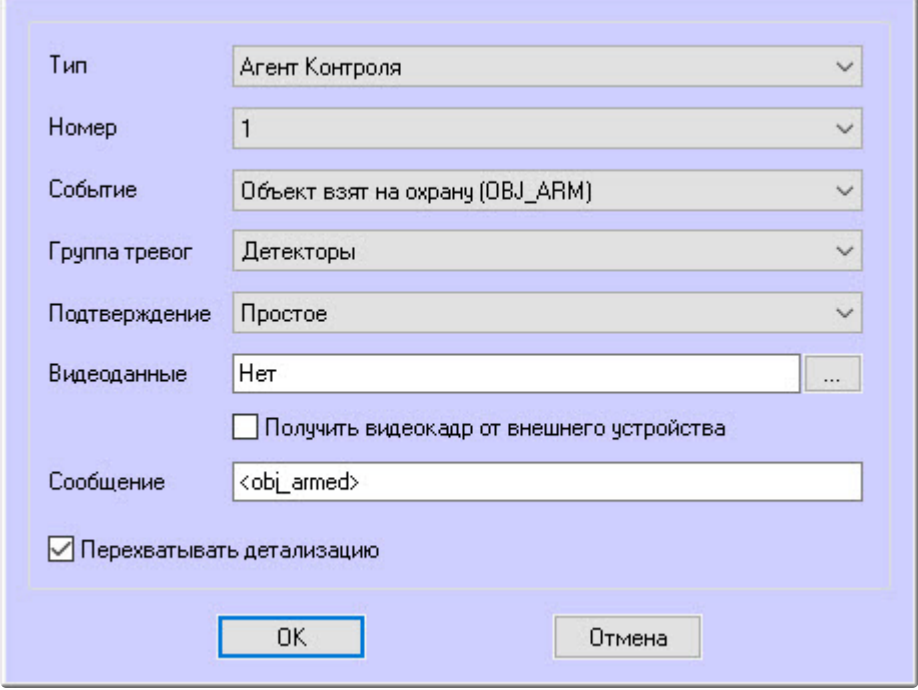

#### **Примечание**  $\odot$

Сообщения **<obj\_disarmed>** и **<obj\_armed>** должны быть введены в нижнем регистре.

Для отслеживания состояния объекта на стороне *Агента Контроля* необходимо:

1. В диалоговом окне **Настройка системы** перейти на вкладку **Программирование** (**1**).

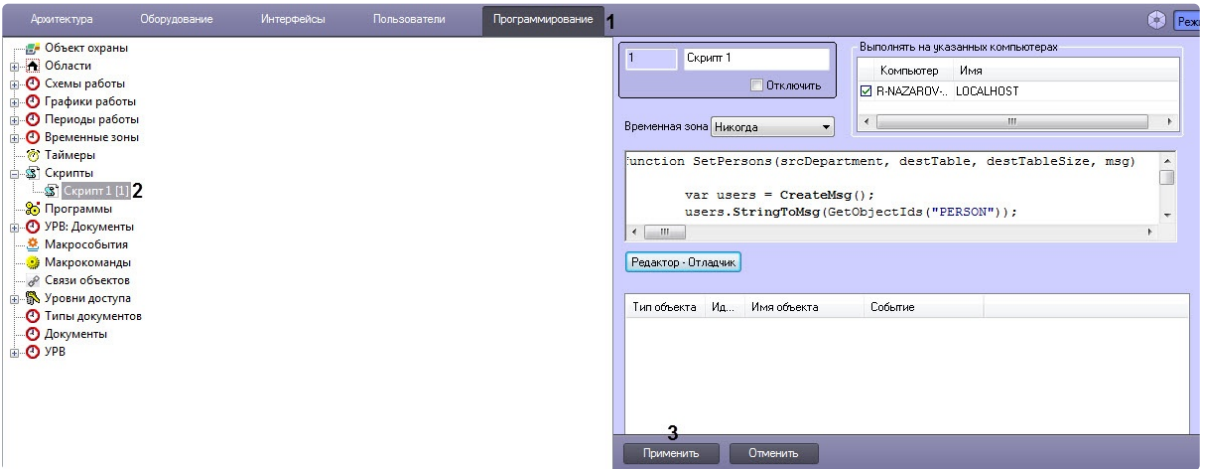

- 2. В дереве объектов на базе объекта **Скрипты** создать объект **Скрипт** (**2**).
- 3. Если выполняется настройка особого режима работы ПК *Мониторинг* с ПК *ACFA-Интеллект,* необходимо скопировать содержимое примера скрипта на странице [Пример](#page-232-0)

[скрипта для определения текущего состояния зон объекта ОПС](#page-232-0) Rovalant (A6, A16) на стороне Агента Контроля

- 4. Если выполняется настройка отслеживания состояния реле*,* необходимо скопировать содержимое примера скрипта на странице Пример скрипта для определения текущего [состояния реле на стороне Агента Контроля](#page-235-0).
- <span id="page-83-0"></span>5. Нажать кнопку **Применить** (**3**).

### **5.3.7.4.3 Алгоритм работы**

*Агент Контроля* при запуске, а затем каждые 15 минут посылает в ядро ПК *Интеллект* событие **GET\_OBJECT\_STATE**. Это событие обрабатывается в скрипте, который затем формирует событие **OBJECT\_STATE\_INFO** со статусом объекта в поле **state** и дополнительной информацией в поле **card**. При изменении состояния реле данный скрипт формирует событие **OBJ\_ARM** или **OBJ\_DISARM** и длительную тревогу **Объект снят с охраны**.

Настройка тревог для отслеживания состояния объекта на стороне *Агента Контроля* завершена.

# 5.4 Настройка работы с источником бесперебойного питания

В случае если компьютер оснащен источником бесперебойного питания фирмы «APC» из серии «Smart-UPS», то имеется возможность передавать на *Сервер Контроля* сообщения от этого ИБП.

Настройка работы с источником бесперебойного питания осуществляется в следующем порядке:

- 1. Установка утилиты «StateUPS».
- 2. Настройка утилиты «PowerChute plus».

## **5.4.1 Настройка утилиты StateUPS**

При установке *Агента Контроля* утилита «StateUPS» (exe-файл и ini-файл) помещается в каталог <Директория установки ПК *Интеллект*/Vhost/UPS/>.

#### **Примечание.**  $\bigcap$

Исполняемые файлы из каталога <Директория установки Интеллект/Vhost/UPS/Ext/> ищут ini-файл настройки там же, где и StateUPS.exe.

Следует настроить файл "StateUPS.ini" в данном каталоге:

1. *Address* – IP-адрес машины, на которой работает *Агент Контроля*. По умолчанию значение этого параметра равно "127.0.0.1". Если Вы устанавливаете утилиту «StateUPS» на ту же машину где установлен *Агент Контроля*, то значение этого параметра менять не требуется. 2. *Port* – TCP-порт, на который утилита «StateUPS» посылает сообщения от ИБП. Значение этого параметра должно совпадать с соответствующей настройкой *Агента Контроля* «TCP порт (UPS)» (см. раздел [Настройка порта для приема сообщений от ИБП](#page-51-0)).

При необходимости использовать утилиту «StateUPS» на отдельном компьютере необходимо выполнить следующие действия:

- 1. Создать на этом компьютере в реестре раздел "HKLM\SOFTWARE\BitSoft\VHOST\VHostService" для 32-битной системы ("HKLM\SOFTWARE\Wow6432Node\BitSoft\VHOST\VHostService" для 64 битной).
- 2. Добавить в него строковый параметр "FolderLog". В параметре "FolderLog" необходимо указать путь к каталогу, в котором будет создана папка UPS с ini-файлом. Например, если создан каталог С:\EVUPS, то параметр "FolderLog" = "С:\EVUPS\"
- 3. В указанном каталоге, например "С:\EVUPS\", необходимо создать подкаталог UPS и скопировать туда файл StateUPS.ini

# **5.4.2 Установка ПО поставщика ИБП**

После настройки утилиты StateUPS следует установить программное обеспечение (ПО) поставщика ИБП. Перед началом инсталляции ПО убедитесь, что интерфейсный кабель подключен к ИБП.

1. Для начала процесса инсталляции запустить на выполнение файл "pc521.exe" из дистрибутивного каталога "UPS\PowerChutePlus". Будет открыто окно начала инсталляции.

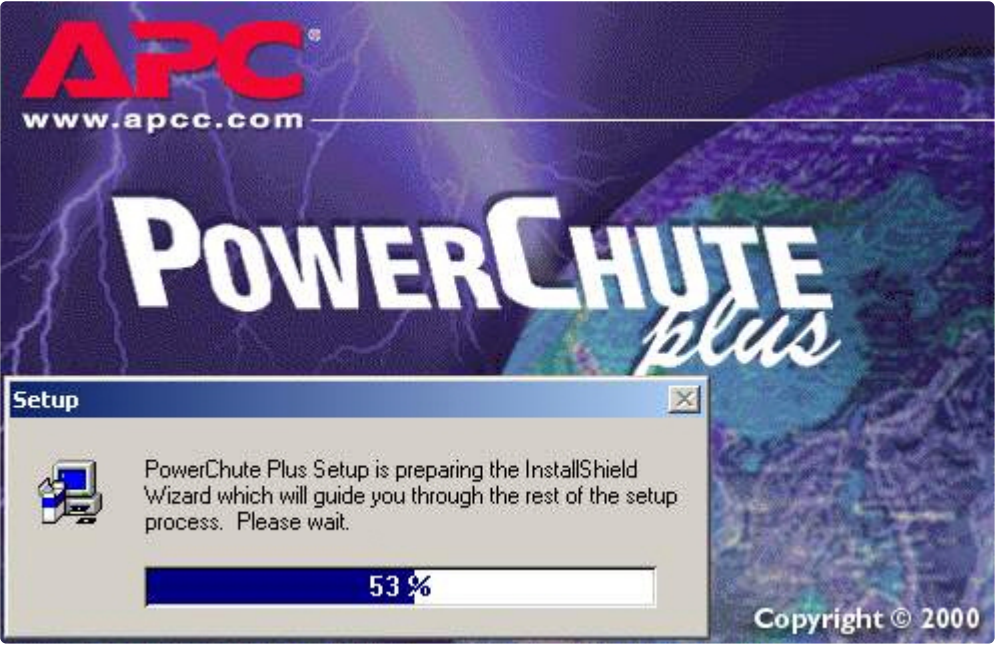

2. В следующем окне выбрать опцию **Continue with the installation now** и нажать на кнопку **Next**.**E** Setup

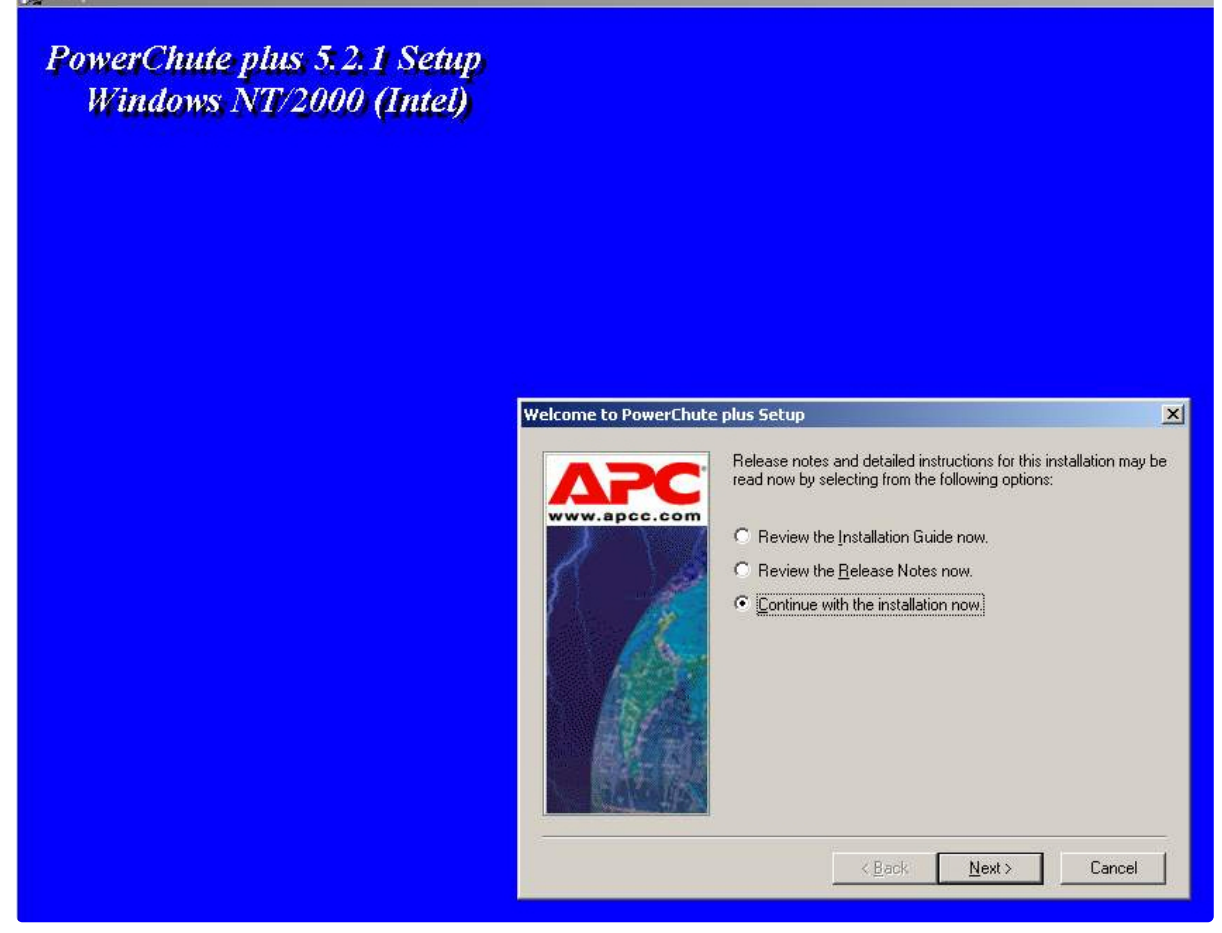

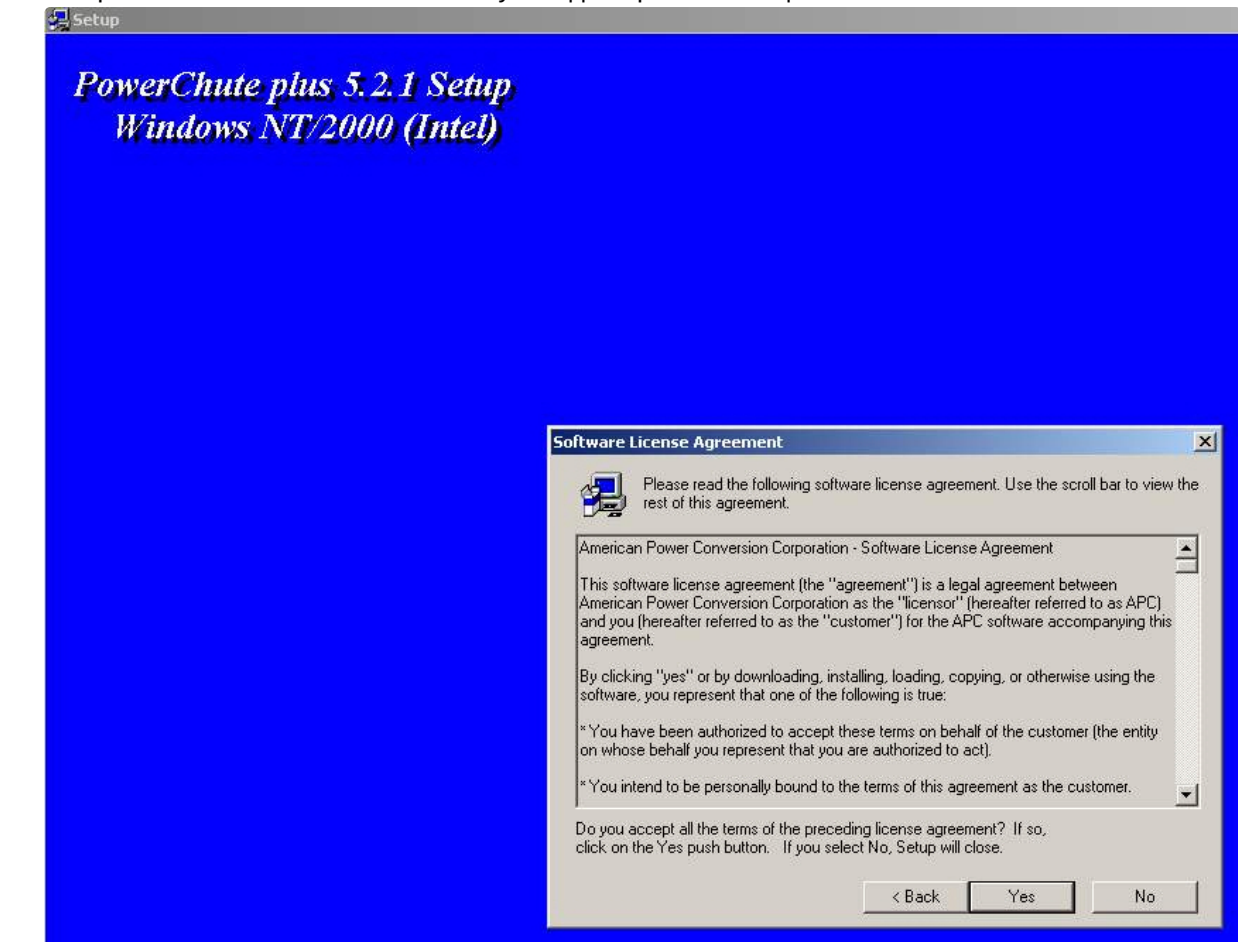

3. В открывшемся окне нажать на кнопку **Yes** для принятия лицензионного соглашения.

4. В следующем окне выбрать тип инсталляции **Typical** и указать путь, куда необходимо установить ПО.

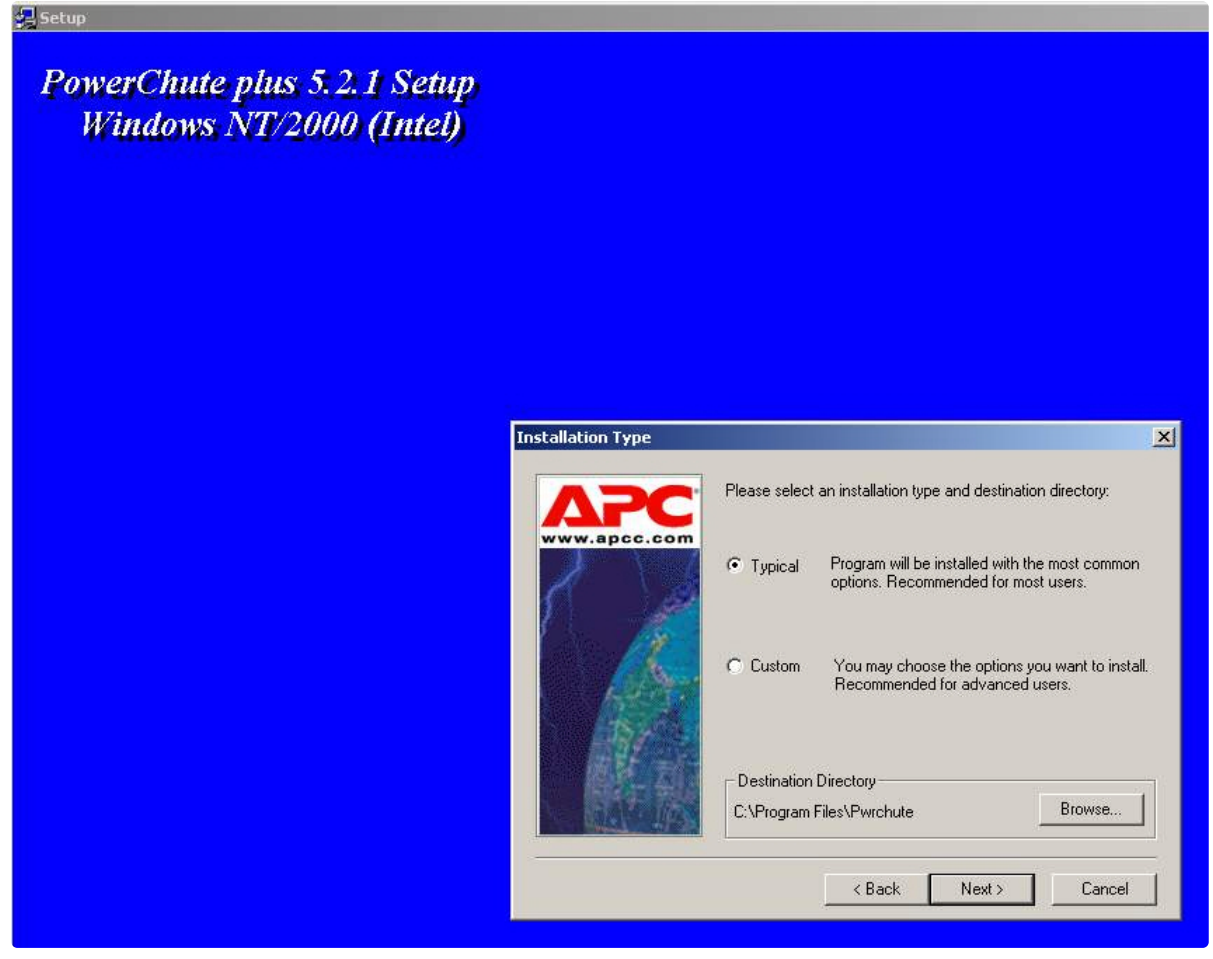

5. Будет запущен процесс копирования необходимых файлов.

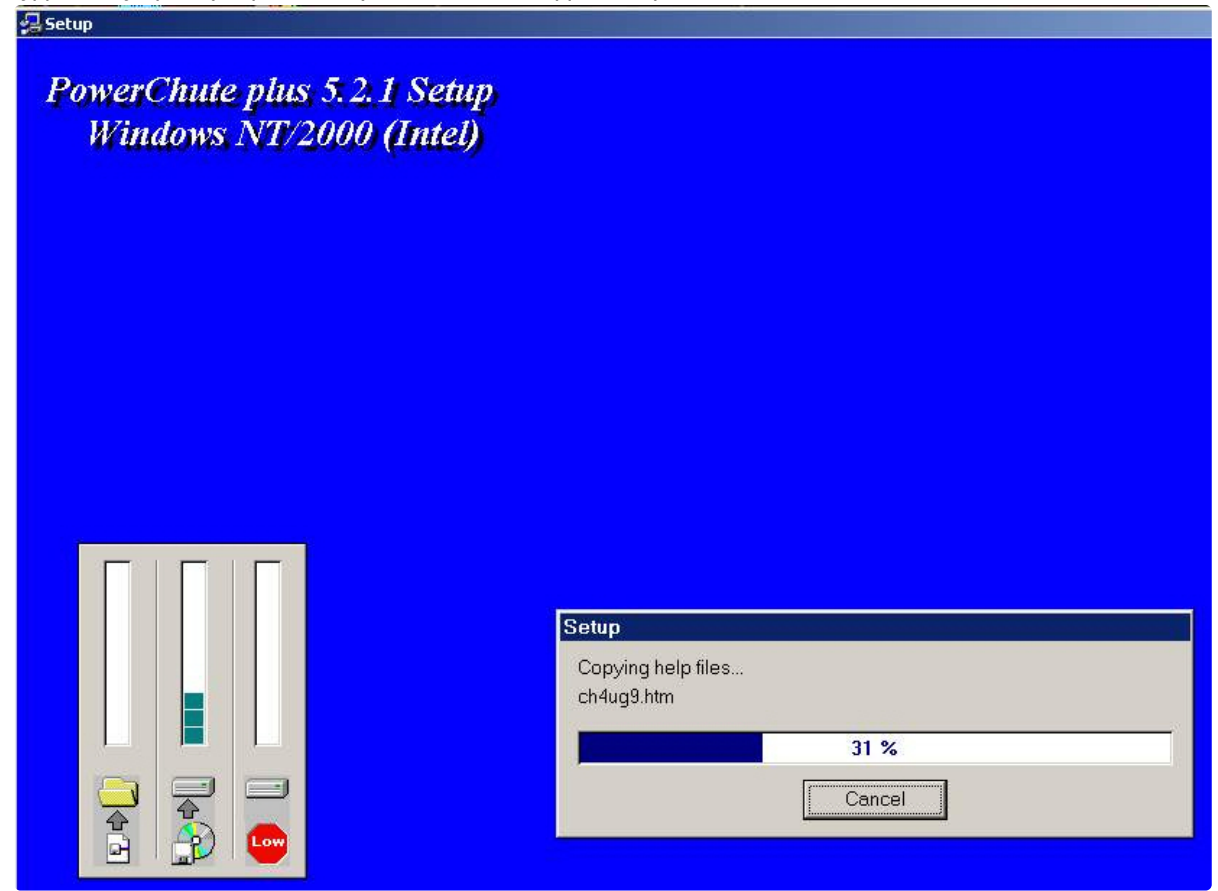

6. По завершении копирования появляется диалоговое окно с запросом на автоматическое определение COM-порта, на котором находится ИБП. Следует нажать кнопку **Да**.

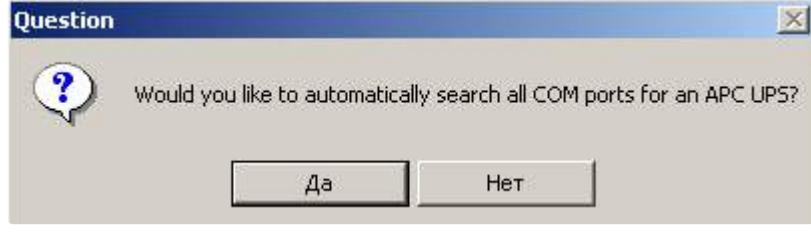

7. Запустится процесс поиска.

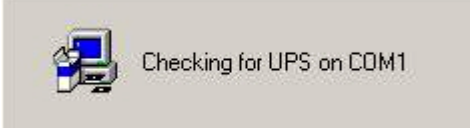

8. По завершении поиска программа должна показать, на каком COM-порту какой тип ИБП был обнаружен. Нажать кнопку **Next**.

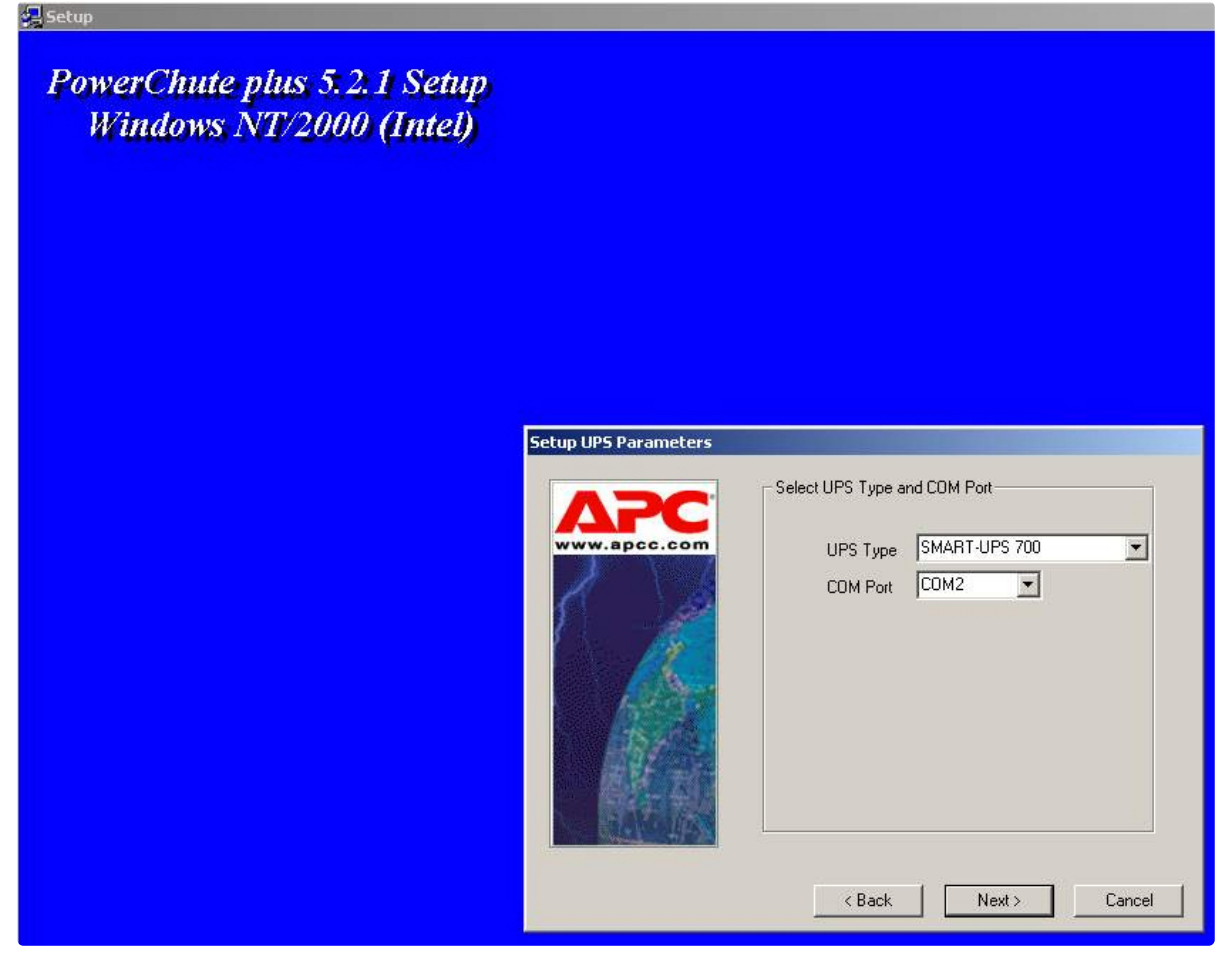

9. В следующей диалоговой форме снять флажок **Enable PowerChute plus remote monitoring** и нажать на кнопку **Next**.

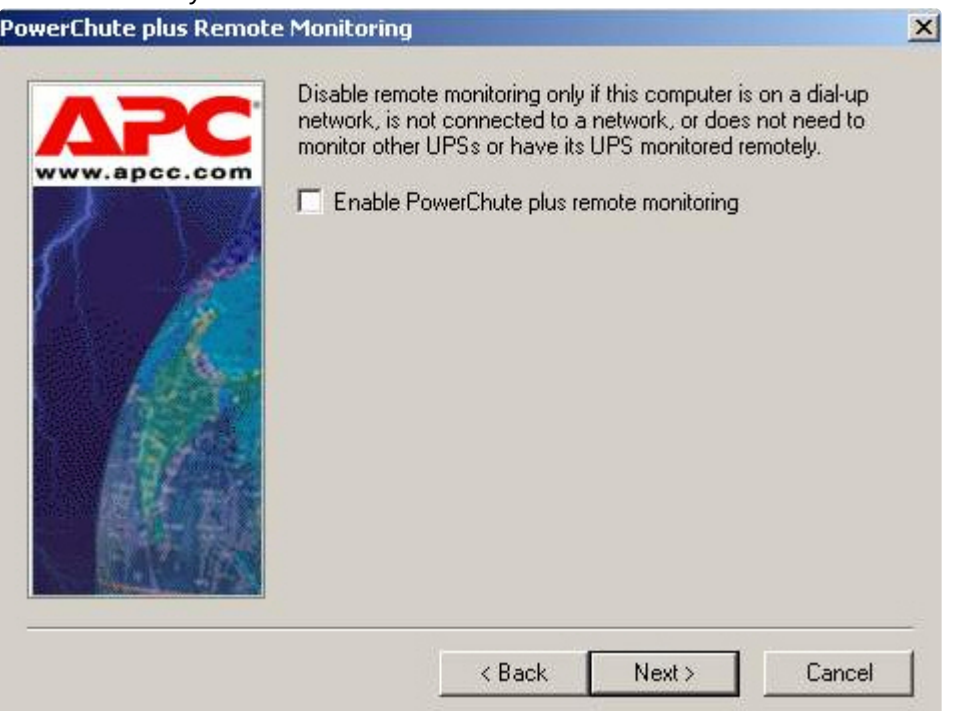

10. Два следующих диалоговых окна завершают процесс инсталляции.

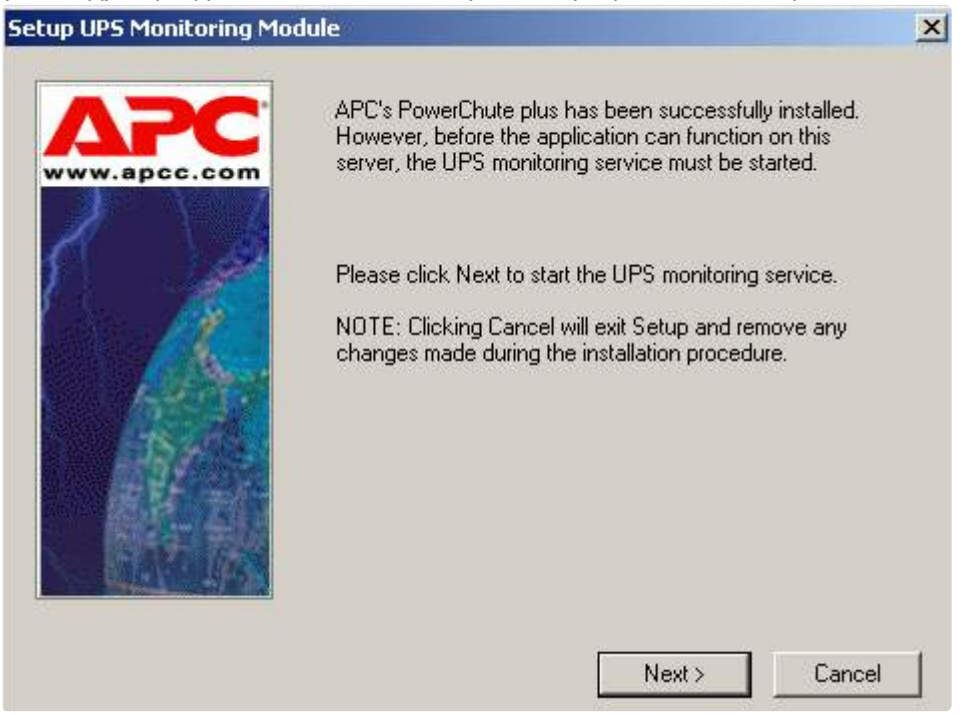

Окно подтверждения завершения установки. **PowerChute plus Installation complete.** | X APC's PowerChute plus is now running. i Click OK to finish Setup. OK

Установка утилиты «StateUPS» завершена.

# **5.4.3 Настройка утилиты «PowerChute plus»**

#### **Примечание.**  $\bigcirc$

Настройка утилиты PowerChute plus приведена в данном документе в качестве примера. Альтернативное ПО может иметь отличия в настройках.

Альтернативное ПО должно позволять привязывать к событиям от UPS определенные реакции.

Настройка утилиты PowerChute plus осуществляется следующим образом:

1. Запустить конфигуратор утилиты PowerChute plus, выбрав **Пуск->Программы-> PowerChute plus-> PowerChute plus**.

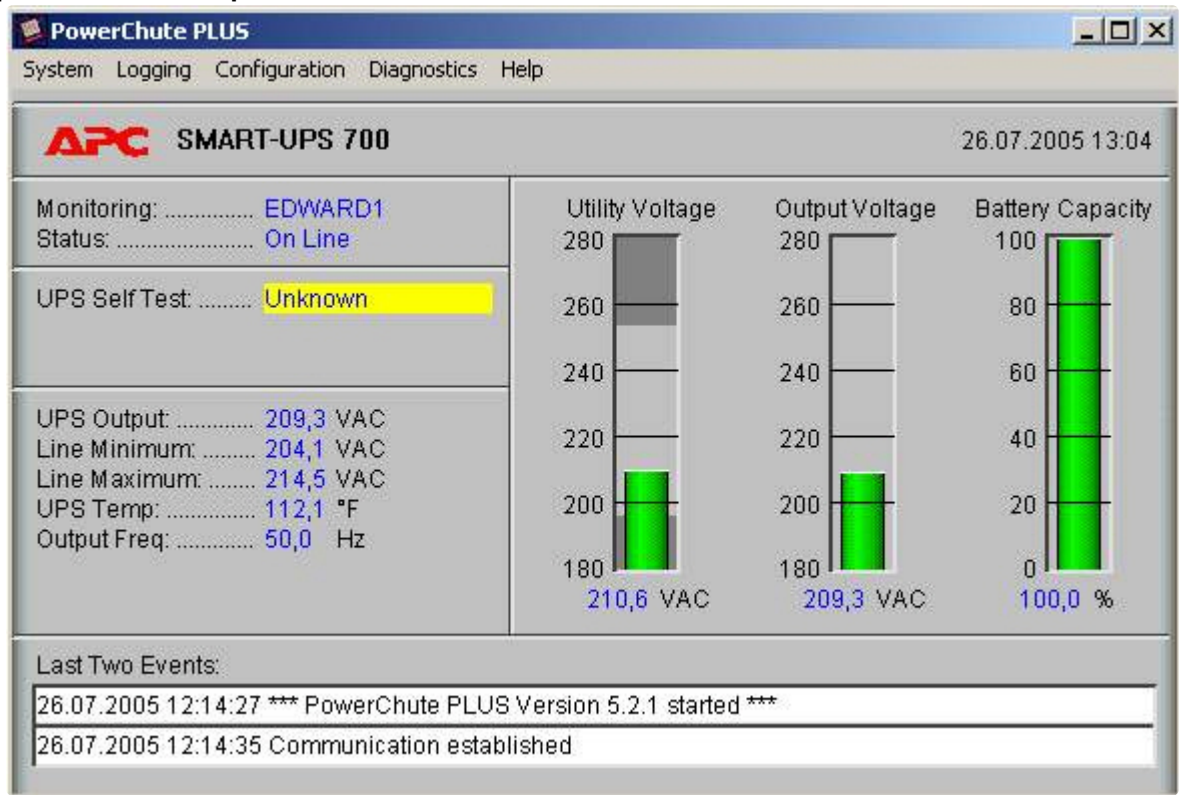

2. Выбрать пункт меню **Configuration->Event Actions…**. Появится диалоговое окно в левой части которого перечислены события, на которые можно назначить различные реакции (правая часть окна). Для всех событий рекомендуется сбросить опцию **Notify Users**, если нет необходимости,

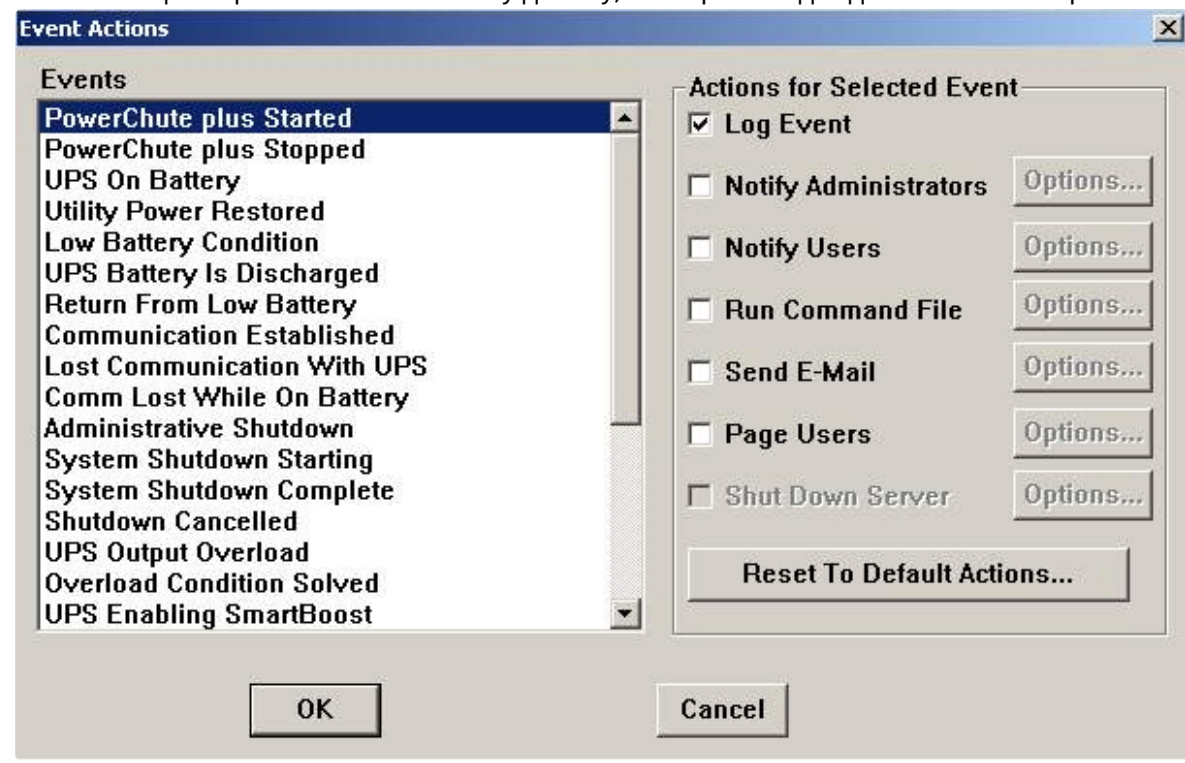

чтобы сообщения рассылались по всему домену, в который входит данный компьютер.

Более подробно список событий описан в таблице.

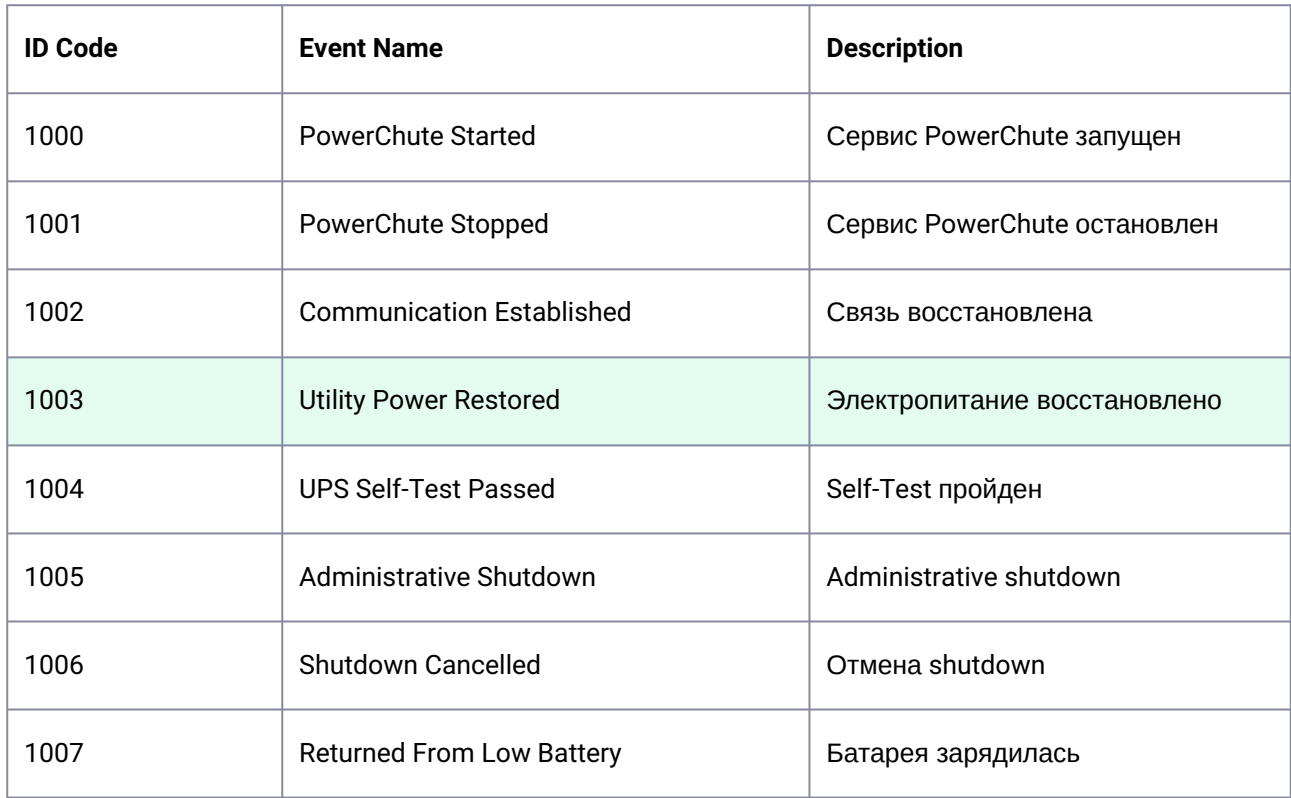

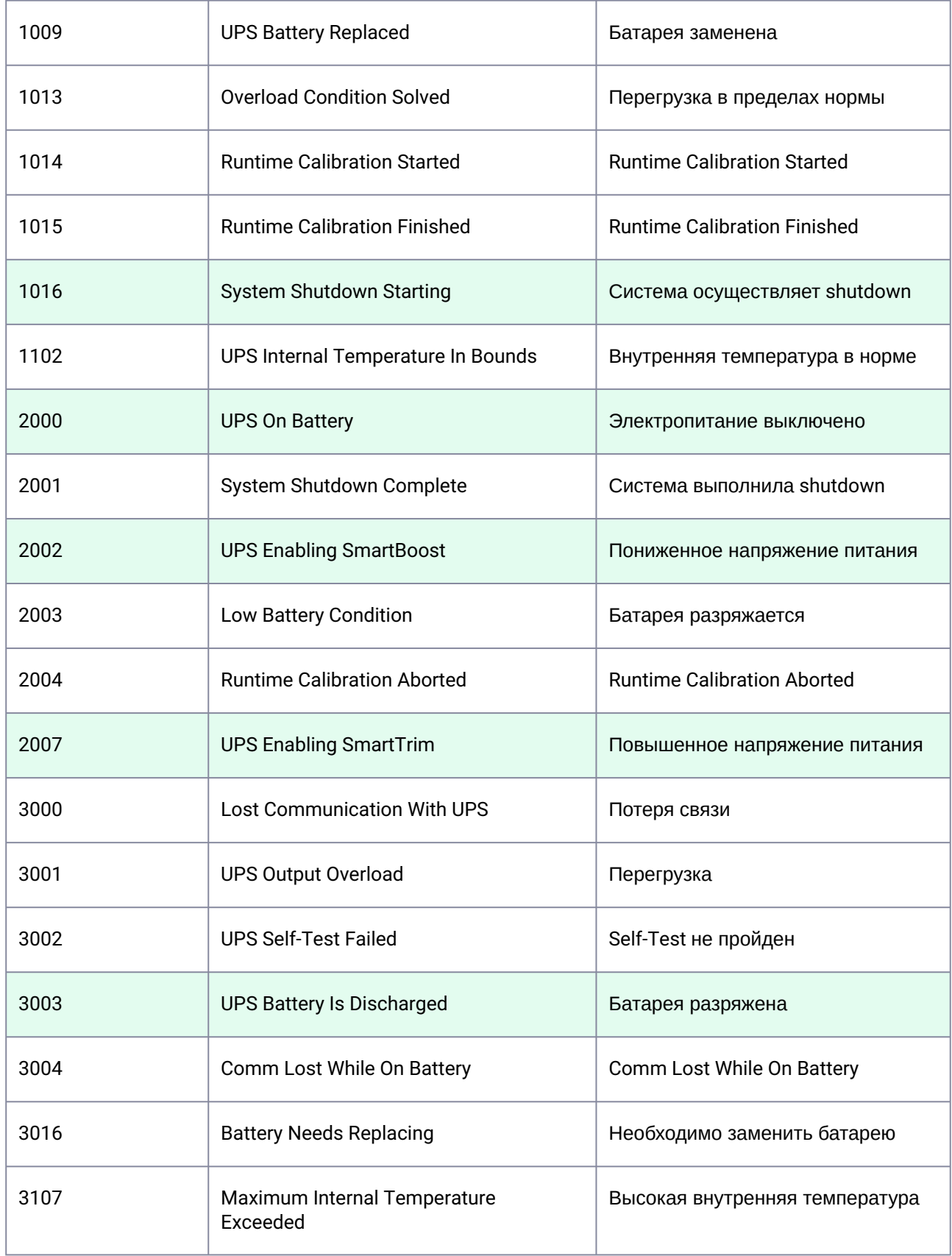

Можно настроить конфигуратор «PowerChute plus» так, что любое из вышеперечисленных событий в случае возникновения будет передано на *Сервер Контроля*.

События, отмеченные зелёным цветом, в первую очередь рекомендуется передавать на *Сервер Контроля*.

В папке <Директория установки Интеллект>\Vhost\UPS\Ext\ также находятся три исполняемых приложения, которые созданы для конкретных событий:

- PowerOff.exe «Электропитание выключено»;
- PowerOn.exe «Электропитание восстановлено»;
- BatDisch.exe «Батарея разряжена».

Этот минимальный набор можно использовать в различных сериях «Back-UPS», в которых не поддерживается вызов внешних подпрограмм c командной строкой.

## **5.4.4 Пример настройки рассылки событий**

Рассмотрим следующую ситуацию: электропитание выключилось и ИБП перешёл на работу от батареи (ID Code = 2000), а через некоторое время питание от сети восстановилось (ID Code = 1003).

В таком случае настройка рассылки событий осуществляется следующим образом:

1. Выбрать в списке событий событие **UPS On Battery** и установить для этого события флажок **Run Command File**.

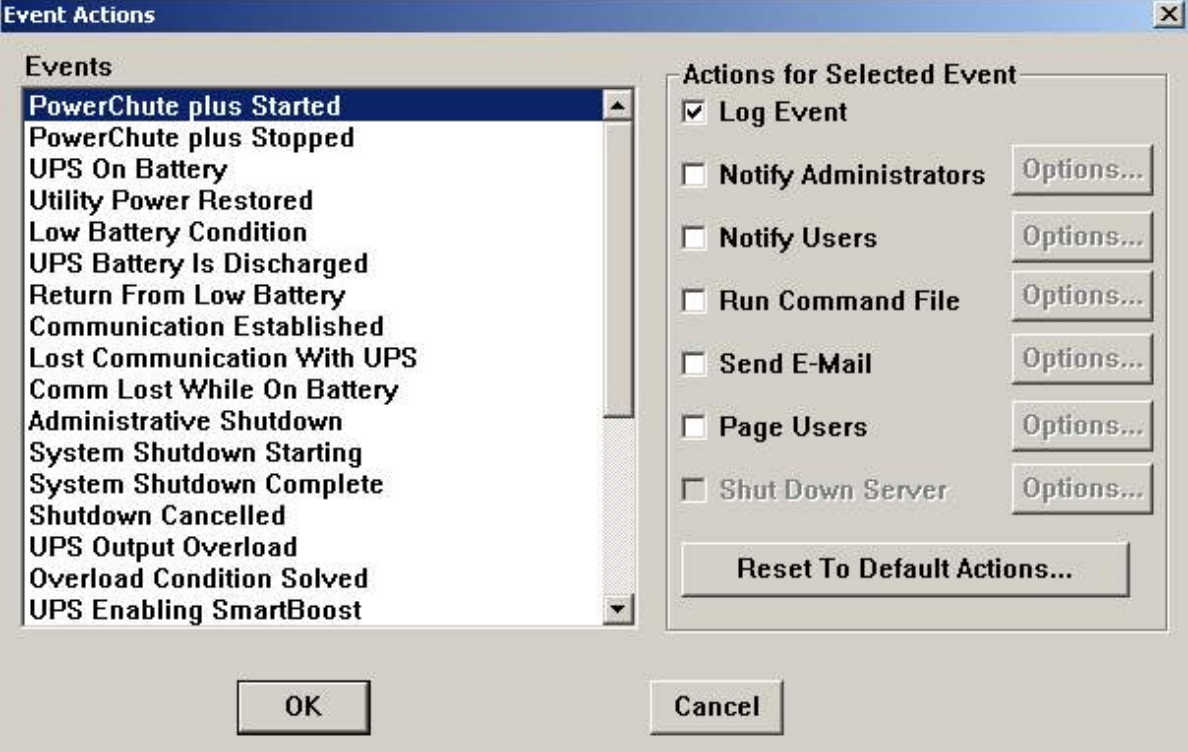

- 2. Справа от строки **Run Command File** нажать на кнопку **Options…**.
- 3. В открывшемся диалоговом окне прописать полный путь к утилите «StateUPS», которую следует запустить в случае возникновения данного события.

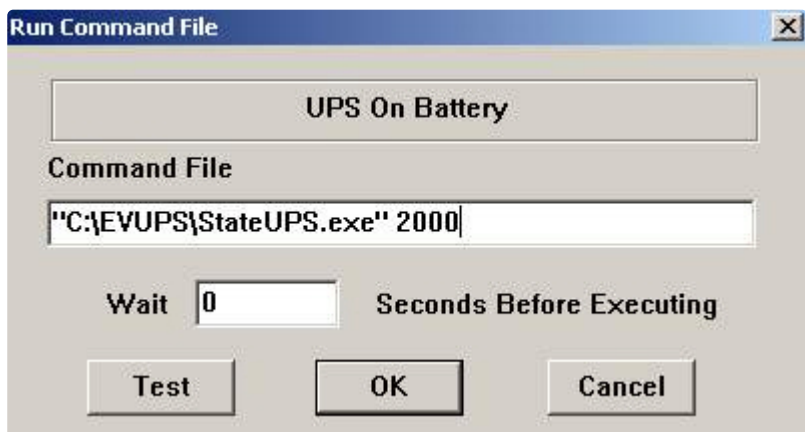

Этот путь должен быть обрамлен двойными кавычками. Через пробел следует указать ID Code, для события **UPS On Battery** это число 2000.

4. Аналогичные действия для события **Utility Power Restored** показаны на следующих рисунках.

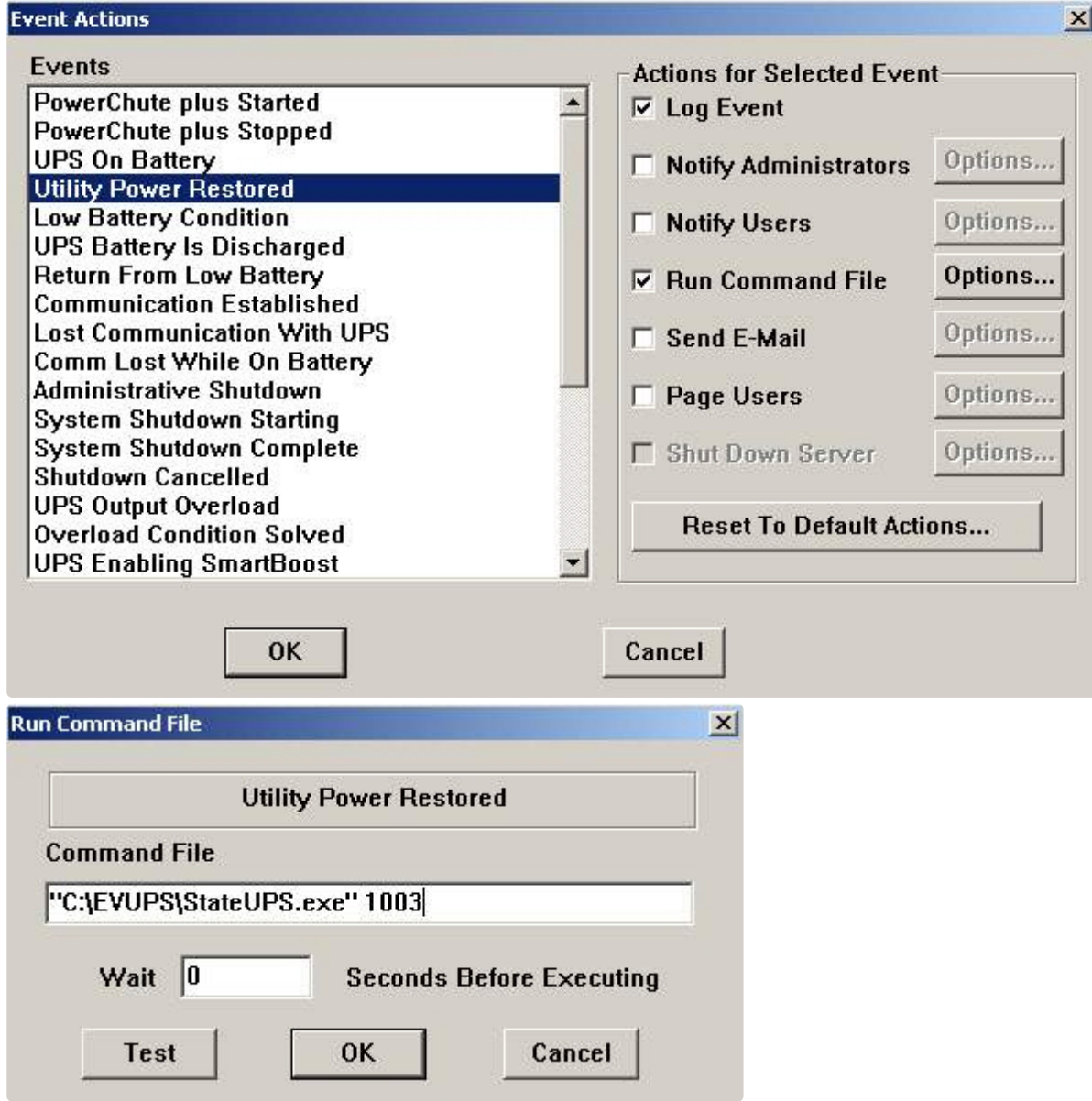

Следует также иметь в виду, что после восстановления электропитания от сети, ИБП не всегда выставляет событие **Utility Power Restored**, а иногда генерирует событие **UPS Enabling SmartBoost** или **UPS Enabling SmartTrim**. И чтобы не «пропустить» момент восстановления электропитания от сети желательно также обрабатывать события **UPS Enabling SmartBoost** и **UPS Enabling SmartTrim**.

При каждом вызове утилиты «StateUPS» в каталоге <Директория установки *Интеллект*>\Vhost\UPS формируется файл лога в формате:

upslog\_<state>*<date>*<time>.log

# 5.5 Работа с Агентом Контроля без прав администрирования Windows

Для того чтобы пользователь, не состоящий в группе Администраторы операционной системы Windows, мог корректно работать с *Агентом Контроля*, требуется выполнение следующих условий:

- 1. Пользователю должен быть предоставлен полный доступ в реестре на ветку *Агента Контроля* в разделе: HKEY\_LOCAL\_MACHINE\Software\BitSoft для 32-битной системы (HKEY\_LOCAL\_MACHINE\Software\Wow6432Node\BitSoft для 64-битной).
- 2. Пользователю должны быть предоставлены полные права на папку <DISK>:\Backup, где <DISK> - логический диск на котором установлен ПК *Интеллект*.

# 6 Настройка ПО Сервер Контроля

Настройка ПО *Сервер Контроля* осуществляется в диалоговом окне **Настройка системы**. Работа с [данным диалоговым окном описана в документе](https://docs.itvgroup.ru/confluence/pages/viewpage.action?pageId=136938089) Программный комплекс Интеллект. Руководство Администратора.

# 6.1 Создание необходимых объектов ПО «Сервер Контроля»

#### **Примечание.**  $\bigcap$

*Сервер Контроля, как и Агент Контроля*, может работать в распределенной конфигурации, при этом *Агенты Контроля*, *Серверы Контроля* и *Центральные Серверы Контроля* видят, где установлен каждый из них, и могут настраиваться.

Создание объектов ПО *Сервер Контроля* осуществляется следующим образом:

- 1. Перейти на вкладку **Оборудование** диалогового окна **Настройка системы**.
- 2. На базе объекта **Компьютер** создать объект **Интерфейс IIDK** (**1**). Задать идентификатор объекта **Интерфейс IIDK** (**2**).

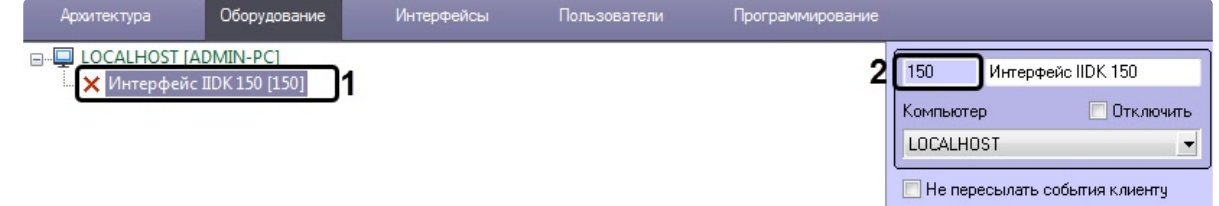

3. На базе объекта **Компьютер** создать объект **Сервер Контроля** (**1**). На панели настройки данного объекта в поле **Номер интерфейса IIDK** (**2**) ввести идентификатор ранее созданного

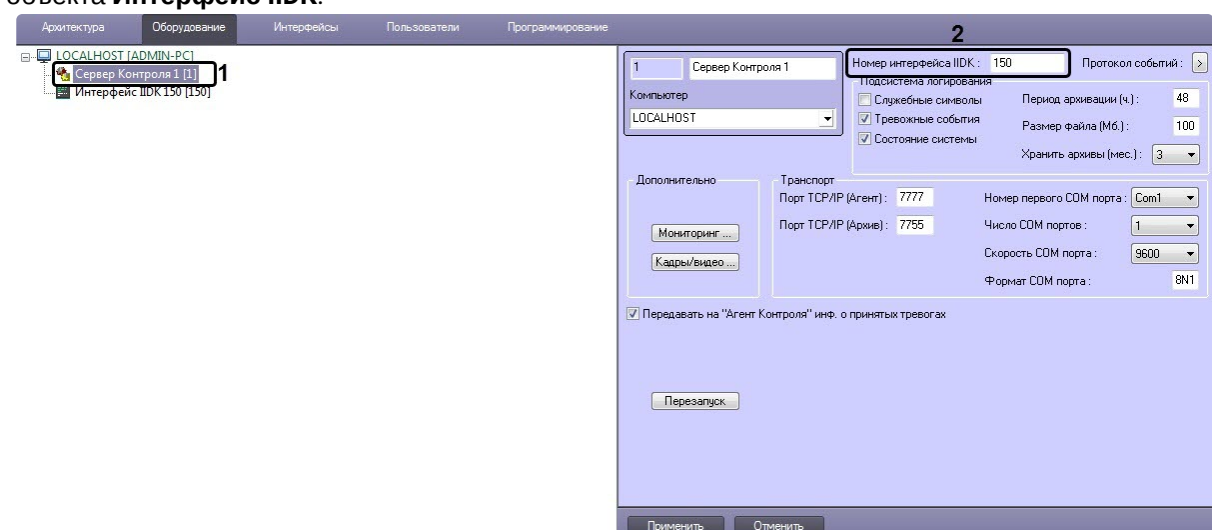

### объекта **Интерфейс IIDK**.

4. На базе объекта **Сервер Контроля** создать необходимое количество дочерних объектов **Раздел Контроля** (**1**). При создании данных объектов следует указывать идентификатор (**2**), равный полю **ID** на панели настройки соответствующего объекта **Раздел контроля**, созданного на базе объекта **Агент Контроля**.

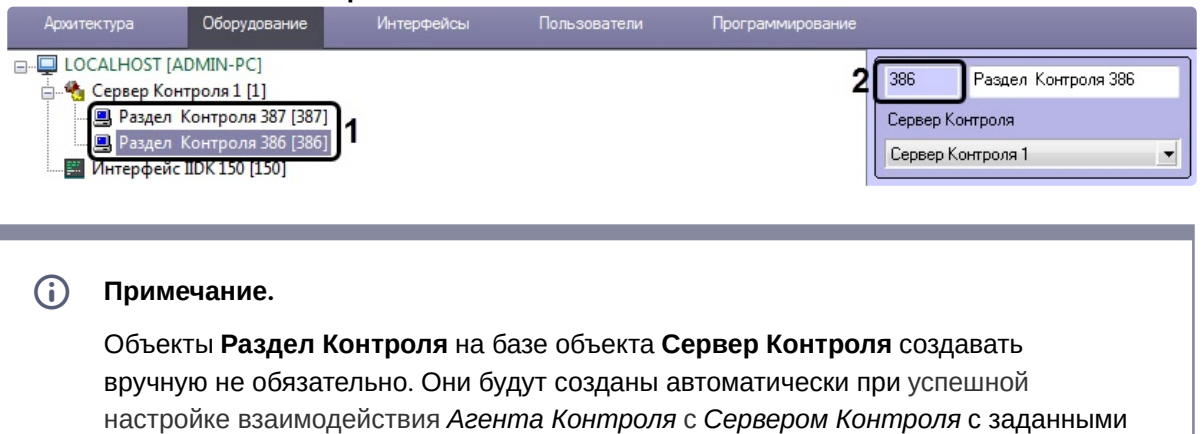

на стороне *Агента Контроля* названием и идентификатором (см. Настройка

Создание необходимых объектов в дереве оборудования завершено.

# 6.2 Настройка соединения

*Сервер Контроля* поддерживает одновременную работу с объектами как по протоколу TCP/IP, так и по протоколу RS232.

Для настройки соединения *Сервера Контроля* с *Агентом Контроля* и Архивом необходимо выполнить следующие действия:

[взаимодействия Агента Контроля с Сервером Контроля](#page-52-0)).

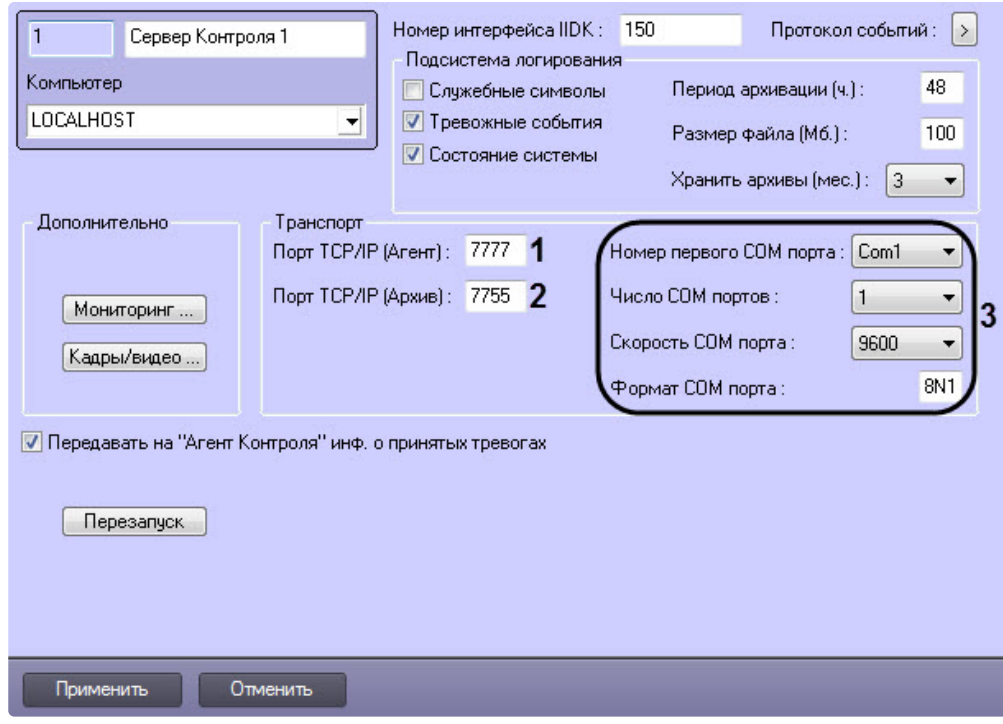

1. Перейти на панель настройки объекта **Сервер Контроля**.

- 2. В поле **Порт TCP/IP (Агент)** ввести номер порта для связи по протоколу TCP/IP с удаленными объектами (**1**).
- 3. В поле **Порт TCP/IP (Архив)** ввести номер порта для связи по протоколу TCP/IP с модулем *Поиск в архиве* (**2**).

#### **Примечание**  $\omega$

По умолчанию **Порт TCP/IP (Архив)** равен **7755**. После изменения номера порта необходимо также изменить значение ключа реестра **IPPort** на соответствующий новый номер порта (см. [Справочник ключей реестра](https://docs.itvgroup.ru/confluence/pages/viewpage.action?pageId=136938954), подробнее о работе с реестром см. [Работа с системным реестром ОС](https://docs.itvgroup.ru/confluence/pages/viewpage.action?pageId=136938822) Windows).

- 4. Для работы по протоколу RS232 настраиваются следующие параметры: **Номер первого COM порта**, **Число COM портов**, **Скорость COM порта**, **Формат COM порта** (**3**).
- 5. Нажать на кнопку **Применить**.

Настройка соединения завершена.

# 6.3 Настрoйка подсистемы логирования

Подсистема логирования позволяет настроить уровень протоколирования работы *Сервера Контроля*.

Основной файл лога находится в папке <Каталог установки ПК *Интеллект*>\VHost\, в файле vsrvYYMMDD.log, где YY – год, MM – месяц, DD – день.

Настройка подсистемы логирования осуществляется следующим образом:

1. Перейти на панель настройки объекта **Сервер Контроля**.

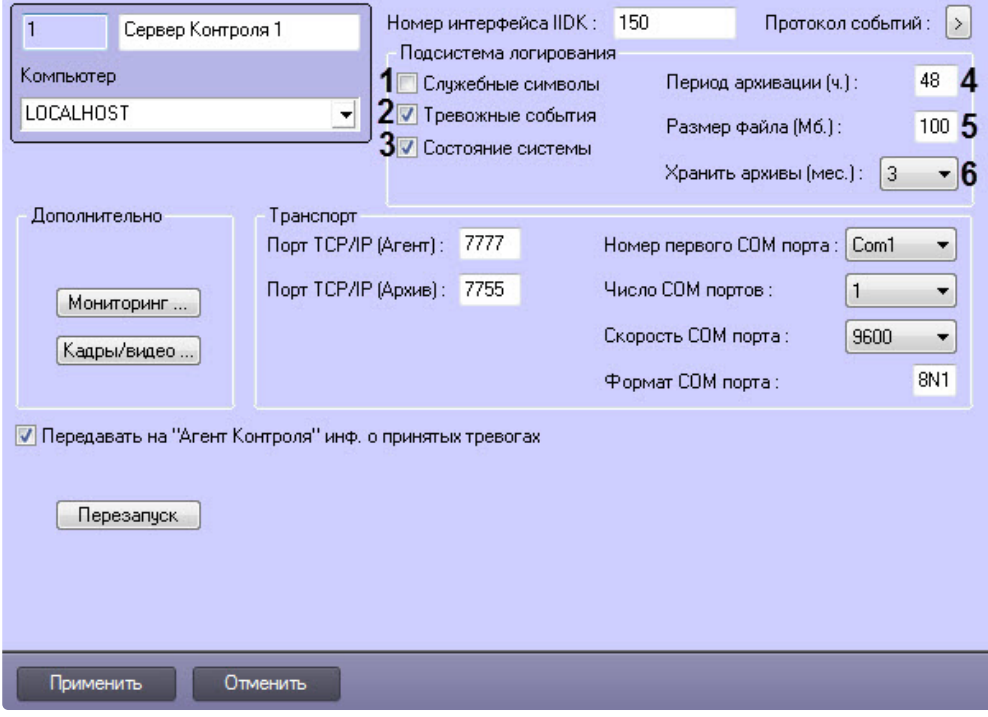

- 2. Установить флажок **Служебные символы** в случае, если требуется протоколировать служебные символы транспортного уровня (**1**).
- 3. Установить флажок **Тревожные события** в случае, если требуется протоколировать тревожные события (срабатывание вибродатчика, температурного датчика и датчика замка) - (**2**).
- 4. Установить флажок **Состояние системы** в случае, если требуется протоколировать события, связанные со статусом системы (**3**).
- 5. В поле **Период архивации (ч.)** ввести периодичность архивирования файла лога в часах (**4**). Архивы сохраняются в подкаталоге DATA в следующем формате: namelog\_yymmddhhmmss.gz, где
	- a. namelog имя архивируемого файла лога;
	- b. yy год создания архива;
	- c. mm месяц создания архива;
	- d. dd день создания архива;
	- e. hh час создания архива;
	- f. mm минута создания архива;
	- g. ss секунда создания архива.
- 6. В поле **Размер файла (Мб.)** ввести размер файла лога в Мбайтах, при достижении которого он будет заархивирован (**5**). При этом настройка **Период архивации (ч.)** игнорируется.
- 7. Из раскрывающегося списка **Хранить архивы (мес.)** выбрать срок хранения архива файла лога в месяцах (от 1 до 24) - (**6**). После истечения срока хранения, архивы удаляются.
- 8. Для сохранения настроек нажать на кнопку **Применить**.

## **6.3.1 Настройка срока хранения протокола событий**

Настройка срока хранения протокола событий в базе данных осуществляется следующим образом:

1. Перейти на вкладку **Программирование** диалогового окна **Настройка системы** (1).

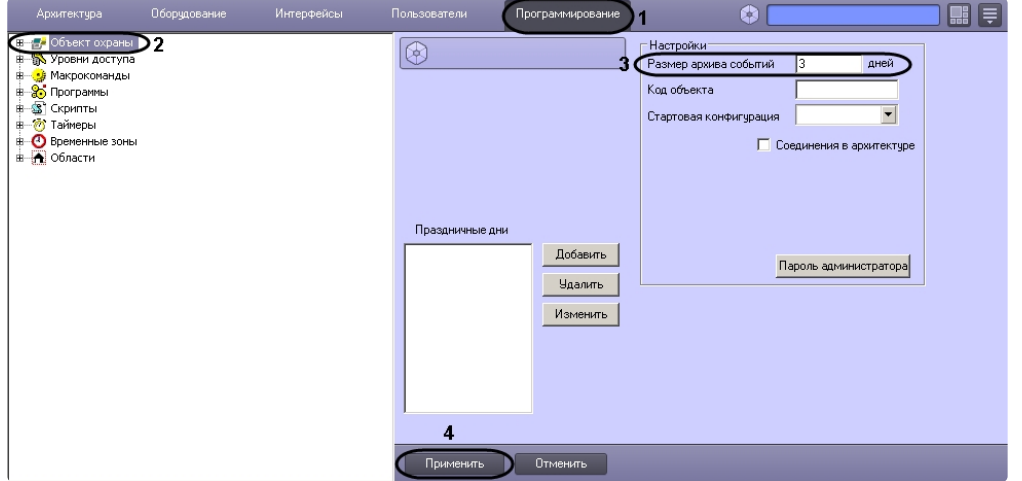

- 2. Перейти на панель настройки объекта **Объект охраны** (2).
- 3. Ввести срок хранения протокола событий в базе данных в поле **Размер архива событий** (3).
- 4. Для сохранения настроек нажать на кнопку **Применить** (4).

Настройка хранения протокола событий в базе данных завершена.

## **6.3.2 Утилита Протокол событий**

Недостатком просмотра информации через Протокол событий является то, что после перезапуска ПК *Интеллект* экран Протокола событий очищается, и просмотр событий, поступивших до перезапуска, становится невозможен. В связи с этим для просмотра журнала событий поставляется дополнительная утилита – **Протокол событий**. Данная утилита работает непосредственно с базой данных и позволяет просматривать информацию за весь период хранения журнала событий в базе.

Для запуска утилиты **Протокол событий** необходимо нажать на кнопку **Протокол событий** на панели настройки объекта **Сервер Контроля**.

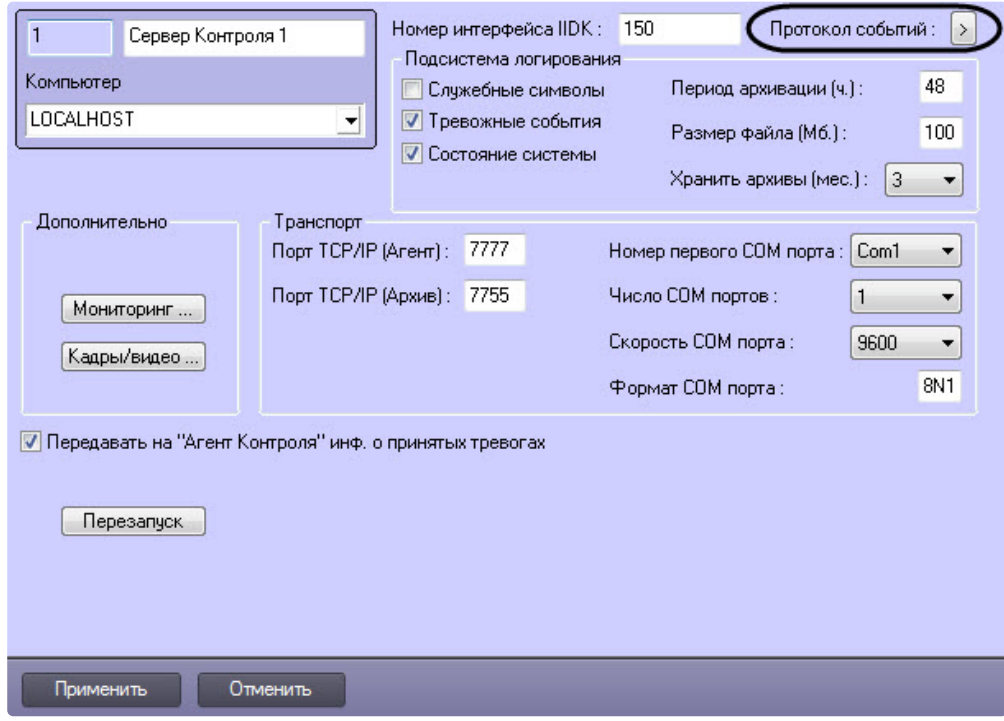

Утилита **Протокол событий** позволяет осуществлять сортировку и фильтрацию данных.

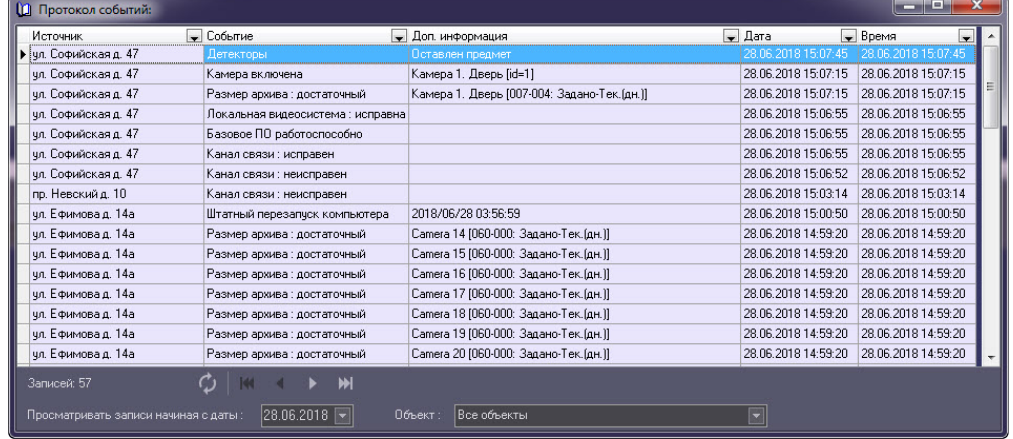

# 6.4 Настройка реакции на получение кадров и видеоизображений

Для настройки визуализации видеокадров и видеофрагментов, приходящих вместе с тревогами (см. [Просмотр видеоданных по тревогам](https://docs.itvgroup.ru/confluence/pages/viewpage.action?pageId=298325569)), необходимо выполнить следующие действия:

**Примечание.**

Данная настройка не влияет на получение видеоданных интерфейсным объектом **Поиск в архиве**, кроме параметра **Программа проигрывания AVI-файлов** (подробнее см. Запрос [видеофрагментов с объекта](https://docs.itvgroup.ru/confluence/pages/viewpage.action?pageId=298325766)).

### 1. Перейти на панель настройки объекта **Сервер Контроля**.

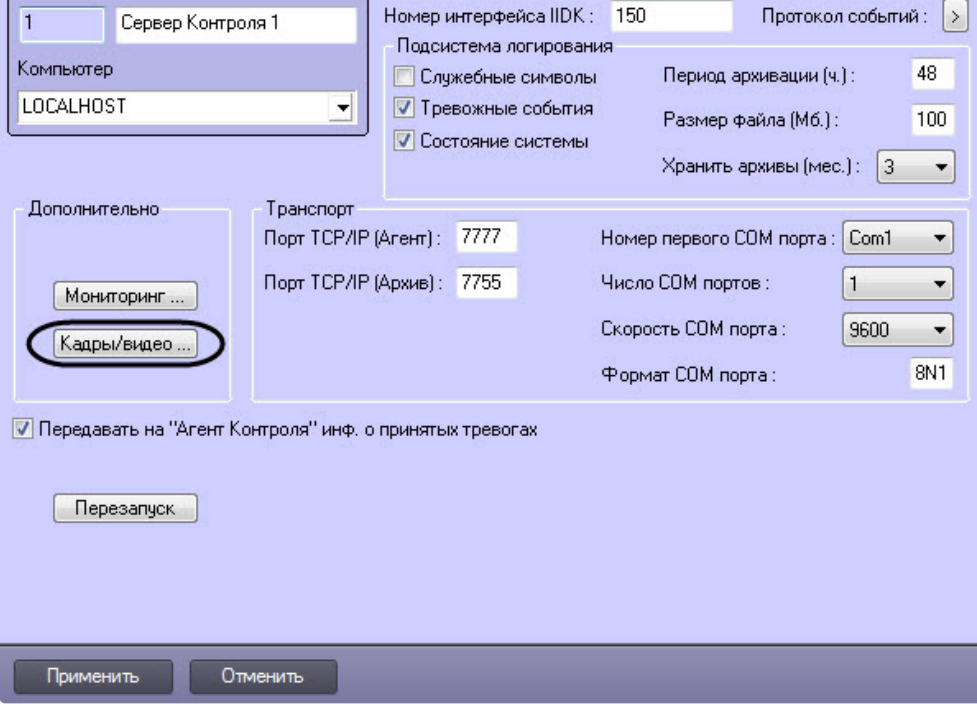

2. Нажать на кнопку **Кадры/видео**. Будет открыто окно для настройки реакций программы на получение кадров и видеоизображения.

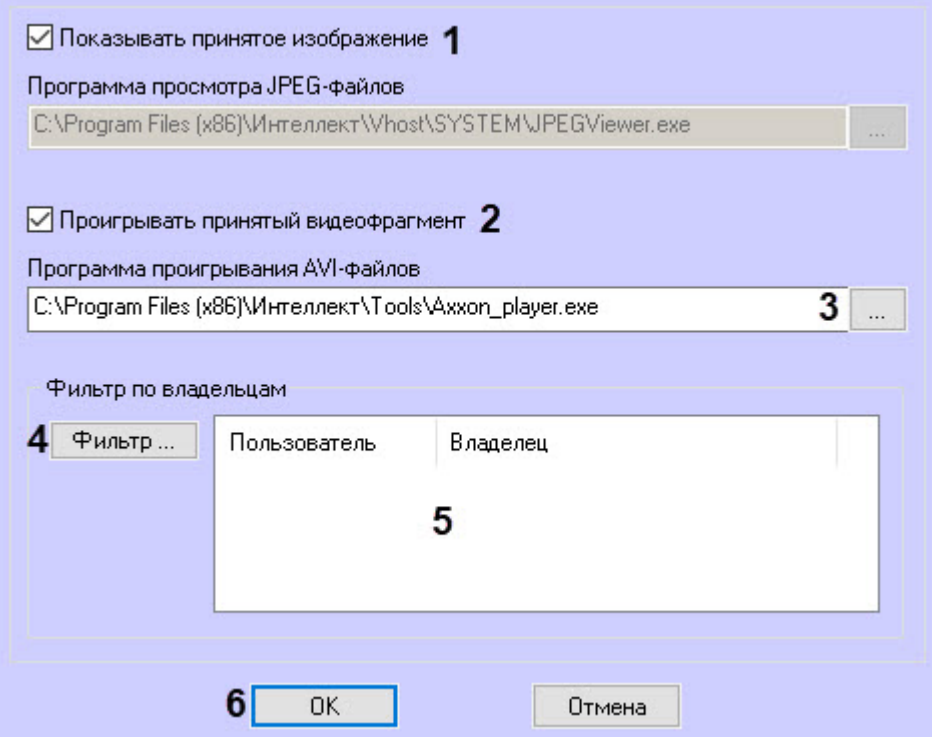

- 3. В случае, если требуется открывать полученное изображение, необходимо выполнить следующие действия:
	- a. Установить флажок **Показывать принятое изображение** (**1**).
- 4. В случае, если требуется проигрывать полученные видеофрагменты, необходимо выполнить следующие действия:
	- a. Установить флажок **Проигрывать принятый видеофрагмент** (**2**).
	- b. В поле **Программа проигрывания AVI-файлов** указать путь к программе проигрывания AVI-файлов (**3**).
- 5. Если требуется, чтобы определенным пользователям были доступны только кадры и видеофрагменты, полученные от объектов, принадлежащих определенным владельцам, задать фильтр по владельцам:
	- a. Нажать на кнопку **Фильтр...** (**4**).
	- b. Будет открыто окно **Фильтр по владельцам**. В левой части окна представлен список доступных пар пользователей и владельцев, в правой – список выбранных пар.

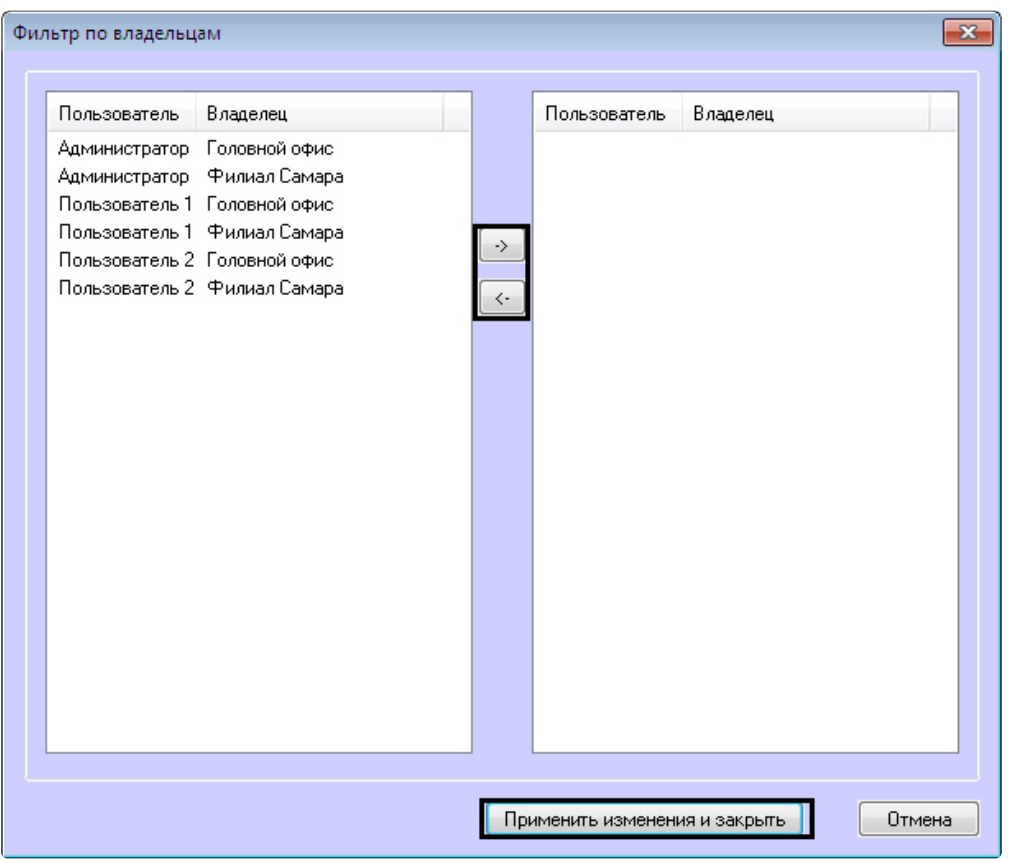

#### **Примечание**  $\bigcap$

[Список владельцев задается на Панели контроля](https://docs.itvgroup.ru/confluence/pages/viewpage.action?pageId=298325522) - см. Руководство оператора, раздел Нормативно-[справочная информация](https://docs.itvgroup.ru/confluence/pages/viewpage.action?pageId=298325604).

Настройка пользователей и их прав осуществляется на вкладке **Пользователи** диалогового окна **Настройка системы** и описана в документе *Программный комплекс Интеллект. Руководство Администратора*. Наиболее актуальная версия данного документа доступна в [хранилище документации](https://docs.itvgroup.ru/confluence/pages/viewpage.action?pageId=84353171).

- c. Переместить при помощи кнопок <- и -> пары между списками.
- d. По завершении формирования списка пар пользователей и владельцев нажать на кнопку **Применить изменения и закрыть**.
- 6. Выбранные пары пользователей и владельцев будут отображены в таблице (**5**).
- 7. Нажать на кнопку **ОК** (**6**).

Настройка поведения программы в случае получения видеокадров или видеофрагментов завершена.
# <span id="page-108-0"></span>6.5 Список дополнительных рабочих мест

Для работы ПО *Дополнительное рабочее место* необходимо на *Сервере контроля* задать список Дополнительных рабочих мест, указав имя компьютера и код клиента.

Код клиента привязан к оборудованию компьютера. Выяснить его можно следующим образом:

1. На компьютере с установленным ПК *Мониторинг* в конфигурации Дополнительное рабочее место открыть интерфейс **Поиск в архиве**.

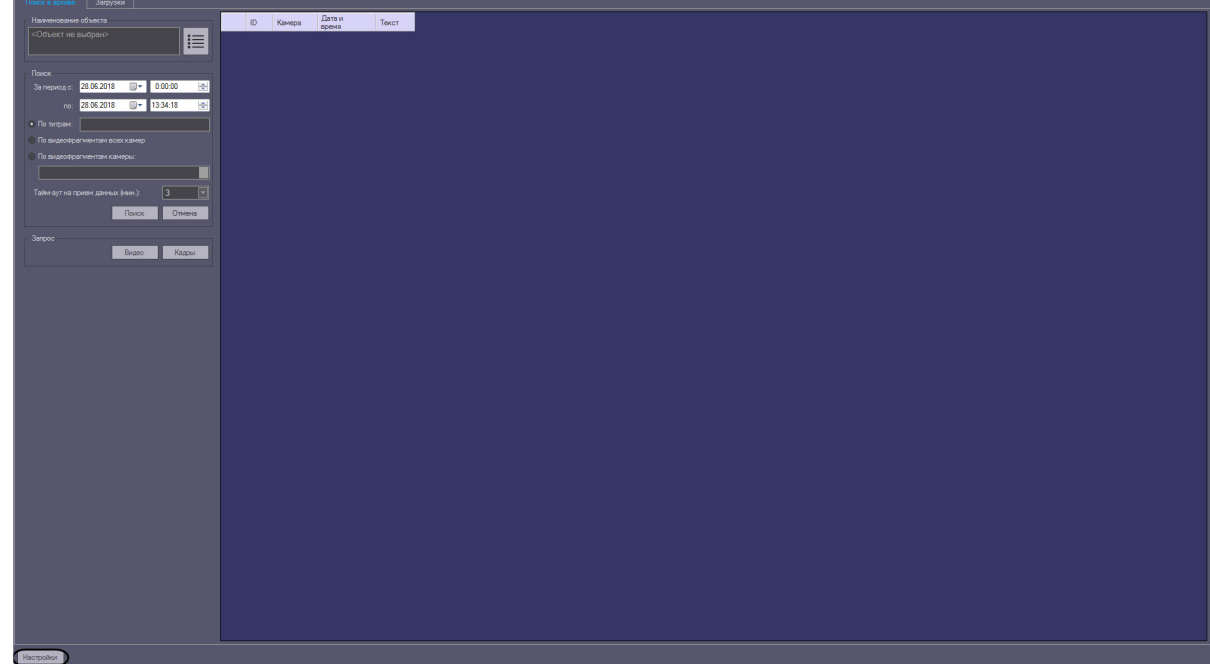

- 2. В левом нижнем углу нажать на кнопку **Настройки**.
- 3. В отобразившемся окне **Настройки** указан код клиента.

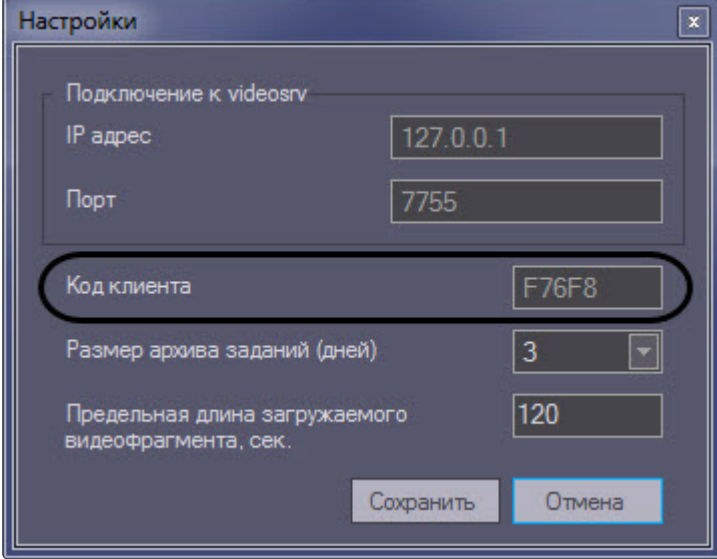

Список Дополнительных рабочих мест, имеющих право на подключение к *Серверу контроля*, настраивается следующим образом:

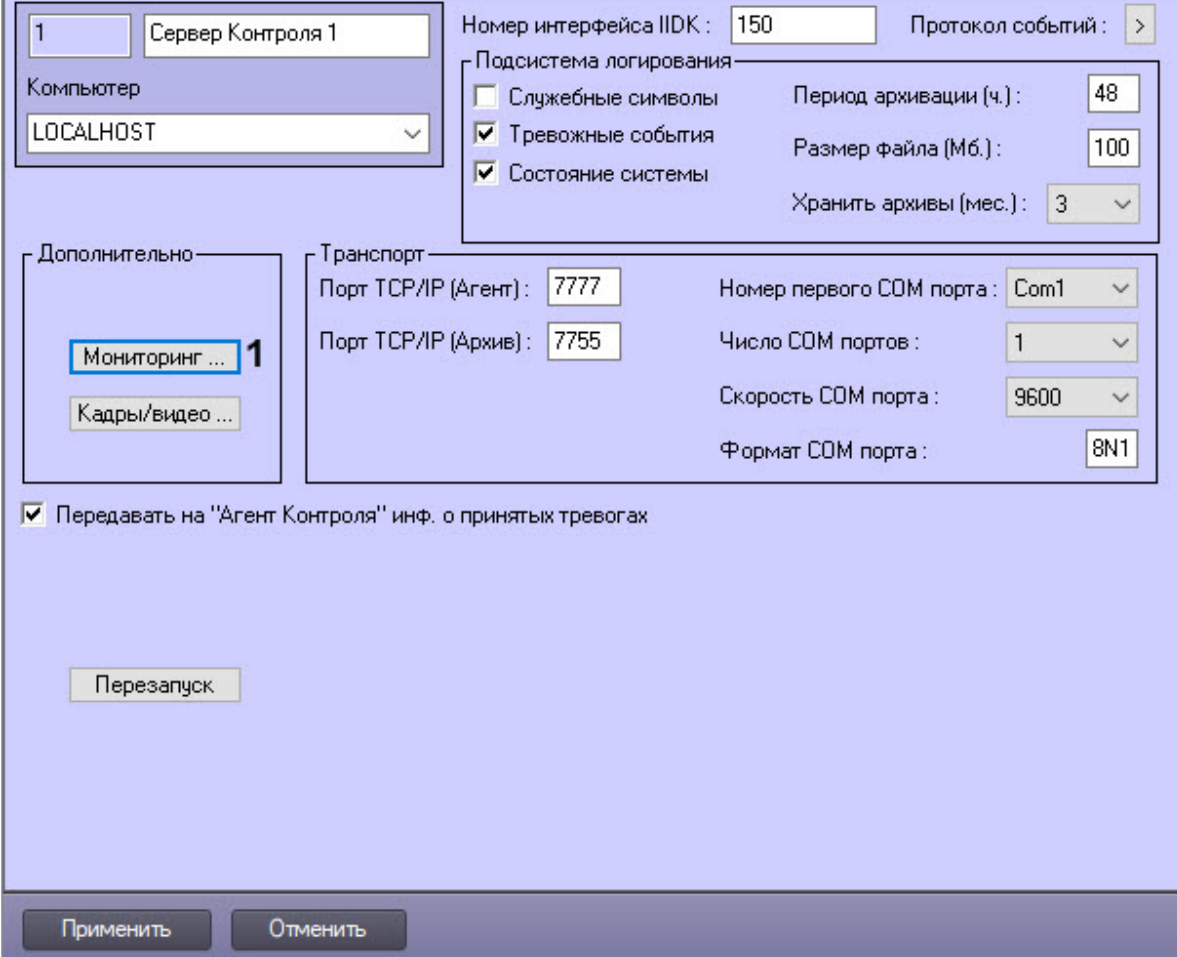

1. Перейти на панель настройки объекта **Сервер Контроля**.

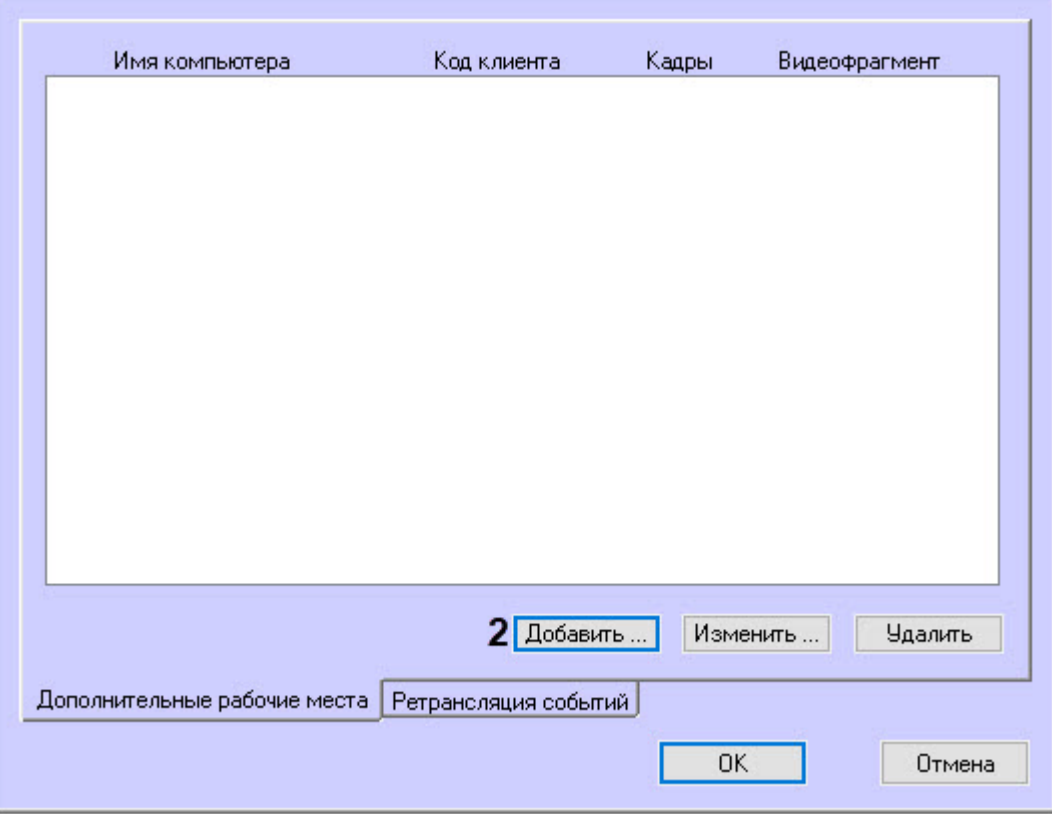

2. Нажать на кнопку **Мониторинг…** (**1)**. В результате будет открыто окно настройки списка дополнительных рабочих мест.

- 3. Для добавления Дополнительного рабочего места в список нажать на кнопку **Добавить…** (**2**).
- 4. В открывшемся окне ввести имя компьютера, на котором установлено Дополнительное рабочее место (**1**).

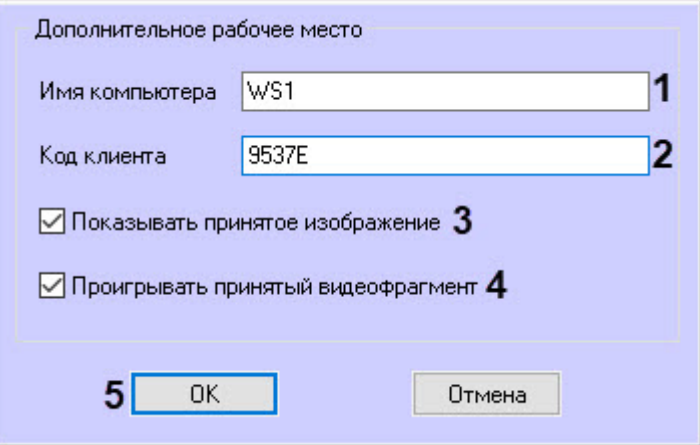

5. В поле **Код клиента** ввести код клиента (**2**).

Для настройки визуализации видеокадров и видеофрагментов, приходящих вместе с тревогами (см. [Просмотр видеоданных по тревогам](https://docs.itvgroup.ru/confluence/pages/viewpage.action?pageId=246792742)), необходимо выполнить следующие действия:

#### **Примечание**  $\Omega$

Данная настройка не влияет на получение видеоданных интерфейсным объектом **Поиск в архиве** (подробнее см. [Запрос видеофрагментов с объекта](https://docs.itvgroup.ru/confluence/pages/viewpage.action?pageId=246792939)).

- 6. Установить флажок **Показывать принятое изображение** (**3**), если требуется открывать полученные видеокадры. При этом учитывается настройка **Фильтра по владельца**м (см. [Настройка реакции на получение кадров и видеоизображений](#page-104-0)).
- 7. Установить флажок **Проигрывать принятый видеофрагмент** (**4**), если требуется проигрывать полученные видеофрагменты. При этом учитывается настройка **Фильтр по владельцам** (см. [Настройка реакции на получение кадров и видеоизображений](#page-104-0)).
- 8. Нажать на кнопку **ОК** (**5**).
- 9. Повторить шаги 3-8 для всех Дополнительных рабочих мест, которые будут подключаться к данному *Серверу контроля*.

#### **Примечание.**  $\bigcap$

Для изменения указанных настроек необходимо выделить Дополнительное рабочее место в списке и нажать на кнопку **Изменить…**.

Для удаления дополнительного рабочего места из списка необходимо выделить его в списке и нажать на кнопку **Удалить**.

### 10. Нажать на кнопку **ОК**.

11. Нажать на кнопку **Применить**.

Настройка списка Дополнительных рабочих мест завершена.

## 6.6 Настройка отправки подтверждений принятия тревог

В общем случае предполагается, что *Агент Контроля* и *Сервер Контроля* не связаны ядрами.

Имеется возможность настроить отправку на *Агент Контроля* подтверждений по факту принятия тревоги оператором на *Сервере Контроля*. Данные сообщения *Агент Контроля* передает в ядро ПК *Интеллект*. Имеется возможность использовать два типа подтверждения: простое и сложное. Выбор типа подтверждения для каждого типа тревог производится при настройке передачи тревог на *Сервер Контроля* (см. [Настройка привязки событий к определённым группам тревог](#page-68-0)).

После отправки подтверждения *Сервер Контроля* ждёт подтверждения от *Агента Контроля* о том, что сообщение гарантированно передано в ядро *Интеллект*. Если такое сообщение не получено, то с периодичностью в 5 минут будут посылаться повторные пакеты с подтверждением принятия тревоги.

#### **Примечание.**  $\Omega$

См. также [Примеры скриптов для обработки подтверждений принятия тревог](#page-229-0).

Функция отправки подтверждений принятия тревог может быть отключена на стороне *Сервера Контроля*. Для отключения функции отправки подтверждения принятия тревог *Сервером Контроля* необходимо выполнить следующие действия:

- 1. Перейти на панель настройки объекта **Сервер Контроля**.
- 2. Снять флажок **Передавать на «Агент Контроля» инф. о принятых тревогах**.

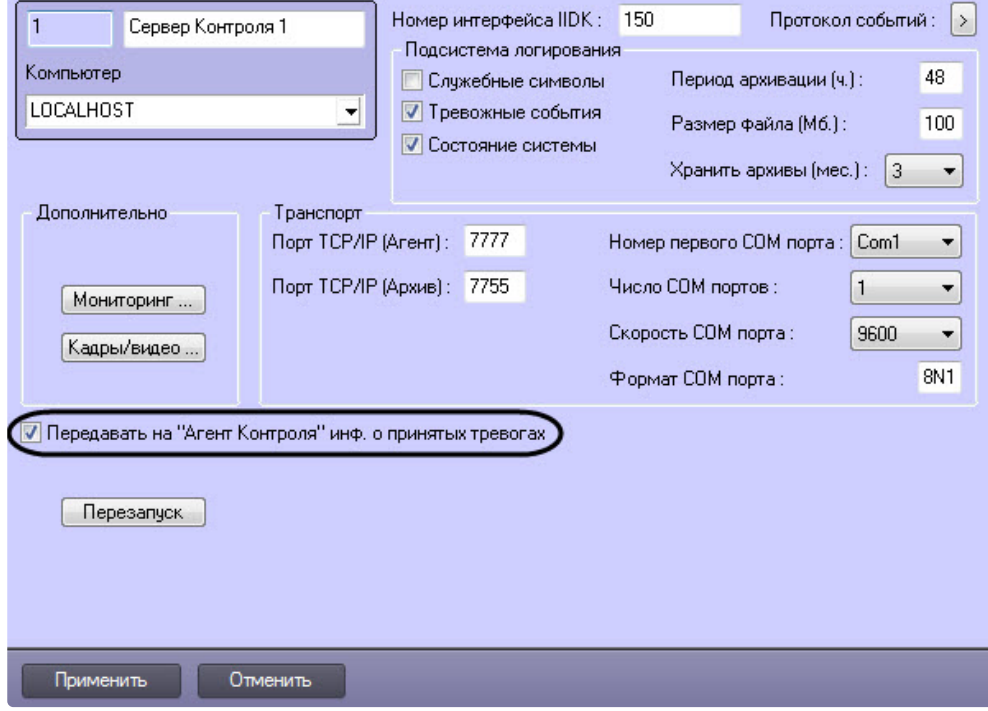

3. Нажать на кнопку **Применить**.

Отключение функции отправки подтверждения тревог *Сервером Контроля* завершено.

## 6.7 Работа с Сервером контроля без прав администрирования Windows

Для того чтобы пользователь, не состоящий в группе Администраторы операционной системы Windows, мог корректно работать с *Сервером Контроля*, требуется выполнение следующих условий:

- 1. Пользователю должен быть предоставлен полный доступ на ветку реестра:
	- Для 32-битной системы: HKEY\_LOCAL\_MACHINE\Software\BitSoft
	- Для 64-битной системы: HKEY\_LOCAL\_MACHINE\Software\Wow6432Node\BitSoft

2. [Пользователю должны быть предоставлены полные](#page-170-0) права на каталог экспорта (см. Задание каталога экспорта).

## 6.8 Настройка звукового оповещения на Сервере Контроля

## **6.8.1 Настройка звукового оповещения на Сервера Контроля в общем случае**

В ПК *Мониторинг* имеется возможность настроить сопровождение тревожных сообщений от *Агентов Контроля* звуковым сигналом. Для этого следует выполнить следующие действия:

#### **Примечание.**  $\bigcap$

Данная функция не поддерживается на *Дополнительном рабочем месте* в нераспределенной конфигурации.

- 1. На вкладке **Интерфейсы** создать объект **Экран**.
- 2. На базе объекта **Экран** создать объект **Аудиопроигрыватель.**
- 3. Запустить утилиту *Настройка конфигурации* (ddi.exe).

### **Примечание.**  $\bigcap$

Подробные сведения о работе с данной утилитой приведены в документе *Программный комплекс Интеллект. Руководство Администратора*. Наиболее актуальная версия данного документа доступна в [хранилище документации](https://docs.itvgroup.ru/confluence/pages/viewpage.action?pageId=84353171).

- 4. Открыть файл intellect.atm.ddi.
- 5. Выбрать объект VIDEOSRV\_S\_DVC (**Раздел контроля**).

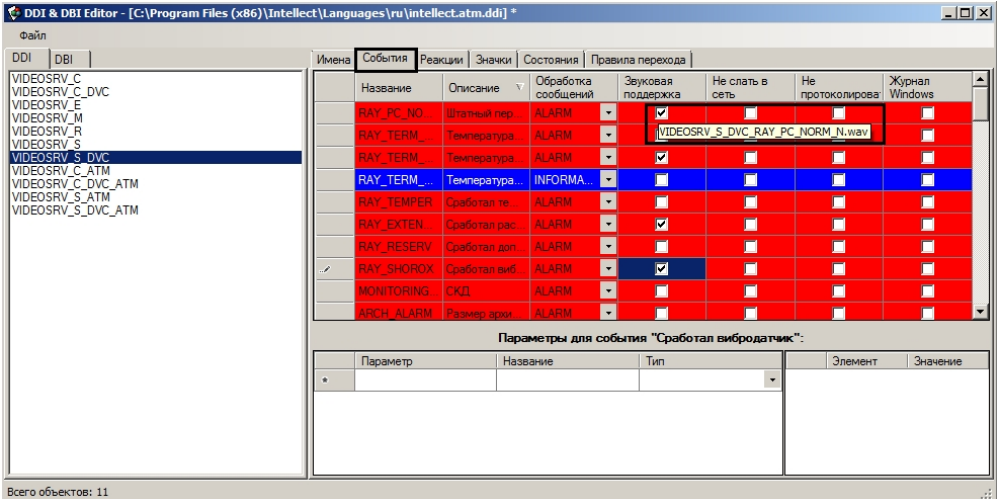

### 6. Перейти на вкладку **События**.

- 7. В столбце **Звуковая поддержка** установить флажки для всех событий, поступление которых необходимо сопровождать воспроизведением звукового файла. При этом всплывающая подсказка информирует, как должен называться wav-файл. Здесь N — номер объекта VIDEOSRV\_S\_DVC.
- 8. Необходимо создать соответствующие wav-файлы и поместить их в папку <Директория установки ПК *Интеллект*>\Wav.

Настройка звукового оповещения для *Сервера Контроля* завершена.

## **6.8.2 Настройка звукового оповещения на Сервере Контроля для различных групп тревог**

В ПК *Мониторинг* существует 4 группы тревог, с которыми на *Агенте Контроля* можно связать несколько дополнительных событий — **Оборудование, СКД, ОПС, Детекторы** (см. Настройка [привязки событий к определённым группам тревог](#page-68-0)).

Для настройки звукового оповещения для различных групп тревог необходимо выполнить следующие действия:

### **Примечание.**  $\bigcirc$

Данная функция не поддерживается на *Дополнительном рабочем месте* в нераспределенной конфигурации.

- 1. Создать и настроить объекты **Экран** и **Аудиопроигрыватель** на вкладке **Интерфейсы** диалогового окна **Настройка системы**.
- 2. Запустить утилиту *Настройка конфигурации* (ddi.exe).

### **Примечание.**  $\omega$

Подробные сведения о работе с данной утилитой приведены в документе *Программный комплекс Интеллект. Руководство Администратора*. Наиболее актуальная версия данного документа доступна в хранилище документации [Репозиторий документации](https://docs.itvgroup.ru/confluence/pages/viewpage.action?pageId=84353171) ITV.

3. Открыть файл intellect.atm.ddi, выбрать объект VIDEOSRV\_S\_DVC (**Раздел контроля**).

### 4. Перейти на вкладку **События**.

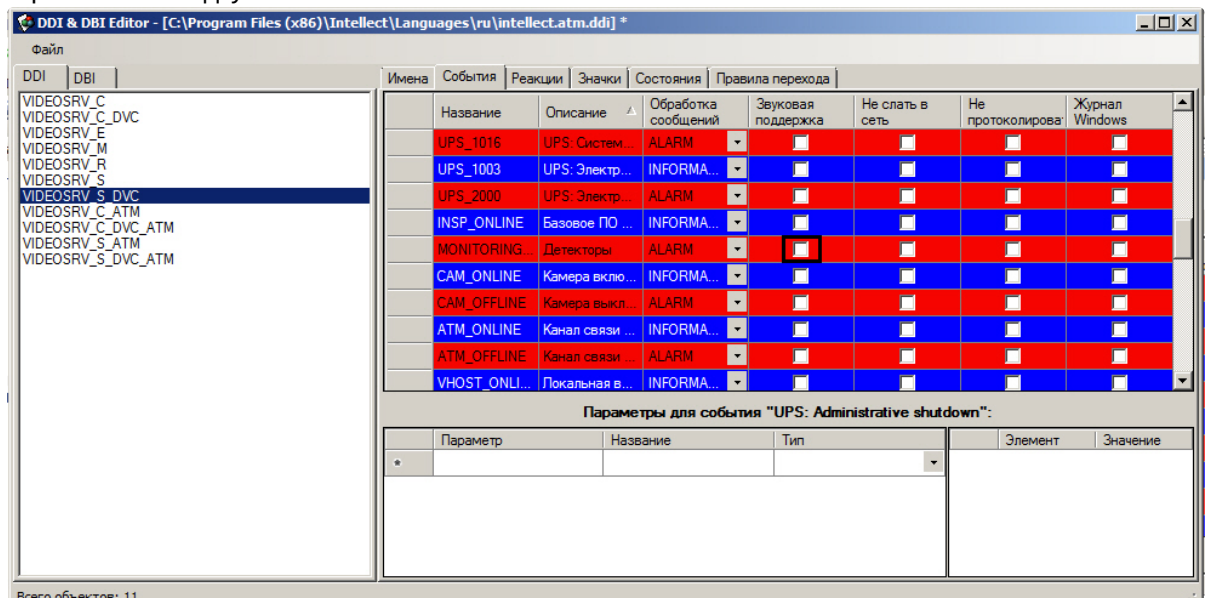

- 5. Убедиться, что для события **Детекторы** снят флажок в столбце **Звуковая поддержка**.
- 6. Закрыть утилиту **Настройка конфигурации**.
- 7. Создать и настроить объект **Программа** на вкладке **Программирование** диалогового окна **Настройка системы**.

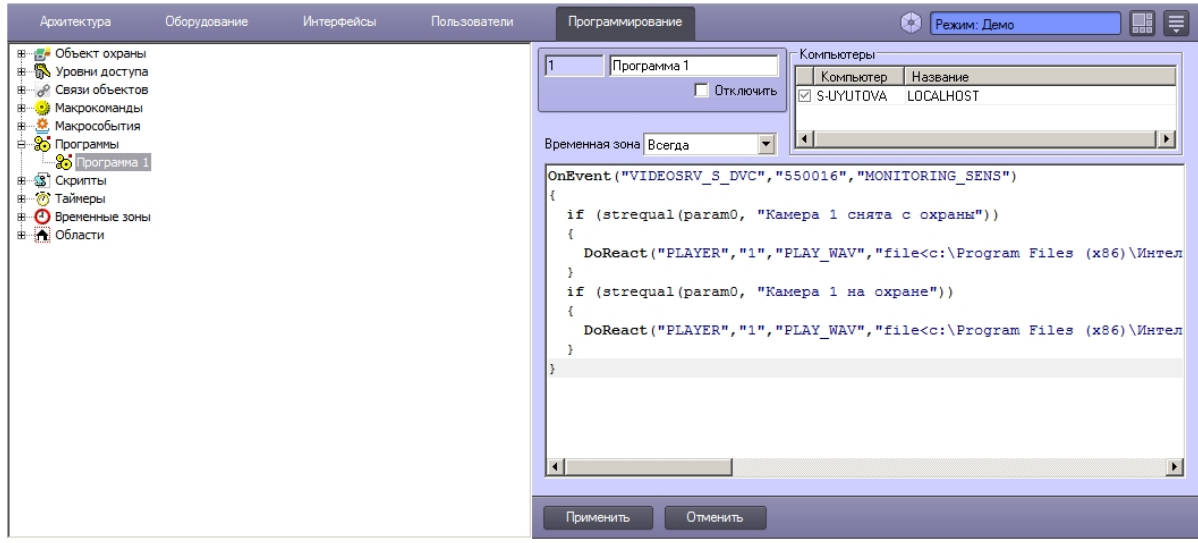

Пример текста программы для групп тревог, представленных на рисунке ниже:

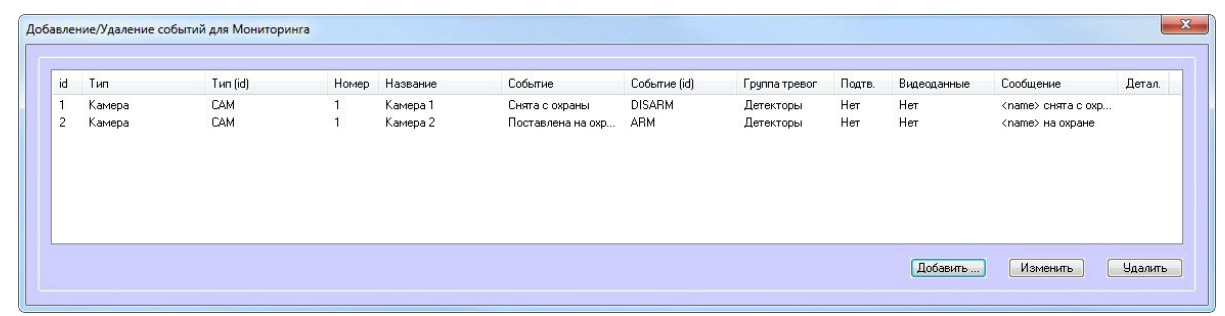

```
OnEvent("VIDEOSRV_S_DVC","550016","MONITORING_SENS")
{
   if (strequal(param0, "Камера 1 снята с охраны"))
   {
     DoReact("PLAYER","1","PLAY_WAV","file<c:\Program Files 
(x86)\Интеллект\Wav\cam_disarm.wav>");
   }
   if (strequal(param0, "Камера 1 на охране"))
   {
     DoReact("PLAYER","1","PLAY_WAV","file<c:\Program Files 
(x86)\Интеллект\Wav\cam_arm.wav>");
   }
}
```
8. Создать соответствующие wav-файлы и поместить их в папку <Директория установки ПК *Интеллект*>\Wav.

Настройка звукового оповещения для различных групп тревог завершена.

# 6.9 Настройка Сервера Контроля с другого сервера в распределённой конфигурации

Для настройки *Сервера Контроля* с другого сервера в распределённой конфигурации необходимо выполнить следующие действия:

1. Перейти на панель настройки объекта **Сервер Контроля**.

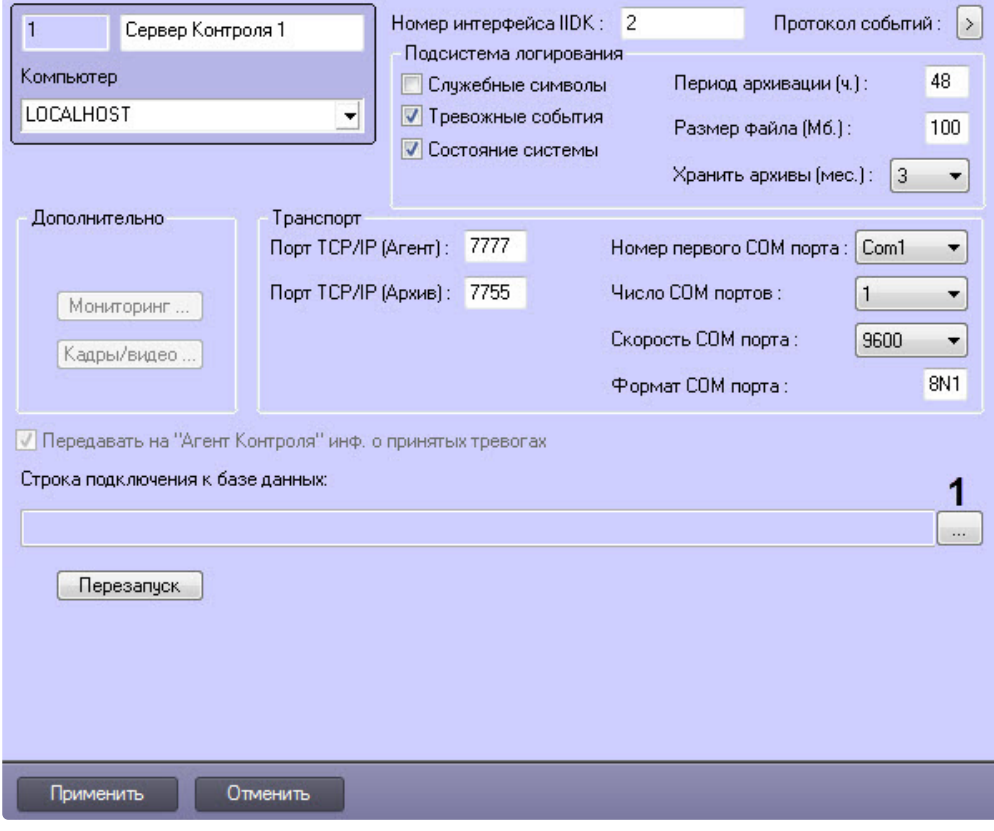

2. Нажать кнопку (**1**). Будет открыто окно **Свойства канала передачи данных**. Настроить подключение к базе данных удаленного *Сервера Контроля* следующим образом:

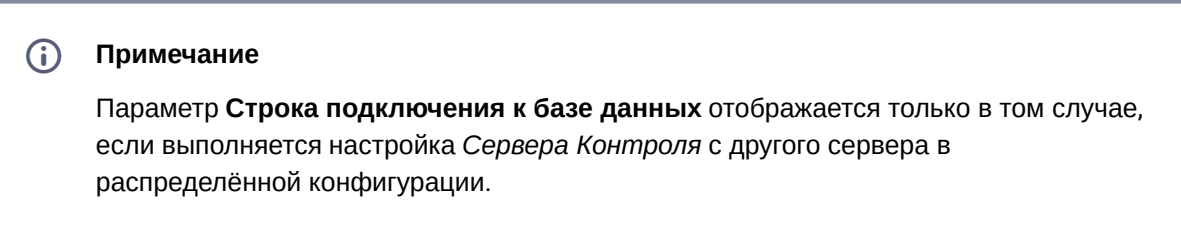

a. Перейти на вкладку **Поставщик данных**. Выбрать **Microsoft OLE DB Provider for SQL Server**.

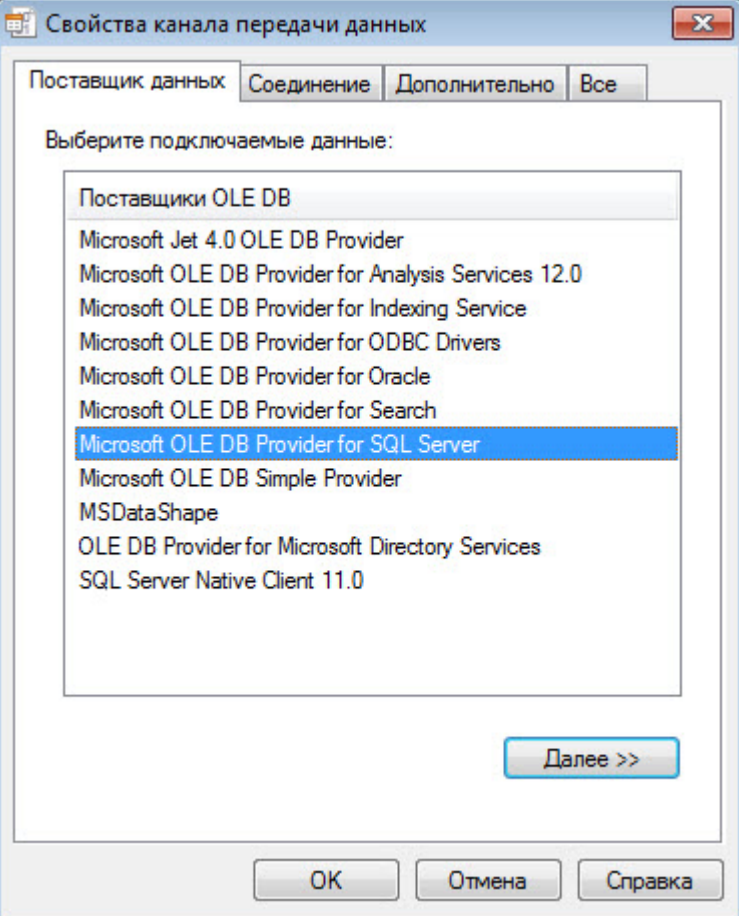

b. Перейти на вкладку **Соединение**. В раскрывающемся списке **1. Выберите или введите имя сервера:** выбрать название сервера баз данных, на котором хранится база данных *Сервера Контроля* (**1**).

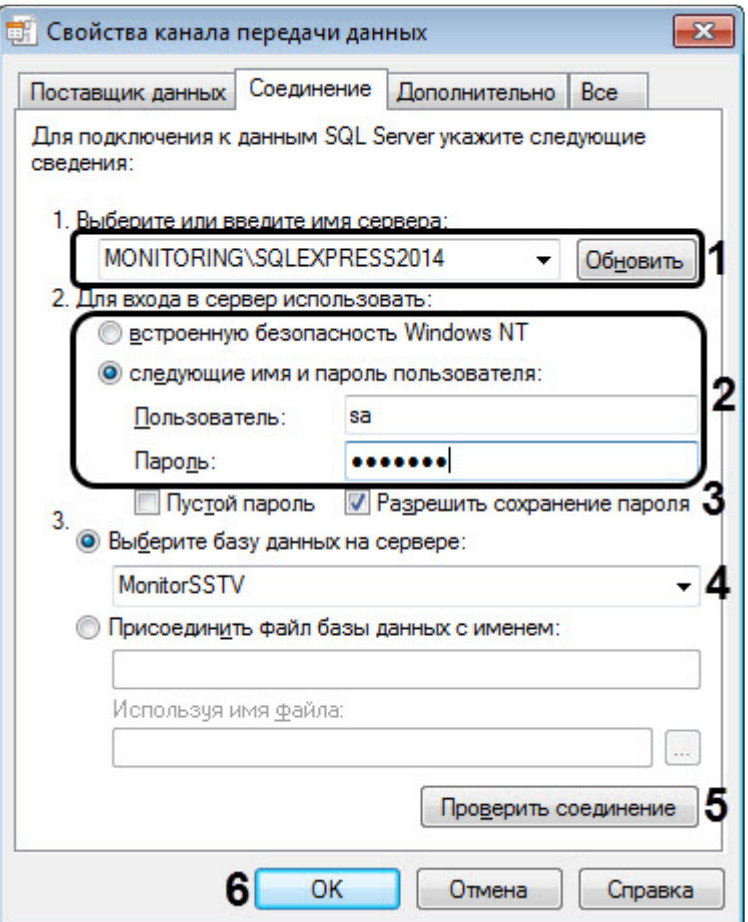

- c. Установить переключатель **2. Для входа в сервер использовать:** в положение **следующие имя и пароль пользователя:** и ввести имя и пароль для подключения к серверу MS SQL Server (**2**).
- d. Установить флажок **Разрешить сохранение пароля** (**3**).
- e. Из раскрывающегося списка **Выберите базу данных на сервере:** выбрать название базы данных *Сервера Контроля* (по умолчанию MonitorSSTV) (**4**).
- f. Нажать на кнопку **Проверить подключение** (**5**). В случае, если данные для подключения указаны верно, будет выведено окно с сообщением «Проверка соединения выполнена».
- g. Нажать на кнопку **ОК** (**6**).

3. Настроенная строка подключения к базе данных *Сервера Контроля* отобразится в текстовом поле (**2**).

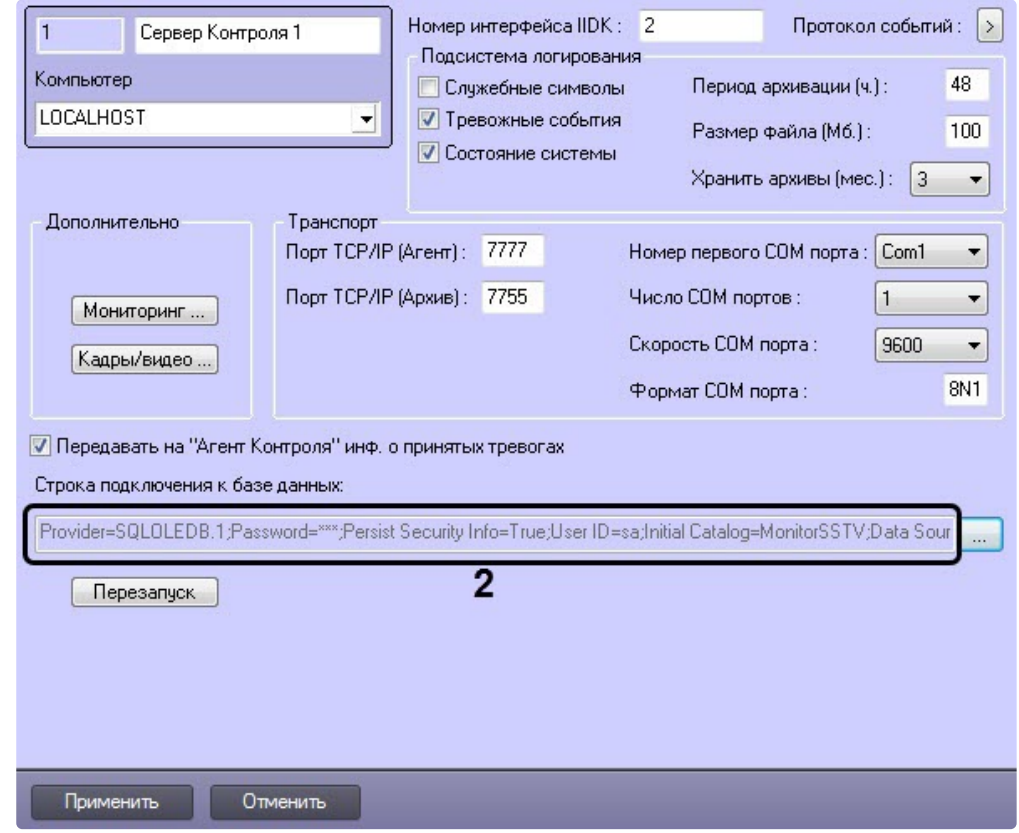

4. [В результате можно приступить к настройке](#page-99-0) *Сервера Контроля* (см. Настройка ПО Сервер Контроля).

Настройка *Сервера Контроля* с другого сервера в распределённой конфигурации завершена.

# 6.10 Передача событий о тревогах через Telegram бот

Настройка передачи событий о тревогах через **Telegram бот** осуществляется в следующем порядке:

1. Перейти на панель настройки объекта **Сервер Контроля**, созданного на базе объекта **Компьютер** на вкладке **Оборудование** диалогового окна **Настройка системы**.

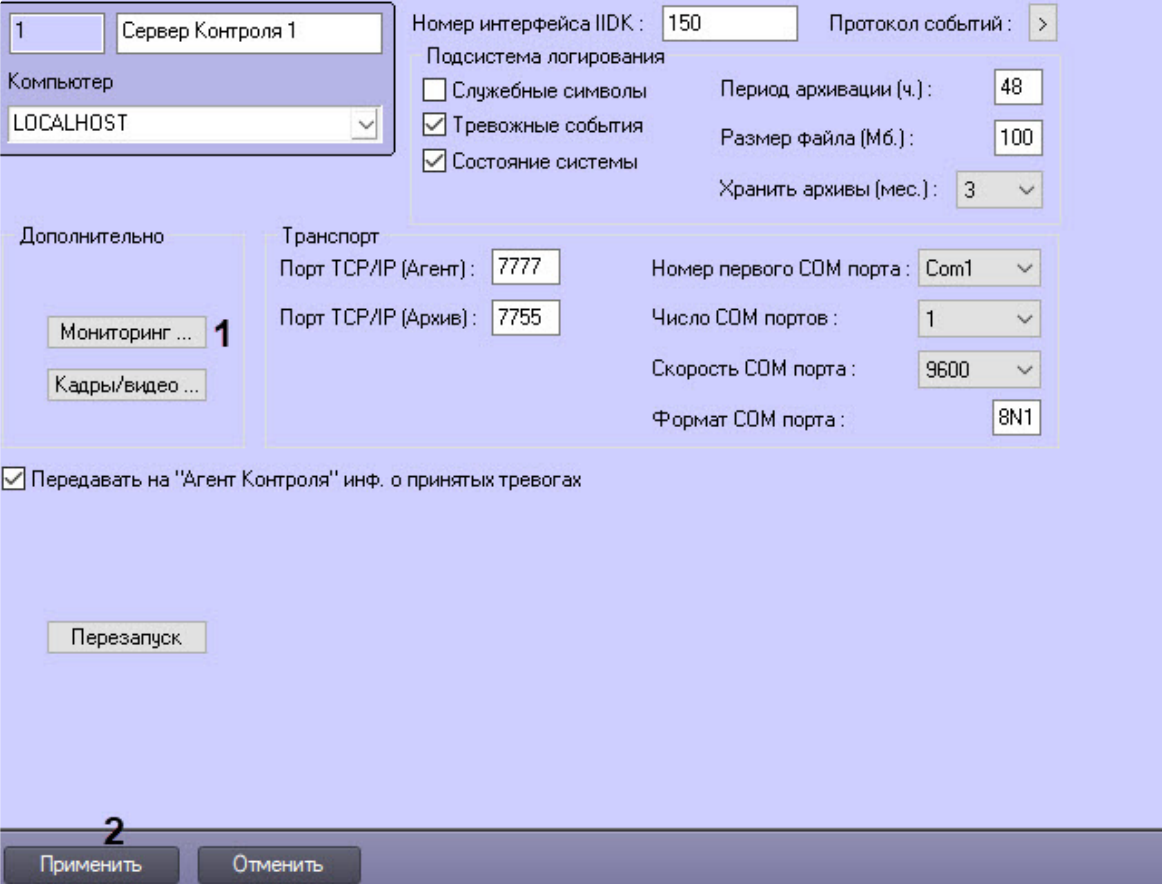

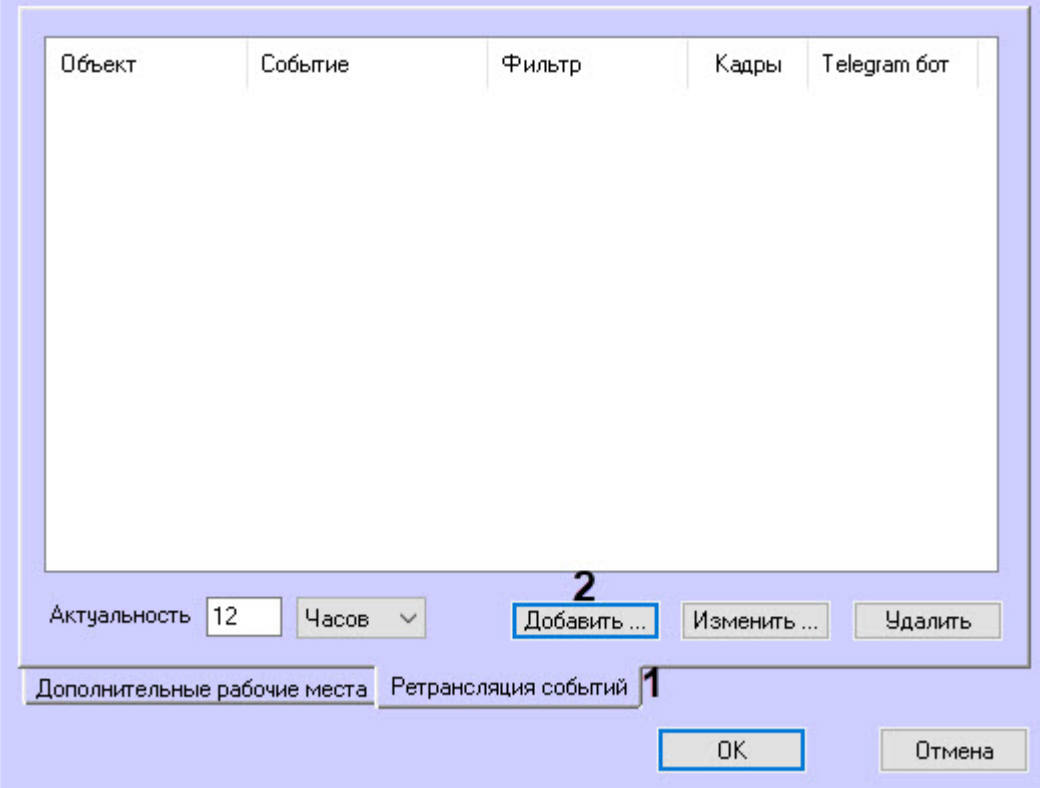

2. Нажать кнопку **Мониторинг** (**1**), в результате откроется диалоговое окно настройки мониторинга:

3. На вкладке **Ретрансляция событий** (**1**) нажать кнопку **Добавить** (**2**), в результате откроется форма **Ретрансляция события**:

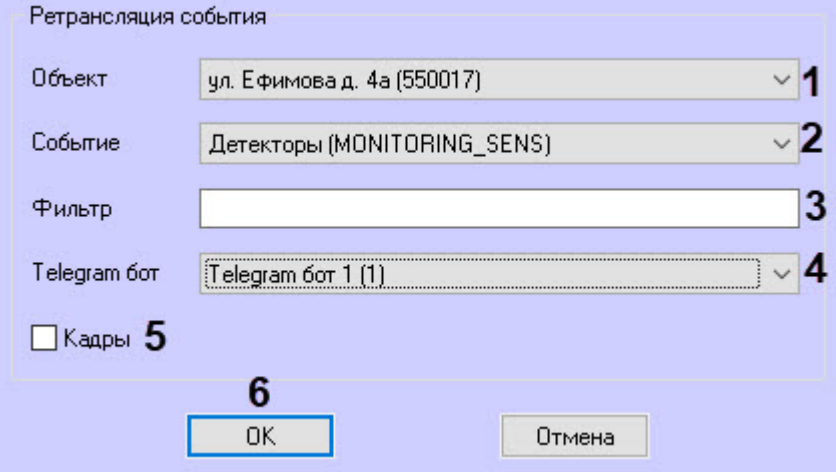

4. Выбрать из раскрывающегося списка **Объект** (**1**) объект, события которого следует отправлять через **Telegram бот**. По умолчанию поле пустое, если его оставить незаполненным, то будут ретранслироваться события от всех объектов.

- 5. Выбрать из раскрывающегося списка **Событие** (**2**) событие для отправки через **Telegram бот**. По умолчанию поле пустое, если его оставить незаполненным, то будут ретранслироваться все события выбранного объекта.
- 6. При необходимости заполнить поле **Фильтр** (**3**). Пример: на объекте **Агент Контроля** при описании событий мониторинга на кнопку **Детекторы** назначено 2 события: **Камера снята с охраны** и **Камера поставлена на охрану**. Если в поле **Фильтр** ввести строку **снята**, то в **Telegram бот** будет ретранслировано только событие **Камера снята с охраны**.
- 7. В выпадающем списке **Telegram бот** (**4**) выбрать бота, через который будут ретранслироваться события.

## **Примечание**

Объект **Telegram бот** [должен быть заранее создан и настроен](https://docs.itvgroup.ru/confluence/pages/viewpage.action?pageId=172804598) (см. Настройка отправки сообщений через Telegram бот).

8. Выставить флажок **Кадры** (**5**), чтобы ретранслировать jpeg-кадр, прикрепленный к событию. При выставленном флажке в Telegram будет отослано 2 сообщения: тревога, а затем кадр:

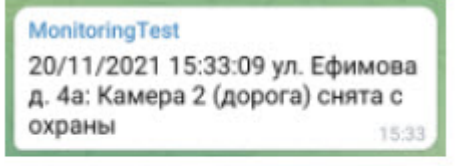

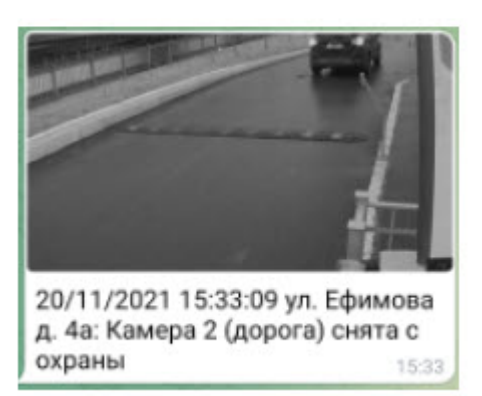

Для объектов, у которых заполнены геокоординаты, в сообщении будет передаваться геоссылка:

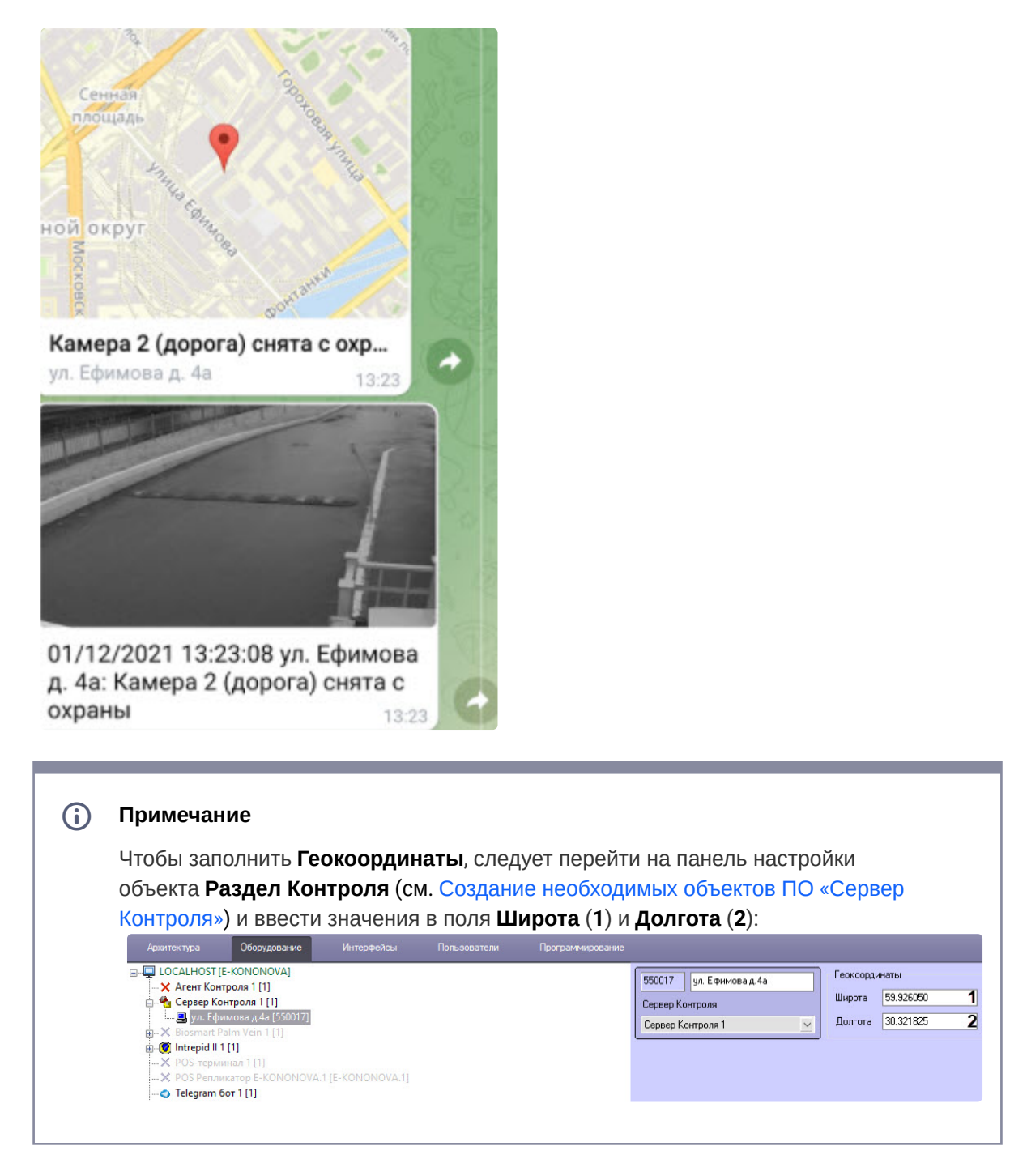

9. Нажать кнопку **OK** (**6**). В результате форма **Ретрансляция события** будет закрыта и в окне настройки мониторинга в списке появится новая запись:

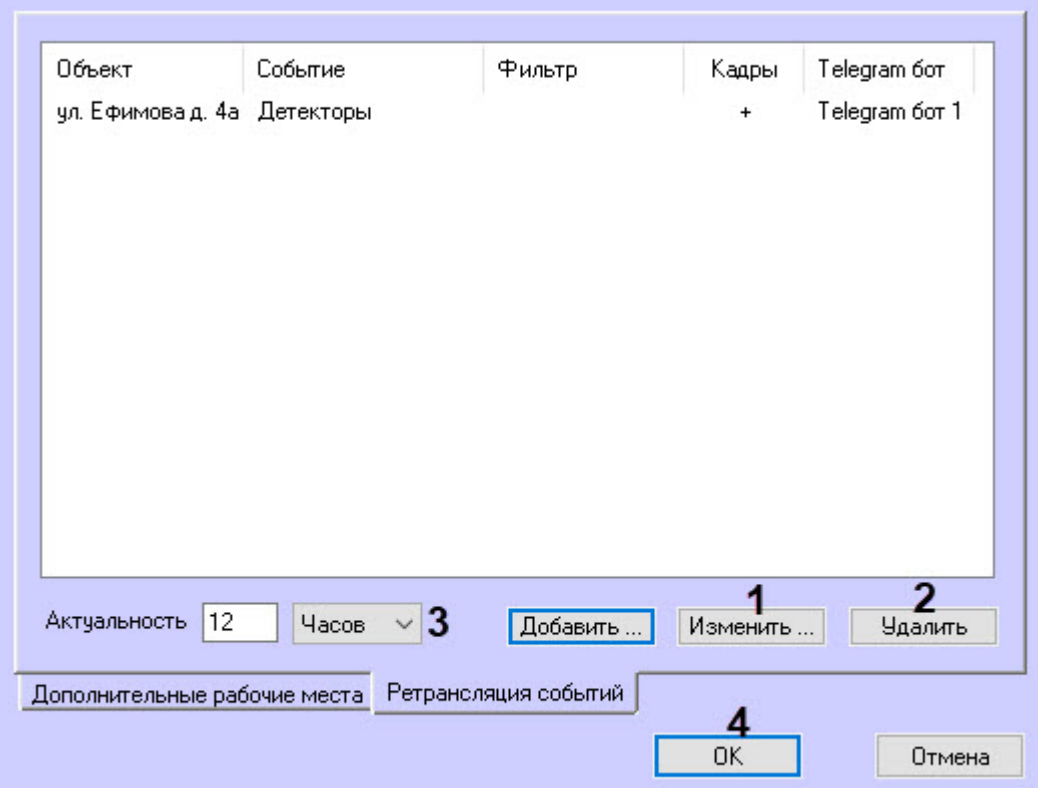

- 10. В окне настройки мониторинга нажать кнопку **Изменить** (**1**) для изменения существующей записи, кнопку **Удалить** (**2**) для удаления записи из списка.
- 11. Заполнить поле **Актуальность** (**3**), для этого ввести значение в числовое поле и из выпадающего списка единиц измерения выбрать **Часов** или **Минут**. Значение по умолчанию − 12 часов. Данная настройка используется для фильтрации неактуальных тревог. Например, **Агент контроля** не был на связи несколько дней. После выхода на связь начинается передача старых тревог, которые произошли за это время. Чтобы старые тревоги не ретранслировались в Telegram, можно выставить их актуальность в часах или минутах.
- 12. Нажать кнопку **OK** (**4**). В результате окно настройки мониторинга будет закрыто и осуществлен возврат к панели настройки объекта **Сервер Контроля**.
- 13. Для сохранения изменений нажать кнопку **Применить** (**2**) на панели настройки объекта **Сервер Контроля**.

Настройка передачи сообщений о тревогах через **Telegram бот** завершена.

# 7 Настройка ПО Центральный Сервер Контроля

# 7.1 Общий принцип работы ПО Центральный Сервер Контроля

Коммуникационный модуль CentralNetServer.exe *Центрального Сервера Контроля* (далее *ЦСК*) с заданной периодичностью опрашивает *Сервера Контроля*, посылая запросы на получение информации об изменениях в базе данных "MonitorSSTV". Запросы к каждому *Серверу Контроля* осуществляются параллельно в отдельном потоке. *Сервер Контроля*, получив такой запрос, с помощью *Агента БД* (MonitorSSTVClient.exe) выгружает из БД "MonitorSSTV" последние изменения. Коммуникационный модуль CentralNetServer.exe *ЦСК* принимает эти данные и передаёт их Загрузчику (MonitorSSTVAgent.exe), который затем загружает эти данные в БД "ServerSSTV".

Обмен данными между *ЦСК* и *Серверами Контроля* осуществляется по протоколу FTP, поэтому на стороне *Серверов Контроля* необходимо выполнить настройку FTP-сервера (см. Настройка FTP[сервера для работы ПО Центральный Сервер Контроля](#page-129-0)).

Общая схема работы ПО *Центральный Сервер Контроля* представлена на рисунке ниже.

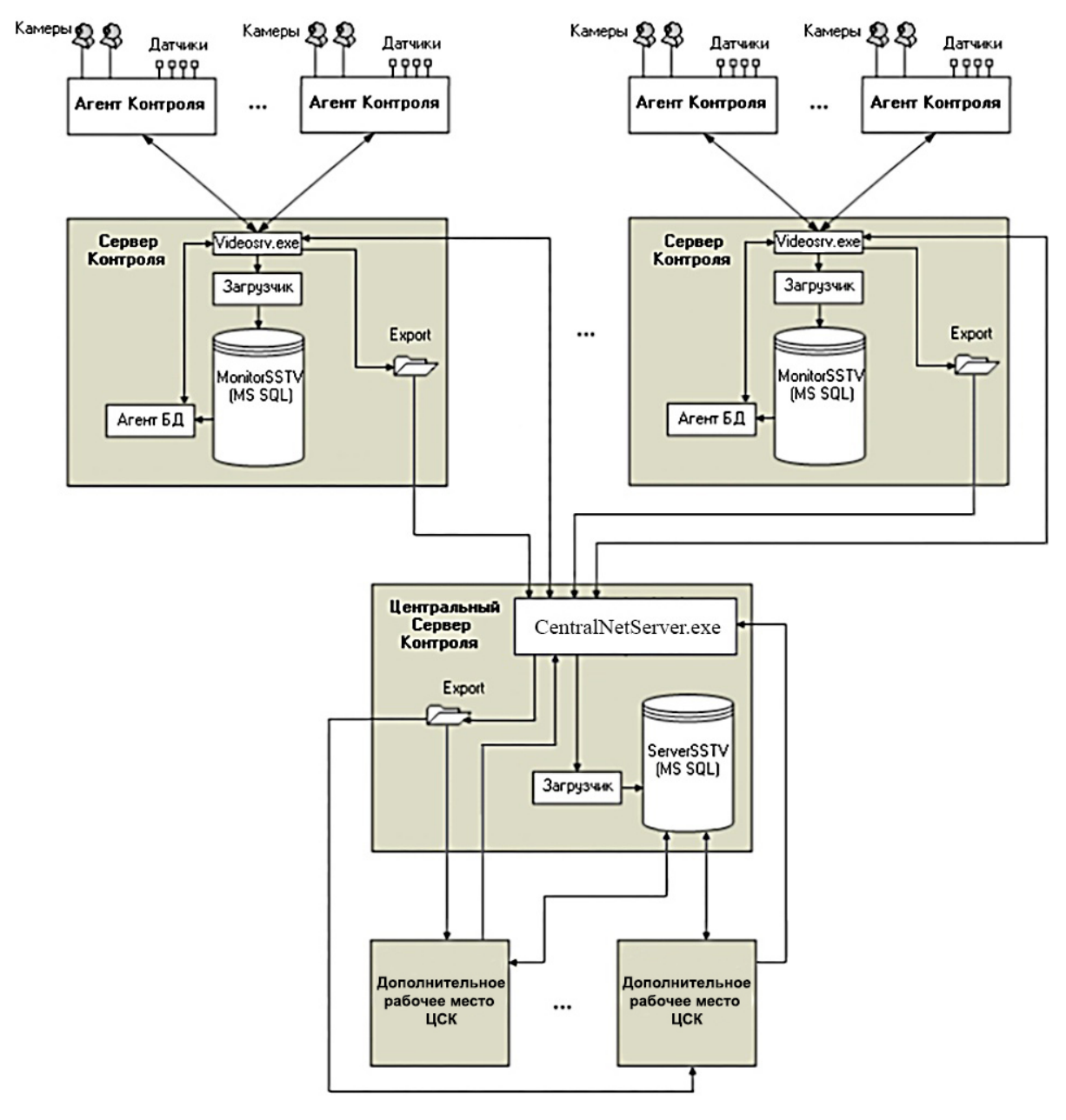

ПО *Центральный Сервер Контроля* обеспечивает тот же функционал, что и ПО *Сервер Контроля*, но с некоторыми ограничениями, которые приведены ниже.

## **7.1.1 Главный функционал ПО** *Центральный Сервер Контроля:*

- Мониторинг всех объектов системы видеонаблюдения, а также просмотр живого видео и возможность для этого использовать объект **Шлюз данных** (осуществляется в интерфейсном объекте **Мониторинг**).
- Поиск титров и видеофрагментов и по результатам поиска загрузка кадров и видеороликов (осуществляется в интерфейсном объекте **Поиск в архиве**).

• Построение отчетов по всей системе (осуществляется в интерфейсном объекте **Отчёты для мониторинга**).

### **7.1.2 Ограничения ПО** *Центральный Сервер Контроля***:**

- Не поддерживается работа в демо-режиме.
- Тревоги и сбои на *ЦСК* с *Серверов Контроля* появляются не сразу, а с заданной периодичностью опроса Серверов (см. ключ реестра **PeriodRequestOfStatistic** в разделе [Дополнительные настройки Центрального Сервера Контроля](#page-142-0)).
- Оператор *ЦСК* не может принимать тревоги в интерфейсном объекте **Мониторинг**. В окне **Реакция на тревогу** отсутствуют кнопки **Принять выделенные**, **Принять**, **Принять всё**.
- В интерфейсном объекте **Мониторинг** на панели инструментов отсутствуют кнопки **Принудительно закрыть ошибку** и **Показать закрытые ошибки**.
- Отсутствует возможность редактировать справочник **Владельцы**. Этот справочник заполняется автоматически названиями *Серверов Контроля* с которыми работает *ЦСК*. Соответственно можно осуществлять фильтрацию по *Серверам Контроля*. Также на *ЦСК* не передаётся информация из справочника **Владельцы**, заполненного на стороне *Сервера Контроля*.
- [Не работает особый режим работы с ПК](#page-185-0) *Авто-Интеллект* (см. Настройка особого режима работы с ПК Авто-Интеллект). Если на *Сервере Контроля* используется данный режим, то информация из соответствующих таблиц не передаётся на *ЦСК*.
- [Не работает особый режим работы с ПК](#page-159-0) *ACFA-Интеллект* (см. Настройка особого режима работы ПК Мониторинг с ПК ACFA-Интеллект).
- Не поддерживаются команды для *Агентов Контроля* (см. Пример скрипта для обработки [команды с Сервера контроля на Агенте контроля](#page-224-0)).
- Не визуализируются видеоданные полученные вместе с тревогой. В интерфейсном объекте **Мониторинг** при щелчке правой кнопкой мыши на объекте в контекстном меню отсутствует пункт **Видеоданные**.
- Интерфейсный объект **Поиск в архиве** не поддерживает автоматизацию загрузки видеороликов с помощью xml-файлов.

# <span id="page-129-0"></span>7.2 Настройка FTP-сервера для работы ПО Центральный Сервер Контроля

По умолчанию ПО *Центральный Сервер Контроля* работает по протоколу FTP в пассивном режиме, а это требует добавить в настройках FTP-серверов диапазон портов на которые ПО *Центральный Сервер Контроля* будет подключаться. Существует возможность переключаться в активный режим. Для этого необходимо для ключа реестра **PassiveModeForFTP** задать значение **0** (подробнее см. [Справочник ключей реестра](https://docs.itvgroup.ru/confluence/pages/viewpage.action?pageId=136938954)).

Настройка FTP-сервера для работы ПО *Центральный Сервер Контроля* должна осуществляться на стороне каждого *Сервера Контроля* следующим образом:

1. Создать в системе пользователя с правами администратора.

#### **Примечание**  $\odot$

Срок действия пароля данного пользователя не должен быть ограничен по времени.

- 2. Если не установлен IIS выполнить его установку:
	- a. Открыть **Панель управления** → **Программы и компоненты** → **Включение или отключение компонентов Windows**.
	- b. В разделе **Службы IIS** установить флажки напротив компонентов **Служба FTP** и **Консоль управления IIS**.

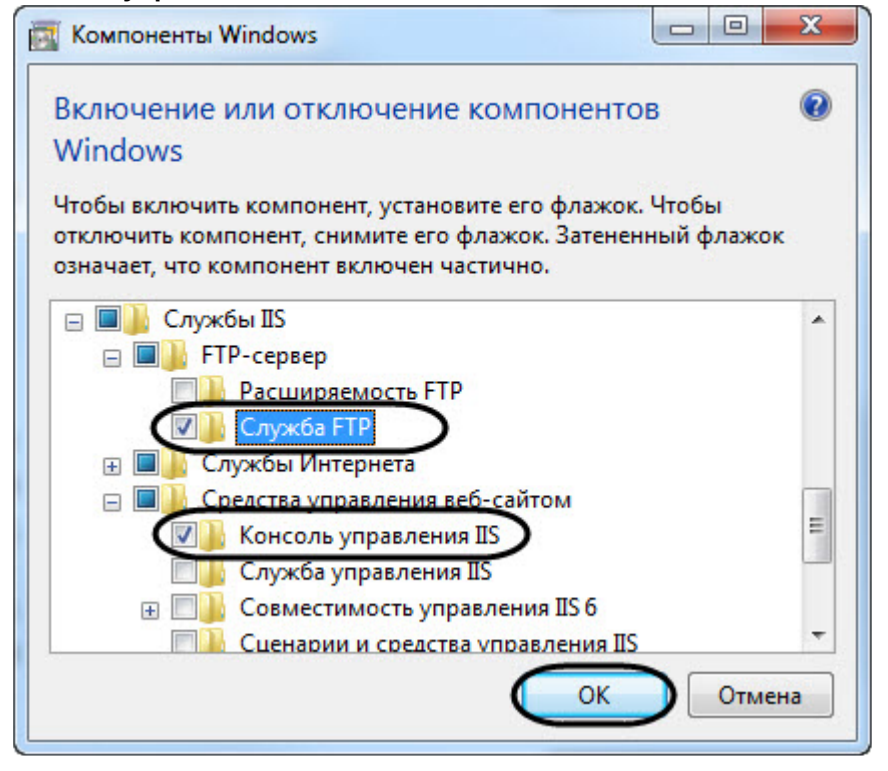

- c. Нажать нопку **ОК**.
- 3. Открыть **Управление компьютером** и в разделе **Службы и приложения** (**1**) выбрать **Диспетчер служб IIS** (**2**).

a. В области **Подключения** выбрать папку **сайты** (**3**), а затем в области **Действия** нажать ссылку **Добавить FTP-сайт...** (**4**). В результате появится окно **Добавить FTP-сайт**.

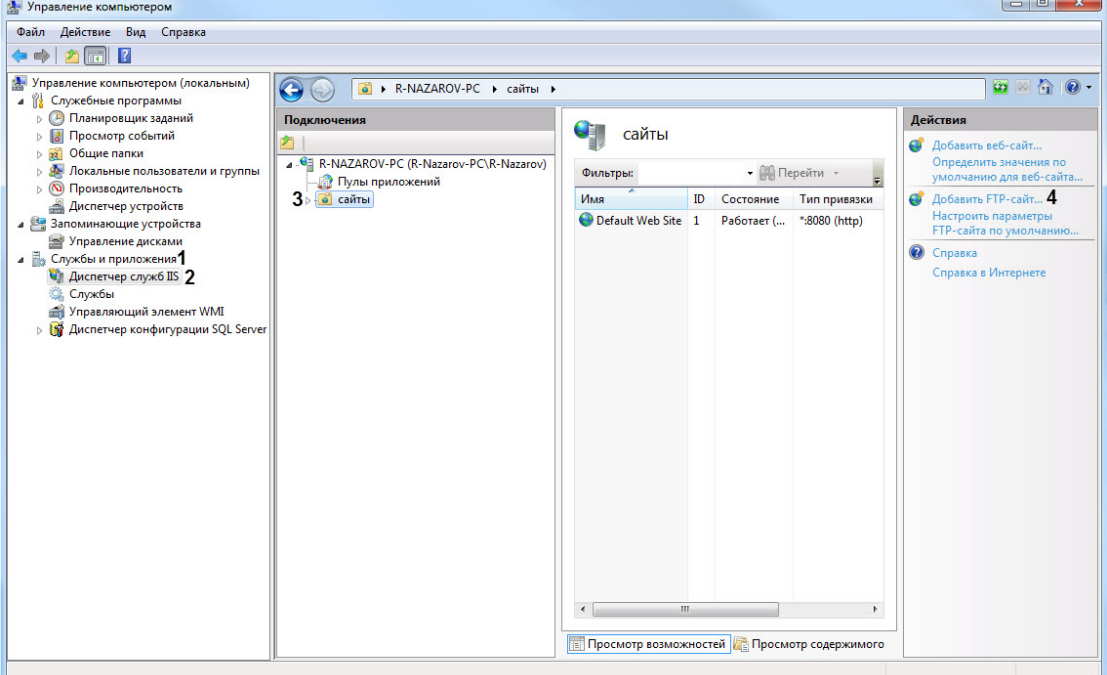

- b. В поле **Имя FTP-сайта** (**5**) ввести имя FTP-сайта.
- с. В поле **Физический путь (6**), либо с помощью кнопки رئيس Указать путь до FTP-каталога. По умолчанию FTP-каталог располагается по пути *<Каталог установки ПК Интеллект>\Vhost\DATA\FTP.* Существует возможность изменить этот каталог с помощью ключа реестра **FtpPath** (подробнее см. [Справочник ключей реестра](https://docs.itvgroup.ru/confluence/pages/viewpage.action?pageId=136938954)).

### **Примечание**  $\bigcirc$

Для увеличения быстродействия обмена данными рекомендуется, чтобы каталог экспорта (см. [Задание каталога экспорта](#page-170-0)) и FTP-каталог располагались на одном диске.

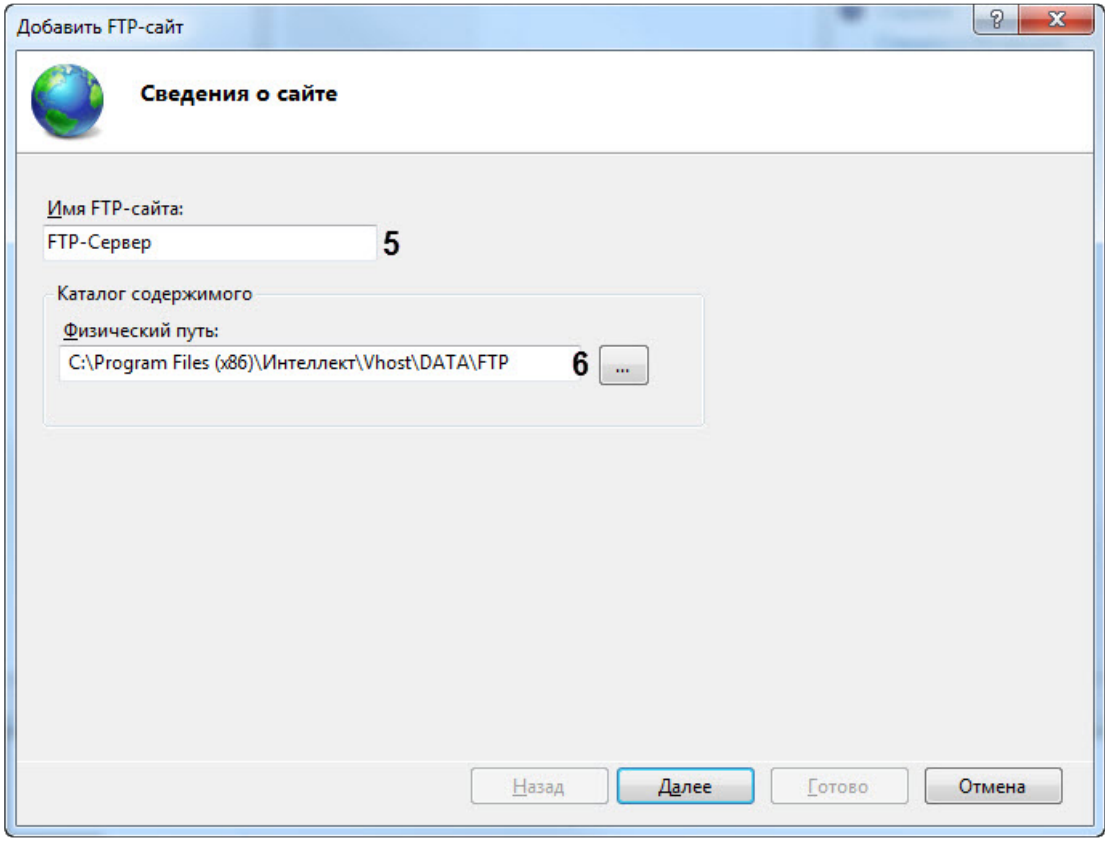

d. Нажать кнопку **Далее**.

e. Настроить параметры привязки и SSL как показано на рисунке ниже.

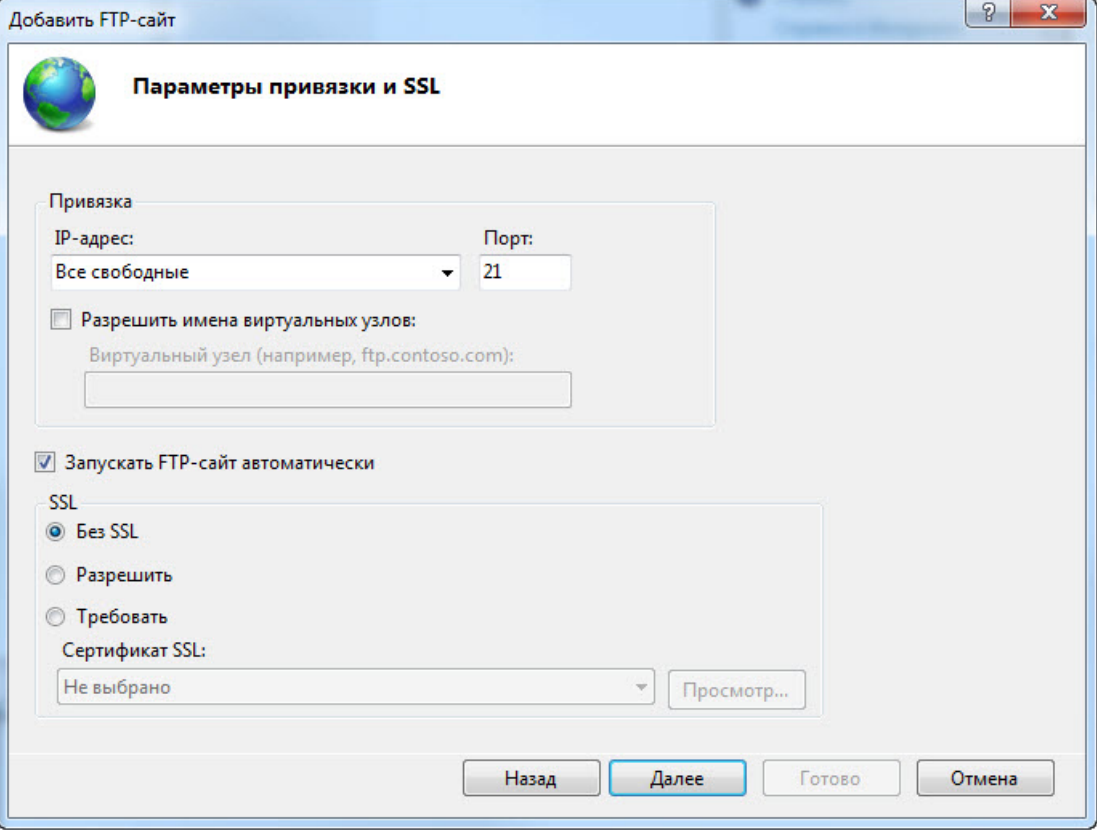

f. Нажать кнопку **Далее**.

g. Настроить проверку подлинности и авторизации как показано на рисунке ниже. При этом в качестве пользователя необходимо указать пользователя созданного на шаге 1.  $\sim$ 

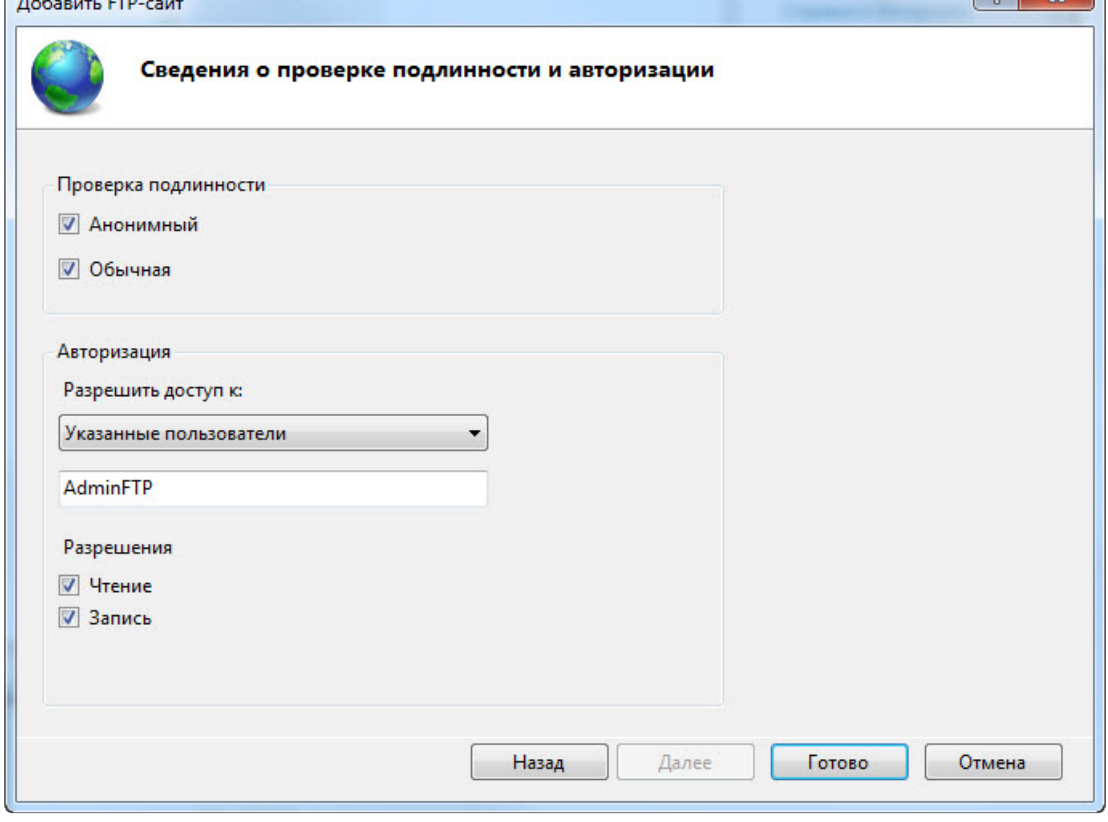

h. Нажать кнопку **Готово**.

Настройка FTP-сервера для работы ПО *Центральный Сервер Контроля* завершена.

## 7.3 Создание объекта ПО Центральный Сервер Контроля

Создание объекта ПО *Центральный Сервер Контроля* в дереве оборудования осуществляется следующим образом:

1. Перейти на вкладку **Оборудование** диалогового окна **Настройка системы** (**1**).

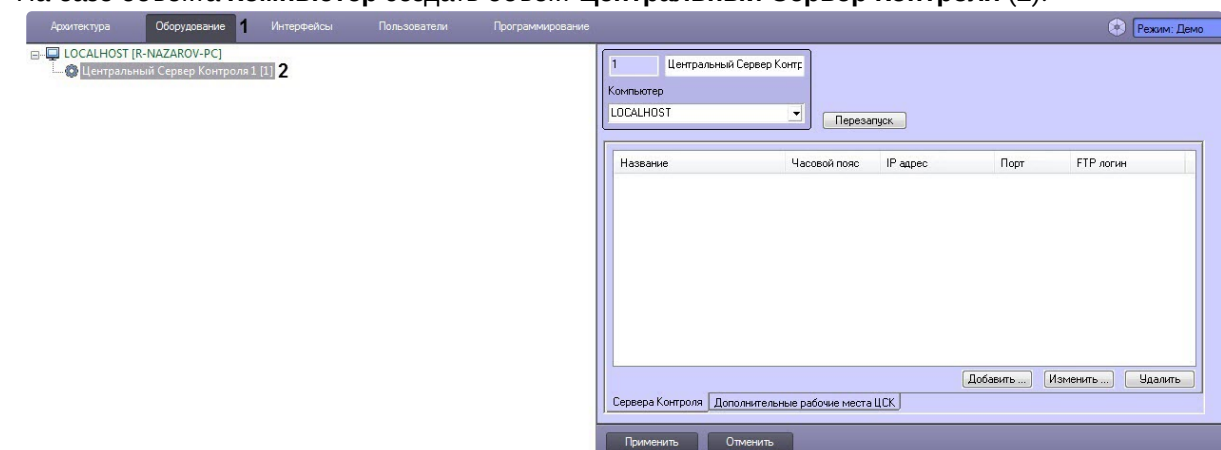

2. На базе объекта **Компьютер** создать объект **Центральный Сервер Контроля** (**2**).

Создание объекта ПО *Центральный Сервер Контроля* завершено.

# 7.4 Настройка отслеживания Серверов Контроля

## <span id="page-135-0"></span>**7.4.1 Добавление Сервера Контроля**

Добавление *Сервера Контроля* осуществляется следующим образом:

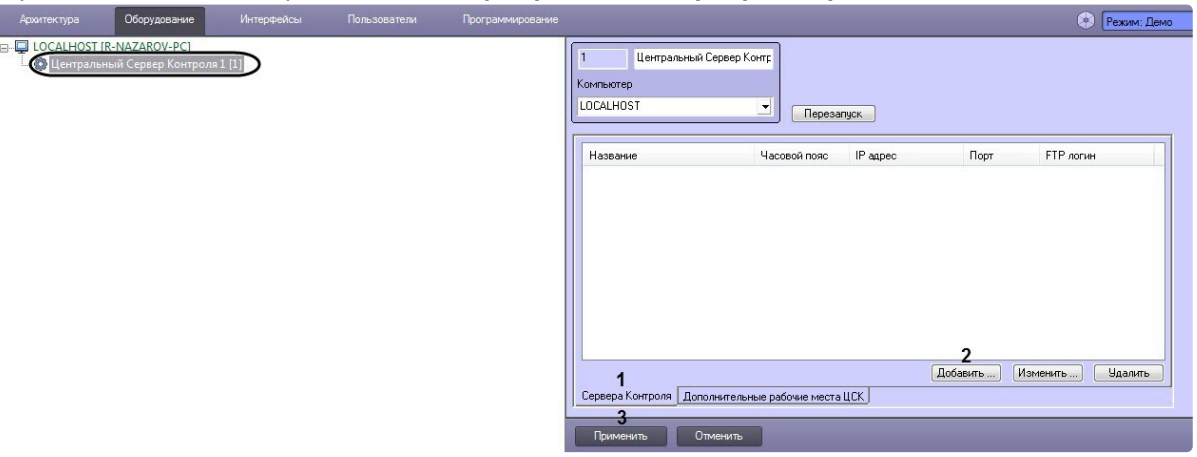

- 2. На вкладке **Сервера Контроля** (**1**) нажать кнопку **Добавить** (**2**).
- 3. В появившемся окне **Сервер Контроля**:

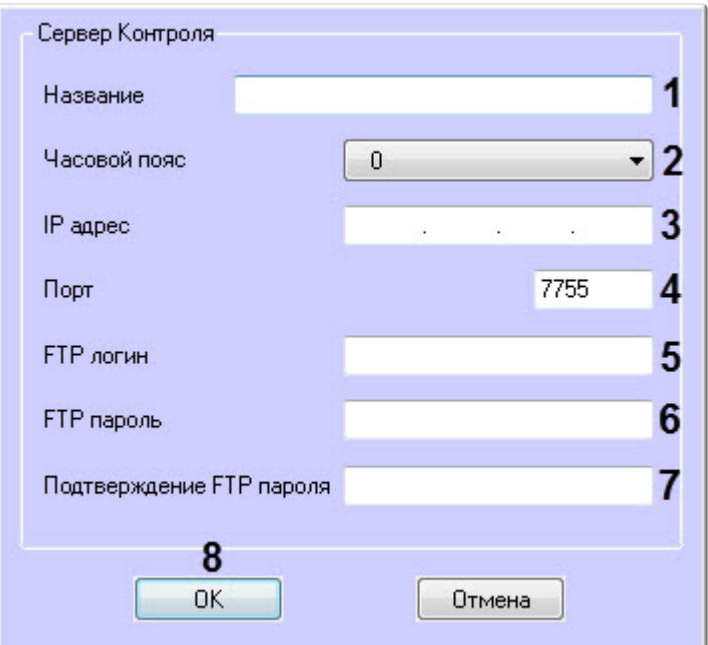

a. В поле **Название** (**1**) ввести название *Сервера Контроля*.

b. Из раскрывающегося списка **Часовой пояс** (**2**) выбрать значение, соответствующее разнице часовых поясов Сервера, который необходимо отслеживать и Сервера, на котором установлен *Центральный Сервер Контроля.*

### **Примечание**  $\bigcap$

Например, если *Центральный Сервер Контроля* установлен на Сервере в г. Москва, а необходимо отслеживать Сервер, который находится в г. Калининград, то необходимо выбрать часовой пояс **-1**.

- c. В поле **IP адрес** (**3**) ввести IP-адрес *Сервера Контроля*.
- d. В поле **Порт** (**4**) ввести порт подключения *Сервера Контроля*.
- e. В поле **FTP логин** (**5**) ввести имя пользователя с правами администратора для подключения к FTP-Серверу, через который будет осуществляться обмен данными между *Центральным Сервером Контроля* и *Сервером Контроля* (см. Настройка FTP[сервера для работы ПО Центральный Сервер Контроля](#page-129-0)).
- f. В поле **FTP пароль** (**6**) ввести пароль пользователя с правами администратора для подключения к FTP-Серверу*.*
- g. В поле **Подтверждение FTP пароль** (**7**) повторно ввести пароль для подключения к FTP-Серверу.
- h. Нажать кнопку **ОК** (**8**).

В результате указанный *Сервер Контроля* будет добавлен в список и автоматически выполнен перезапуск *Центрального Сервера Контроля.*

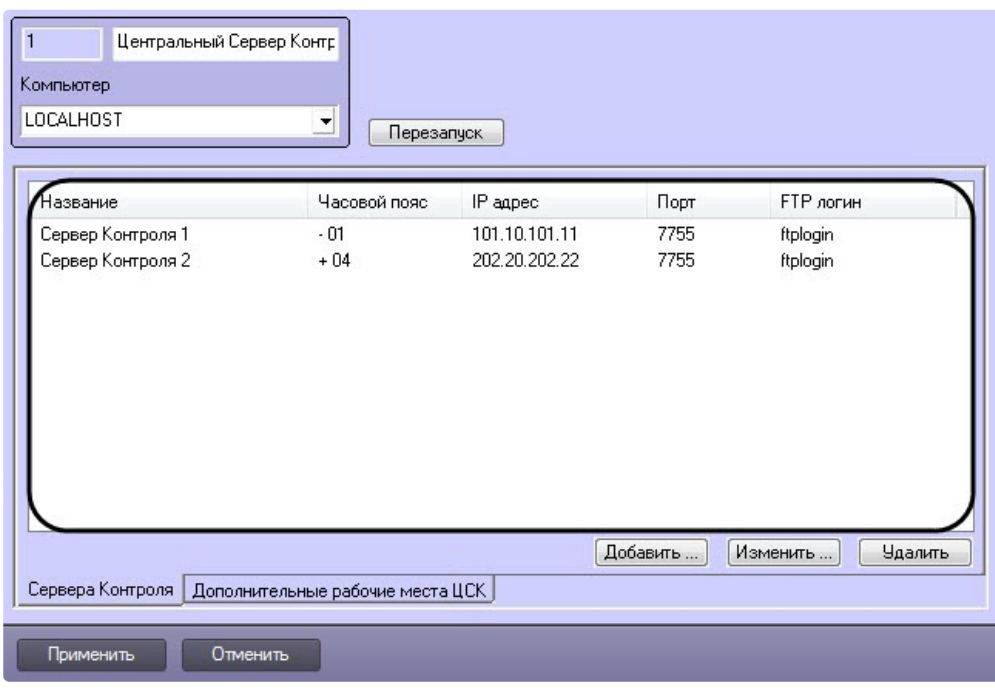

- 4. Для добавления других *Серверов Контроля* необходимо повторить шаги 2-3.
- 5. Нажать кнопку **Применить** (**3**).

Добавление *Сервера Контроля* завершено.

## **7.4.2 Изменение Сервера Контроля**

Изменение *Сервера Контроля* осуществляется следующим образом:

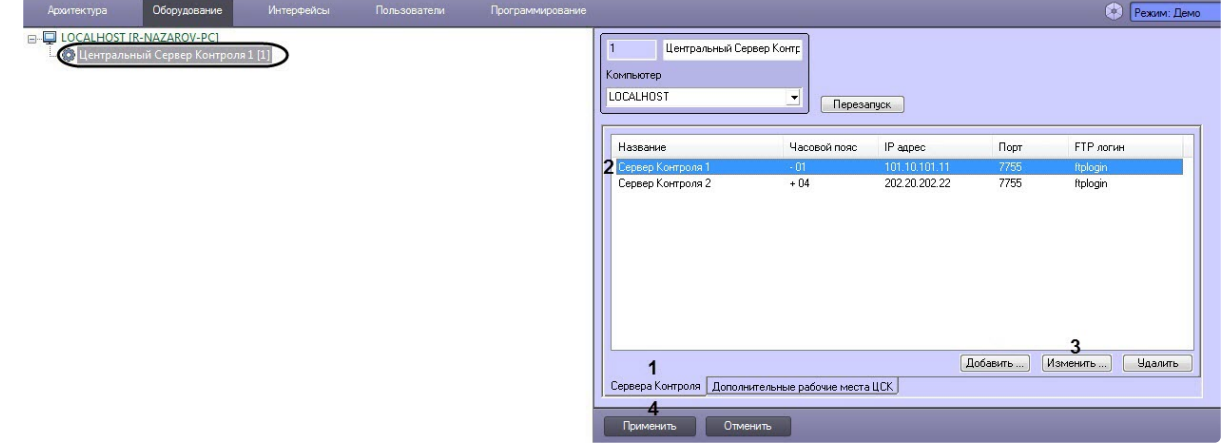

- 2. На вкладке **Сервера Контроля** (**1**) выбрать *Сервер Контроля*, который необходимо изменить (**2**), и нажать кнопку **Изменить** (**3**).
- 3. В результате отобразится окно **Сервер Контроля**, где необходимо внести соответствующие изменения (подробнее см. [Добавление Сервера Контроля](#page-135-0)).

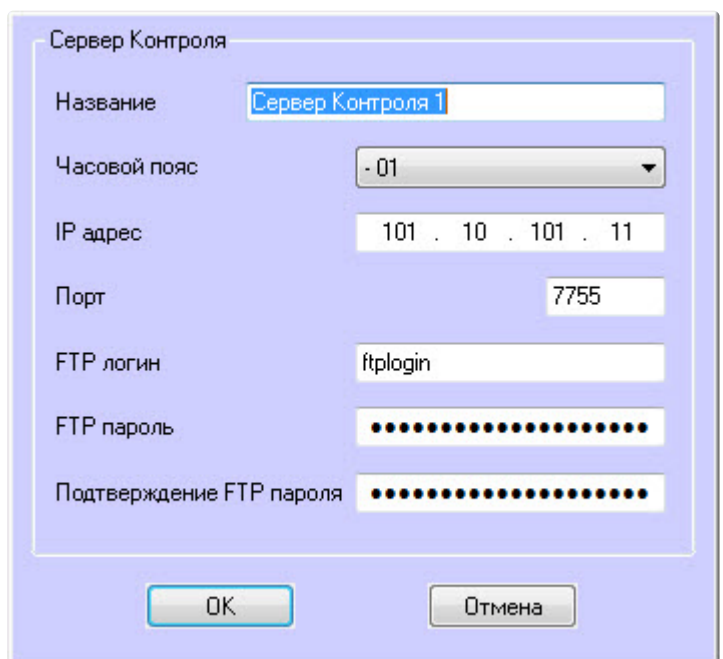

4. Нажать кнопку **Применить** (**4**).

Изменение *Сервера Контроля* завершено.

## **7.4.3 Удаление Сервера Контроля**

Удаление *Сервера Контроля* осуществляется следующим образом:

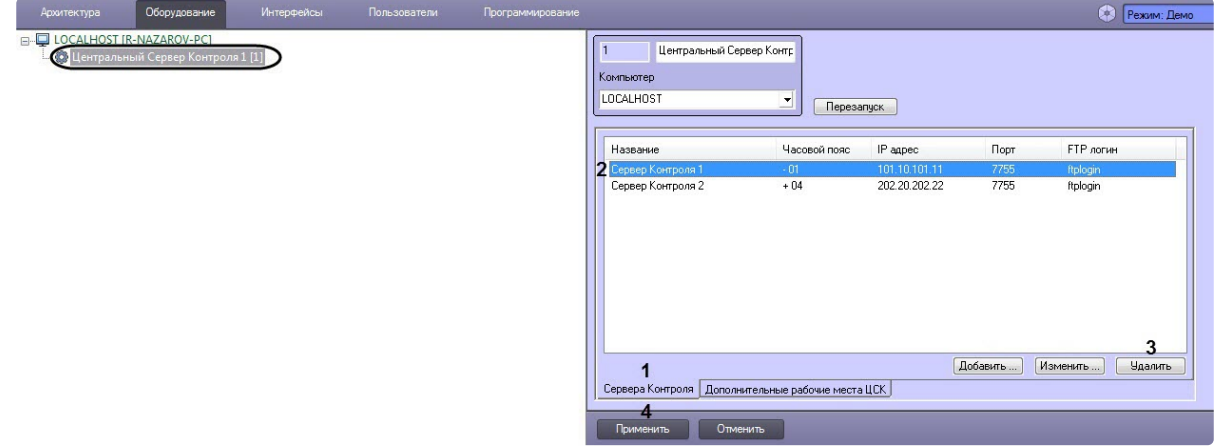

- 2. На вкладке **Сервера Контроля** (**1**) выбрать *Сервер Контроля*, который необходимо удалить (**2**), и нажать кнопку **Удалить** (**3**).
- 3. В результате отобразится окно, где для подтверждения удаления выбранного *Сервера Контроля* необходимо нажать кнопку **Да**.

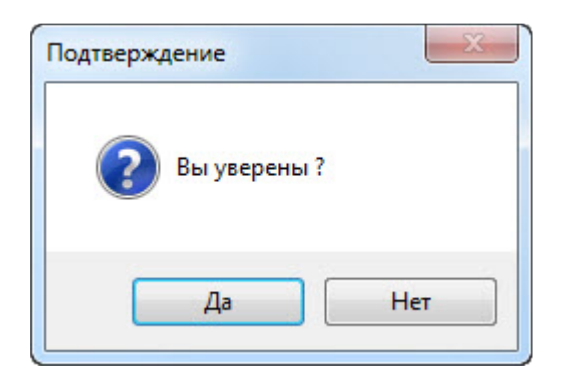

4. Нажать кнопку **Применить** (**4**).

Удаление *Сервера Контроля* завершено.

ı

# 7.5 Настройка права подключения Дополнительных рабочих мест ЦСК к Центральному Серверу Контроля

## <span id="page-139-0"></span>**7.5.1 Добавление Дополнительного рабочего места ЦСК**

Для работы ПО *Дополнительное рабочее место ЦСК* необходимо на *Центральном Сервере Контроля* добавить *Дополнительные рабочие места ЦСК*, указав для каждого имя компьютера и код клиента.

Добавление *Дополнительного рабочего места ЦСК* осуществляется следующим образом:

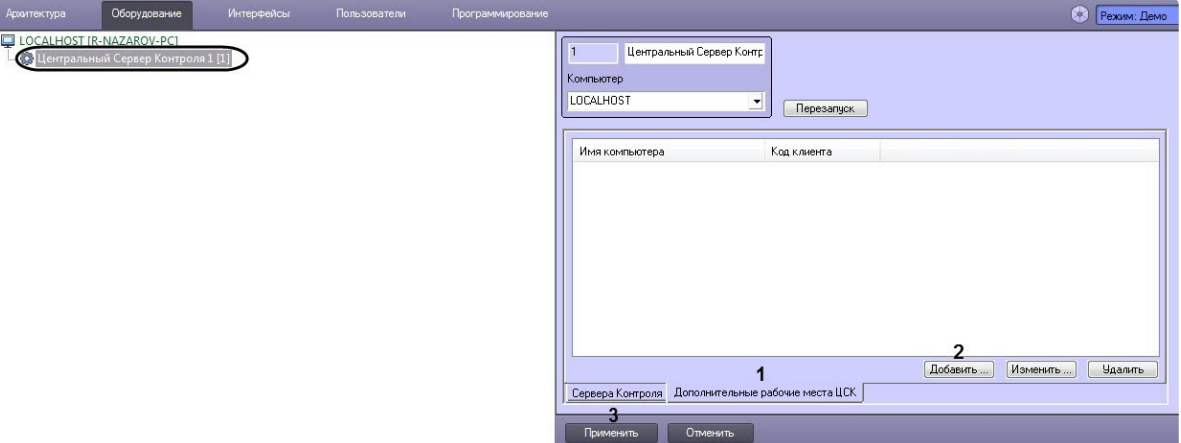

- 2. Перейти на вкладку **Дополнительные рабочие места ЦСК** (**1**) и нажать кнопку **Добавить** (**2**).
- 3. В появившемся окне **Дополнительное рабочее место ЦСК**:

a. В поле **Имя компьютера** (**1**) ввести название компьютера, на котором установлено *Дополнительное рабочее место ЦСК*.

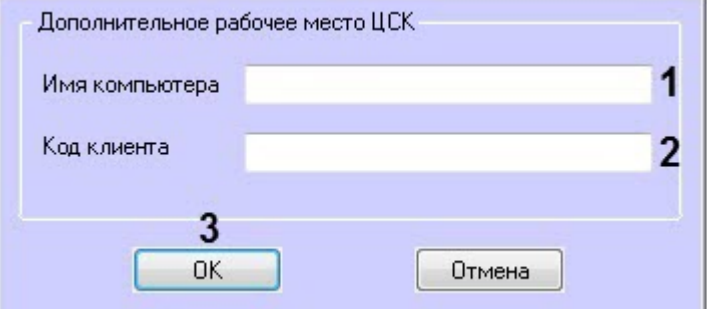

- b. В поле **Код клиента** (**2**) ввести Код клиента, который привязан к оборудованию компьютера (подробнее см. [Список дополнительных рабочих мест](#page-108-0)).
- c. Нажать кнопку **ОК** (**3**).

В результате указанное *Дополнительное рабочее место ЦСК* будет добавлено в список и автоматически выполнен перезапуск *Центрального Сервера Контроля.*

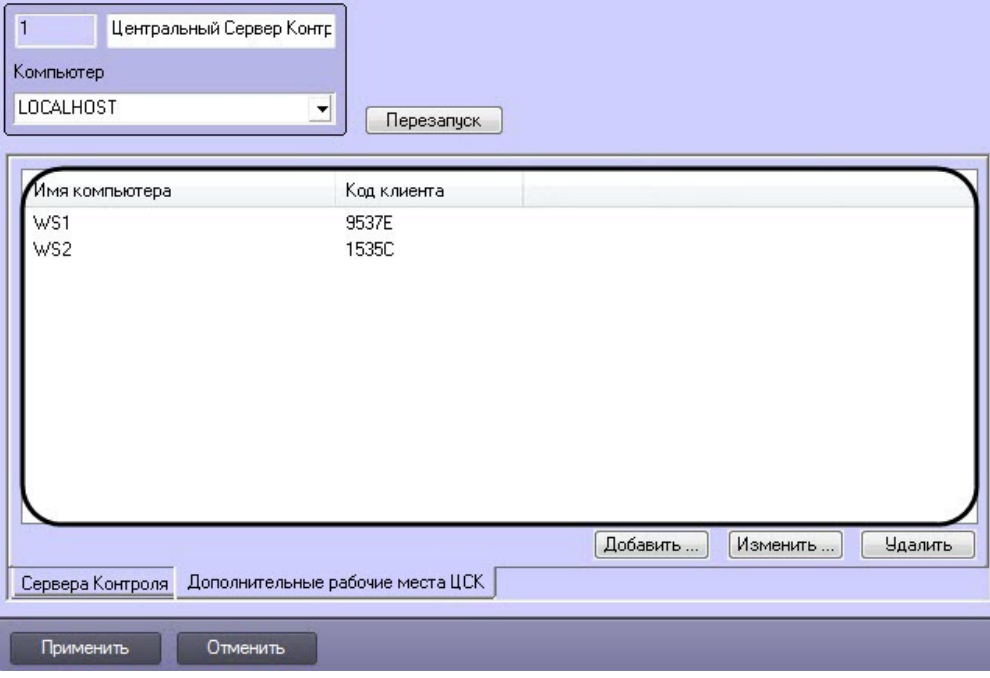

- 4. Для добавления других *Дополнительных рабочих мест ЦСК* необходимо повторить шаги 2-3.
- 5. Нажать кнопку **Применить** (**3**).

Добавление *Дополнительного рабочего места ЦСК* завершено.

## **7.5.2 Изменение Дополнительного рабочего места ЦСК**

Изменение *Дополнительного рабочего места ЦСК* осуществляется следующим образом:

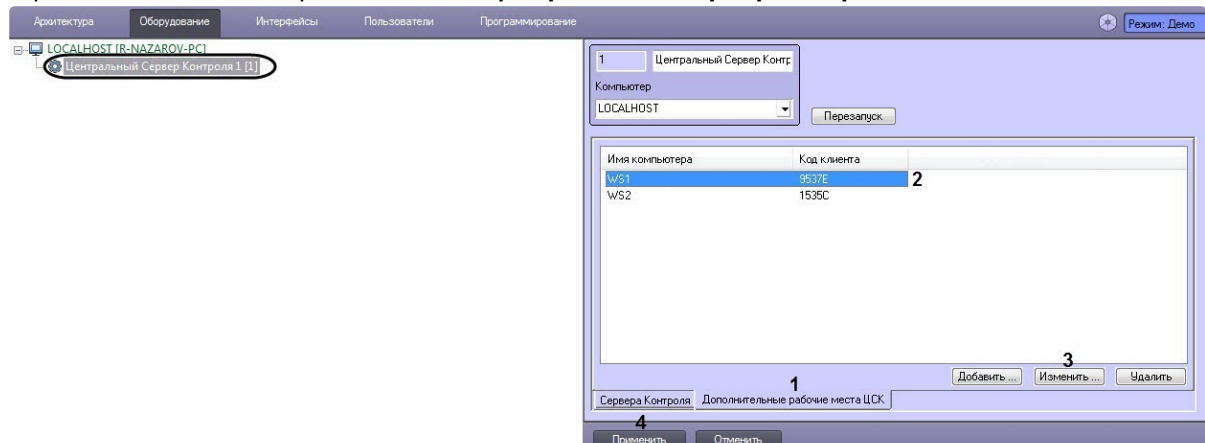

1. Перейти на панель настройки объекта **Центральный Сервер Контроля**.

- 2. На вкладке **Дополнительное рабочее место ЦСК** (**1**) выбрать *Дополнительное рабочее место ЦСК*, которое необходимо изменить (**2**), и нажать кнопку **Изменить** (**3**).
- 3. В результате отобразится окно **Дополнительное рабочее место ЦСК**, где необходимо внести соответствующие изменения (подробнее см. [Добавление Дополнительного рабочего места](#page-139-0)  ЦСК).

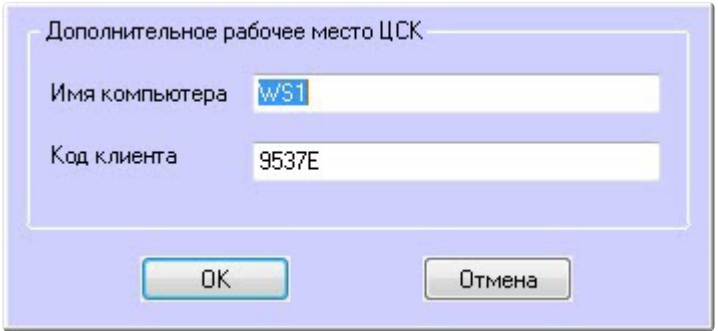

4. Нажать кнопку **Применить** (**4**).

Изменение *Дополнительного рабочего места ЦСК* завершено.

## **7.5.3 Удаление Дополнительного рабочего места ЦСК**

Удаление *Дополнительных рабочих мест ЦСК* осуществляется следующим образом:

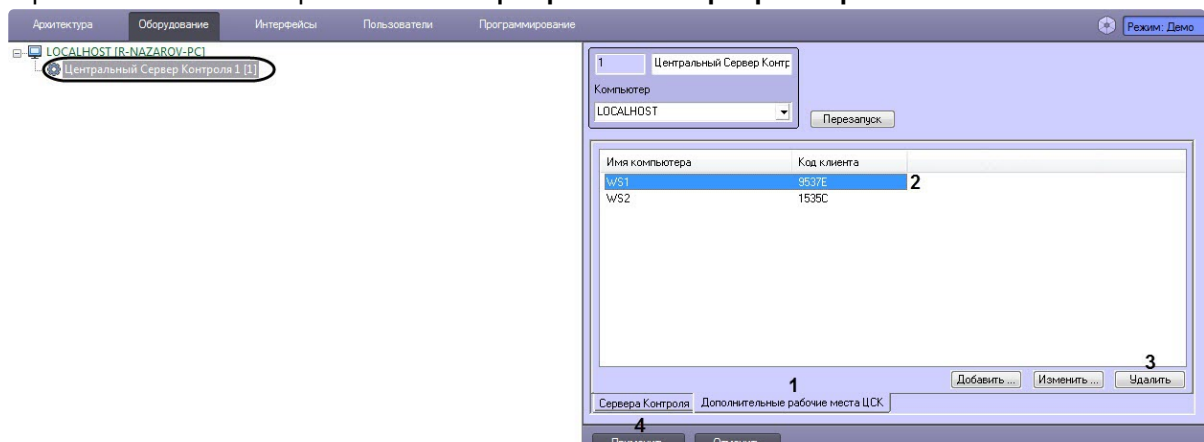

1. Перейти на панель настройки объекта **Центральный Сервер Контроля**.

- 2. На вкладке **Дополнительное рабочее место ЦСК** (**1**) выбрать *Дополнительное рабочее место ЦСК*, которое необходимо удалить (**2**), и нажать кнопку **Удалить** (**3**).
- 3. В результате отобразится окно, где для подтверждения удаления выбранного *Дополнительного рабочего места ЦСК* необходимо нажать кнопку **Да**.

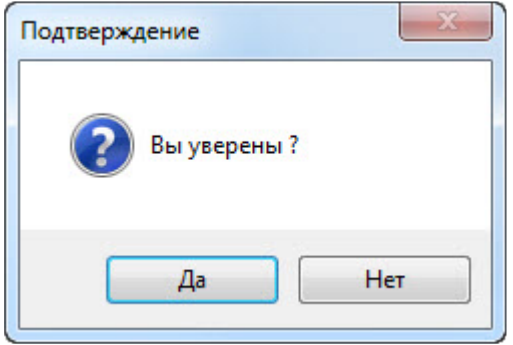

4. Нажать кнопку **Применить** (**4**).

<span id="page-142-0"></span>Удаление *Дополнительного рабочего места ЦСК* завершено.

# 7.6 Дополнительные настройки Центрального Сервера Контроля

### **Примечание**  $\Omega$

Справочник ключей реестра находится в разделе [Справочник ключей реестра](https://docs.itvgroup.ru/confluence/pages/viewpage.action?pageId=136938954), подробнее о работе с реестром см. [Работа с системным реестром ОС](https://docs.itvgroup.ru/confluence/pages/viewpage.action?pageId=136938822) Windows).

С помощью ключей реестра осуществляются следующие дополнительные настройки *Центрального Сервера Контроля*:

- 1. Для изменения периода опроса статистики *Серверов Контроля* необходимо для ключа реестра **PeriodRequestOfStatistic** задать соответствующее значение в минутах.
- 2. Для изменения периода архивации лог-файла CentralNetServer.log Коммуникационного модуля CentralNetServer.exe необходимо для ключа реестра **LogArchPeriod** задать соответствующее значение в часах.
- 3. Для изменения максимального размера лог-файла CentralNetServer.log Коммуникационного модуля CentralNetServer.exe, при достижения которого он архивируется, игнорируя параметр **LogArchPeriod**, необходимо для ключа реестра **LogMaxSize** задать соответствующее значение в мегабайтах.
- 4. Для изменения срока хранения архивов лог-файлов CentralNetServer.log Коммуникационного модуля CentralNetServer.exe необходимо для ключа реестра **LogArchDelPeriod** задать соответствующее значение в месяцах. При превышении данного срока хранения архивы удаляются.
- 5. Для изменения срока хранения информации о закрытых ошибках и тревогах в БД ServerSSTV необходимо для ключа реестра **KeepDB** задать соответствующее значение в месяцах. При превышении данного срока хранения данные удаляются.
- 6. По умолчанию *Центральный Сервер Контроля* запрашивает полный пакет статистики со всех *Серверов Контроля* только один раз при первом подключении *к Серверам Контроля.*
	- Для того, чтобы однократно выполнить запрос полного пакета статистики с определенного *Сервера Контроля*, необходимо активировать ключ реестра **RequestFullStatistic[N]**, где N - это внутренний идентификатор объекта **Сервер Контроля**. Запрос будет выполнен при запуске коммуникационного модуля CentralNetServer.exe, а значение данного ключа автоматически изменится на **0**.
	- Для того, чтобы выполнять запрос полного пакета статистики со всех *Серверов Контроля* каждый раз при запуске коммуникационного модуля CentralNetServer.exe, необходимо активировать ключ реестра **RequestFullStatisticOnStartup**.

### **Внимание!**  $\mathbf{A}$

Запрос полного пакета статистики - это ресурсоёмкая операция. Активировать ключи для выполнения запроса полного пакета статистики необходимо только при крайней необходимости.

Дополнительные настройки *Центрального Сервера Контроля* завершены.
## 7.7 Работа с Центральным Сервером Контроля без прав администрирования Windows

Для того чтобы пользователь, не состоящий в группе Администраторы операционной системы Windows, мог корректно работать с *Центральным Сервером Контроля*, требуется выполнение следующих условий:

- 1. Пользователю должен быть предоставлен полный доступ на ветку реестра:
	- Для 32-битной системы: HKEY\_LOCAL\_MACHINE\Software\BitSoft
	- Для 64-битной системы: HKEY\_LOCAL\_MACHINE\Software\Wow6432Node\BitSoft
- 2. [Пользователю должны быть предоставлены полные права на каталог экспорта](#page-170-0) (см. Задание каталога экспорта).

## 7.8 Настройка Центрального Сервера Контроля с другого сервера в распределённой конфигурации

Для настройки *Центрального Сервера Контроля* с другого сервера в распределённой конфигурации необходимо выполнить следующие действия:

1. Перейти на панель настройки объекта **Центральный Сервер Контроля**.

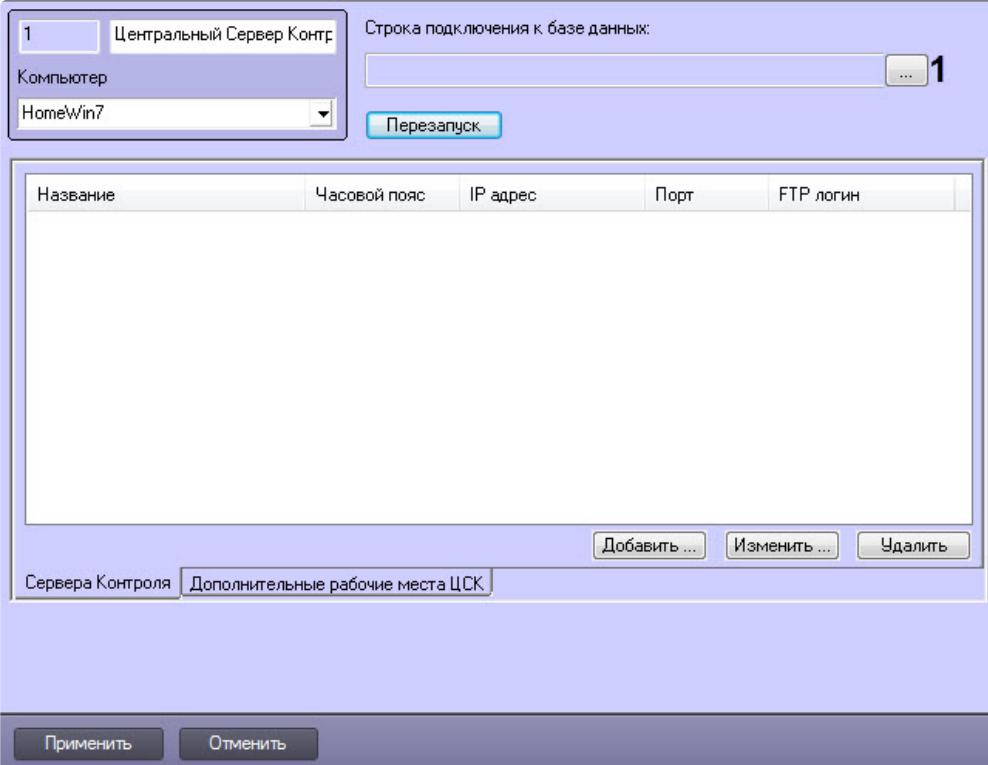

2. Нажать кнопку (**1**). Будет открыто окно **Свойства канала передачи данных**. Настроить подключение к базе данных удаленного *Центрального Сервера Контроля* следующим образом:

### **Примечание**

Параметр **Строка подключения к базе данных** отображается только в том случае, если выполняется настройка *Центрального Сервера Контроля* с другого сервера в распределённой конфигурации.

a. Перейти на вкладку **Поставщик данных**. Выбрать **Microsoft OLE DB Provider for SQL Server**.

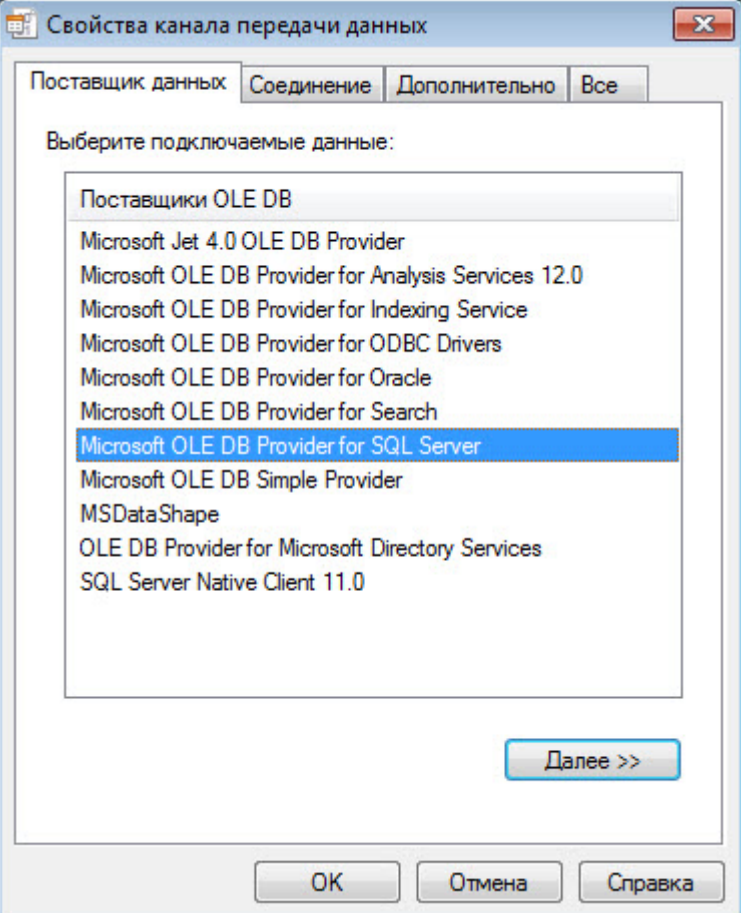

b. Перейти на вкладку **Соединение**. В раскрывающемся списке **1. Выберите или введите имя сервера:** выбрать название сервера баз данных, на котором хранится база данных *Центрального Сервера Контроля*(**1**).

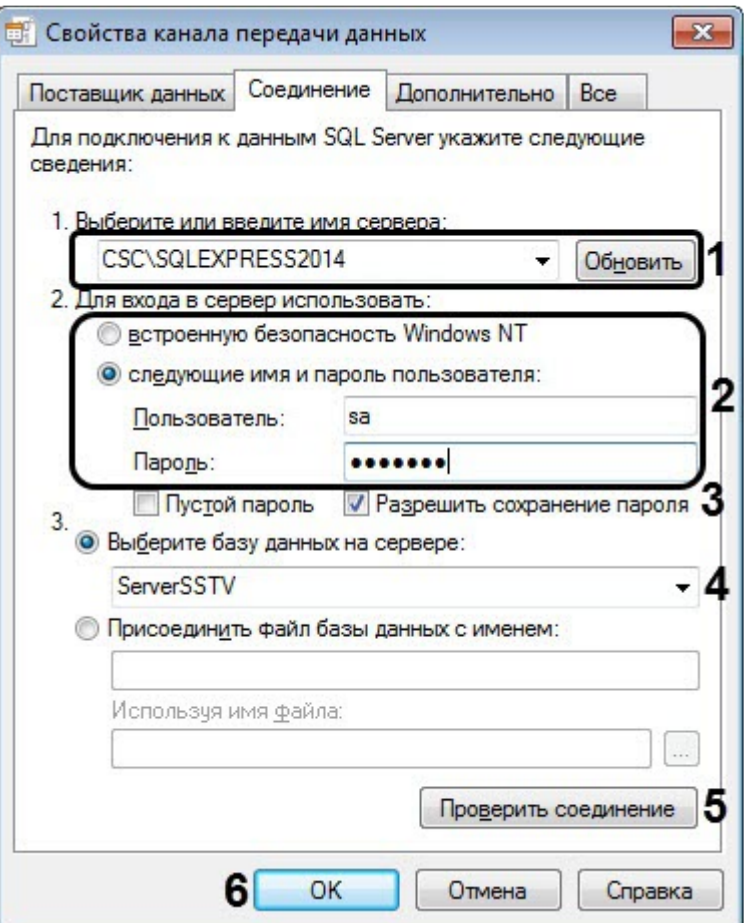

- c. Установить переключатель **2. Для входа в сервер использовать:** в положение **следующие имя и пароль пользователя:** и ввести имя и пароль для подключения к серверу MS SQL Server (**2**).
- d. Установить флажок **Разрешить сохранение пароля** (**3**).
- e. Из раскрывающегося списка **Выберите базу данных на сервере:** выбрать название базы данных *Центрального Сервера Контроля* (по умолчанию ServerSSTV) (**4**).
- f. Нажать на кнопку **Проверить подключение** (**5**). В случае, если данные для подключения указаны верно, будет выведено окно с сообщением «Проверка соединения выполнена».
- g. Нажать на кнопку **ОК** (**6**).
- 3. Настроенная строка подключения к базе данных *Центрального Сервера Контроля* отобразится в текстовом поле (**2**).

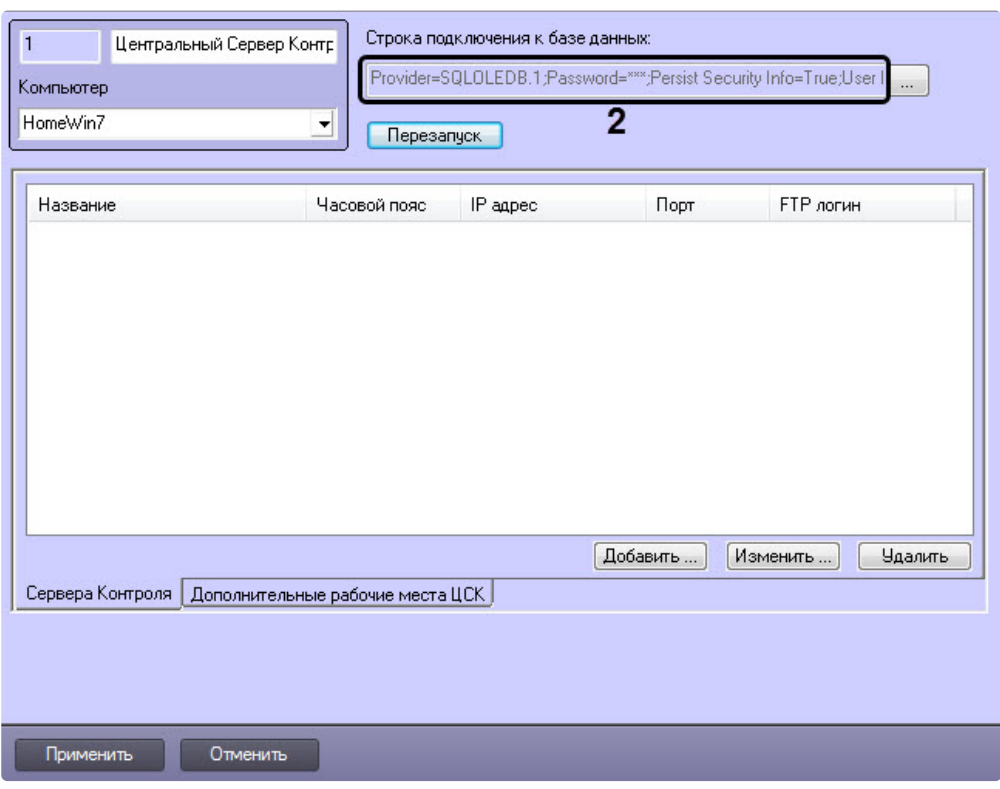

4. [В результате можно приступить к настройке](#page-127-0) *Центрального Сервера Контроля* (см. Настройка ПО Центральный Сервер Контроля).

Настройка *Центрального Сервера Контроля* с другого сервера в распределённой конфигурации завершена.

# 8 Настройка ПО Дополнительное рабочее место и ПО Дополнительное рабочее место ЦСК

## 8.1 Список Серверов Контроля/ЦСК

В один момент времени *Дополнительное рабочее место/Дополнительное рабочее место ЦСК* может работать с одним *Сервером Контроля/Центральным Сервером Контроля* (далее просто Сервер). Однако имеется возможность настраивать список Серверов и при необходимости выбирать активный Сервер. Для этого используется утилита *Конфигуратор дополнительного рабочего места*. Запуск данной утилиты осуществляется одним из следующих способов:

- 1. Из меню **Пуск -> Все программы -> Интеллект -> Мониторинг -> Конфигуратор доп рабочего места**.
- 2. Посредством исполняемого файла ARMSelector.exe, расположенного в папке <Директория установки ПК *Интеллект*>\VHost\SYSTEM\.

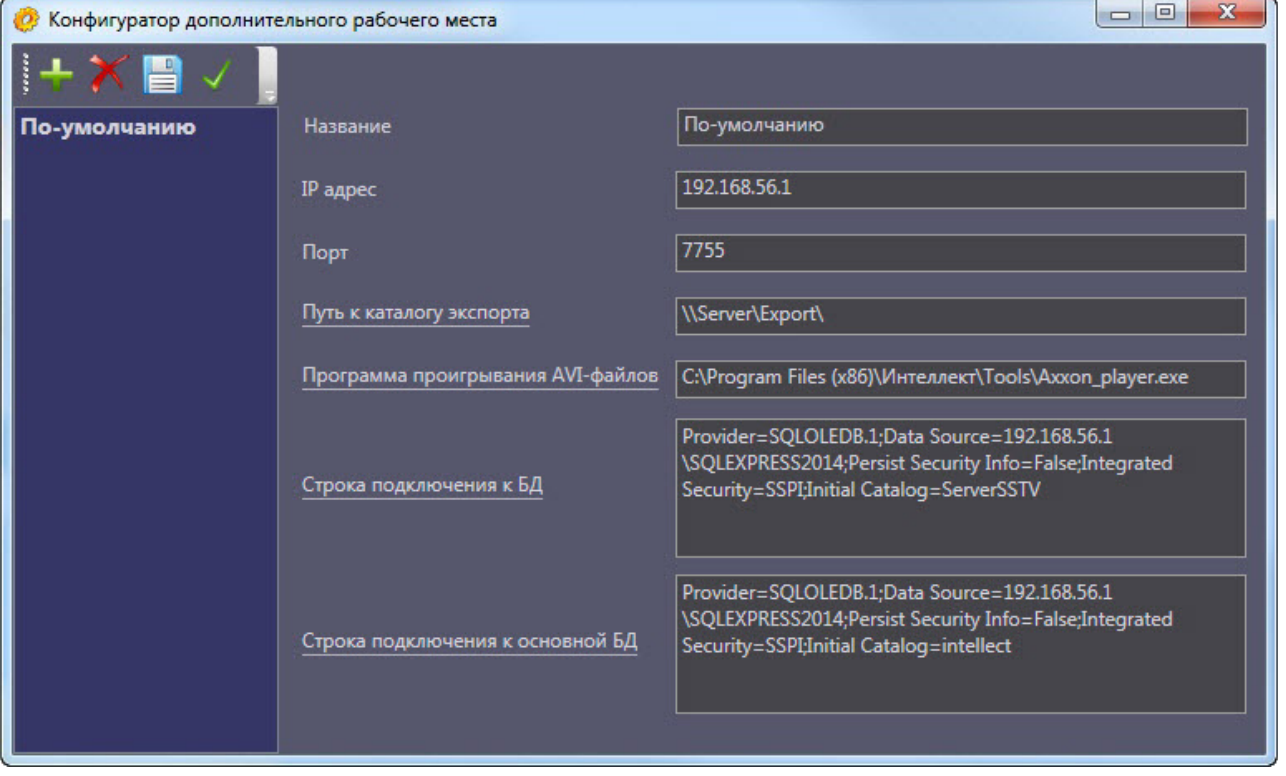

На рисунке представлен общий вид окна данной утилиты.

### **8.1.1 Интерфейс утилиты конфигурирования дополнительного рабочего места**

Элементы интерфейса утилиты *Конфигуратор дополнительного рабочего места* описаны в таблице.

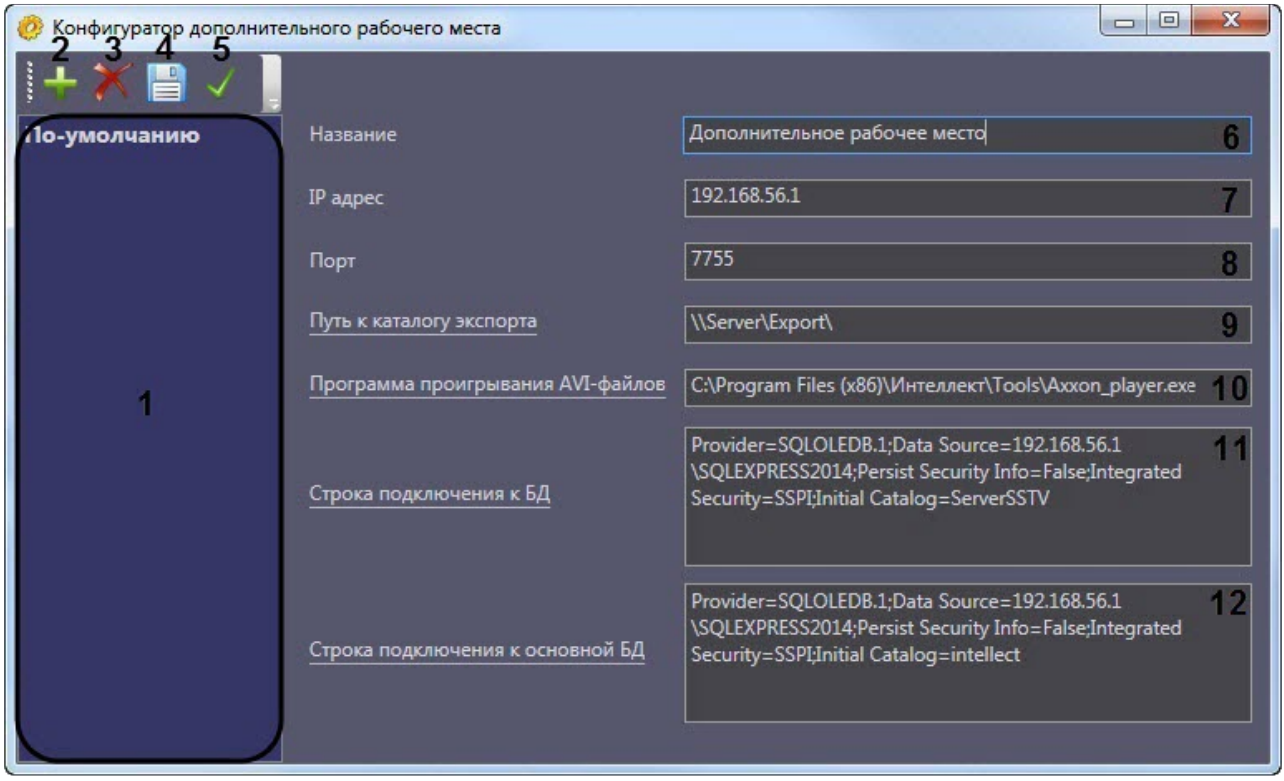

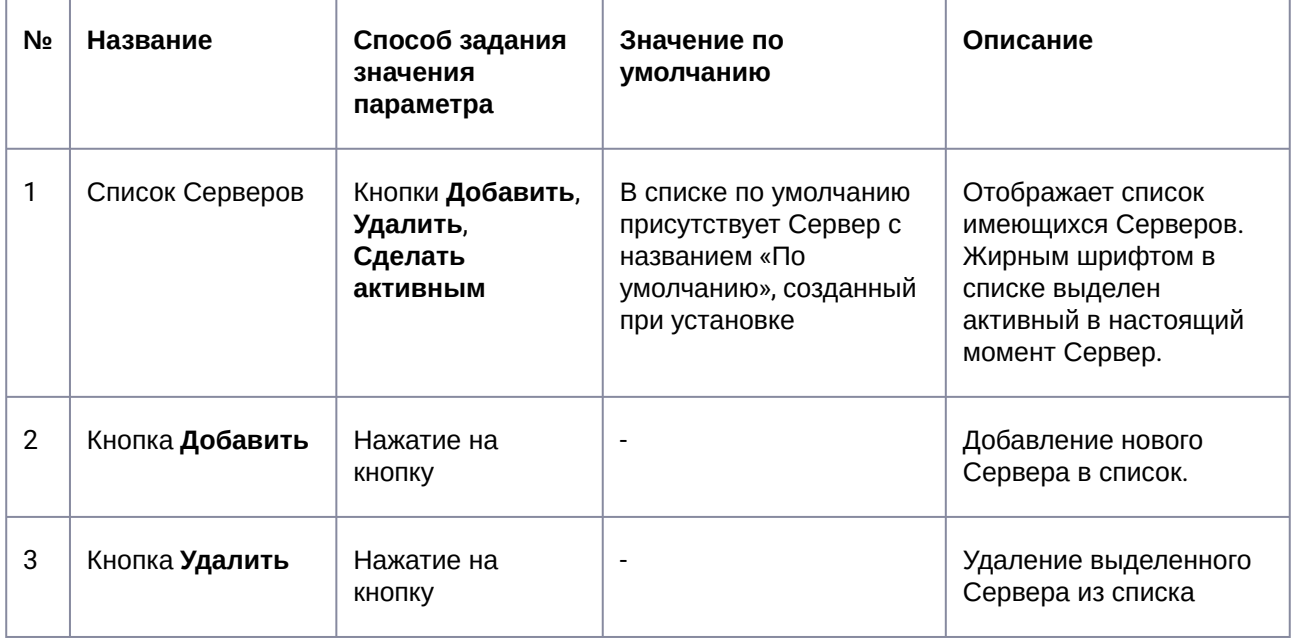

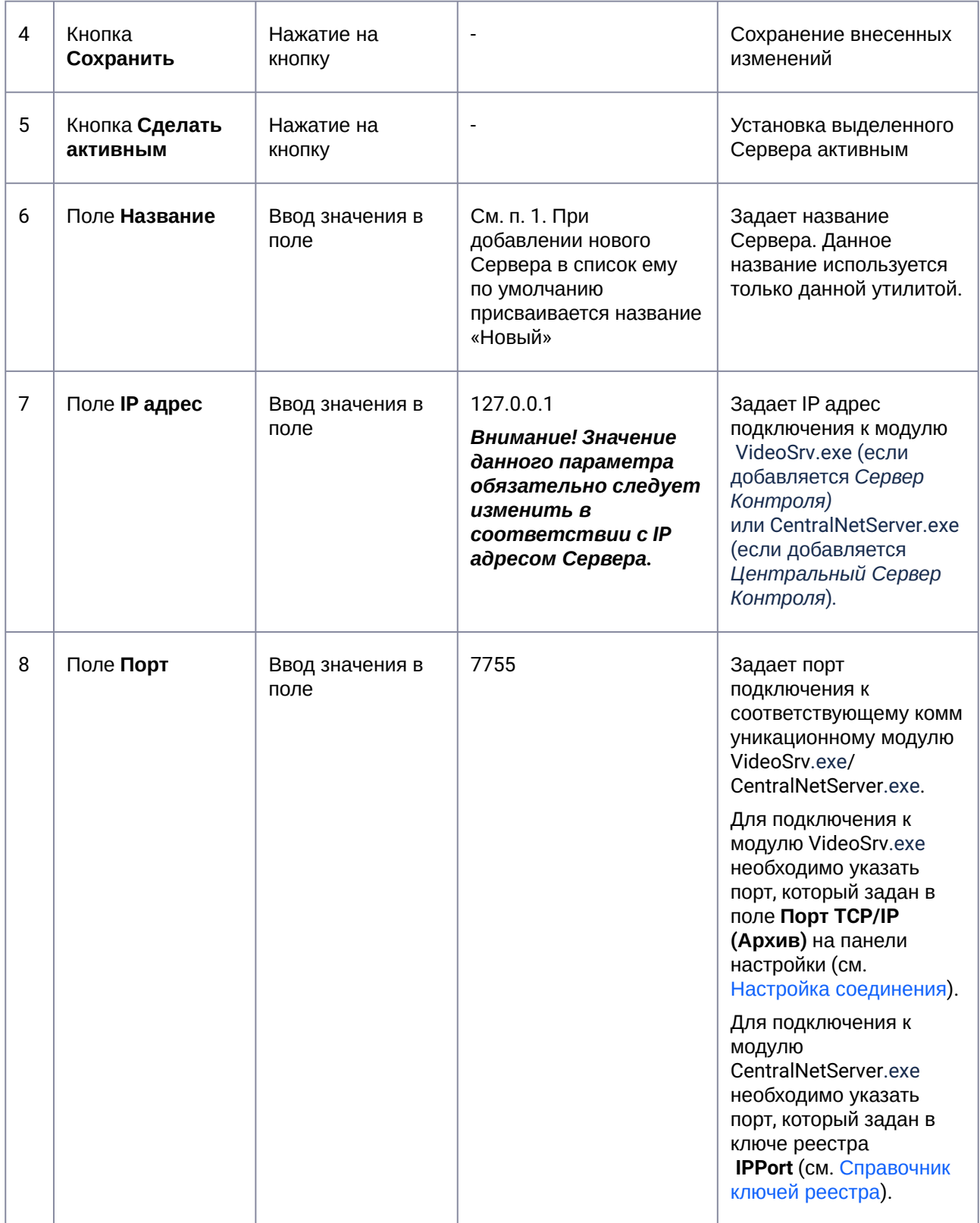

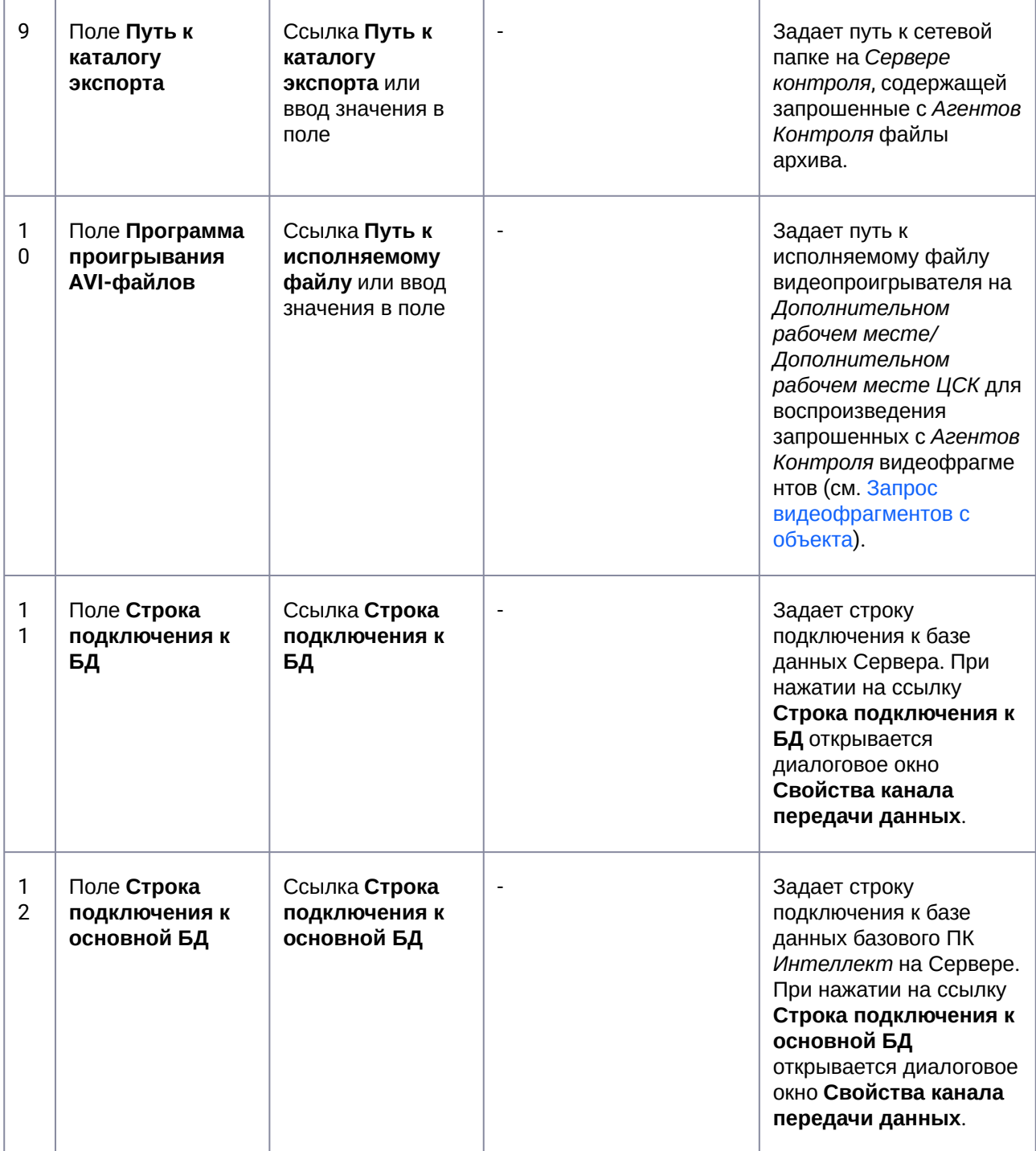

### **8.1.2 Добавление Сервера в список**

По умолчанию сразу после установки ПК *Мониторинг* в конфигурации Дополнительное рабочее место в утилите добавлен Сервер с названием «По-умолчанию», и его настройки совпадают с указанными при установке (см. [Установка Дополнительного рабочего места](#page-25-0)).

При необходимости добавить Сервер в список необходимо выполнить следующие действия:

1. Запустить утилиту *Конфигуратор дополнительного рабочего места*.

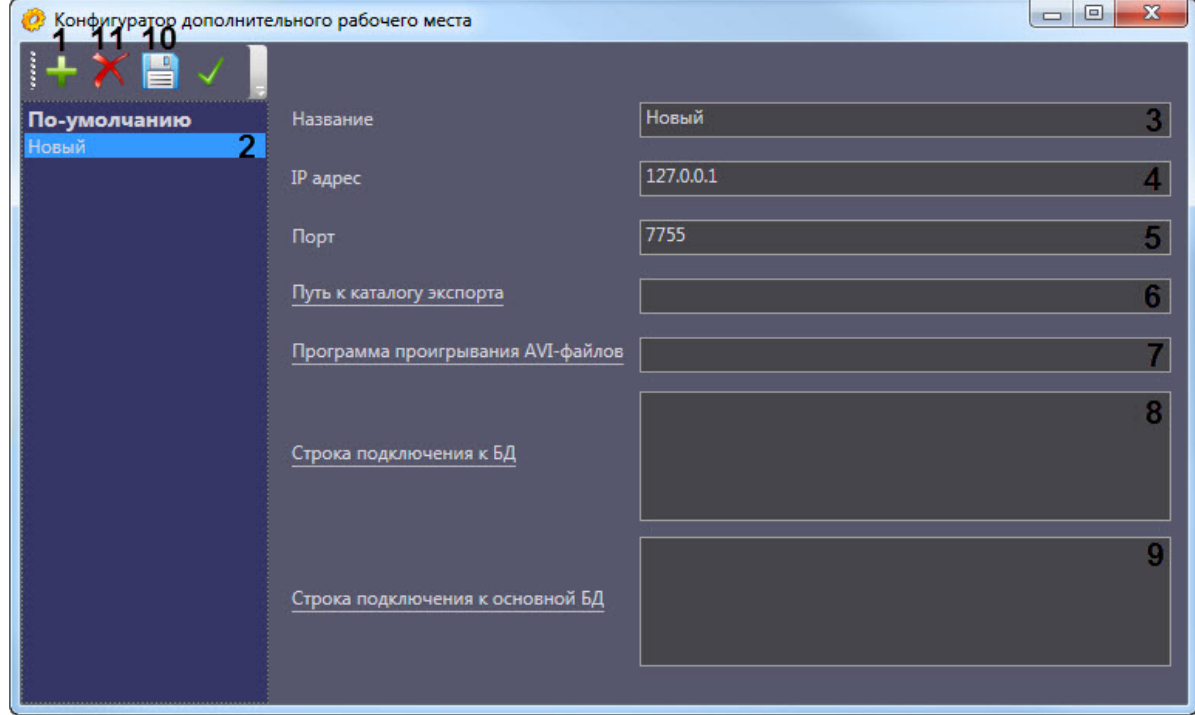

- 2. Нажать на кнопку (**1**).
- 3. Новый Сервер будет добавлен в список с названием **Новый** (**2**).
- 4. При необходимости изменить название Сервера (**3**).

#### **Примечание.** (i)

Данное название используется только в утилите *Конфигуратор дополнительного рабочего места.*

- 5. Указать IP адрес компьютера, на котором запущен коммуникационный модуль VideoSrv.exe (если добавляется *Сервер Контроля*) или CentralNetServer.exe (если добавляется *Центральный Сервер Контроля*) (**4**).
- 6. Указать порт подключения к модулю VideoSrv.exe/CentralNetServer.exe (**5**).

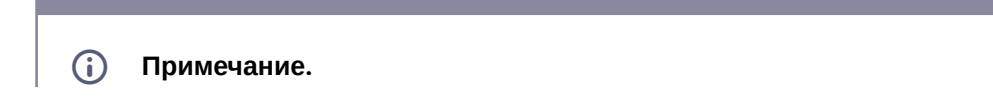

Для подключения к модулю VideoSrv.exe необходимо указать порт, который задан в поле **Порт TCP/IP (Архив)** на панели настройки (см. [Настройка соединения](#page-100-0)).

Для подключения к модулю CentralNetServer.exe необходимо указать порт, который задан в ключе реестра **IPPort** (см. [Справочник ключей реестра](https://docs.itvgroup.ru/confluence/pages/viewpage.action?pageId=136938954)).

- 7. Ввести путь к сетевой папке на Сервере, содержащей запрошенные с *Агента контроля* файлы архива (**6**) (см. [Задание каталога экспорта](#page-170-0)). При нажатии на ссылку **Путь к каталогу экспорта** будет открыто стандартное диалоговое окно Windows **Обзор папок** для выбора требуемой папки.
- 8. Ввести путь к исполняемому файлу видеопроигрывателя на *Дополнительном рабочем месте/ Дополнительном рабочем месте ЦСК* для воспроизведения запрошенных с *Агентов Контроля* видеофрагментов (**7**) (см. [Запрос видеофрагментов с объекта](https://docs.itvgroup.ru/confluence/pages/viewpage.action?pageId=298325766)).
- 9. Нажать на ссылку **Строка подключения к БД** (**8**). Будет открыто окно **Свойства канала передачи данных**. Настроить подключение к базе данных удаленного Сервера следующим образом:
	- a. Перейти на вкладку **Поставщик данных**. Выбрать **Microsoft OLE DB Provider for SQL Server**.

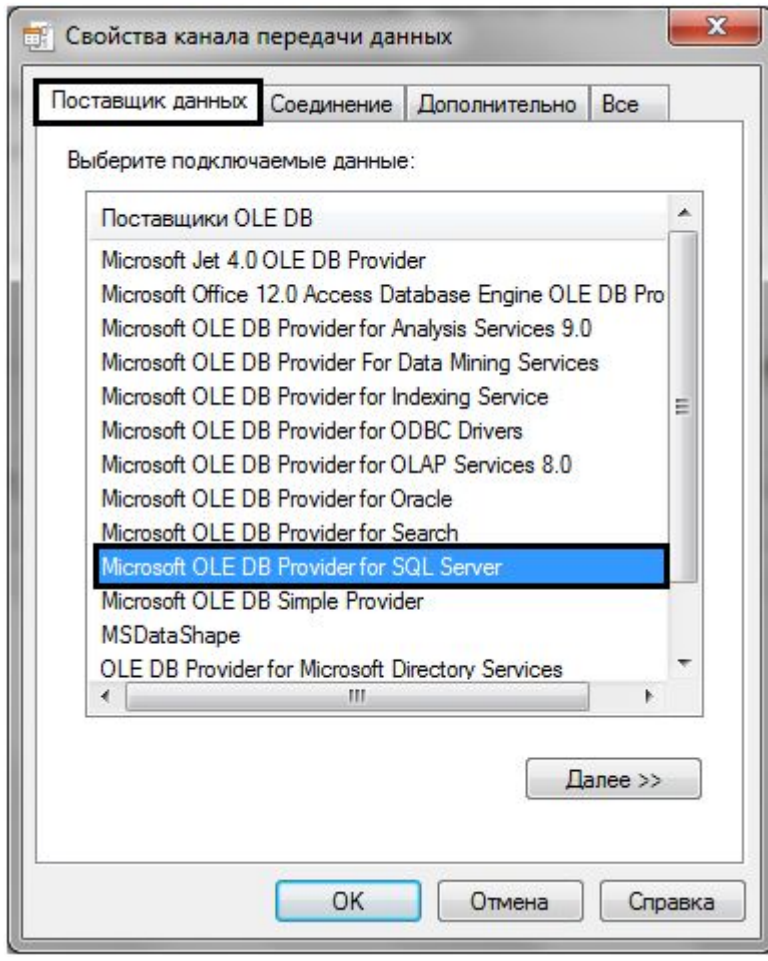

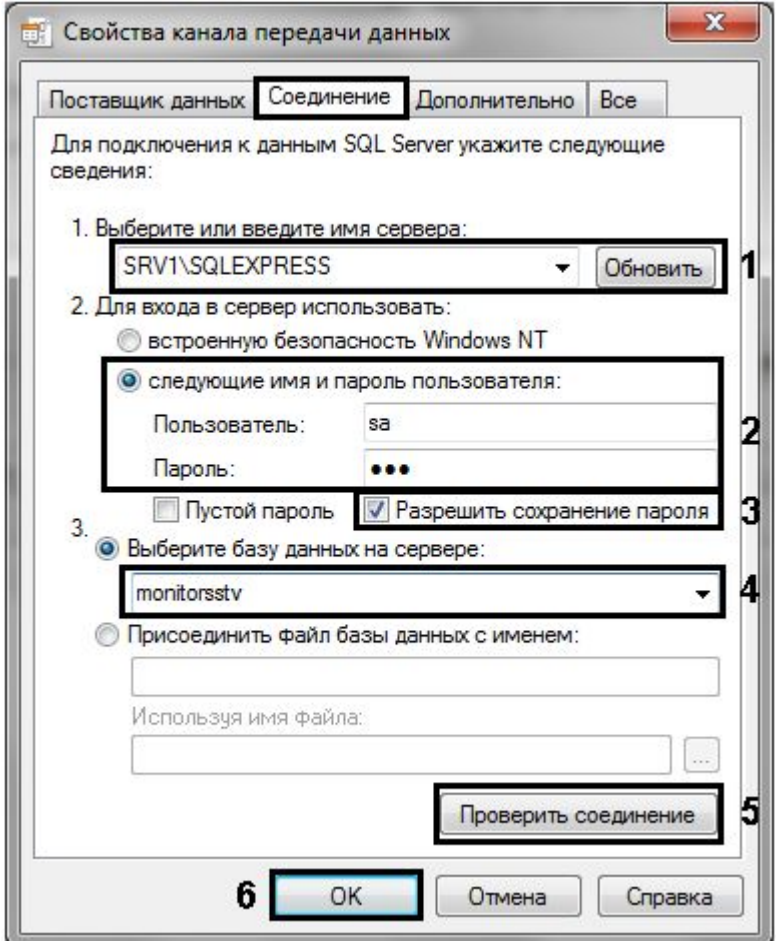

b. Перейти на вкладку **Соединение**.

- c. В раскрывающемся списке **1. Выберите или введите имя сервера:** выбрать название сервера баз данных, на котором хранится база данных Сервера (**1**).
- d. Установить переключатель **2. Для входа в сервер использовать:** в положение **следующие имя и пароль пользователя:** и ввести имя и пароль для подключения к серверу MS SQL Server (**2**).
- e. Установить флажок **Разрешить сохранение пароля** (**3**).
- f. Из раскрывающегося списка **Выберите базу данных на сервере:** выбрать название базы данных Сервера (**4**).
- g. Нажать на кнопку **Проверить подключение** (**5**). В случае, если данные для подключения указаны верно, будет выведено окно с сообщением «Проверка соединения выполнена».

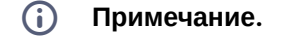

Если выведено сообщение об ошибке соединения, необходимо проверить наличие соединения с компьютером Сервера, правильность настройки сервера баз данных, и затем повторить шаги 8.а-8.g.

- h. Нажать на кнопку **ОК** (**6**).
- 10. Настроенная строка подключения отобразится в текстовом поле (**8**).
- 11. Нажать на ссылку **Строка подключения к основной БД** (**9**). Будет открыто окно **Свойства канала передачи данных**. Настроить подключение к базе данных базового ПК *Интеллект* по аналогии с подключением к Серверу (шаги 8.а-8.h). Настроенная строка подключения отобразится в текстовом поле.
- 12. Для сохранения внесенных изменений нажать на кнопку (**10**).

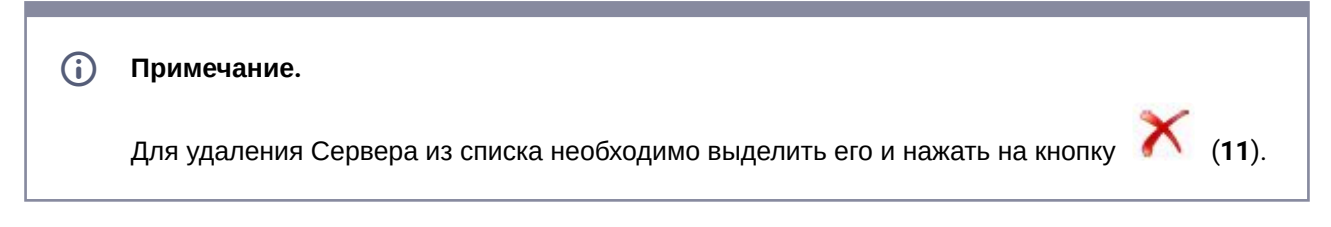

Добавление Сервера в список завершено.

### **8.1.3 Выбор активного Сервера**

Выбор Сервера, используемого *Дополнительным рабочим местом/Дополнительным рабочим местом ЦСК*, осуществляется следующим образом:

1. Запустить утилиту *Конфигуратор дополнительного рабочего места*.

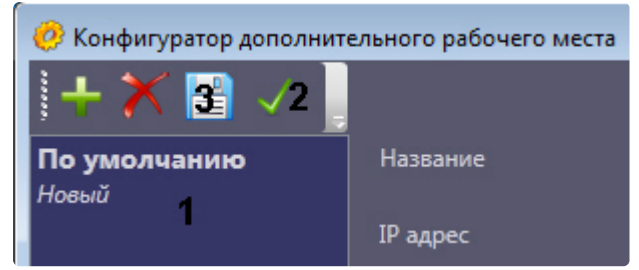

- 2. Выделить требуемый Сервер в списке (1).
- 3. Нажать на кнопку (2).
- 4. Нажать на кнопку **——** (3).

Выбор активного Сервера завершен.

## 8.2 Работа с Дополнительным рабочим местом/ Дополнительным рабочим местом ЦСК без прав администрирования Windows

Для того чтобы пользователь, не состоящий в группе Администраторы, мог корректно работать с *Дополнительным рабочим местом/Дополнительным рабочим местом ЦСК*, требуется, чтобы пользователю был предоставлен полный доступ на ветку реестра:

- Для 32-битной системы: HKEY\_LOCAL\_MACHINE\Software\BitSoft\
- <span id="page-156-0"></span>• Для 64-битной системы: HKEY\_LOCAL\_MACHINE\Software\Wow6432Node\BitSoft\

## 8.3 Создание и настройка Шлюза данных

Шлюз данных необходим в случаях, когда требуется передавать живое видео с *Агентов Контроля* на *Дополнительные рабочие места/Дополнительные рабочие места ЦСК*, расположенные в других подсетях, и компоненты ПК *Мониторинг* не объединены в единую систему видеонаблюдения с распределенной архитектурой, поскольку при такой схеме работы ПК *Мониторинг* нет возможности использовать для этой цели объект **Видеошлюз**.

Объекты **Шлюз данных** создаются на компьютерах, на которых установлен *Сервер Контроля/ЦСК*. Количество объектов **Шлюз данных** должно равняться числу Агентов Контроля, с которых требуется получать живое видео. Например, если в системе 10 объектов **Агент Контроля**, то следует создать 10 объектов **Шлюз данных**, у которых настройки **Локальный порт** и **Удаленный IP-адрес** соответствуют параметрам подключения к *Агентам Контроля*.

В данном разделе приводится описание процесса настройки шлюза данных. По умолчанию он не используется для передачи живого видео на *Дополнительные рабочие места/Дополнительные рабочие места ЦСК*. Чтобы включить использование шлюза данных, необходимо установить флажок **[Просмотр живого видео через шлюз](#page-172-0)** на панели настройки объекта **Мониторинг** – см. Настройка интерфейсного объекта Мониторинг.

Настройка объекта **Шлюз данных** осуществляется в следующем порядке:

1. Создать объект **Шлюз данных** на базе объекта **Компьютер** на вкладке **Оборудование** диалогового окна **Настройка системы** (**1**).

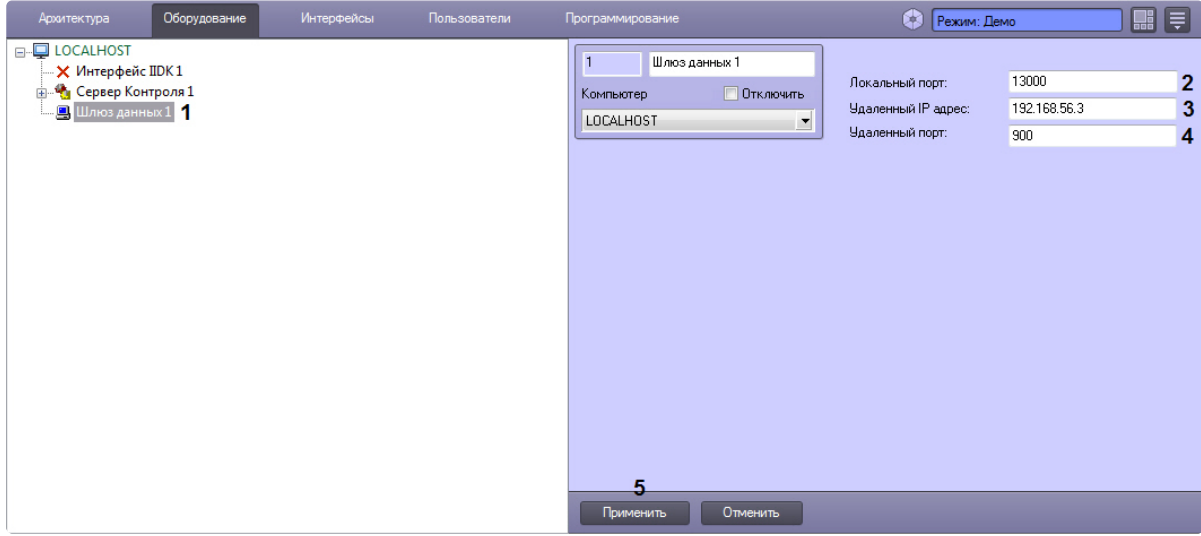

- 2. В поле **Локальный порт** ввести номер порта в системе, используемый для подключения *Дополнительныого рабочего места/Дополнительного рабочего места ЦСК* (**2**).
- 3. В поле **Удаленный IP-адрес** ввести IP-адрес *Агента Контроля* (**3**).
- 4. В поле **Удаленный порт** указан стандартный порт на *Агенте Контроля*, предназначенный для передачи живого видео (**4**). В большинстве случаев следует оставить это значение без изменений. Значение нужно менять только в случае, если по каким-либо причинам в системе используется промежуточный сервер с пробросом портов.
- 5. Нажать на кнопку **Применить** (**5**).

Настройка Шлюза данных завершена.

## 9 Настройка отказоустойчивости ПК Мониторинг

Для настройки отказоустойчивости ПК *Мониторинг* необходимо выполнить следующие действия:

- 1. Сконфигурировать основной *Сервер Контроля* (см. [Настройка ПО Сервер Контроля](#page-99-0)).
- 2. Сконфигурировать *Агент Контроля* (см. [Настройка ПО Агент Контроля](#page-47-0)) и у объекта **Раздел Контроля** задать параметры подключения к основному *Серверу Контроля* (см. Настройка [взаимодействия Агента Контроля с Сервером Контроля](#page-52-0)).
- 3. Создать второй объект **Раздел Контроля**, настроить его аналогичным образом, но с отличным от первого объекта **Раздел Контроля** ID (см. [Настройка уникального номера Раздела](#page-50-0)  Контроля).
- 4. Сконфигурировать резервный *Сервер Контроля* (см. [Настройка ПО Сервер Контроля](#page-99-0)).
- 5. При настройке второго объекта **Раздел Контроля** задать параметры подключения к резервному *Серверу Контроля* (см. [Настройка взаимодействия Агента Контроля с Сервером](#page-52-0)  Контроля).

#### **Внимание!** A

Если при настройке первого объекта **Раздел Контроля** был добавлен список камер для отслеживания (см. [Настройка списка видеокамер](#page-59-0)), то чтобы добавить эти же камеры во второй объект **Раздел Контроля** необходимо в реестре ОС Windows изменить значение ключа **MonitoringReserving** на **1** (подробнее см. Справочник ключей реестра, [подробнее о работе с реестром см](https://docs.itvgroup.ru/confluence/pages/viewpage.action?pageId=136938954). Работа с системным реестром ОС Windows).

Настройки отказоустойчивости ПК *Мониторинг* завершена.

## <span id="page-159-1"></span>10 Настройка особого режима работы ПК Мониторинг с ПК ACFA-Интеллект

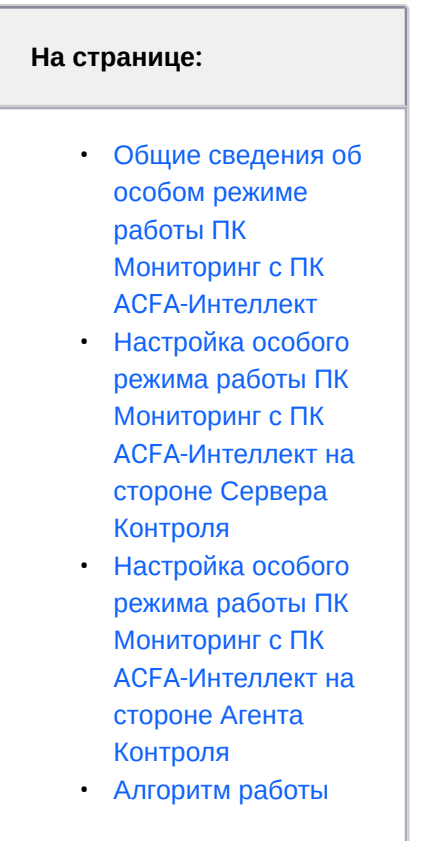

## <span id="page-159-0"></span>10.1 Общие сведения об особом режиме работы ПК *Мониторинг* с ПК *ACFA-Интеллект*

Особый режим работы ПК *Мониторинг* с ПК *ACFA-Интеллект* позволяет обеспечить доступ на объект с установленным *Агентом Контроля* по карте доступа пользователя и на *Сервере Контроля* отслеживать состояние объекта. Данный режим работы актуален, если ПК *Мониторинг* и ПК *ACFA-Интеллект* не объединены в единую систему с распределенной архитектурой.

## <span id="page-160-0"></span>10.2 Настройка особого режима работы ПК *Мониторинг* с ПК *ACFA-Интеллект* на стороне *Сервера Контроля*

Настройка особого режима работы ПК *Мониторинг* с ПК *ACFA-Интеллект* на строне *Сервера Контроля* осуществляется следующим образом:

- 1. Создать строковый ключ реестра **AccessByCardEnable** и задать ему значение **1** (подробнее см. [Справочник ключей реестра](https://docs.itvgroup.ru/confluence/pages/viewpage.action?pageId=136938954), [подробнее о работе с реестром см](https://docs.itvgroup.ru/confluence/pages/viewpage.action?pageId=136938822). Работа с системным реестром ОС Windows).
- 2. Создать необходимое количество уровней доступа, которые будут включать один или несколько *Разделов контроля* соответствующих *Агентов Контроля*, доступ к которым необходимо будет получать. Для этого необходимо:
	- a. В диалоговом окне **Настройка системы** перейти на вкладку **Программирование** (**1**).

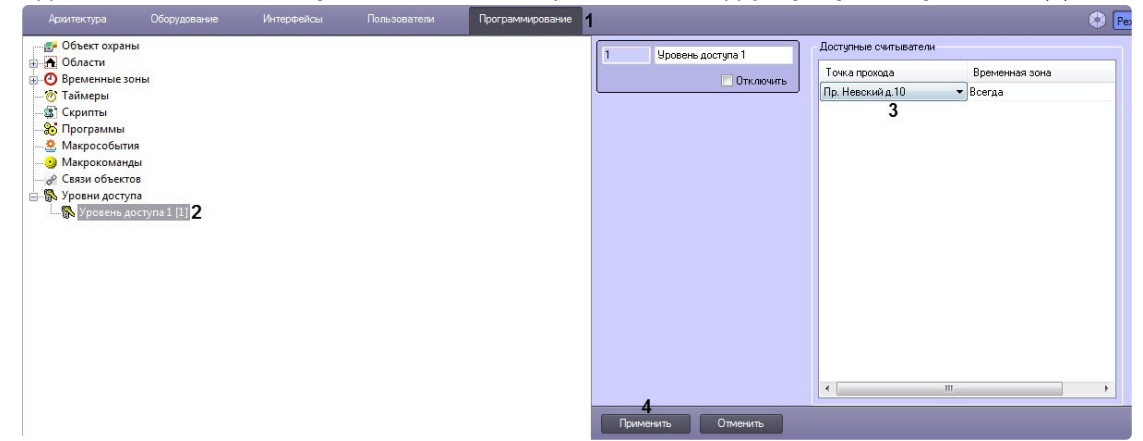

- b. Создать в дереве объектов на базе объекта **Уровни доступа** объект **Уровень доступа** (**2**).
- c. На панели настройки данного объекта указать одну или несколько точек доступа, которым соответствуют *Разделы контроля* на *Серверах Контроля* (**3**).
- d. Нажать кнопку **Применить** (**4**).
- 3. Создать необходимое количество пользователей, которые смогут получать доступ к объектам, назначить каждому пользователю карту доступа и уровень доступа. Для этого необходимо:
	- a. В диалоговом окне **Настройка системы** перейти на вкладку **Пользователи** (**1**).

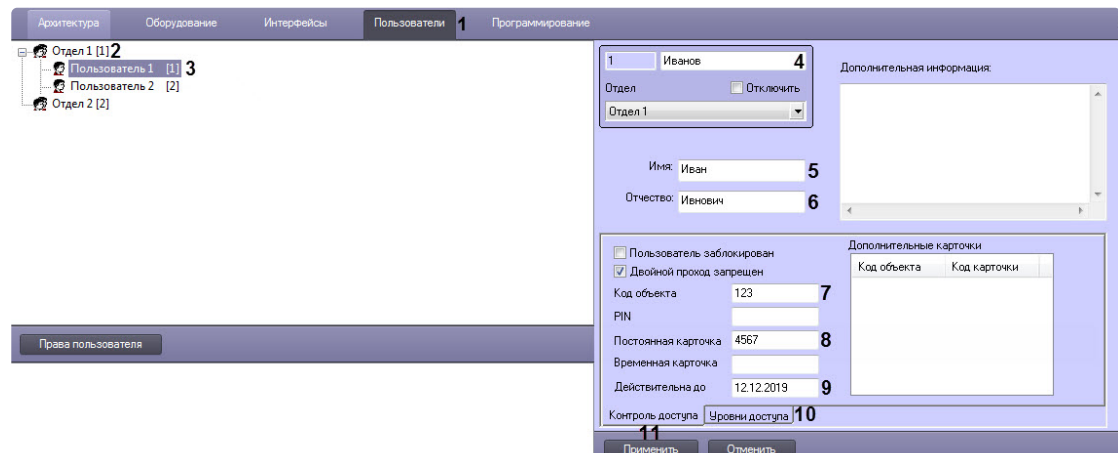

- b. Создать в дереве объектов объект **Отдел** (**2**) и на его базе создать объект **Пользователь** (**3**).
- c. На панели настройки объекта **Пользователь** указать следующие данные:
- a. В поле (**4**) ввести фамилию пользователя.
- b. В поле **Имя** (**5**) ввести имя пользователя.
- c. В поле **Отчество** (**6**) ввести отчество пользователя.
- d. В поле **Код объекта** (**7**) ввести код помещения.
- e. В поле **Постоянная карточка** (**8**) ввести номер карты.

#### **Внимание!** Δ

Обязательно должны быть заполнены оба поля **Код объекта** и **Постоянная карточка**.

- f. При необходимости в поле **Действительна до** (**9**) указать дату, при наступлении которой будет ограничен доступ к объекту.
- g. Перейти на вкладку **Уровни доступа** (**10**) и задать пользователю ранее созданный уровень доступа (см. пункт 2).

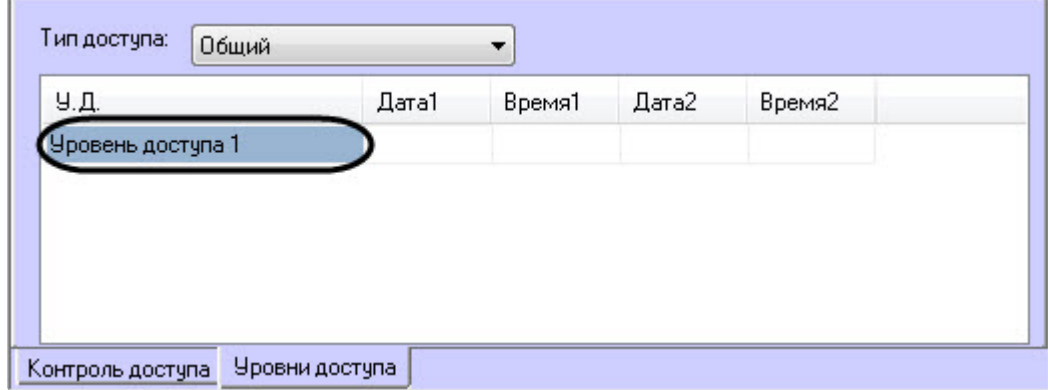

h. Нажать кнопку **Применить** (**11**).

#### **Примечание**  $\bigcirc$

Аналогичные действия также можно осуществить с помощью модуля *Бюро пропусков*, входящего в состав ПК *ACFA-Интеллект* (см. [Работа с модулем Бюро пропусков](https://docs.itvgroup.ru/confluence/pages/viewpage.action?pageId=128909655)).

<span id="page-162-0"></span>Настройка особого режима работы ПК *Мониторинг* с ПК *ACFA-Интеллект* на строне *Сервера Контроля* завершена.

## 10.3 Настройка особого режима работы ПК *Мониторинг* с ПК *ACFA-Интеллект* на стороне *Агента Контроля*

Настройка особого режима работы ПК *Мониторинг* с ПК *ACFA-Интеллект* на стороне *Агента Контроля* осуществляется следующим образом:

- 1. Создать строковый ключ реестра **AccessByCardEnable** и задать ему значение **1** (подробнее см. [Справочник ключей реестра](https://docs.itvgroup.ru/confluence/pages/viewpage.action?pageId=136938954), [подробнее о работе с реестром см](https://docs.itvgroup.ru/confluence/pages/viewpage.action?pageId=136938822). Работа с системным реестром ОС Windows).
- 2. Установить ПК *ACFA-Интеллект* (см. [Руководство по установке программного комплекса](https://docs.itvgroup.ru/confluence/pages/viewpage.action?pageId=119832665) ACFA-Интеллект).

#### **Внимание!** Δ

Далее представлен пример настройки для взаимодействия ПК *Мониторинг* с модулем интеграции *Rovalant (A6, A16),* входящего в состав ПК *ACFA-Интеллект.* Вместо модуля интеграции *Rovalant (A6, A16)* можно использовать любой другой модуль интеграции, поддерживающий запись пользователей в контроллер.

- 3. [Выполнить настройку модуля интеграции](https://docs.itvgroup.ru/confluence/pages/viewpage.action?pageId=119835506) *Rovalant (A6, A16)* (см. Руководство по настройке и работе с модулем интеграции Rovalant (A6, A16)).
- 4. В диалоговом окне **Настройка системы** перейти на вкладку **Программирование** (**1**).

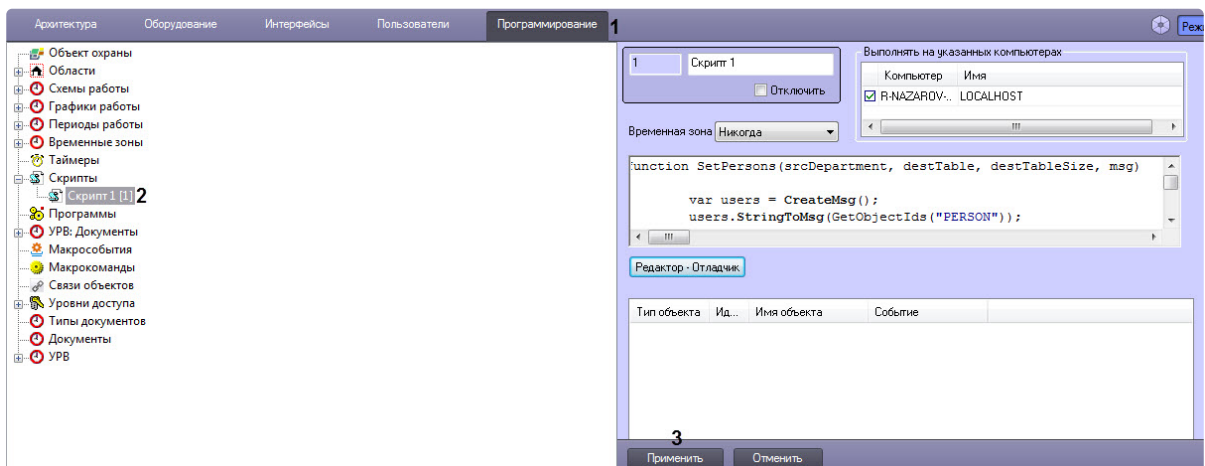

- 5. Для передачи данных пользователей со стороны *Сервера Контроля* на сторону *Агента Контроля* необходимо в дереве объектов на базе объекта **Скрипты** создать скрипт №1, [скопировав содержимое примера данного скрипта](#page-230-0) (см. Пример скрипта для настройки взаимодействия ПК Мониторинг с ОПС Rovalant (A6, A16[\)\)\)](#page-159-1).
- 6. Для отслеживания состояния объекта на стороне *Агента контроля* выполнить настройку группы тревог (см. [Настройка тревог для отслеживания состояния объекта на стороне Агента](#page-79-0)  Контроля), в результате которой будет создан скрипт №2.

#### **Внимание!**  $\mathbf{\Lambda}$

В случае использования модуля интеграции отличного от *Rovalant (A6, A16)*  необходимо модифицировать примеры скриптов под соответствующий модуль интеграции.

### **Примечание**

[Подробнее о создании скриптов см](https://docs.itvgroup.ru/confluence/pages/viewpage.action?pageId=136937692). Объект Скрипт. Программирование с использованием языка JScript).

#### 7. Нажать кнопку **Применить** (**3**).

<span id="page-163-0"></span>Настройка особого режима работы ПК *Мониторинг* с ПК *ACFA-Интеллект* на стороне *Агента Контроля* завершена.

### 10.4 Алгоритм работы

*Агент Контроля* при запуске, а затем каждые 15 минут, посылает хэш существующих пользователей на *Сервер Контроля*. Изначально таких пользователей нет. *Сервер Контроля* при запуске получает от ядра ПК *Интеллект* хэш всех объектов, в том числе пользователей, и заносит их в список, который

обновляется в случае редактирования или удаления объектов. *Сервер Контроля* сравнивает хэш пользователей, получаемый от *Агентов Контроля*, со значением из списка и, если есть несовпадение, запрашивает новые данные, а затем передаёт их на *Агент Контроля*. *Агент Контроля* при получении этих данных (хэш + конфигурация) обновляет информацию о пользователях и генерирует событие **SPR\_DATA\_UPDATED**, которое обрабатывается в скрипте №1. В результате пользователи с правом доступа к соответствующему *Агенту Контроля* будут загружены в память контроллера *ROVALANT (A6, A16)* и смогут получать доступ к объекту при предъявлении своей карты доступа.

Также *Агент Контроля* при запуске, а затем каждые 15 минут посылает в ядро ПК *Интеллект* событие **GET\_OBJECT\_STATE**. Это событие обрабатывается в скрипте №2, который формирует событие **OBJECT\_STATE\_INFO** со статусом объекта в поле **state** и номером карты доступа пользователя при снятии\постановке объекта на охрану в поле **card**. При постановке объекта на охрану по карте доступа пользователя данный скрипт формирует событие **OBJ\_ARM** (тип тревоги: **Объект на охране**). При снятии объекта с охраны по карте доступа пользователя этот же скрипт формирует событие **OBJ\_DISARM** (тип тревоги: **Внимание! Работает обслуживающий персонал!**) и длительную тревогу **Объект снят с охраны**.

#### **Примечание**  $\Omega$

На стороне *Агента Контроля* хранятся только номера карт доступа пользователей, а информация о ФИО пользователей отсутствует. Поэтому для получения ФИО пользователей по номеру карты доступа *Сервер Контроля* осуществляет запрос к базе данных ПК *Интеллект* на стороне *Сервера Контроля*.

В результате, при получении доступа к объекту, в *Журнале событий* в качестве дополнительной информации будет отображаться номер карты доступа и ФИО пользователя, получившего доступ (см. [Журнал событий](https://docs.itvgroup.ru/confluence/pages/viewpage.action?pageId=298325593)).

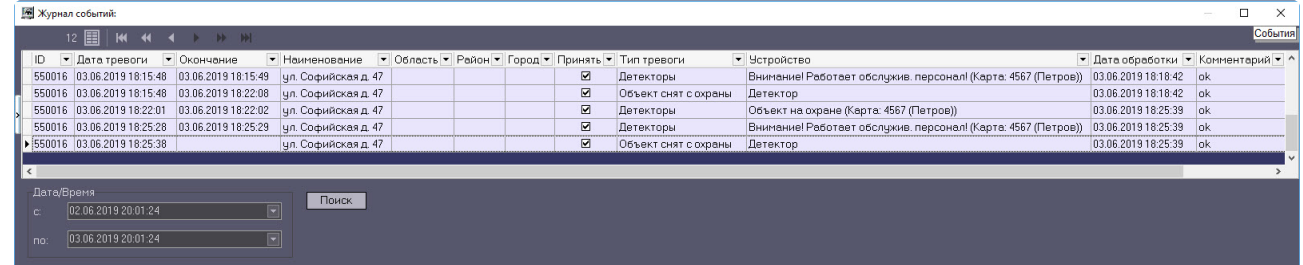

## 11 Загрузчик данных для Мониторинга

## 11.1 Коммуникационный модуль VideoSrv

Коммуникационный модуль, обеспечивающий получение информации от объектов, называется *VideoSrv*. Значок этого модуля отображается на панели задач в правом нижнем углу экрана.

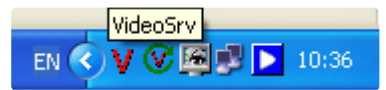

При двойном клике мышью на этом значке появится окно, изображённое на рисунке.

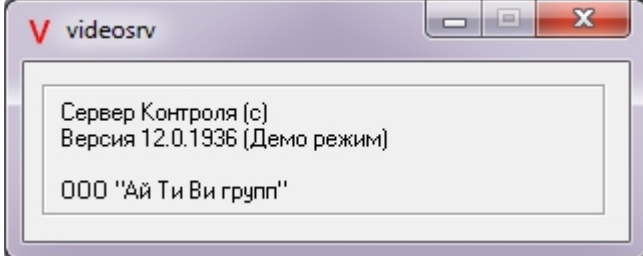

Коммуникационный модуль *VideoSrv* запускается автоматически. Если коммуникационный модуль был выгружен по ошибке или иной причине, запустить его снова можно из меню **Пуск** → **Все программы** → **Интеллект → Мониторинг → VideoSrv**.

### 11.2 Модуль Загрузчик данных для Мониторинга

*Сервер Контроля* формирует файлы с вектором состояния объектов в каталоге обмена, из которого они загружаются в базу данных модулем *Загрузчик данных для Мониторинга*. Значок этого модуля в виде монитора можно увидеть на панели инструментов в правом нижнем углу экрана.

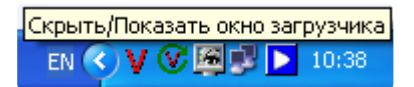

При щелчке правой кнопкой мыши на этом значке появится контекстное меню.

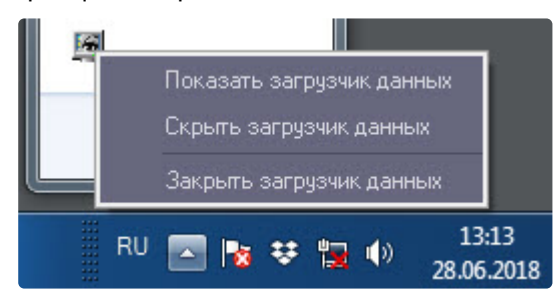

При выборе пункта меню **Показать загрузчик данных** появится окно **Загрузчик данных для Мониторинга**.

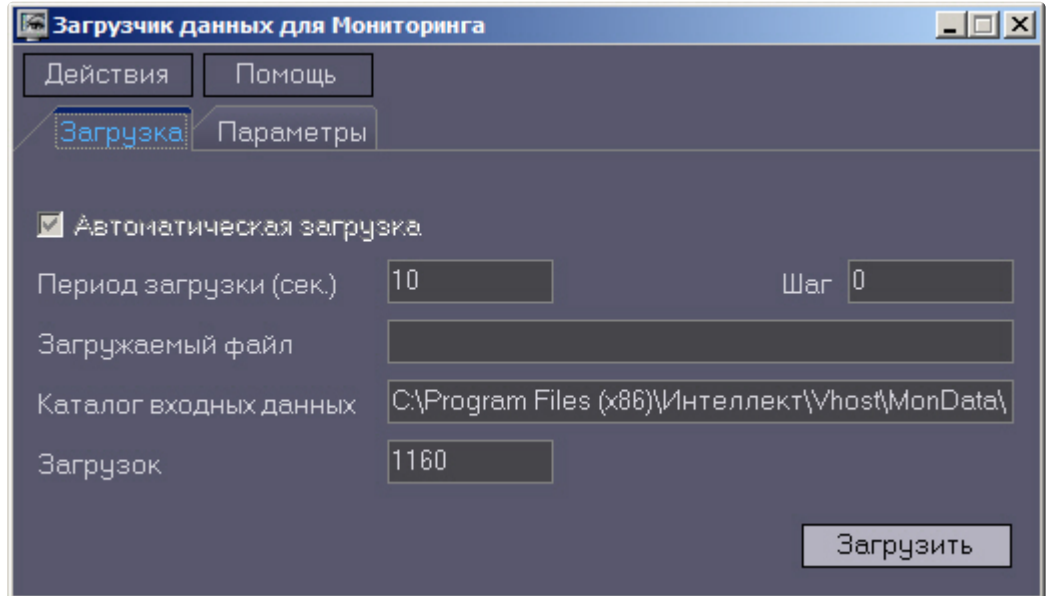

В этом окне указываются следующие параметры:

- 1. **Каталог входных данных***:* путь к каталогу, в котором находятся входные файлы от *Сервера Контроля.*
- 2. **Период загрузки***:* время через которое осуществляется загрузка входных файлов от *Сервера Контроля* в базу данных, если это не тревожные сообщения, которые записываются в базу сразу. После каждой загрузки в базу данных, посылается сообщение интерфейсному компоненту **Панель контроля** на обновление информации. **Панель истории** обновляет информацию из базы данных с периодичностью в 1 минуту.
- 3. **Автоматическая загрузка***:* если указан, то через указанное время будет производиться загрузка файлов. Если не установлен, то загрузка может быть осуществлена только нажатием на кнопку **Загрузить.**
- 4. **Загружаемый файл***:* в этом поле отображается имя обрабатываемого в данный момент файла или текст ошибки если во время загрузки произошел сбой.
- 5. Файлы сообщений от *Сервера Контроля* обрабатываются в несколько шагов. Для индикации текущего шага предназначено поле **Шаг.**

### 11.3 Подключение к базе данных

Для настройки строки подключения к базе данных необходимо в меню **Действия** выбрать пункт **Подключение к базе**.

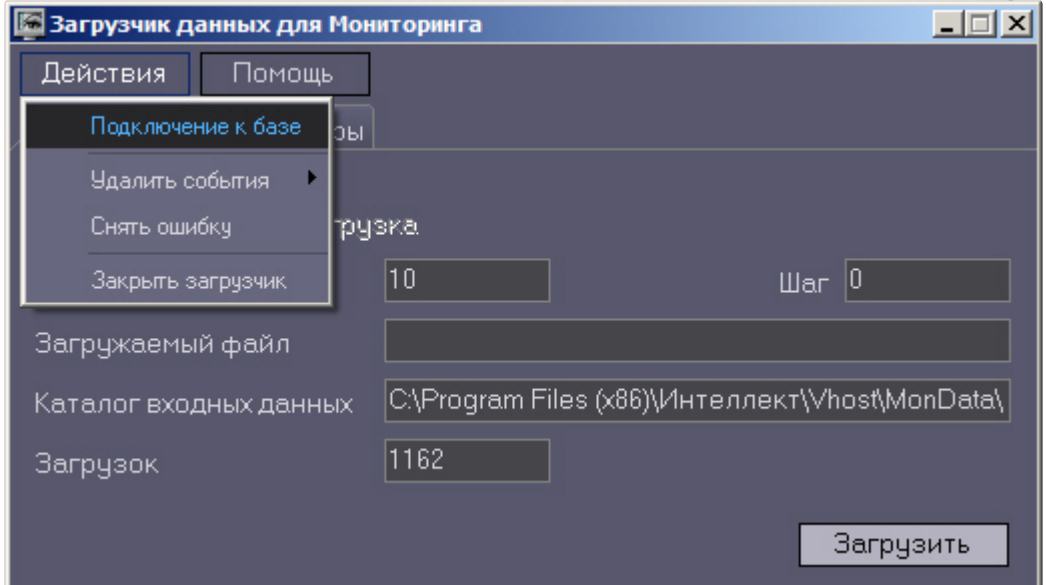

#### **Внимание!**  $\mathbf{A}$

Если местоположение базы данных MonitorSSTV изменяется с локальной на удалённую, то необходимо для ключа реестра **UseBulkInsert** задать значение **0**, если изменяется с удаленной на локальную, то значение **1** (подробнее см. Справочник ключей реестра, [подробнее о работе с реестром см](https://docs.itvgroup.ru/confluence/pages/viewpage.action?pageId=136938954). [Работа с системным реестром ОС](https://docs.itvgroup.ru/confluence/pages/viewpage.action?pageId=136938822) Windows).

### 11.4 Снятие ошибки

Если в процессе загрузки данных произошел сбой, то программа не даст себя закрыть, т.к. процесс загрузки данных прерывать нельзя. Чтобы закрыть программу требуется снять ошибку с помощью пункта меню **Снять ошибку**.

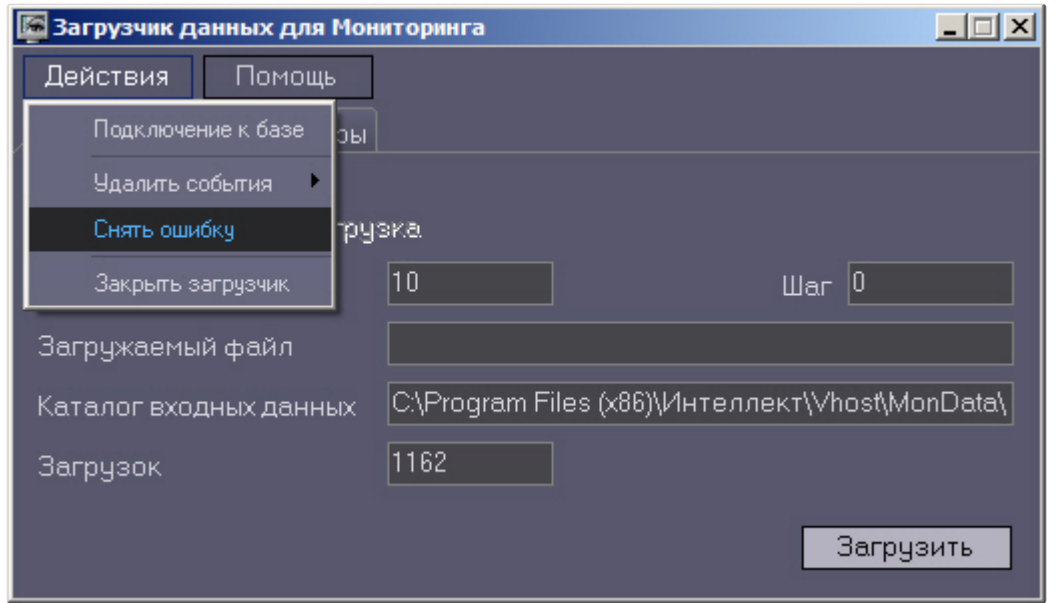

## 11.5 Удаление событий из базы данных

Пункт меню **Удалить события** позволяет выполнить очистку базы данных с разной степенью глубины:

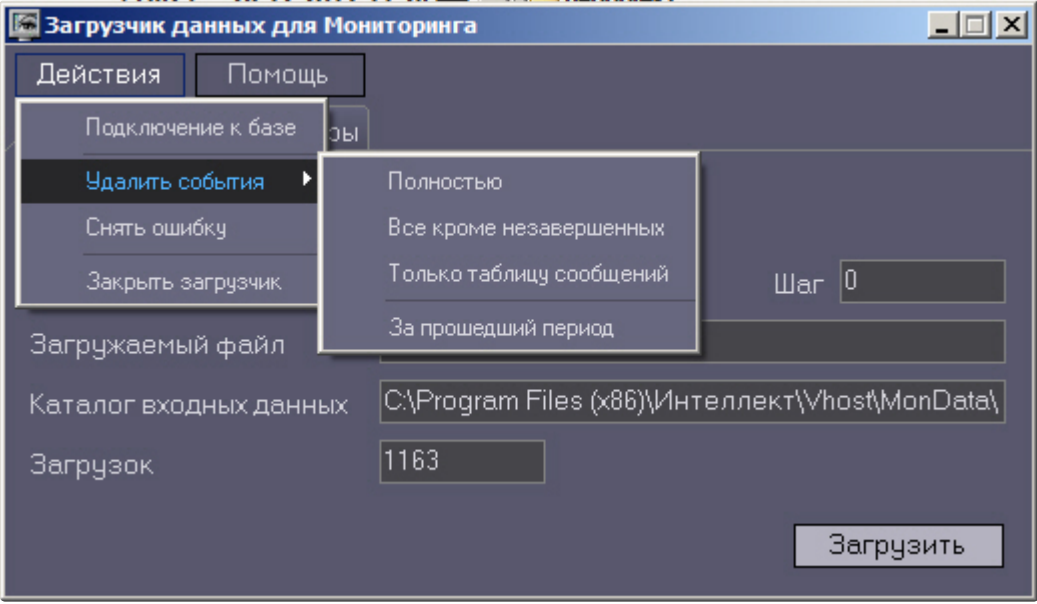

- 1. **Полностью** полная очистка данных по тревогам.
- 2. **Все кроме незавершенных** провести полную очистку, но оставить информацию о начале тревоги для тревог, которые еще не закончились («длительные» тревоги).
- 3. **Только таблицу сообщений** очистить лог сообщений. Позволяет сократить размер базы данных. На вкладке **Параметры** можно указывать длительность периода, за который в базе сохраняется лог сообщений (см. [Настройка периода хранения лога сообщений](#page-169-0)).

<span id="page-169-0"></span>4. **За прошедший период** – очистка данных за указанный период.

## 11.6 Настройка периода хранения лога сообщений

На вкладке **Параметры** окна **Загрузчик данных для мониторинга** можно указывать длительность периода, за который сохраняется лог сообщений (журнал событий) загрузчика данных.

Журнал событий загрузчика данных хранится в файле <Каталог установки ПК *Интеллект*>\VHost\MONITOR\LOADER\LoaderSSTV\_L\_M.log, где M-месяц.

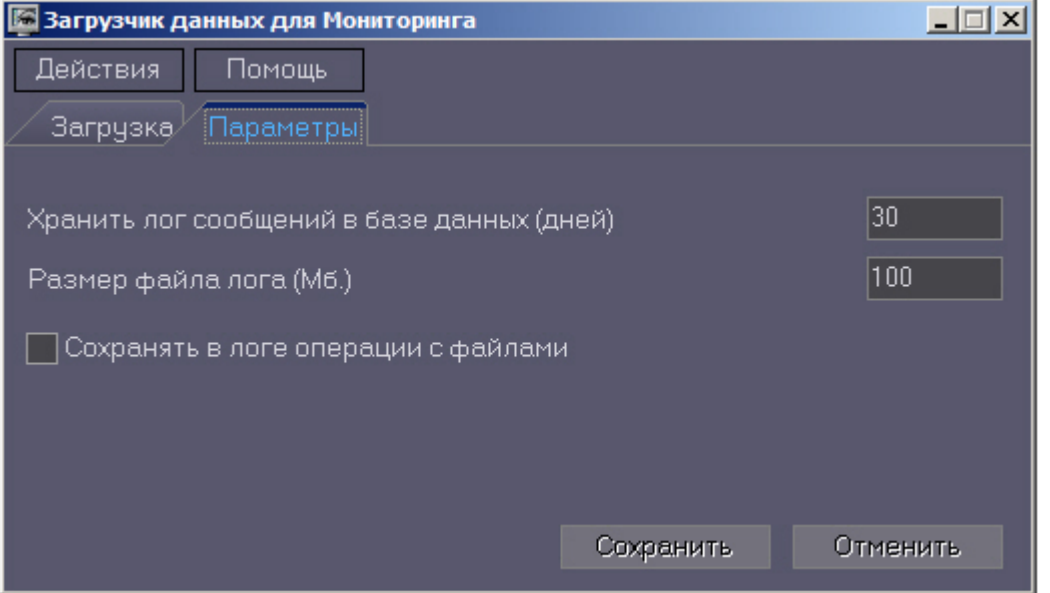

- 1. **Хранить лог сообщений в базе данных (дней)**: задает срок хранения данных в таблицах базы данных MonitorSSTV.
- 2. **Размер файла лога (Мб.)***:* задает размер файла журнала событий загрузчика данных для мониторинга (в Мбайтах), при достижении которого он будет заархивирован.
- 3. **Сохранять в логе операции с файлами***:* детализирует в журнале событий загрузчика данных для мониторинга файловые операции загрузчика данных.

## 11.7 Настройка автоматизации загрузки видеороликов

Для включения автоматизации загрузки видеороликов необходимо в реестре ОС Windows для ключа **FileQueryEnable** установить значение **1**, а для ключа **FileQueryPath** указать каталог обмена с внешней системой (подробнее см. [Справочник ключей реестра](https://docs.itvgroup.ru/confluence/pages/viewpage.action?pageId=136938954), подробнее о работе с реестром см. [Работа с системным реестром ОС](https://docs.itvgroup.ru/confluence/pages/viewpage.action?pageId=136938822) Windows). Для вступления в силу изменений необходимо перезагрузить компьютер.

#### **Примечание**  $\bigcirc$

По умолчанию в параметре **FileQueryPath** указан каталог **C:\Query\**.

#### **Внимание!**

А

Если автоматизация загрузки видеороликов включена одновременно на стороне *Сервера Контроля* и на стороне *Дополнительного рабочего места Мониторинга*, то необходимо, чтобы параметр **FileQueryPath** указывал в них на разные каталоги.

#### **Примечание**  $\bigcirc$

При запуске *коммуникационного модуля videosrv.exe* на стороне *Сервера Контроля* будет автоматически создан каталог, указанный в параметре **FileQueryPath** со следующими подкаталогами:

**In** - каталог для файлов запроса;

**In\Work** -рабочий каталог для файлов запроса;

**OutSuccess** - каталог, в который перемещается файл запроса в случае, если видеоролик был успешно загружен;

**OutError** - каталог, в который перемещается файл запроса в случае, если файл запроса некорректный или не все необходимые параметры указаны;

**OutFail** - каталог, в который перемещается файл запроса в случае, если файл запроса корректный, но видеоролик закачать не удалось по какой-либо причине.

#### **Внимание!**  $\blacktriangle$

На *Дополнительном рабочем месте Мониторинга* каталог обмена с внешней системой, указанный в параметре **FileQueryPath,** необходимо создать вручную вместе со всеми подкаталогами, указанными в примечании выше.

### <span id="page-170-0"></span>11.8 Задание каталога экспорта

На *Сервере Контроля* и на *Центральном Сервере Контроля* для сохранения всех запрашиваемых кадров и видеофрагментов автоматически создается каталог экспорта. По умолчанию каталог экспорта располагается по пути *DISK:\Export\*, где DISK — диск, на который установлена операционная система. Существует возможность изменить путь к этому каталогу с помощью ключа реестра

**ExportPath** (см. Справочник ключей реестра). Затем с этим хранилищем данных могут работать модули *Отчеты для мониторинга* и *Поиск в архиве*.

При необходимости можно настроить сохранение кадров и видеофрагментов в базе данных Мониторинга на *Сервере Контроля* (MonitorSSTV) и *Центральном Сервере Контроля* (ServerSSTV) вместо каталога экспорта. Для этого нужно установить строковый параметр ключа реестра **KeepVideoDataInBase** равным количеству дней хранения в базе (подробнее см. Справочник ключей реестра, раздел [Вертикальные решения](https://docs.itvgroup.ru/confluence/pages/viewpage.action?pageId=157705313)). Данные хранятся в таблице video\_data.

Для восстановление данных из базы Мониторинга в каталог экспорта используется утилита RestoreExportDir.exe, которая устанавливается на *Сервере Контроля* и на *Центральном Сервере Контроля* по пути <Каталог установки Интеллект>\Vhost\SYSTEM. Чтобы начать восстановление данных, нажать кнопку **Восстановить каталог экспорта**.

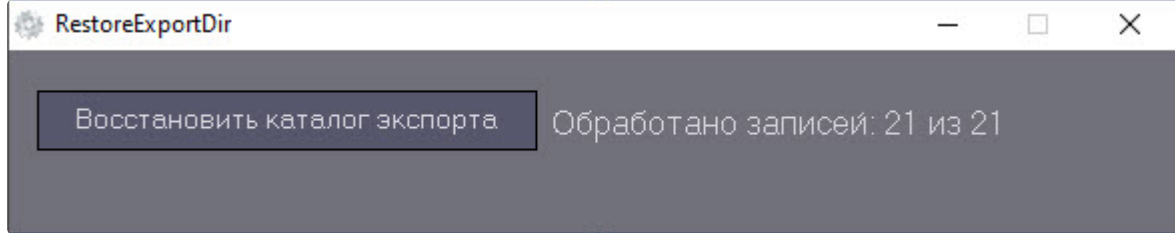

# 12 Настройка интерфейса ПК Мониторинг

## 12.1 Общие сведения об интерфейсе ПК Мониторинг

Интерфейс ПК *Мониторинг* представлен следующими интерфейсными объектами:

- 1. **Мониторинг.**
- 2. **Поиск в архиве**.

#### 3. **Отчёты для Мониторинга**.

Данные объекты создаются на базе объекта **Экран** на вкладке **Интерфейсы** диалогового окна **Настройка системы**. Рекомендуется создавать данные объекты на базе разных объектов **Экран**.

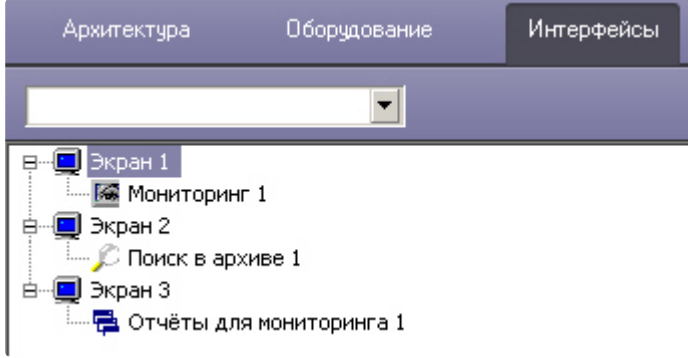

Интерфейсные объекты доступны при следующих типах установки ПК *Мониторинг*: *Сервер Контроля*, Дополнительное рабочее место.

# **Примечание.** [Работа с интерфейсными объектами описана в документе](https://docs.itvgroup.ru/confluence/pages/viewpage.action?pageId=298325522) Программный комплекс Мониторинг. Руководство Оператора.  $\bigcirc$

## <span id="page-172-0"></span>12.2 Настройка интерфейсного объекта Мониторинг

**Внимание!**

Перед созданием интерфейсного объекта **Мониторинг** необходимо создать и настроить объект Сервер контроля (см. [Создание необходимых объектов ПО](#page-99-1) «Сервер Контроля»).

Настройка интерфейсного объекта **Мониторинг** осуществляется следующим образом:

1. Выбрать в дереве объект **Мониторинг**. В правой части диалогового окна **Настройка системы** отобразится панель настройки данного объекта.

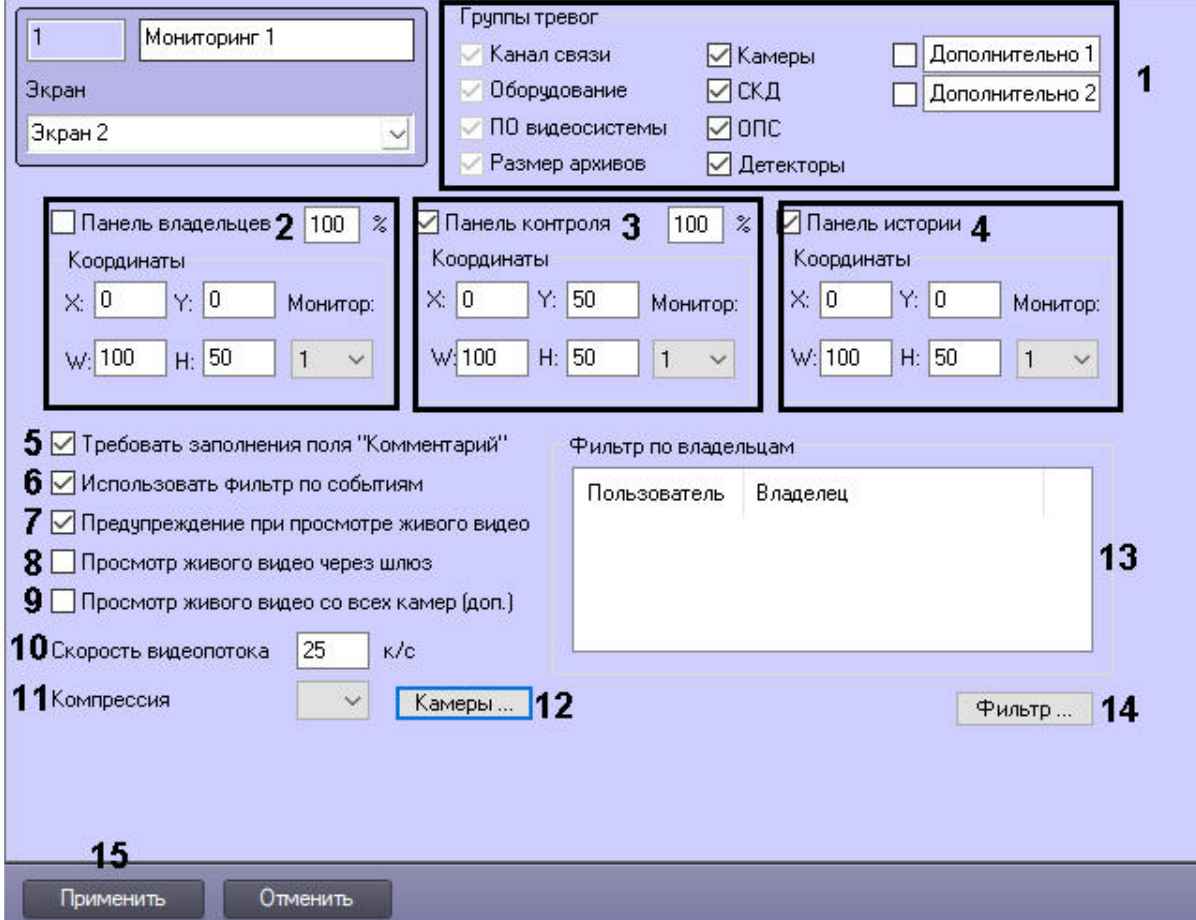

- 2. Установить флажки напротив тех групп тревог, которые необходимо визуализировать (**1**). Группы тревог **Дополнительно 1** и **Дополнительно 2** можно переименовать.
- 3. В случае, если требуется отображать на экране компонент **Панель владельцев**, необходимо установить флажок **Панель владельцев** и указать координаты компонента на экране монитора. При этом из раскрывающегося списка **Монитор** выбрать номер физического монитора, координаты для которого необходимо указать (**2**). Также можно задать масштабирование объектов от 100% до 500%.

### **Примечание**

Если параметр масштабирования превышает 110%, то на объекте будут отображаться иконки высокого разрешения, а для текста в заголовке объекта будет использоваться шрифт "Courier New", иначе "MS Sans Serif".

4. В случае, если требуется отображать на экране компонент **Панель контроля**, необходимо установить флажок **Панель контроля** и указать координаты компонента на экране монитора. При этом из раскрывающегося списка **Монитор** выбрать номер физического монитора, координаты для которого необходимо указать (**3**). Также можно задать масштабирование объектов от 100% до 500%.

### **Примечание**

Если параметр масштабирования превышает 110%, то на объекте будут отображаться иконки высокого разрешения, а для текста в заголовке объекта будет использоваться шрифт "Courier New", иначе "MS Sans Serif".

- 5. В случае, если требуется отображать на экране компонент **Панель истории**, необходимо установить флажок **Панель истории** и указать координаты компонента на экране монитора. При этом из раскрывающегося списка **Монитор** выбрать номер физического монитора, координаты для которого необходимо указать (**4**).
- 6. Установить флажок **Требовать заполнения поля "Комментарий"**, если необходимо, чтобы оператор, принимая тревогу, прокомментировал эту тревогу и/или свои действия (**5**). Этот комментарий впоследствии можно посмотреть в журнале событий, в котором также указывается оператор, принимавший тревогу.
- 7. По умолчанию доступна возможность фильтрации объектов по событиям **Тревога** и **Сбой**, а также по состоянию **На связи** и **Не на связи**. Если требуется отключить эту возможность, необходимо снять флажок **Использовать фильтр по событиям** (**6**). В результате раскрывающийся список для выбора событий станет недоступен.
- 8. В случае, если при попытке просмотра живого видео требуется отображать предупреждение о том, что передача видеопотока может создать критическую нагрузку на канал, установить флажок **Предупреждение при просмотре живого видео** (**7**).
- 9. В случае, если Агенты контроля и Дополнительные рабочие места находятся в разных подсетях, компоненты ПК *Мониторинг* не объединены в единую распределенную систему в дереве объектов ПК *Интеллект*, и для передачи живого видео на Дополнительные рабочие места используется **Шлюз данных**, установить флажок **Просмотр живого видео через шлюз** (**8**).

### **Примечание**

[Создание и настройка объекта](#page-156-0) **Шлюз данных** описаны в разделе Создание и настройка Шлюза данных.

- 10. В случае, если необходимо в пункте меню "Просмотр видео" добавить пункт "Все камеры раздела контроля", позволяющий отобразить все камеры выбранного раздела контроля, установить флажок **Просмотр живого видео со всех камер (доп.)** (**9**).
- 11. В поле **Скорость видеопотока** ввести количество кадров в секунду видеоизображения при просмотре живого видео или видео из архива (**10**). Данный параметр применяется для ограничения потока данных между *Сервером Контроля* и *Агентом Контроля* (например, в случае низкой пропускной способности канала связи).

#### **Примечание** (i)

- Примечание 1. Настройка **Скорость видеопотока** работает для архивного видео только при использовании CamMonitor.ocx версии 4.11.0.1766 и выше.
- Примечание 2. Если архив записывается с кодеком H.264 и скорость видеопотока задана больше **0** кадров в секунду, то архивное видео будет воспроизводиться только по опорным кадрам.
- Примечание 3. Если значение скорости видеопотока равно **0**, то живое и архивное видео прореживаться не будет.
- 12. Из раскрывающегося списка **Компрессия** выбрать требуемый уровень компрессии живого видео (**11**).
- 13. Если необходимо задать камеры, которые пользователь не должен видеть при просмотре живого видео:
	- a. Нажать на кнопку **Камеры...** (**12**).

b. Будет открыто окно настроек:

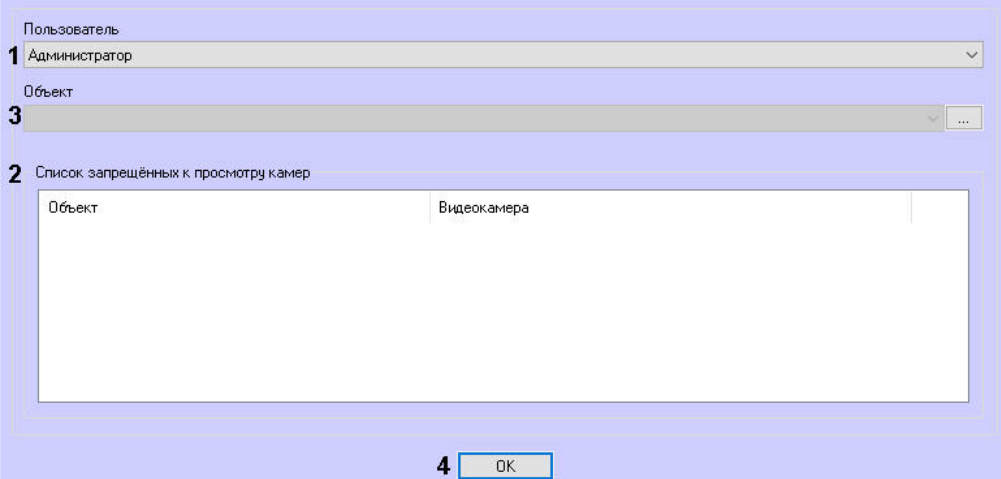

- c. В списке **Пользователь** (**1**) выбрать пользователя, которому нужно задать ограничения.
- d. В **Списке запрещенных к просмотру камер** (**2**) будут показаны камеры, запрещенные к просмотру для выбранного пользователя. Для добавления камеры в список выбрать

нужный объект из списка **Объект** (**3**) и нажать на кнопку .

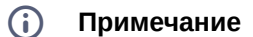

В список **Объект** помещаются только те объекты, у которых есть камеры.

e. Откроется окно со списком камер данного объекта:

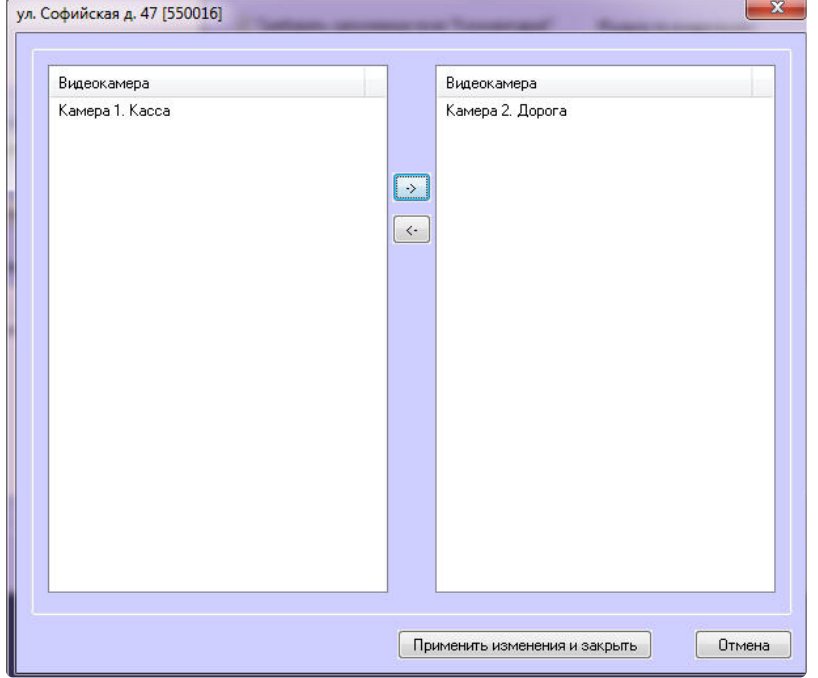

 $\left| \cdot \right|$ 

f. В левой части окна выбрать камеры, которые нужно запретить к просмотру, и

переместить их в правую часть окна с помощью кнопки . Далее нажать **Применить изменения и закрыть**.

#### **Примечание**  $\Omega$

Для отмены запрета выбрать камеру в правой части окна и нажать кнопку

g. Нажать кнопку **ОК** (**4**).

.

#### **Примечание**  $\bigcap$

- Примечание 1. Если для интерфейсного объекта Мониторинг используется фильтр по владельцам, то его значение учитывается при настройке запрещенных камер.
- Примечание 2. Если пользователь выбирает незапрещенную к просмотру живого видео камеру в интерфейсе Мониторинга, то он может зайти в функциональное меню камеры и с помощью пункта меню Камера выбрать запрещённую к просмотру камеру. Чтобы этого не происходило, необходимо скрыть пункт меню Камера с помощью ключа реестра MENU\_CAMS\_DISABLE\_OPTION (см. раздел *Справочники* документации *Программного комплекса Интеллект.* Наиболее актуальная версия данного документа [доступна в хранилище документации](https://docs.itvgroup.ru/confluence/pages/viewpage.action?pageId=84353171) Репозиторий документации ITV).
- Примечание 3. При добавлении камеры в список запрещённых к просмотру камера автоматически не удаляется из ранее созданных экранов, в которые эта камера добавлена.
- 14. Если требуется, чтобы определенным пользователям на панели владельцев были доступны определенные владельцы, задать фильтр по владельцам:
	- a. Нажать на кнопку **Фильтр...** (**14**).

b. Будет открыто окно **Фильтр по владельцам**. В левой части окна представлен список доступных пар пользователей и владельцев, в правой – список выбранных пар.

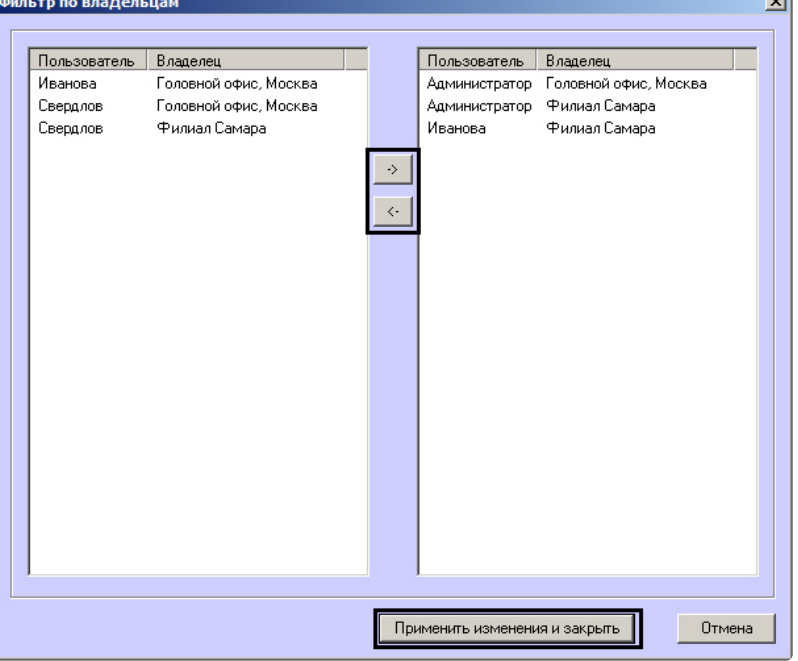

#### **Примечание**  $\odot$

[Список владельцев задается на Панели контроля](https://docs.itvgroup.ru/confluence/pages/viewpage.action?pageId=298325522) — см. Руководство оператора, раздел Нормативно-[справочная информация](https://docs.itvgroup.ru/confluence/pages/viewpage.action?pageId=298325604).

Настройка пользователей и их прав осуществляется на вкладке **Пользователи** диалогового окна **Настройка системы** и описана в документе *Программный комплекс Интеллект. Руководство Администратора*. Наиболее актуальная версия данного документа доступна в хранилище документации [Репозиторий документации](https://docs.itvgroup.ru/confluence/pages/viewpage.action?pageId=84353171) ITV.

- c. Переместить при помощи кнопок <- и -> пары между списками.
- d. По завершении формирования списка пар пользователей и владельцев нажать на кнопку **Применить изменения и закрыть**.
- 15. Выбранные пары пользователей и владельцев будут отображены в таблице (**13**).
- 16. Нажать на кнопку **Применить** (**15**).

Настройка интерфейсного объекта **Мониторинг** завершена.

При выборе в ПК *Интеллект* экрана, на базе которого создан объект **Мониторинг**, будет отображено интерфейсное окно **Мониторинг**.

## 12.3 Настройка интерфейсного объекта Поиск в архиве

Настройка интерфейсного объекта **Поиск в архиве** осуществляется следующим образом:

1. Выбрать в дереве объект **Поиск в архиве**. В правой части диалогового окна **Настройка системы** отобразится панель настройки данного объекта:

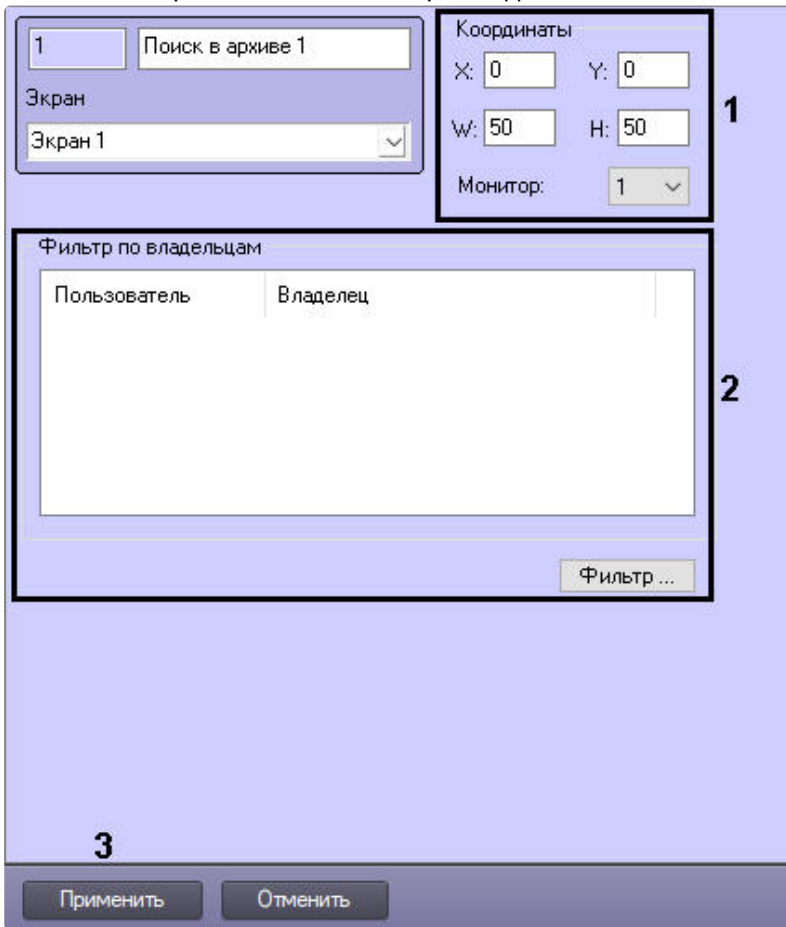

- 2. Из раскрывающегося списка **Монитор** выбрать номер физического монитора, координаты для которого необходимо указать. Задать координаты месторасположения окна **Поиск в архиве** на экране выбранного монитора (**1**).
- 3. Настроить фильтр по владельцам (**2**) по аналогии с интерфейсным объектом **Мониторинг** см. [Настройка интерфейсного объекта Мониторинг](#page-172-0).
- 4. Нажать на кнопку **Применить** (**3**).

При выборе в ПК *Интеллект* экрана, на базе которого создан объект **Поиск в архиве**, будет визуализировано интерфейсное окно **Поиск в архиве** (см. [Поиск в архиве](https://docs.itvgroup.ru/confluence/pages/viewpage.action?pageId=298325747)).
### 12.4 Настройка интерфейсного объекта Отчеты для мониторинга

Настройка интерфейсного объекта **Отчеты для мониторинга** осуществляется следующим образом:

1. Выбрать в дереве объект **Отчеты для мониторинга**. В правой части диалогового окна **Настройка системы** отобразится панель настройки данного объекта.

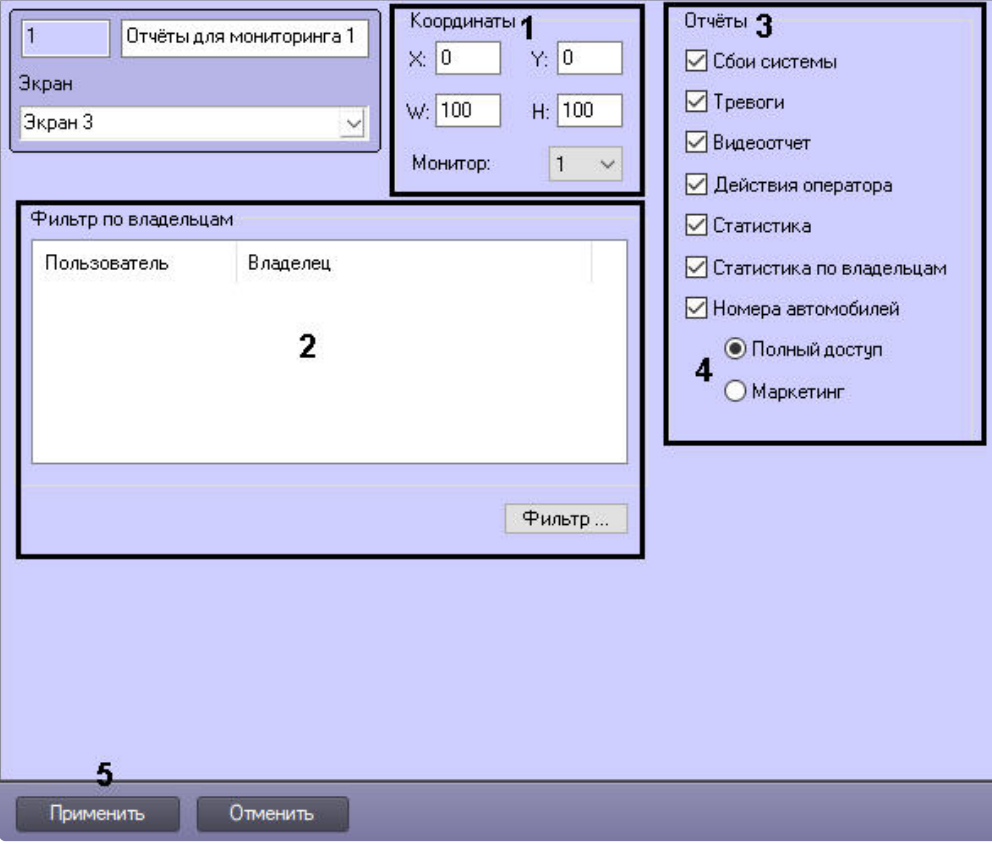

- 2. Из раскрывающегося списка **Монитор** выбрать номер физического монитора, координаты для которого необходимо указать. Задать координаты отображения окна **Отчеты для мониторинга** на выбранном мониторе (**1**).
- 3. Настроить фильтр по владельцам (**2**) по аналогии с интерфейсным объектом **Мониторинг** см. [Настройка интерфейсного объекта Мониторинг](#page-172-0).
- 4. По умолчанию оператору доступны все отчеты в системе. Чтобы ограничить доступ к тем или иным отчетам, следует снять соответствующие флажки в группе **Отчеты** (**3**).
- 5. Выбрать тип доступа оператора к отчетам по номерам автомобилей (**4**):
	- a. **Полный доступ** доступны все типы отчетов по номерам автомобилей.
	- b. **Маркетинг** доступны только отчет по среднему времени на заправке и числу автомобилей, а также поле **Номер автомобиля** ограничено до трех букв и символа **%**.
- 6. Нажать на кнопку **Применить** (**5**).

Настройка интерфейсного объекта **Отчеты для мониторинга** завершена.

# 13 Настройка аудиозвонков из интерфейса Мониторинг

### 13.1 Общие сведения

Существует возможность осуществлять аудиозвонки между операторами, которые находятся в распределённой конфигурации на стороне *Сервера Контроля*/*Агента Контроля*. Аудиозвонки осуществляются с помощью объекта **SIP-терминал**. Физические SIP-устройства при этом не используются.

**Внимание!**

 $\blacktriangle$ 

Данный функционал работает только на ПК *Интеллект* версии 4.11.2 и выше.

### 13.2 Настройка аудиозвонков из интерфейса Мониторинг

Настройка аудиозвонков из интерфейса **Мониторинг** осуществляется следующим образом:

- 1. На стороне *Сервера Контроля* и *Агента Контроля:* 
	- a. Создать объект **Звуковая плата** [с дочерним объектом](https://docs.itvgroup.ru/confluence/pages/viewpage.action?pageId=136937552) **Микрофон** (см. Настройка аудиоподсистемы).
	- b. Создать объект **Плата воспроизведения** с дочерним объектом **Динамик** (см. [Настройка воспроизведения звука](https://docs.itvgroup.ru/confluence/pages/viewpage.action?pageId=136938281)).
- 2. На стороне *Сервера Контроля:*
	- a. [Создать объект](https://docs.itvgroup.ru/confluence/pages/viewpage.action?pageId=165905799) **SIP-терминал** в качестве SIP-сервера ПК *Интеллект* (см. Настройка SIP-терминала).
	- b. На базе объекта **SIP-терминал** создать 2 дочерних объекта **SIP-оператор** и для каждого [из них указать соответствующий идентификационный номер оператора](https://docs.itvgroup.ru/confluence/pages/viewpage.action?pageId=165906060) (Настройка SIPоператоров на SIP-сервере ПК Интеллект).
	- c. На базе объекта **SIP-терминал** создать объект **Адресная книга** и выбрать для [использования ранее созданных](https://docs.itvgroup.ru/confluence/pages/viewpage.action?pageId=189614529) SIP-операторов (см. Настройка адресной книги SIPтерминала).
	- d. На панели настройки каждого SIP-оператора выбрать для использования ранее [созданную адресную книгу](https://docs.itvgroup.ru/confluence/pages/viewpage.action?pageId=165906060) (см. Настройка SIP-операторов на SIP-сервере ПК Интеллект).
	- e. Создать интерфейсный объект **SIP-панель 1** на том же объекте **Экран 1**, на котором создан интерфейсный объект **Мониторинг** (см. [Настройка интерфейсного объекта](https://docs.itvgroup.ru/confluence/pages/viewpage.action?pageId=165906274) SIPпанель).

#### **Примечание**  $\Omega$

Рекомендуемые координаты SIP-панели: X=40, Y=40, W=20, H=21.

- i. На вкладке **Основные настройки** объекта **SIP-панель 1** в качестве терминала выбрать **SIP-терминал** (см. [Основные настройки интерфейсного](https://docs.itvgroup.ru/confluence/pages/viewpage.action?pageId=189614556)  объекта SIP-панель).
- ii. На вкладке **Дополнительные настройки** объекта **SIP-панель 1** выставить [флажки как показано на рисунке ниже](https://docs.itvgroup.ru/confluence/pages/viewpage.action?pageId=189614558) (см. Дополнительные настройки интерфейсного объекта SIP-панель).

Настройки поведения интерфейса

- **Показывать только при звонке**
- **Новые вызовы в конец**
- Отключить звук нажатия клавиш
- **Развернуть экран при звонке**
- **Звонки неизвестным абонентам**
- Панель набора **П** Заголовок □Архив **V** Кнопки управления звонком

Отображение элементов интерфейса

iii. На вкладке **Настройки оператора** объекта **SIP-панель 1** и выполнить настройку списка SIP-[операторов как показано на рисунке ниже](https://docs.itvgroup.ru/confluence/pages/viewpage.action?pageId=189614560) (см. Настройки оператора интерфейсного объекта SIP-панель).

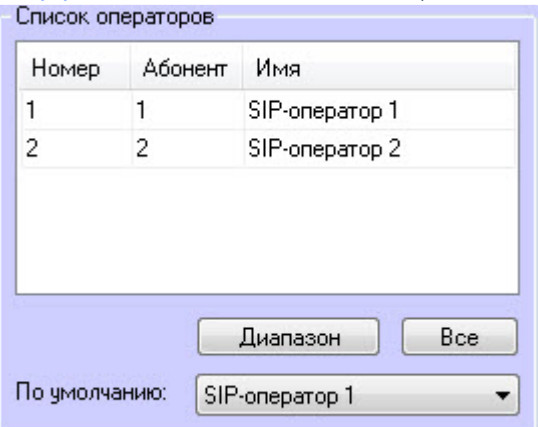

- f. Создать объект **Экран 2**, который будет отображаться только на стороне *Агента Контроля* (см. [Распределение экранов по Рабочим местам мониторинга](https://docs.itvgroup.ru/confluence/pages/viewpage.action?pageId=136938437)).
- g. Создать дочерний интерфейсный объект **SIP-панель 2**.
	- i. На вкладке **Основные настройки** объекта **SIP-панель 2** в качестве терминала выбрать **SIP-терминал** (см. [Основные настройки интерфейсного](https://docs.itvgroup.ru/confluence/pages/viewpage.action?pageId=189614556)  объекта SIP-панель).
	- ii. На вкладке **Дополнительные настройки** объекта **SIP-панель 2** и выполнить настройку списка SIP-операторов как показано на рисунке ниже (см. [Дополнительные настройки интерфейсного объекта](https://docs.itvgroup.ru/confluence/pages/viewpage.action?pageId=189614558) SIP-панель).

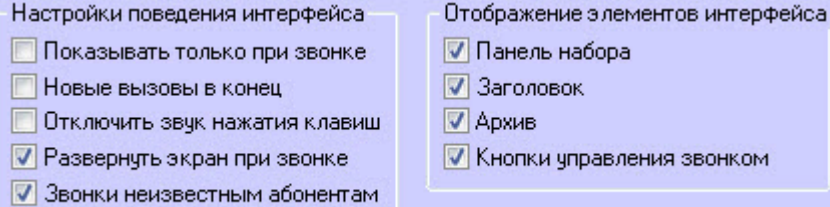

iii. На вкладке **Настройки оператора** объекта **SIP-панель 2** и выполнить настройку списка SIP-[операторов как показано на рисунке ниже](https://docs.itvgroup.ru/confluence/pages/viewpage.action?pageId=189614560) (см. Настройки оператора

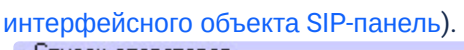

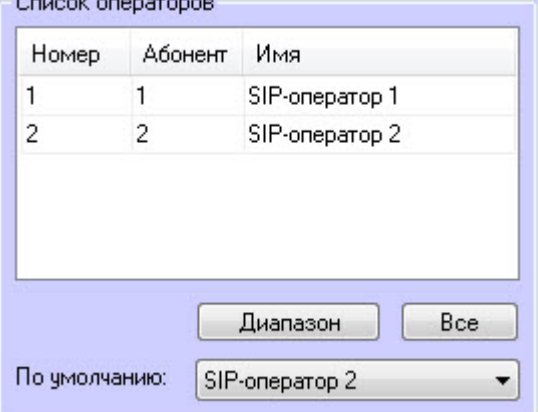

h. На панели настройки объекта **Компьютер** выбрать динамик и микрофон SIP-оператора (см. Выбор динамика, [микрофона и камеры](https://docs.itvgroup.ru/confluence/pages/viewpage.action?pageId=168670884) SIP-оператора).

Настройка аудиозвонков из интерфейса **Мониторинг** завершена.

В результате в интерфейсе **Мониторинг** в контекстном меню объекта появится пункт **Аудиозвонок**. При выборе данного пункта меню будет осуществлён аудиозвонок оператору, который находится на компьютере с соответствующим объектом.

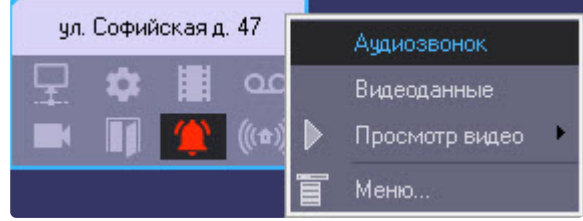

# 14 Настройка особого режима работы с ПК Авто-Интеллект

### 14.1 Настройка на стороне Агента Контроля

Настройка особого режима работы на стороне *Агента Контроля* осуществляется следующим образом:

- 1. [Создать и настроить объект](#page-47-0) **Агент Контроля** на вкладке **Оборудование** (см. Настройка ПО Агент Контроля).
- 2. Создать и настроить объект **Сервер распознавания номеров** на вкладке **Оборудование** (см. Авто-Интеллект. [Руководство Администратора](https://docs.itvgroup.ru/confluence/pages/viewpage.action?pageId=184357445)).

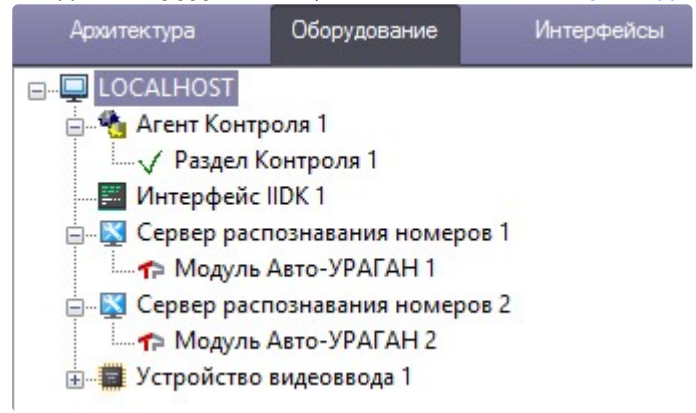

3. Создать объект **Раздел Контроля** на головном объекте **Агент Контроля** и добавить в нем события **Номер определен** на въезд и на выезд (см. [Настройка объекта Раздел Контроля](#page-50-0)).

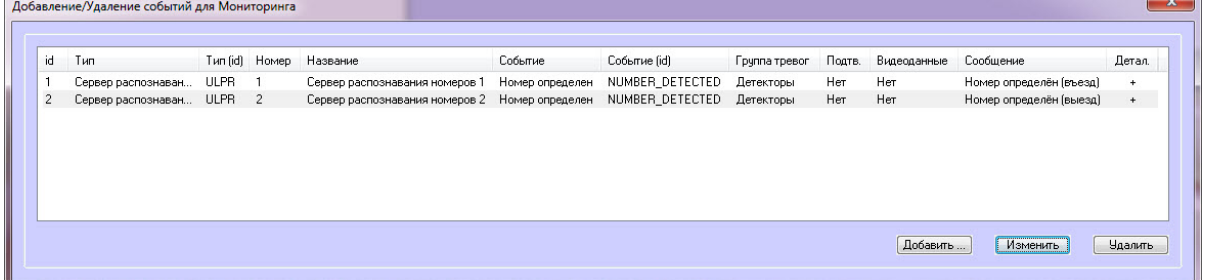

- 4. Создать раздел **ULPR** в случае его отсутствия в реестре ОС Windows (подробнее см. [Справочник ключей реестра](https://docs.itvgroup.ru/confluence/pages/viewpage.action?pageId=136938954), [подробнее о работе с реестром см](https://docs.itvgroup.ru/confluence/pages/viewpage.action?pageId=136938822). Работа с системным реестром ОС Windows).
- 5. В разделе **ULPR** реестра ОС Windows создать строковый параметр **ULPRspecialProcessing** и установить значение **1** (подробнее см. Справочник ключей реестра, [подробнее о работе с реестром см](https://docs.itvgroup.ru/confluence/pages/viewpage.action?pageId=136938954). [Работа с системным реестром ОС](https://docs.itvgroup.ru/confluence/pages/viewpage.action?pageId=136938822) Windows).

6. В разделе **ULPR** реестра ОС Windows создать строковый параметр **PlaceOfRecognitionN**, где **N** — номер объекта **Сервер распознавания номеров**. Данный параметр соответствует месту распознавания. Значение параметра **1** обозначает въезд, а значение **2** - выезд (подробнее см. [Справочник ключей реестра](https://docs.itvgroup.ru/confluence/pages/viewpage.action?pageId=136938954), [подробнее о работе с реестром см](https://docs.itvgroup.ru/confluence/pages/viewpage.action?pageId=136938822). Работа с системным реестром ОС Windows).

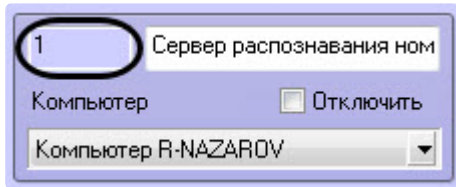

7. В разделе **ULPR** (см. шаг 4) создать строковый параметр **CamOfRecognitionN**, где N — номер объекта **Сервер распознавания номеров**. Значение данного параметра должно соответствовать номеру объекта **Камера**, которая указана в настройке объекта **Сервер распознавания номеров** (подробнее см. [Справочник ключей реестра](https://docs.itvgroup.ru/confluence/pages/viewpage.action?pageId=136938954), подробнее о работе с реестром см. [Работа с системным реестром ОС](https://docs.itvgroup.ru/confluence/pages/viewpage.action?pageId=136938822) Windows).

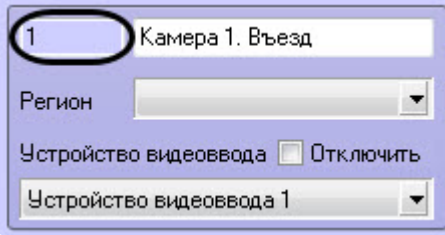

8. Для вступления в силу изменений необходимо перезагрузить компьютер.

Настройка особого режима работы на стороне *Агента Контроля* завершена.

### 14.2 Настройка на стороне Сервера Контроля

Настройка особого режима работы на стороне *Сервера Контроля* осуществляется следующим образом:

- 1. [Создать и настроить объект](#page-99-0) **Сервер Контроля** на вкладке **Оборудование** (см. Настройка ПО Сервер Контроля).
- 2. Создать и настроить один или несколько объектов **Внешняя БД номеров** на вкладке **Оборудование** (см. [Подключение и настройка внешней базы данных номеров](https://docs.itvgroup.ru/confluence/pages/viewpage.action?pageId=184357731)).

3. [Создать и настроить объект](#page-172-1) **Мониторинг** на вкладке **Интерфейсы** (см. Настройка интерфейса ПК Мониторинг).

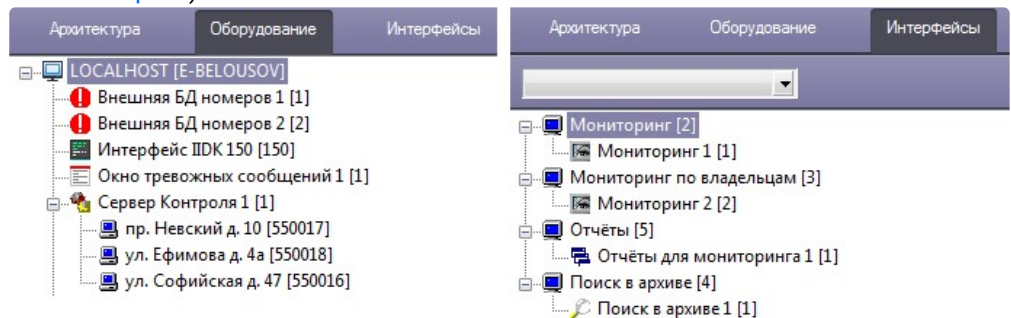

- 4. Создать раздел **ULPR** в случае его отсутствия в реестре ОС Windows (подробнее см. [Справочник ключей реестра](https://docs.itvgroup.ru/confluence/pages/viewpage.action?pageId=136938954), [подробнее о работе с реестром см](https://docs.itvgroup.ru/confluence/pages/viewpage.action?pageId=136938822). Работа с системным реестром ОС Windows).
- 5. В разделе **ULPR** реестра ОС Windows создать строковый параметр **ULPRspecialProcessing** и установить значение **1** (подробнее см. Справочник ключей реестра, [подробнее о работе с реестром см](https://docs.itvgroup.ru/confluence/pages/viewpage.action?pageId=136938954). [Работа с системным реестром ОС](https://docs.itvgroup.ru/confluence/pages/viewpage.action?pageId=136938822) Windows).
- 6. Для вступления в силу изменений необходимо перезагрузить компьютер.

В результате, в интерфейсном окне объекта **Мониторинг** на **Панели истории** и в окне **Подробные сведения** станет доступна кнопка **Информация по номерам автомобилей**, при [нажатии на которую появится окно](https://docs.itvgroup.ru/confluence/pages/viewpage.action?pageId=298325882) **Поиск номеров автомобилей** (см. Просмотр информации о распознанных номерах).

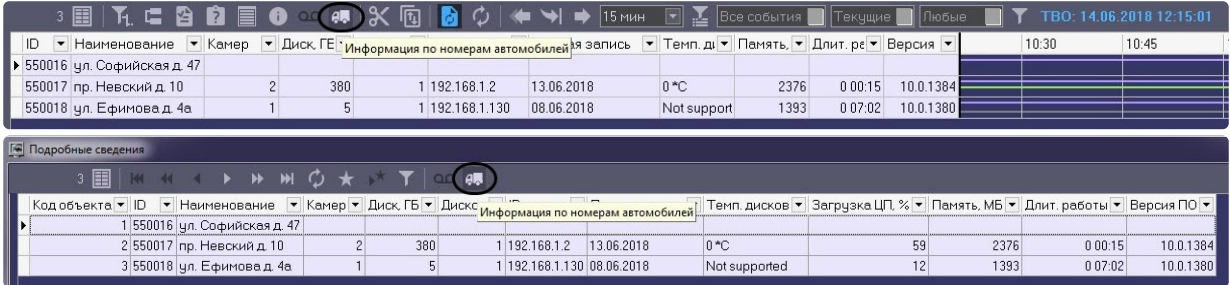

### **Примечание**

По умолчанию тревога **Номер найден в базе данных** формируется только для места распознавания со значением **Въезд**. Для того, чтобы тревога формировалась и на **Въезд**, и на **Выезд**, необходимо в разделе **ULPR** реестра ОС Windows создать строковый параметр **AlarmMsgOne** и установить значение **0** (подробнее см. Справочник ключей реестра, [подробнее о работе с реестром см](https://docs.itvgroup.ru/confluence/pages/viewpage.action?pageId=136938954). [Работа с системным реестром ОС](https://docs.itvgroup.ru/confluence/pages/viewpage.action?pageId=136938822) Windows).

Настройка особого режима работы на стороне *Сервера Контроля* завершена.

# 15 Приложение 1. Описание интерфейсов

### 15.1 Панель настройки объекта Агент Контроля

Панель настройки объекта **Агент Контроля** представлена на рисунке.

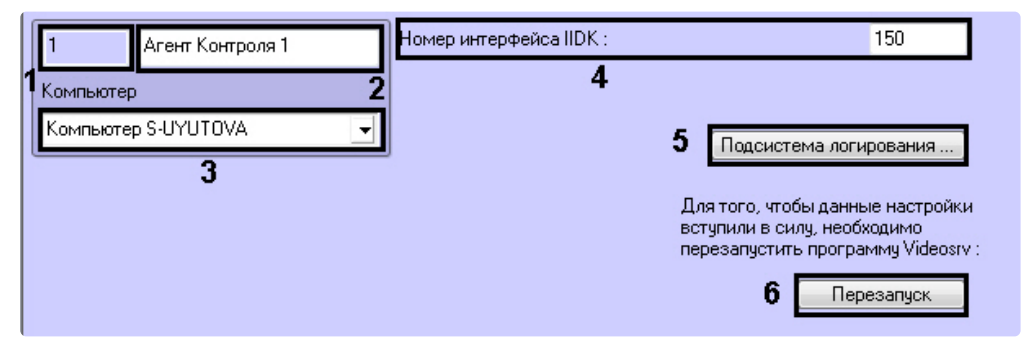

Описание элементов панели настройки объекта **Агент Контроля** приведено в таблице.

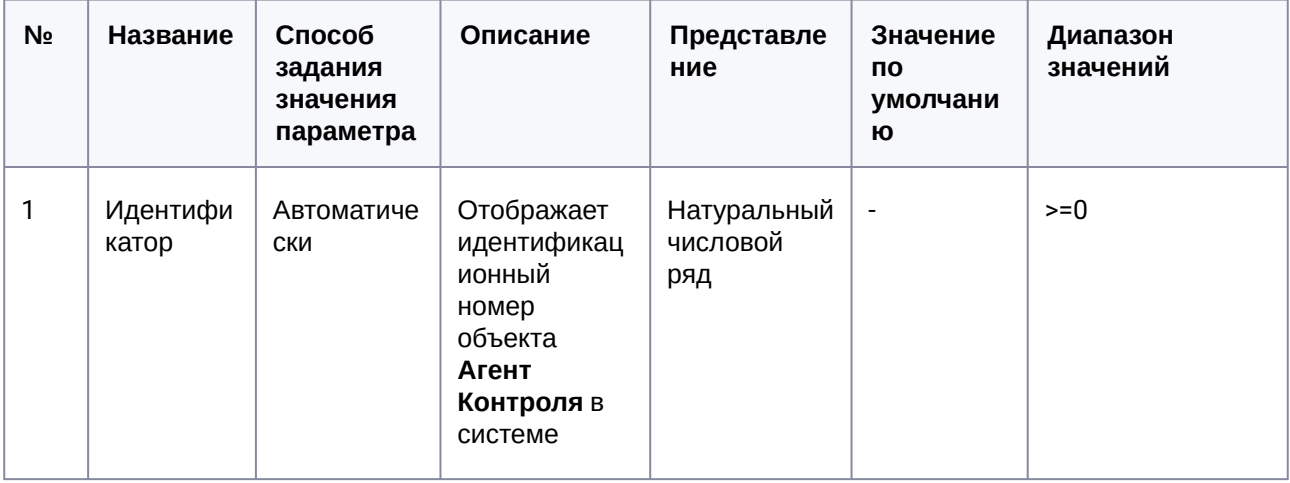

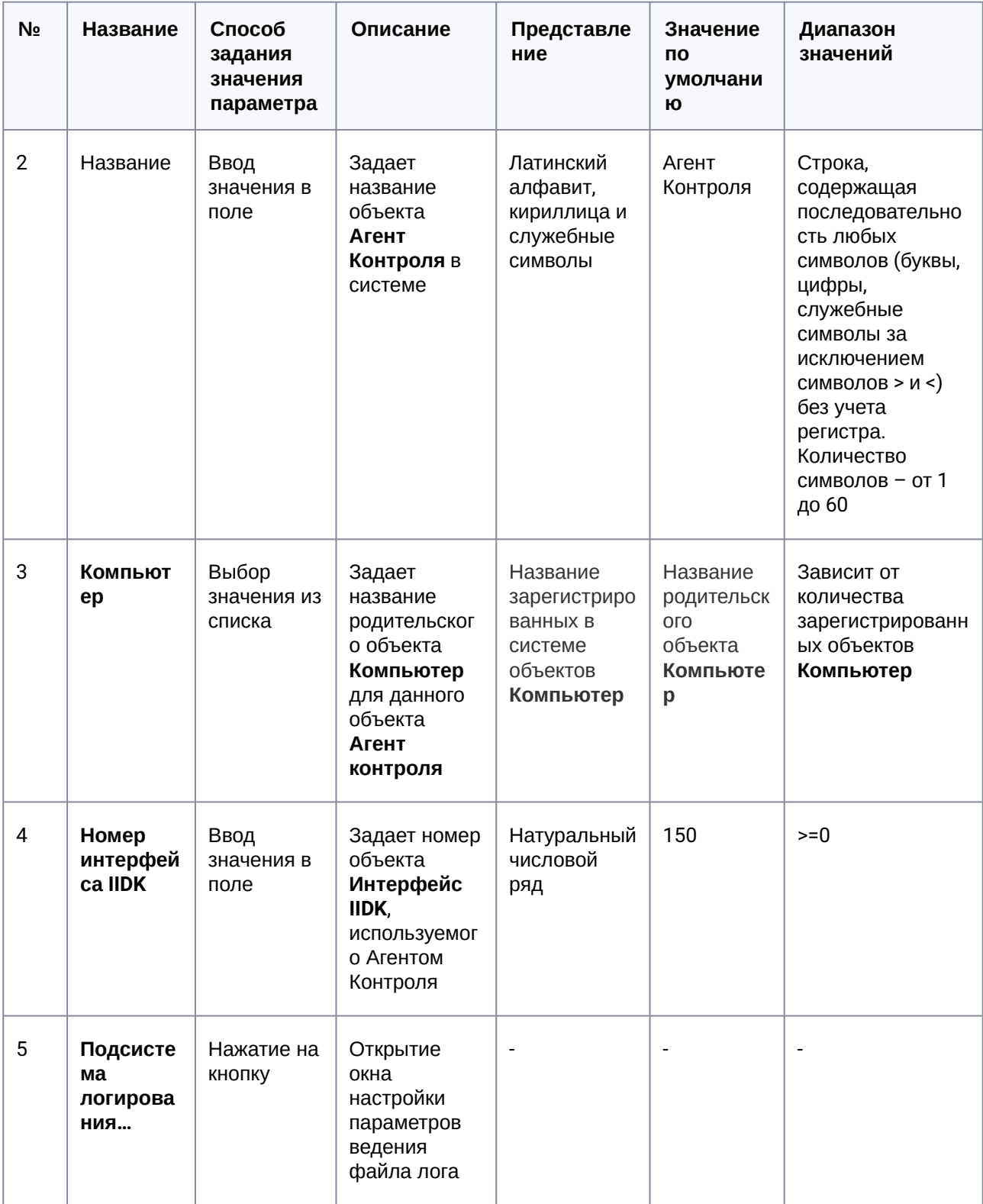

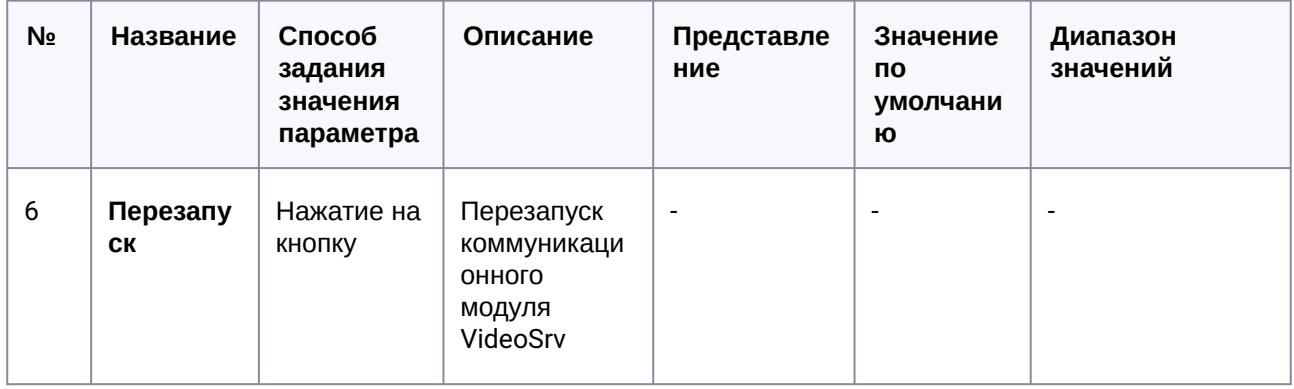

## 15.2 Панель настройки объекта Раздел контроля

Панель настройки объекта **Раздел Контроля** представлена на рисунке.

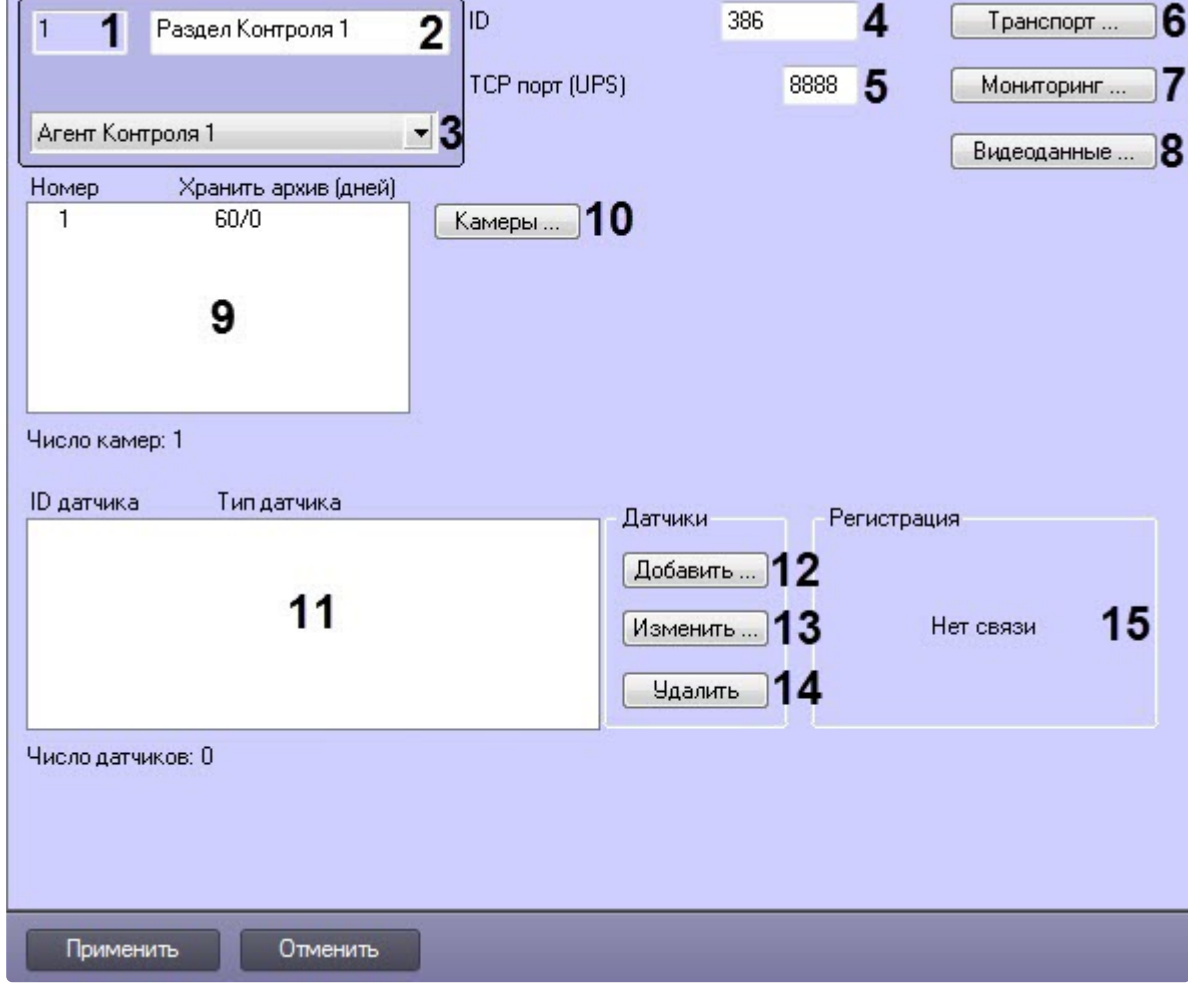

Описание элементов панели настройки объекта **Раздел Контроля** приведено в таблице.

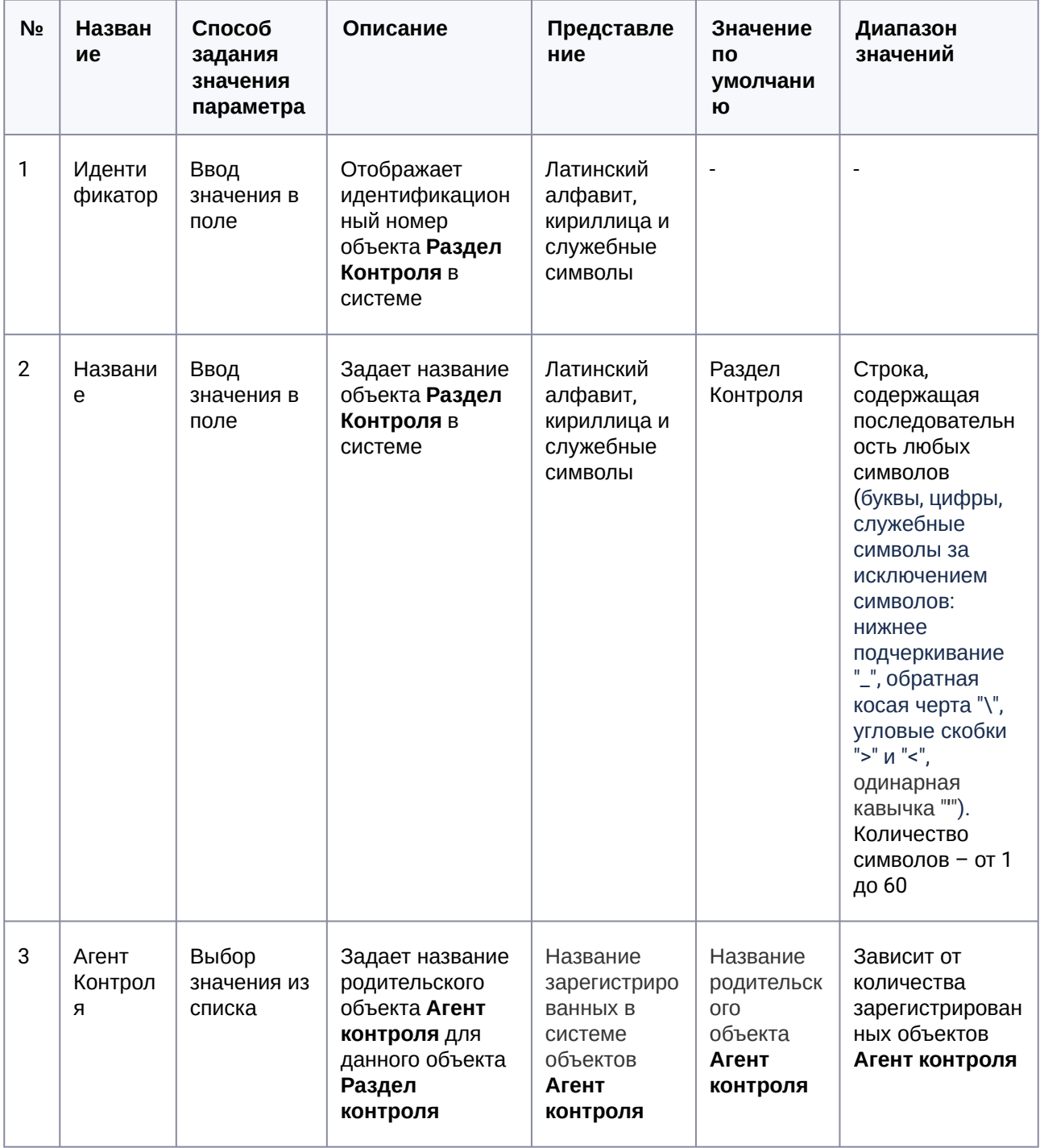

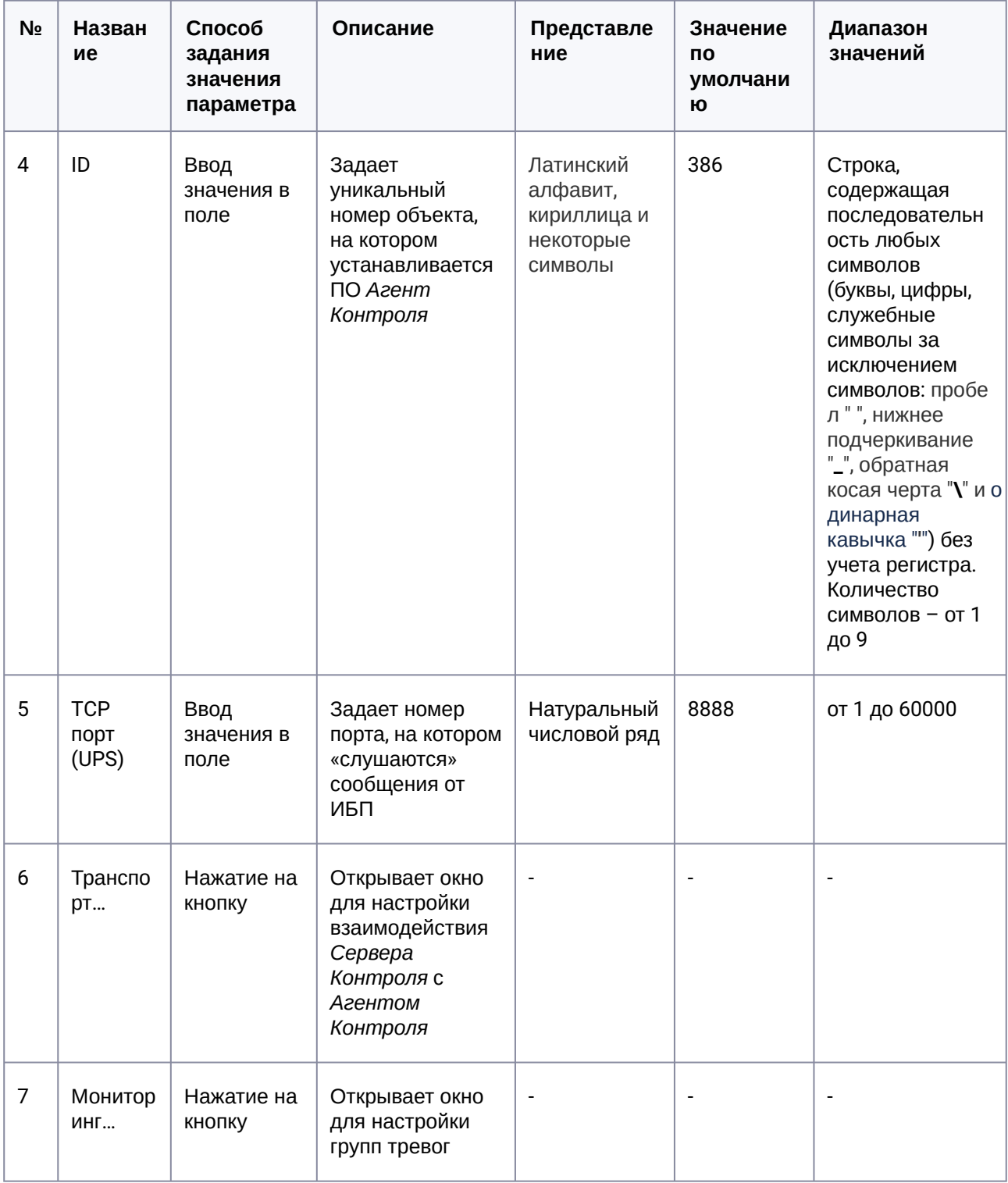

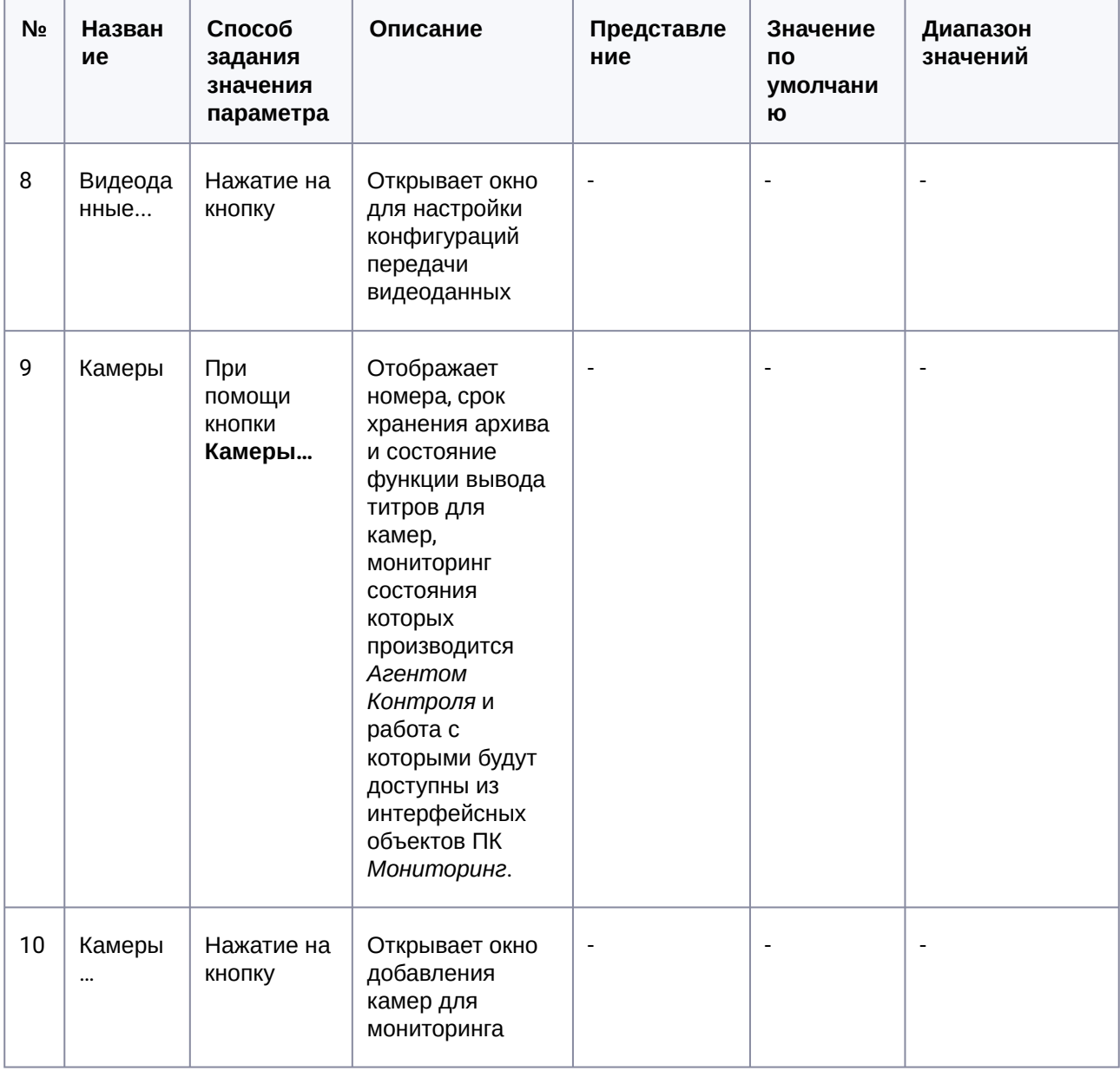

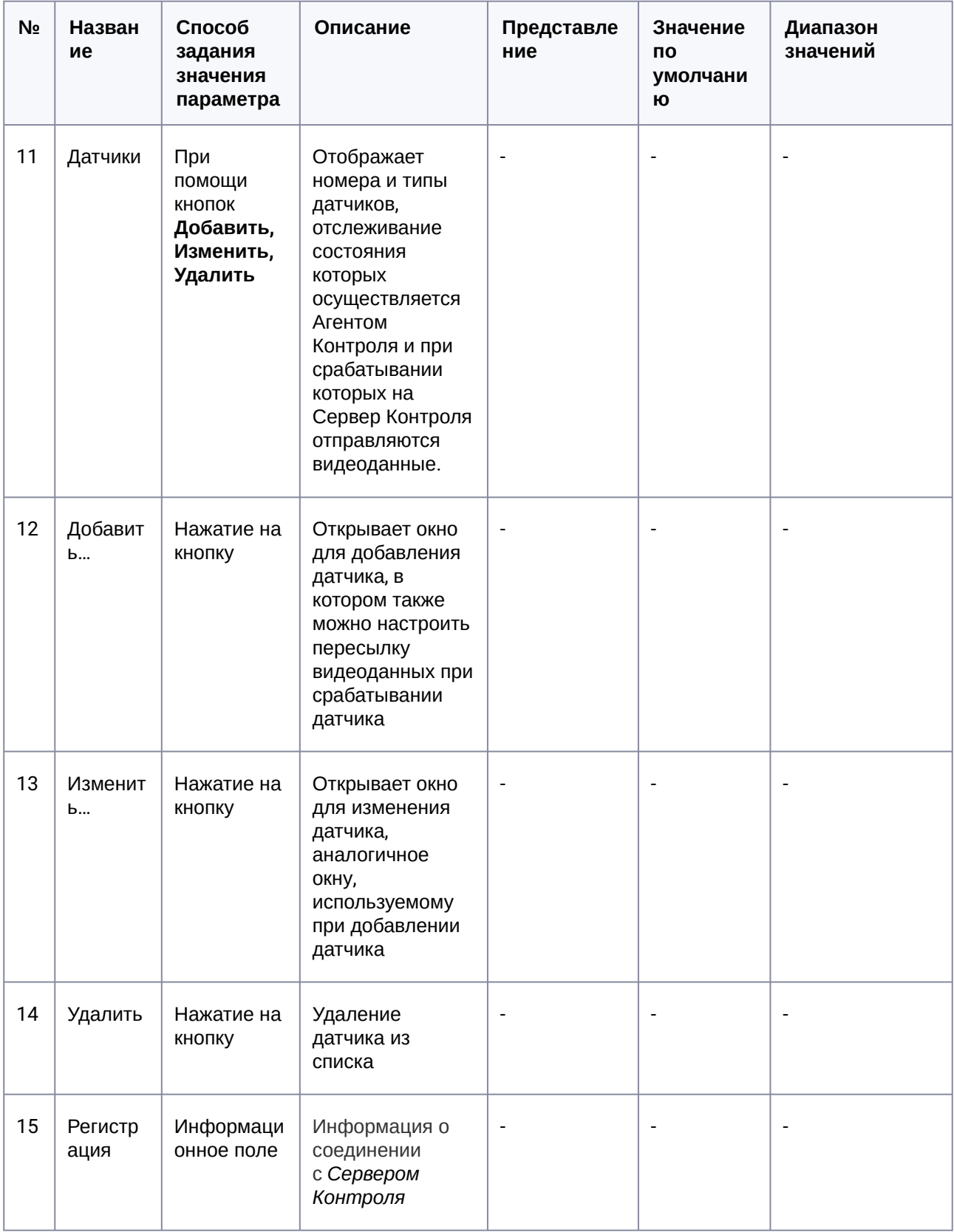

### 15.3 Панель настройки объекта Сервер Контроля

Панель настройки объекта Сервер Контроля представлена на рисунке.

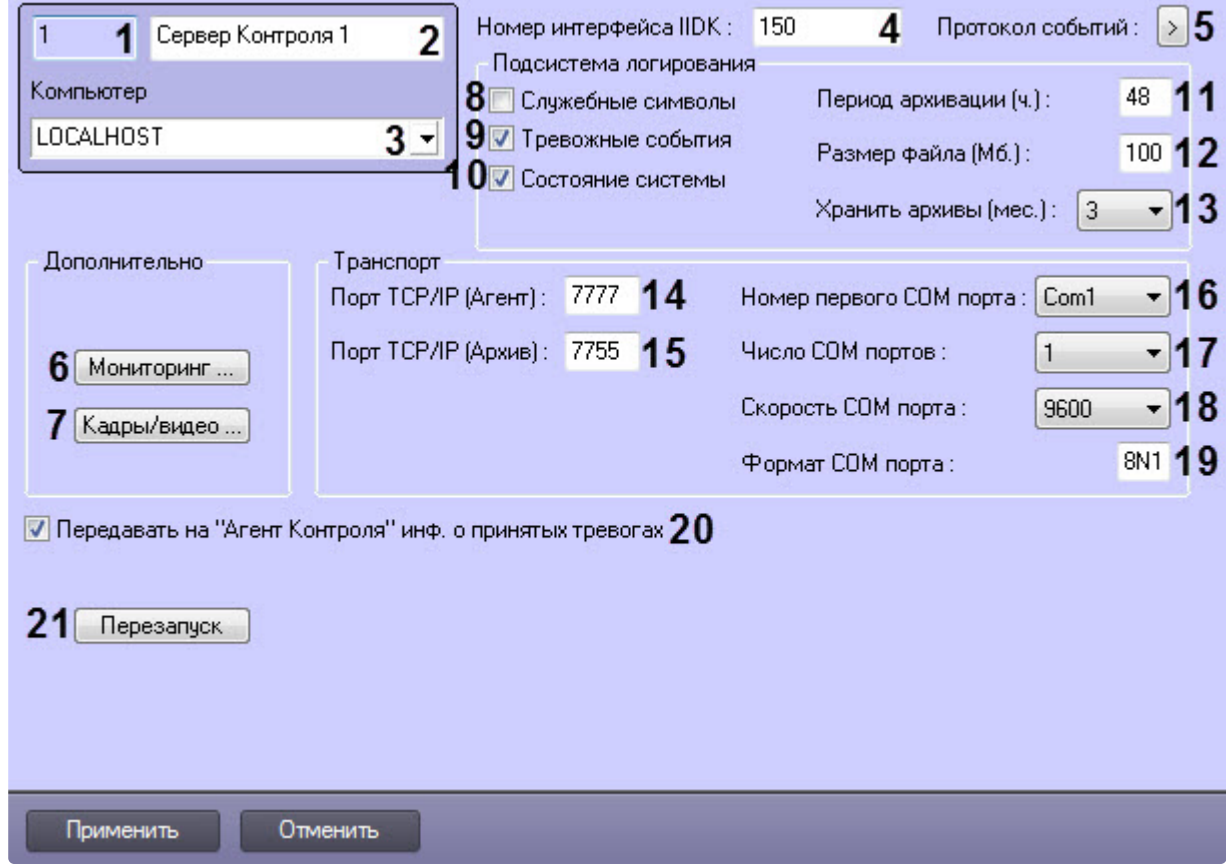

Описание элементов панели настройки объекта Сервер Контроля приведено в таблице.

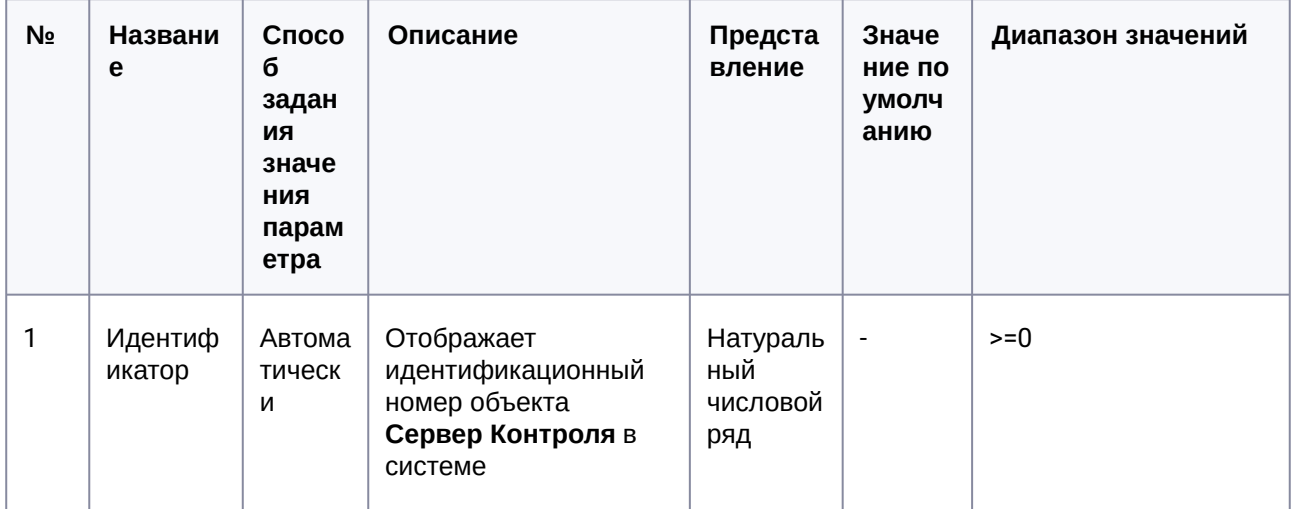

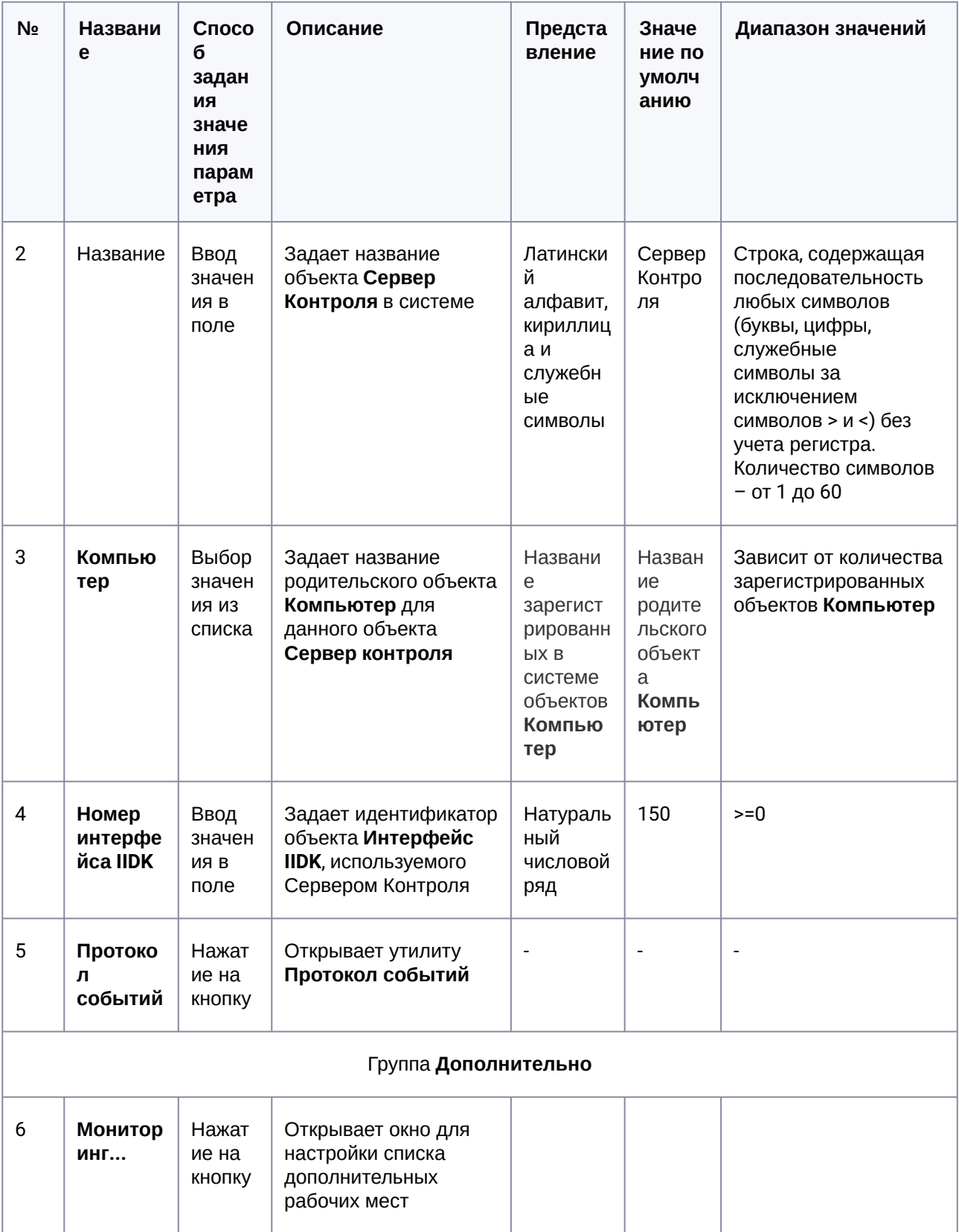

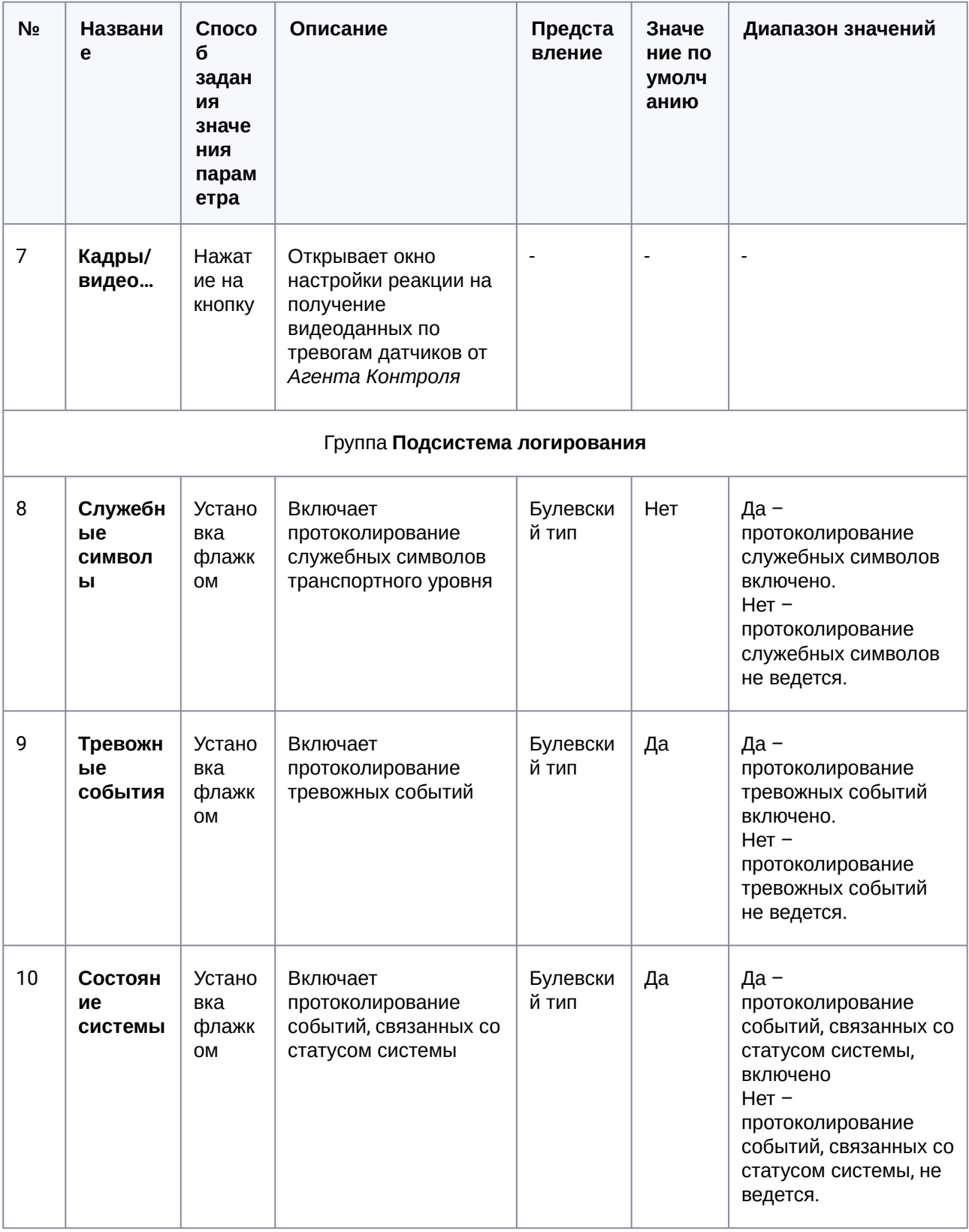

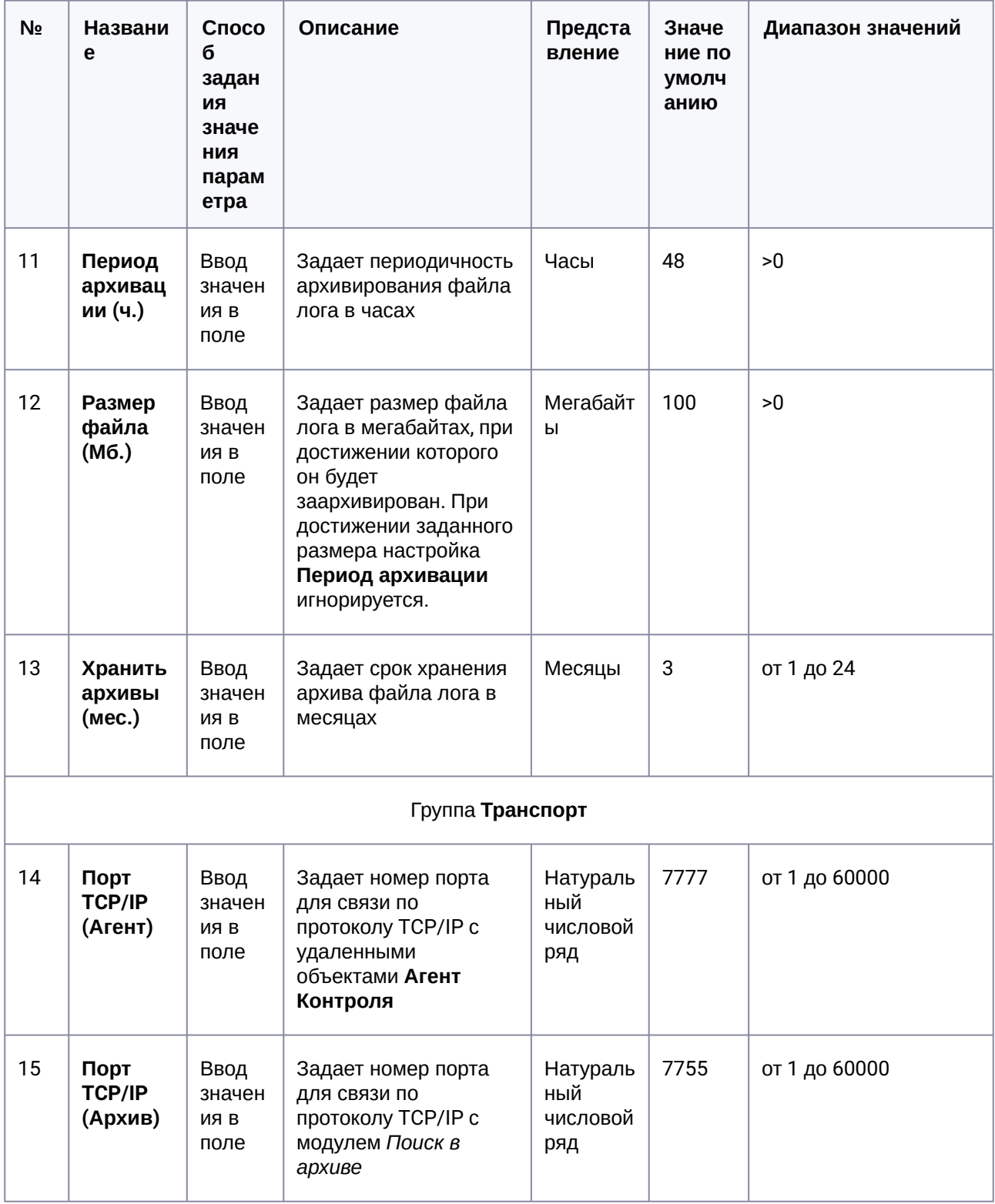

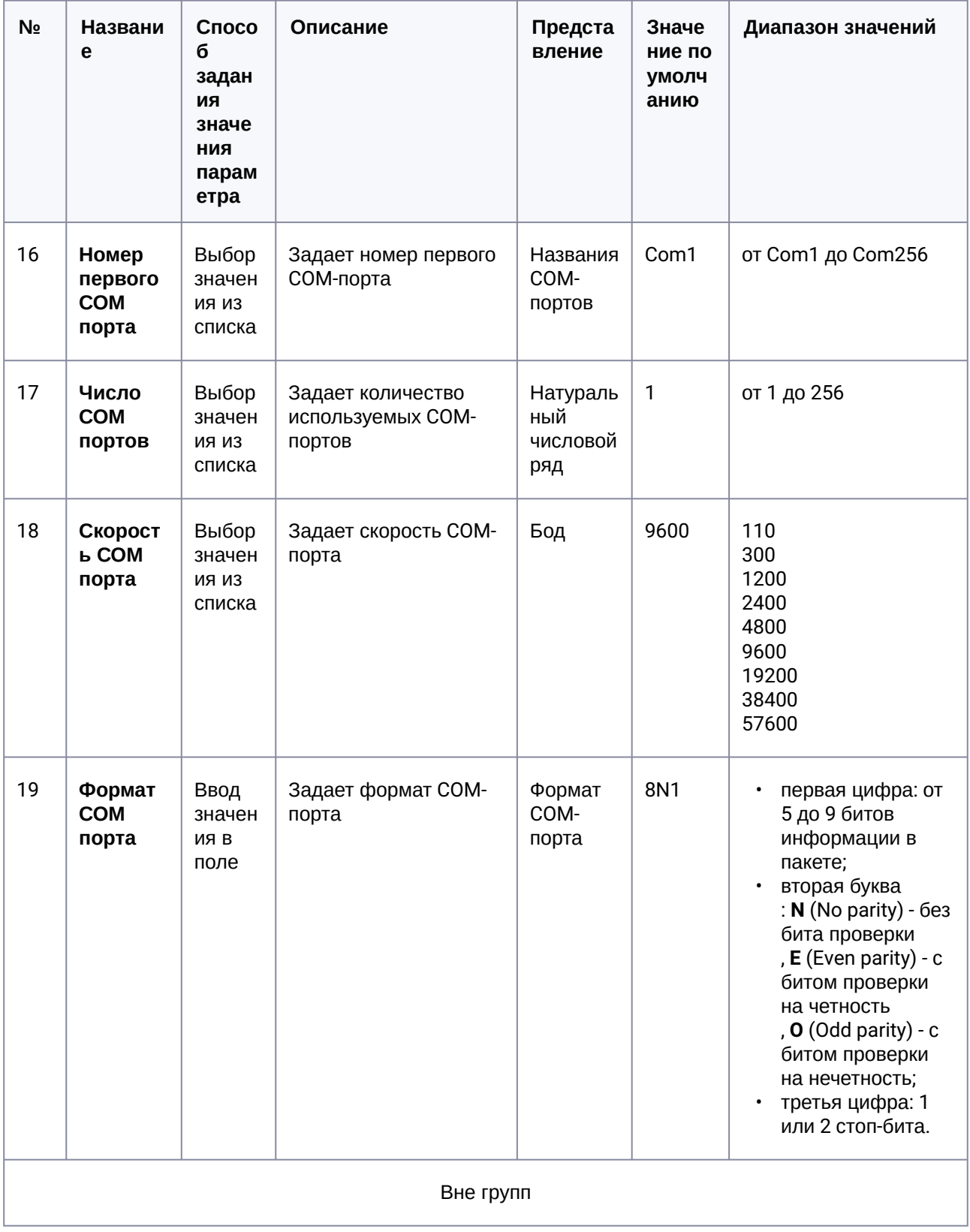

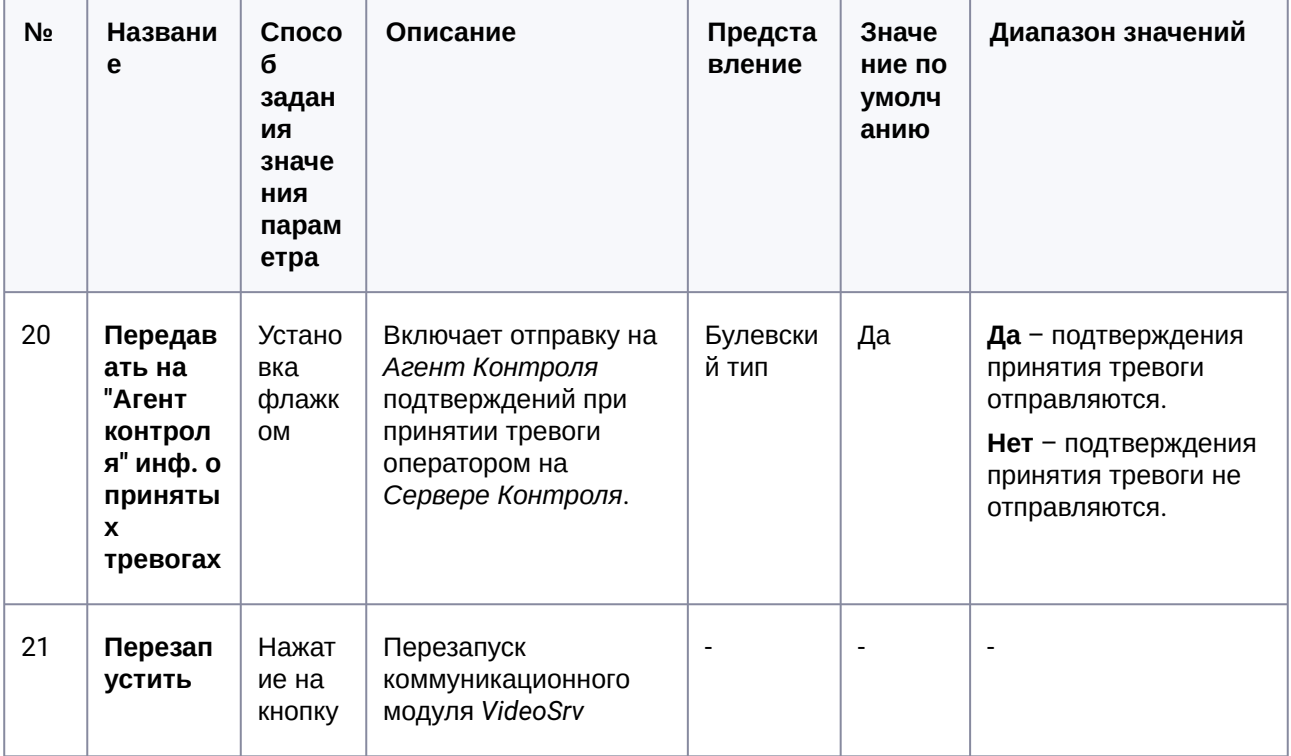

# 15.4 Панель настройки объекта Центральный Сервер Контроля

Панель настройки объекта Центральный Сервер Контроля представлена на рисунке.

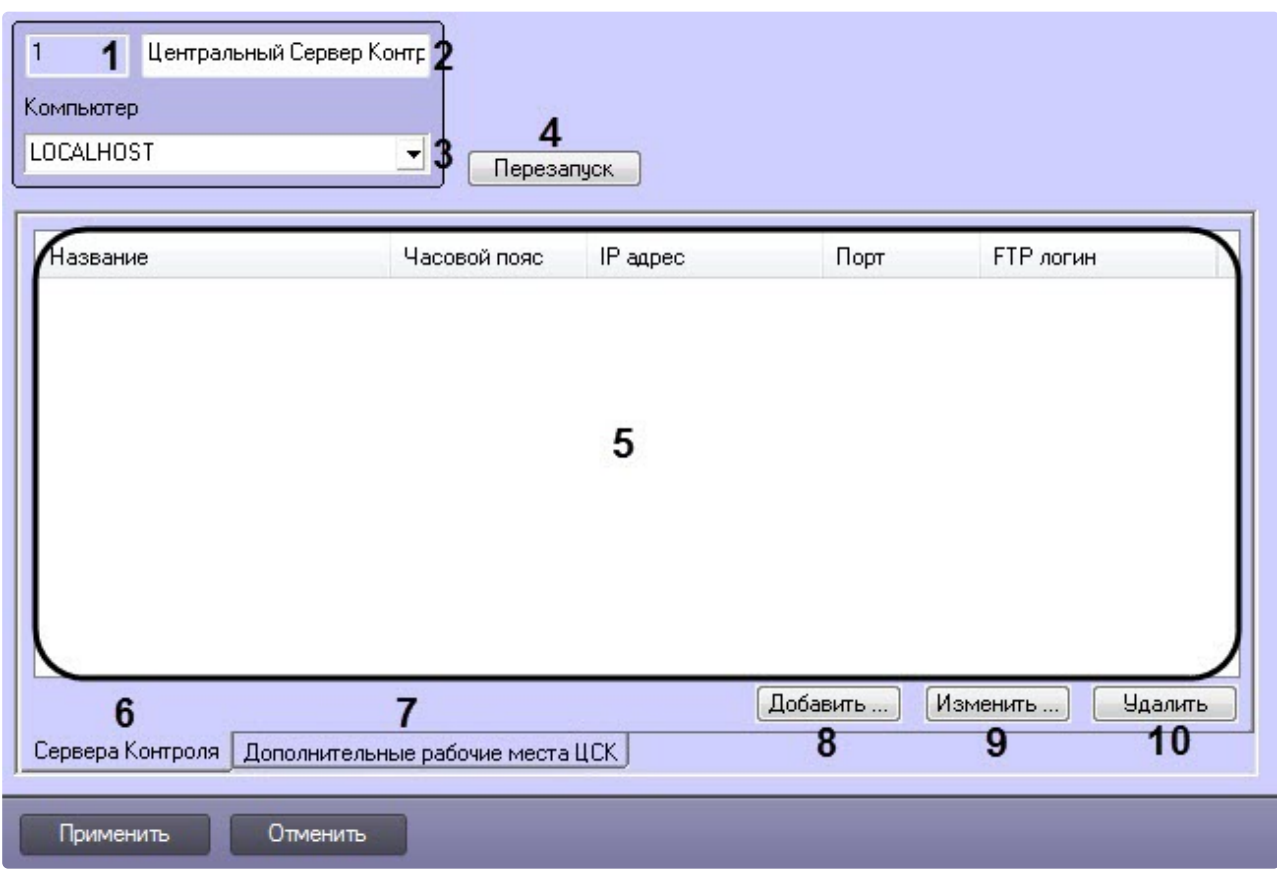

Описание элементов панели настройки объекта Центральный Сервер Контроля приведено в таблице.

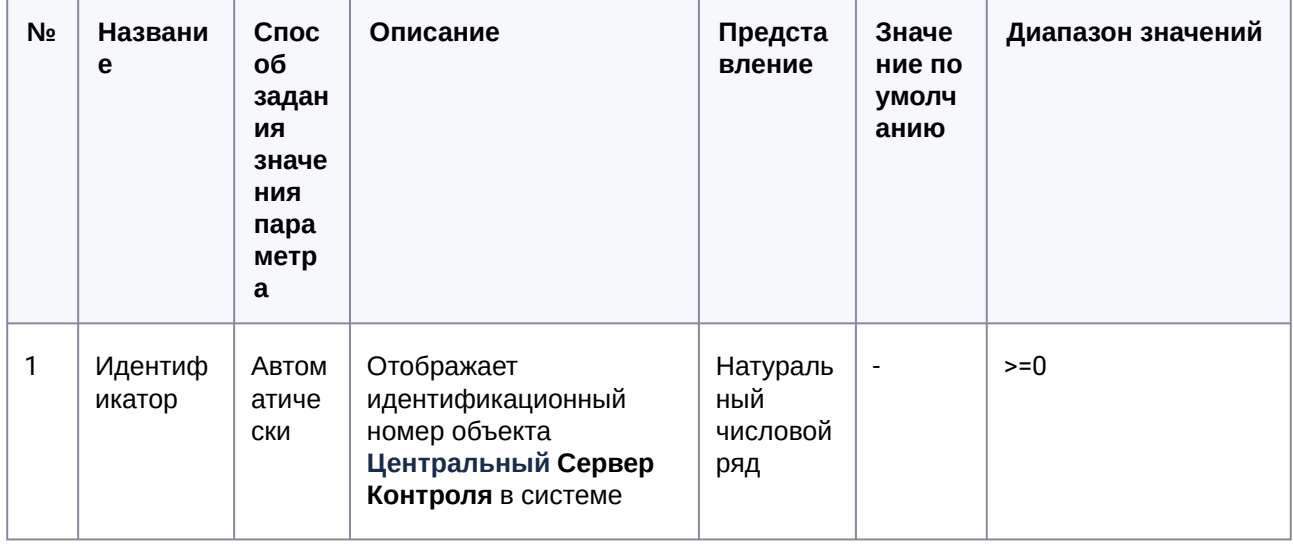

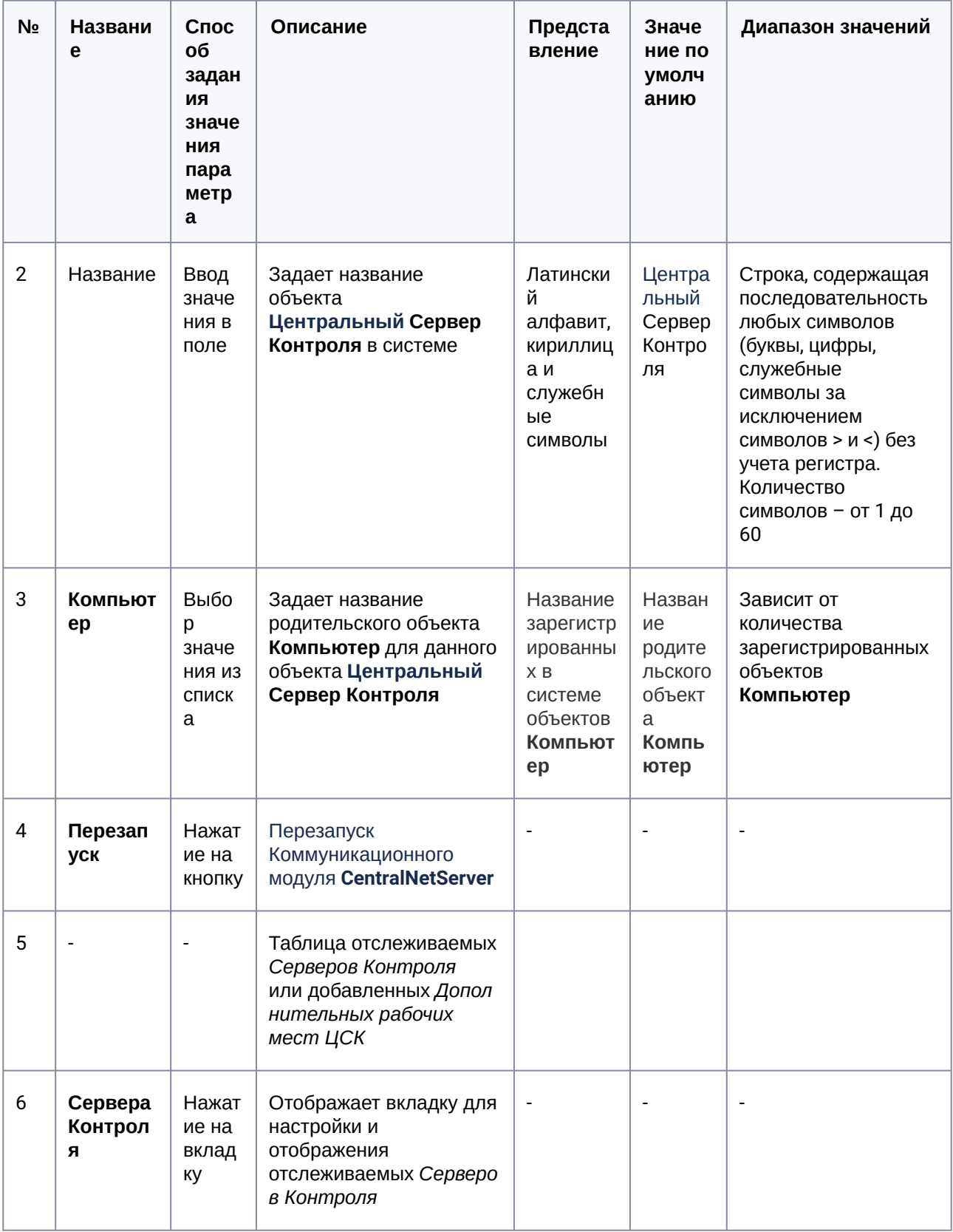

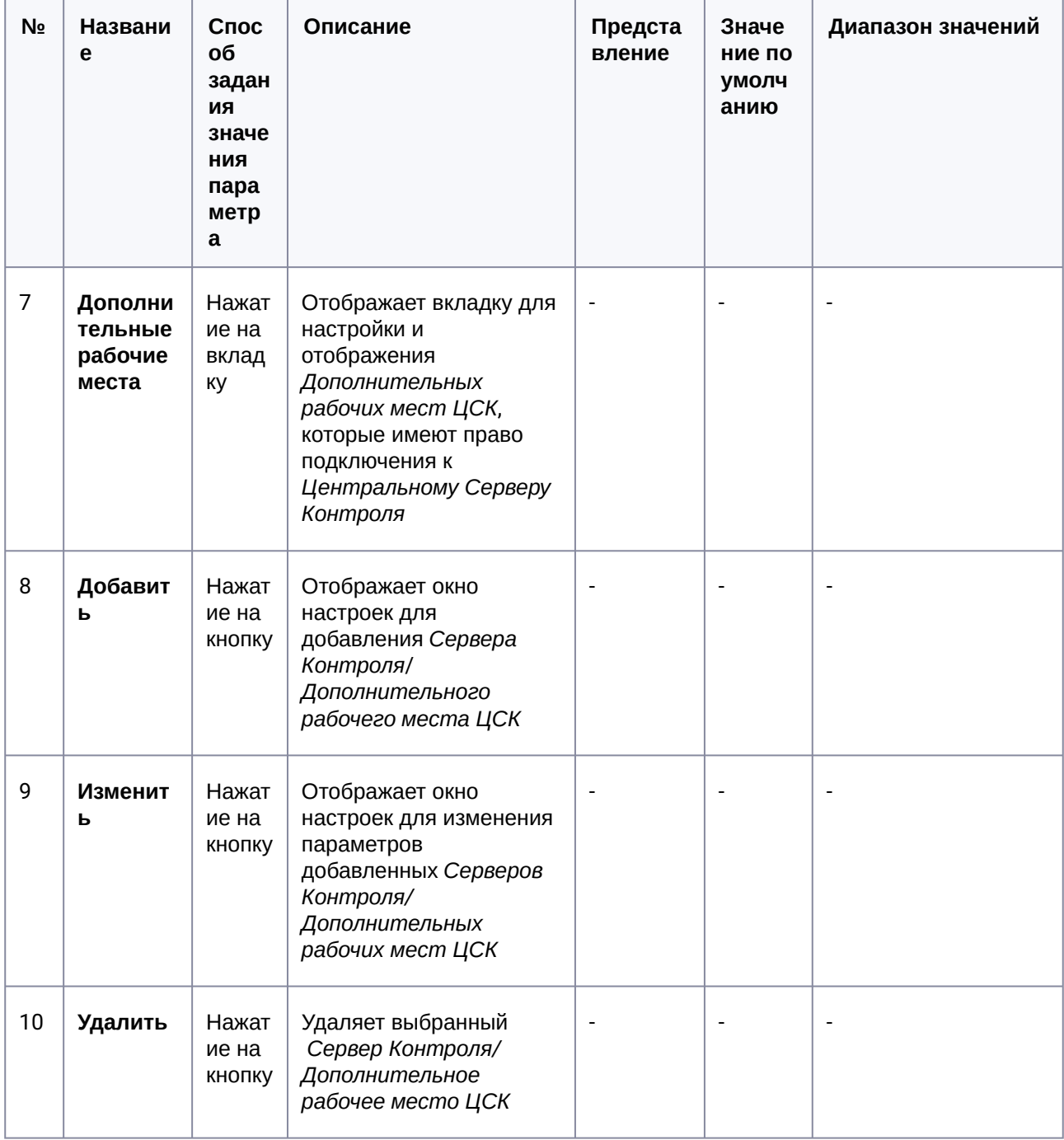

# 15.5 Панель настройки интерфейсного объекта Мониторинг

Панель настройки интерфейсного объекта **Мониторинг** представлена на рисунке.

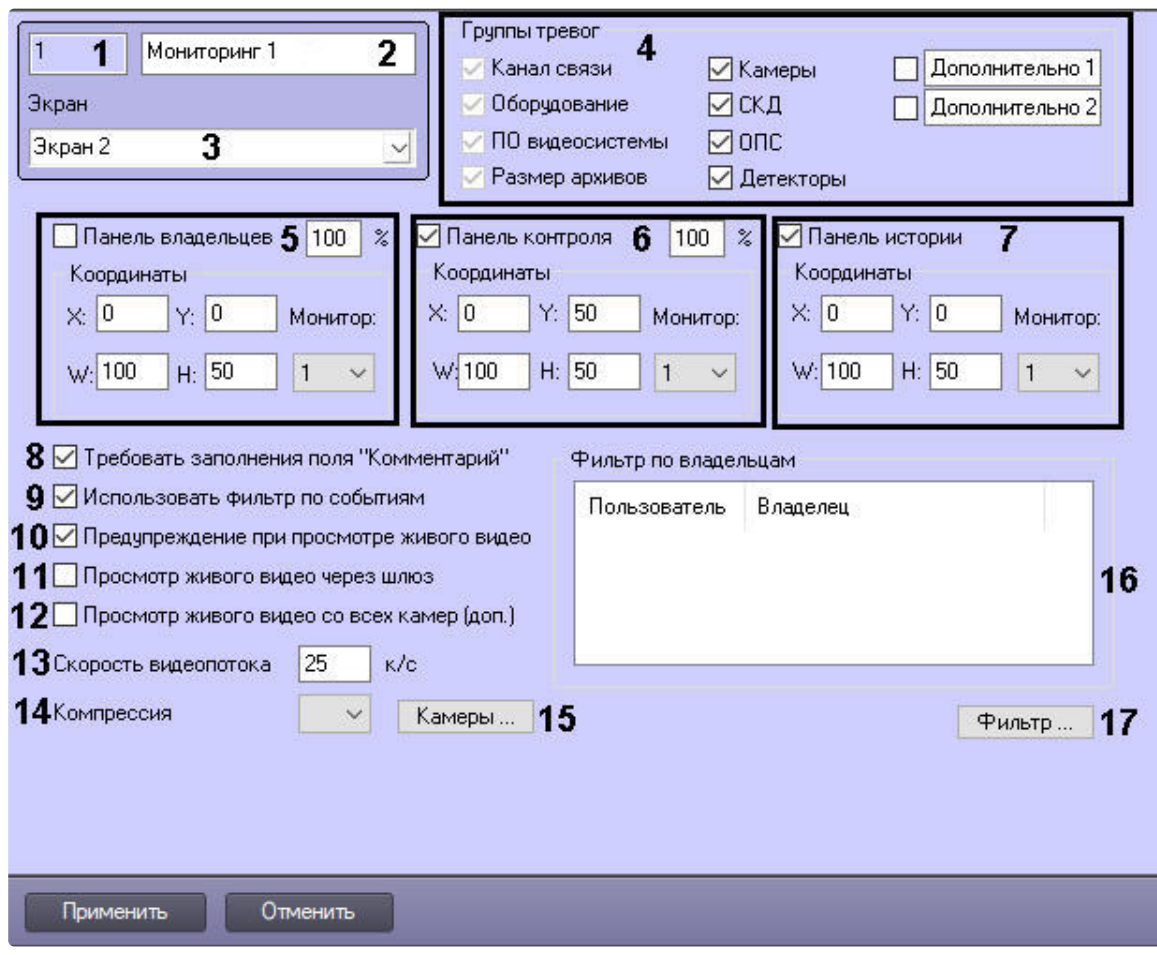

Описание элементов панели настройки объекта **Мониторинг** приведено в таблице.

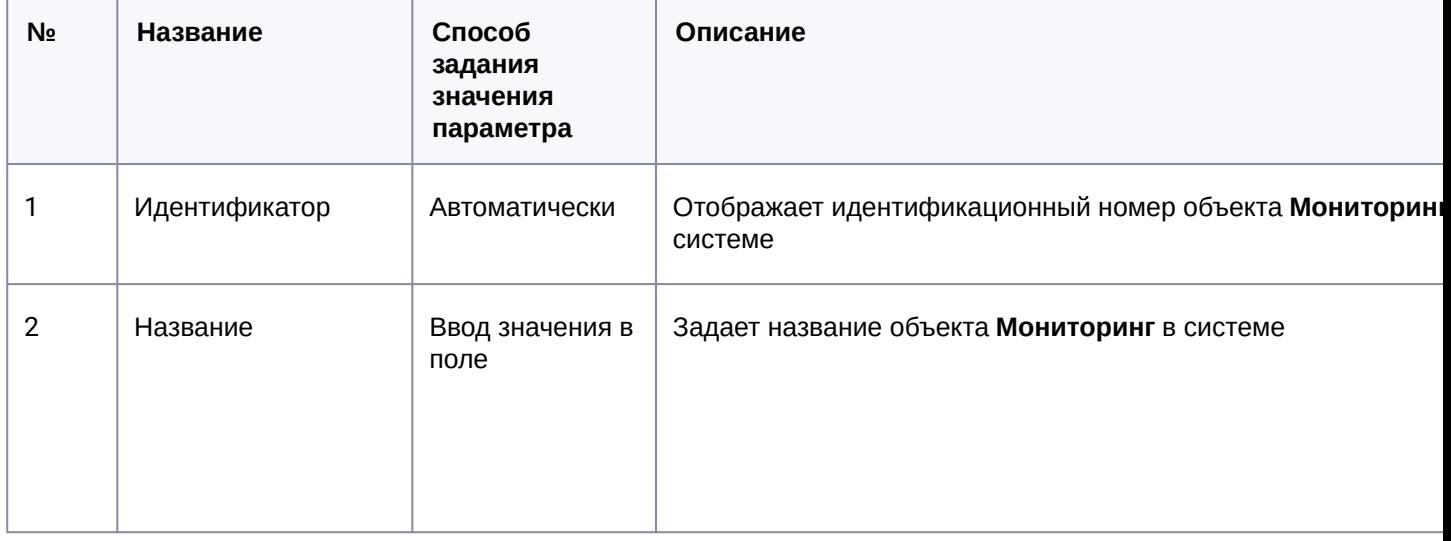

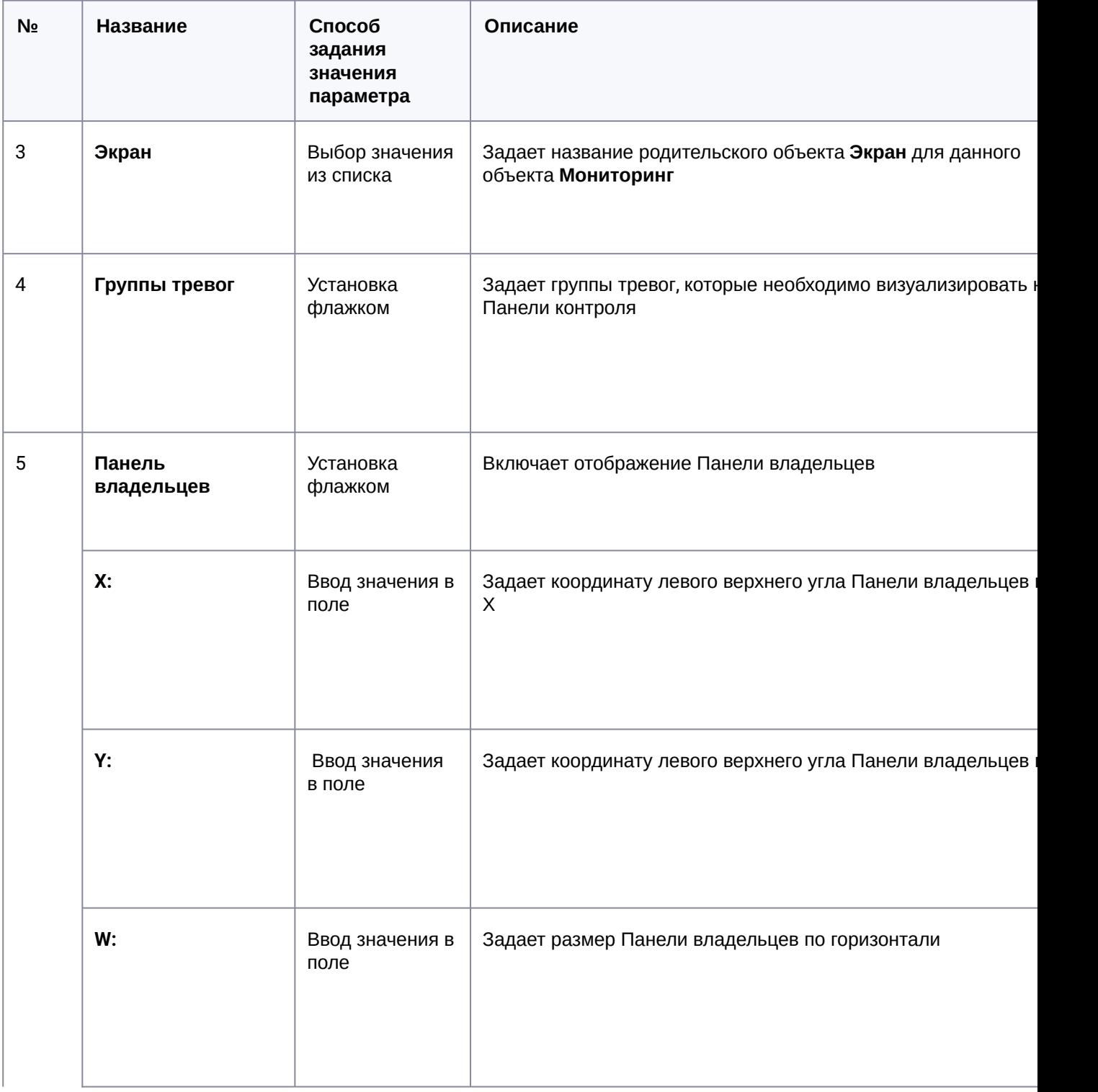

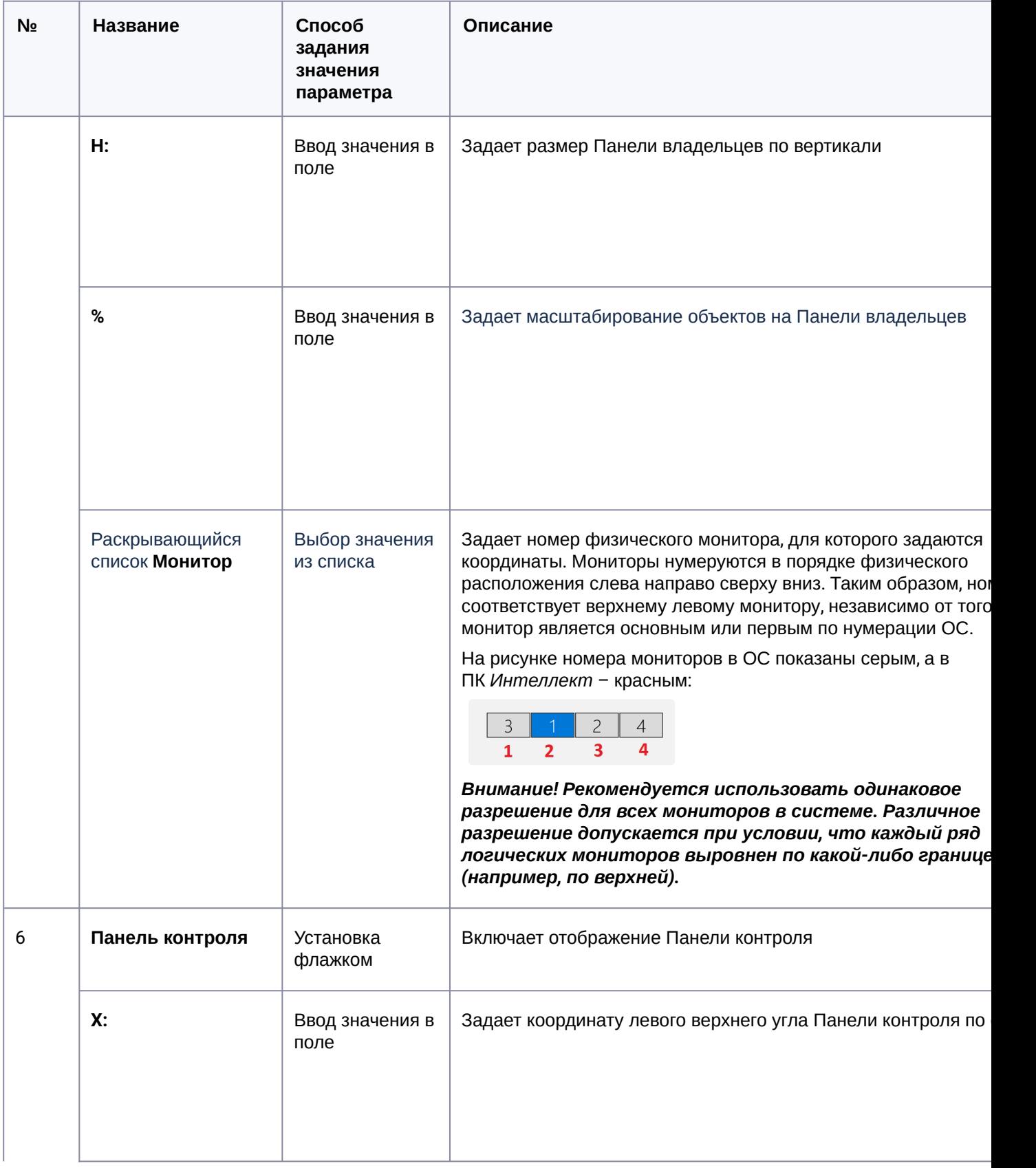

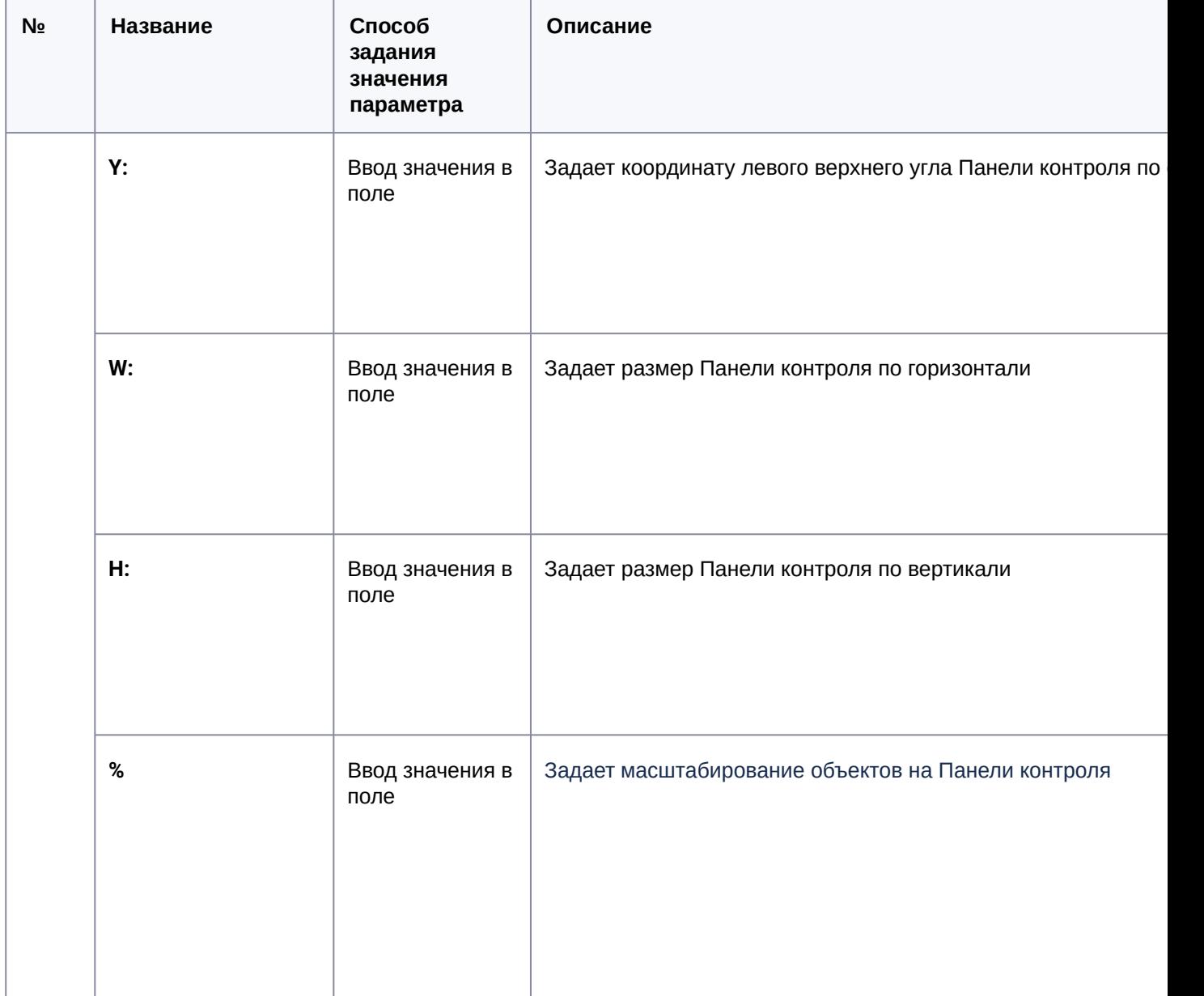

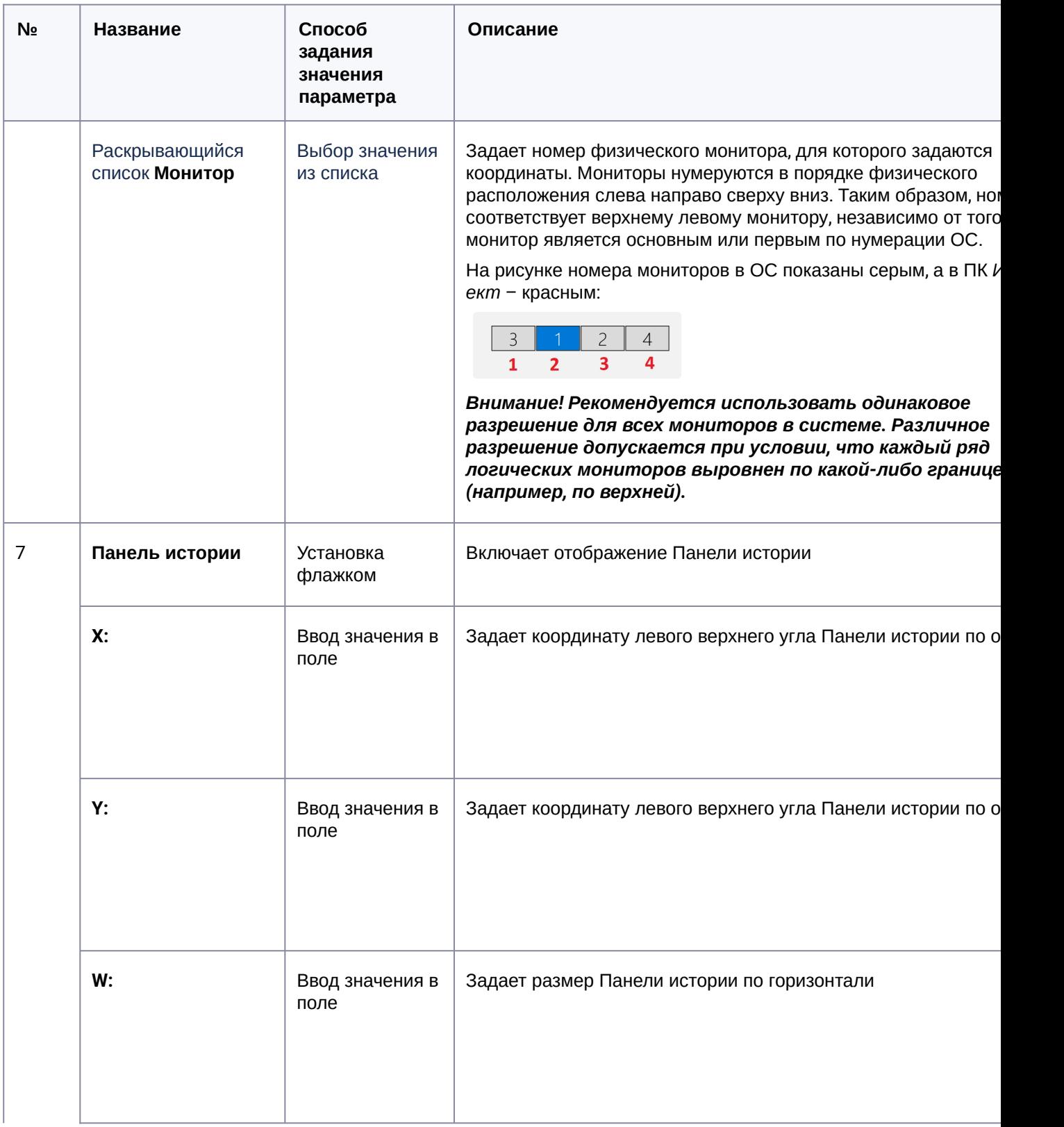

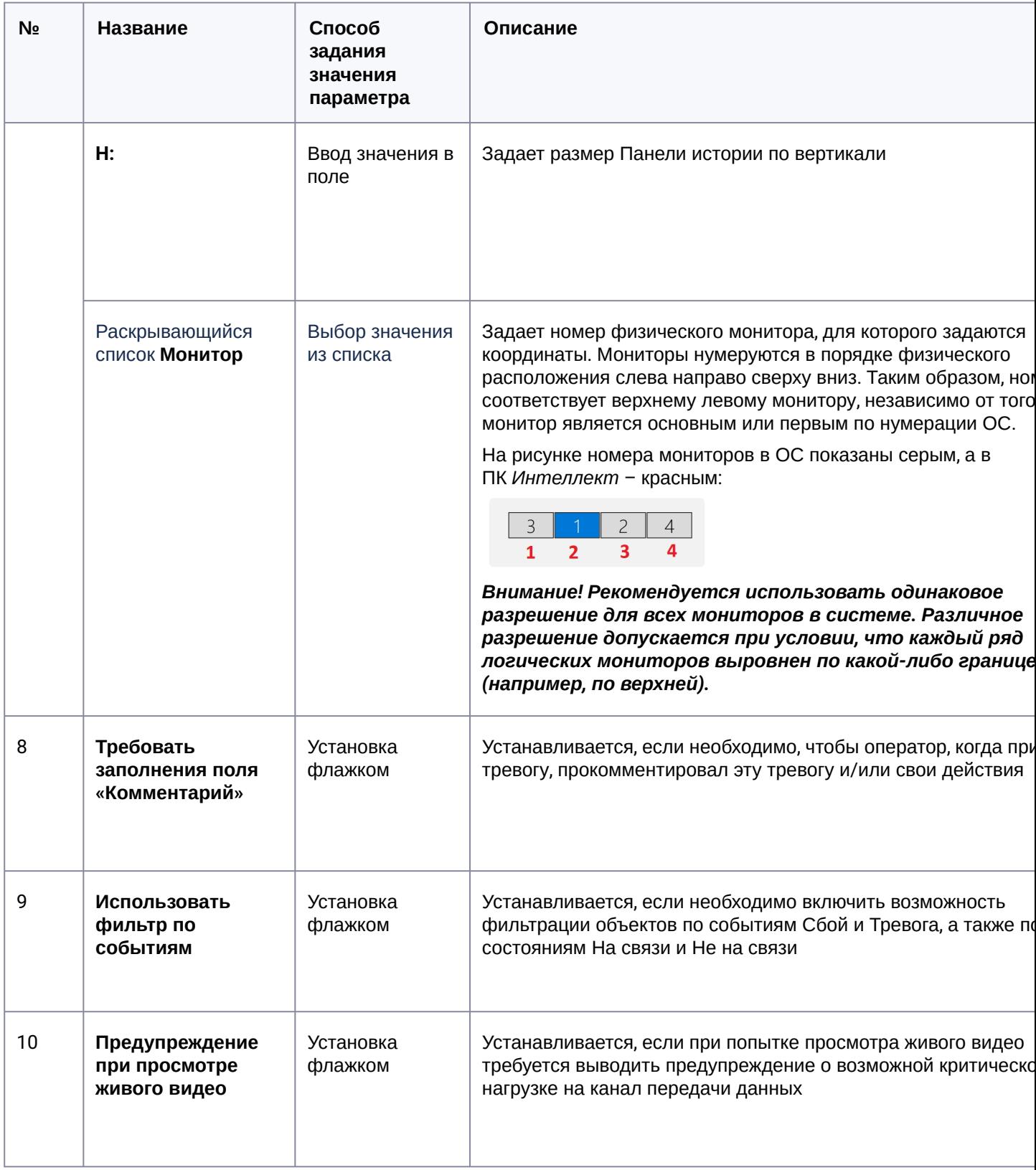

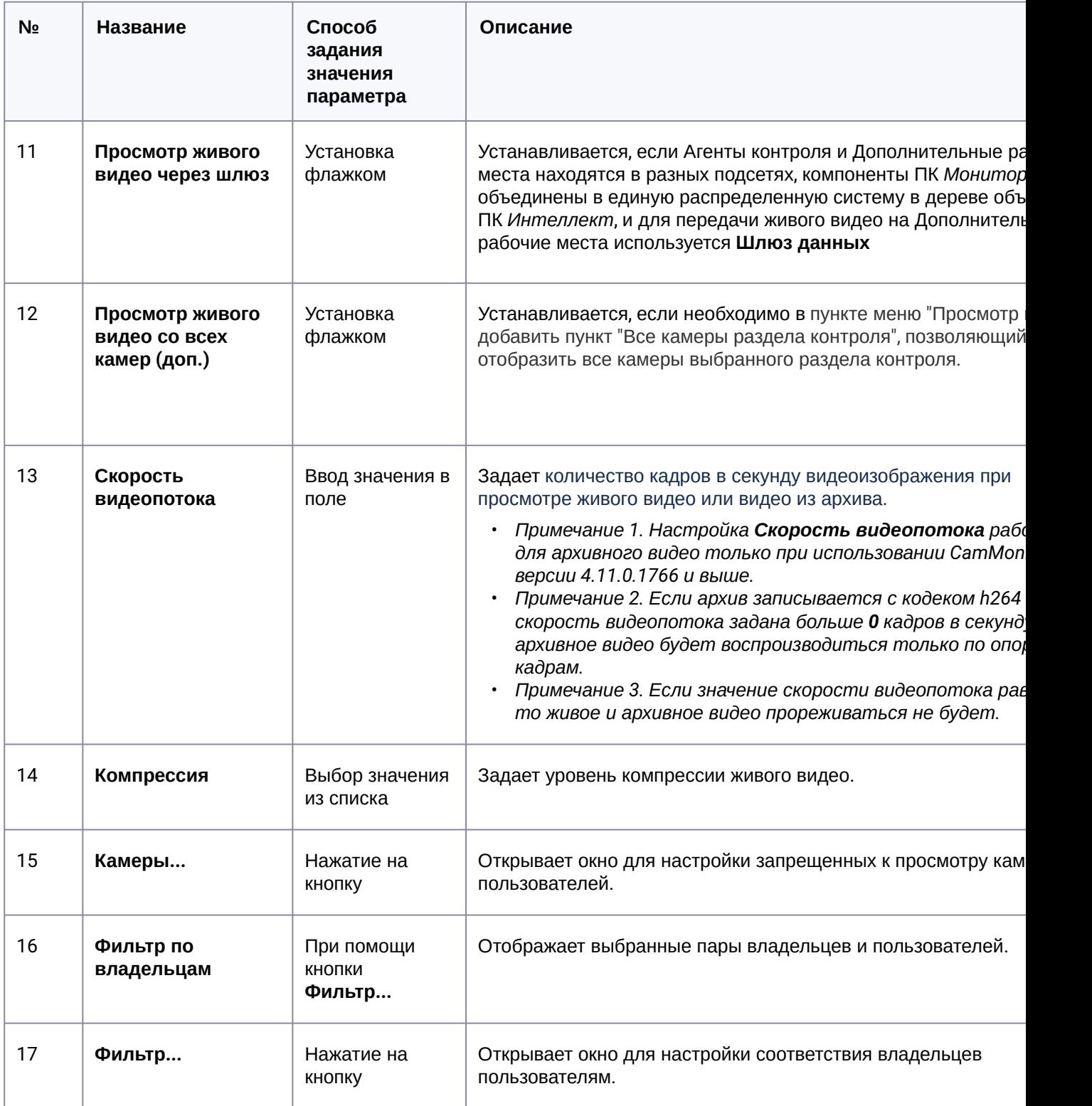

### 15.6 Панель настройки интерфейсного объекта Поиск в архиве

Панель настройки интерфейсного объекта Поиск в архиве представлена на рисунке.

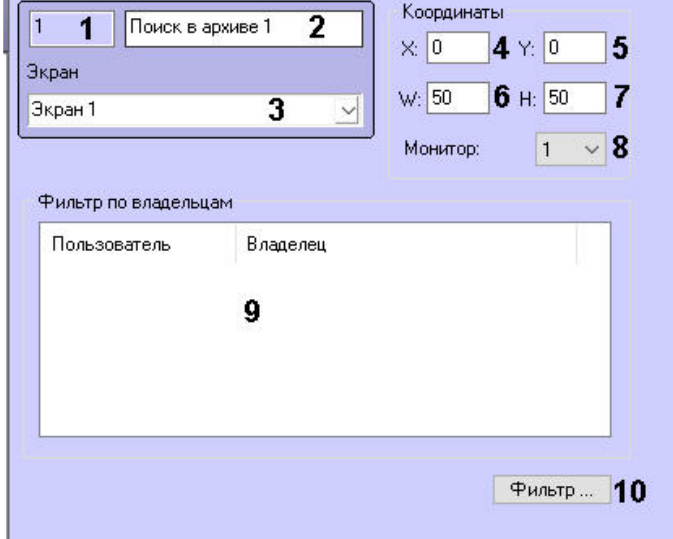

Описание элементов панели настройки объекта Поиск в архиве приведено в таблице.

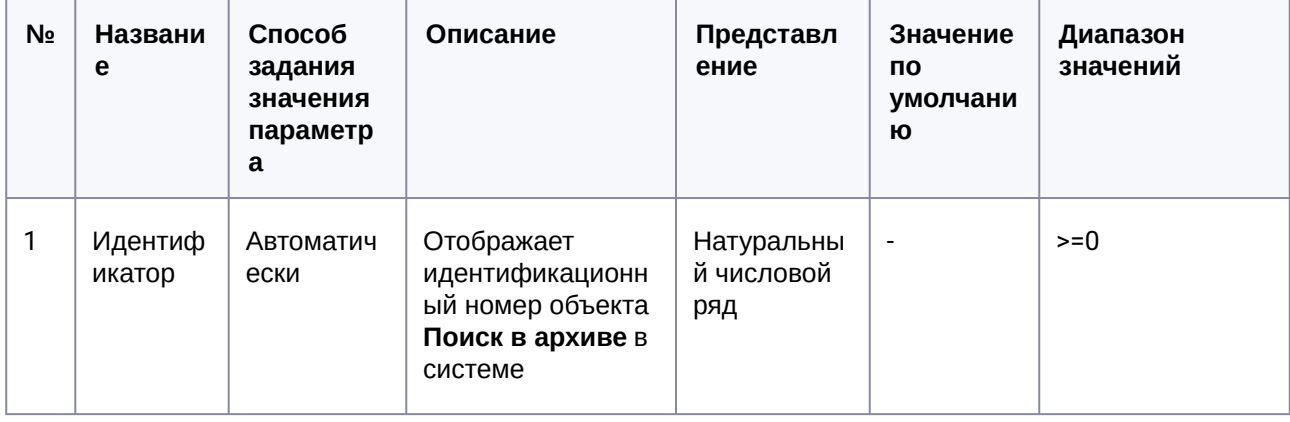

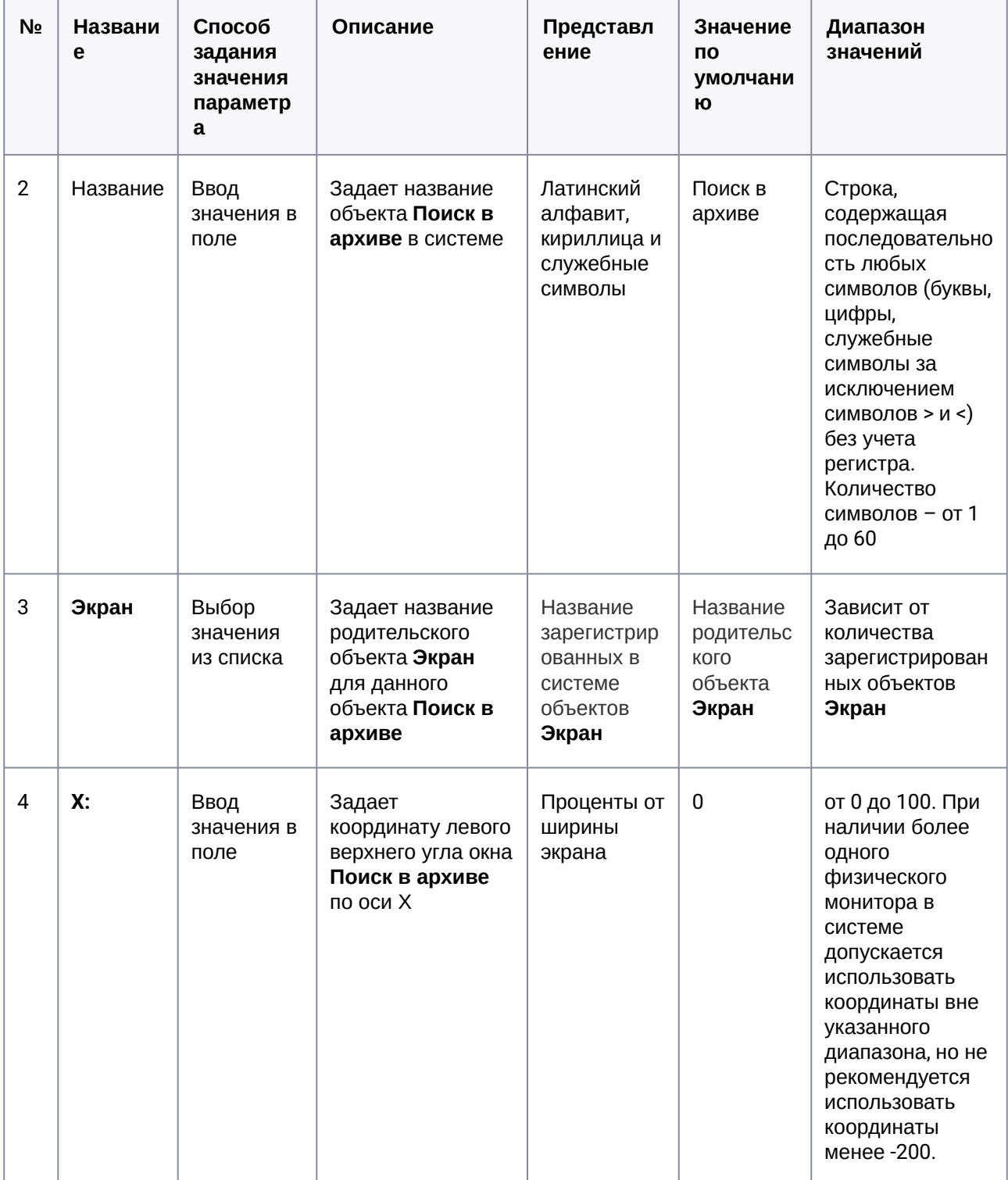

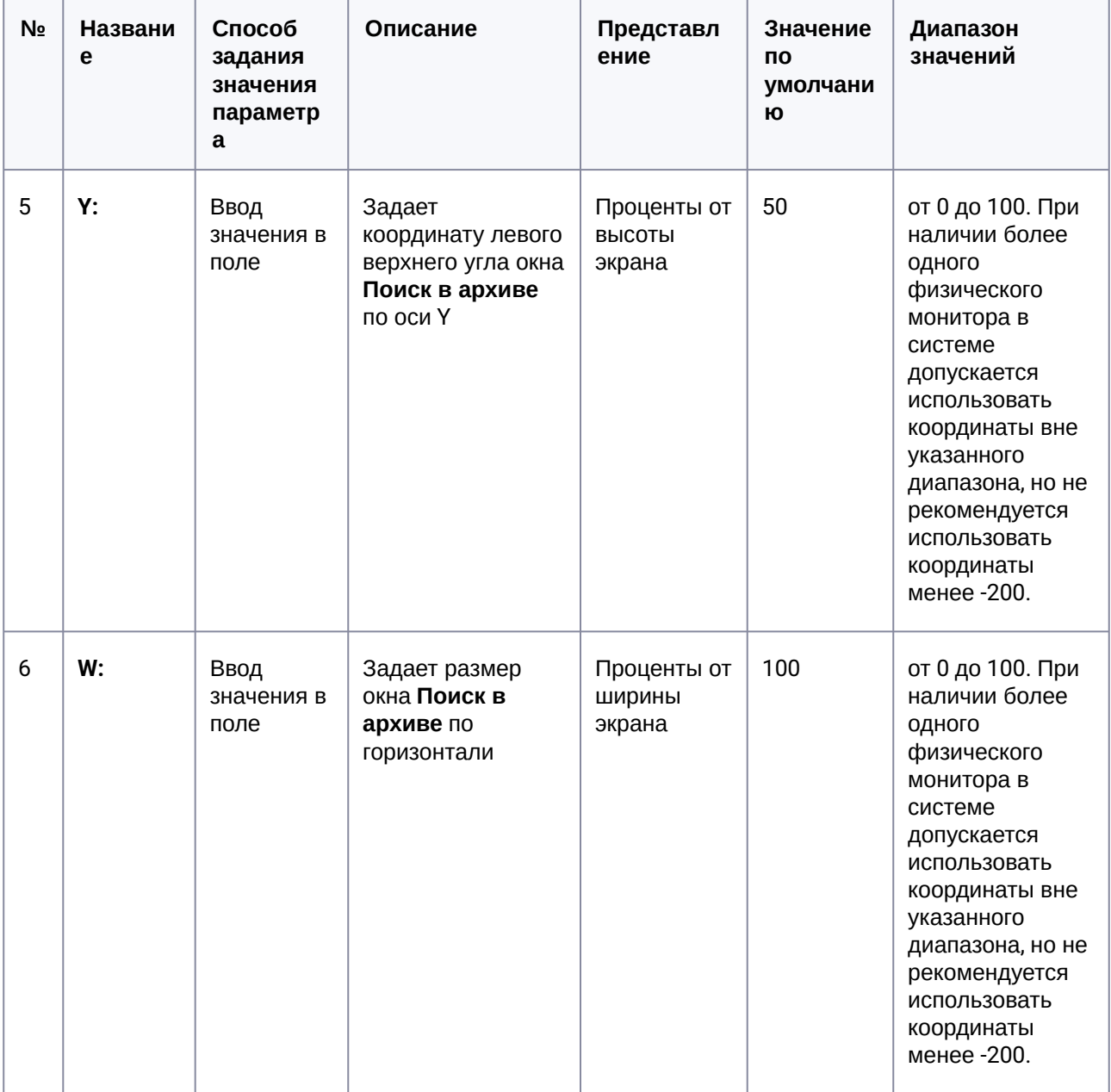

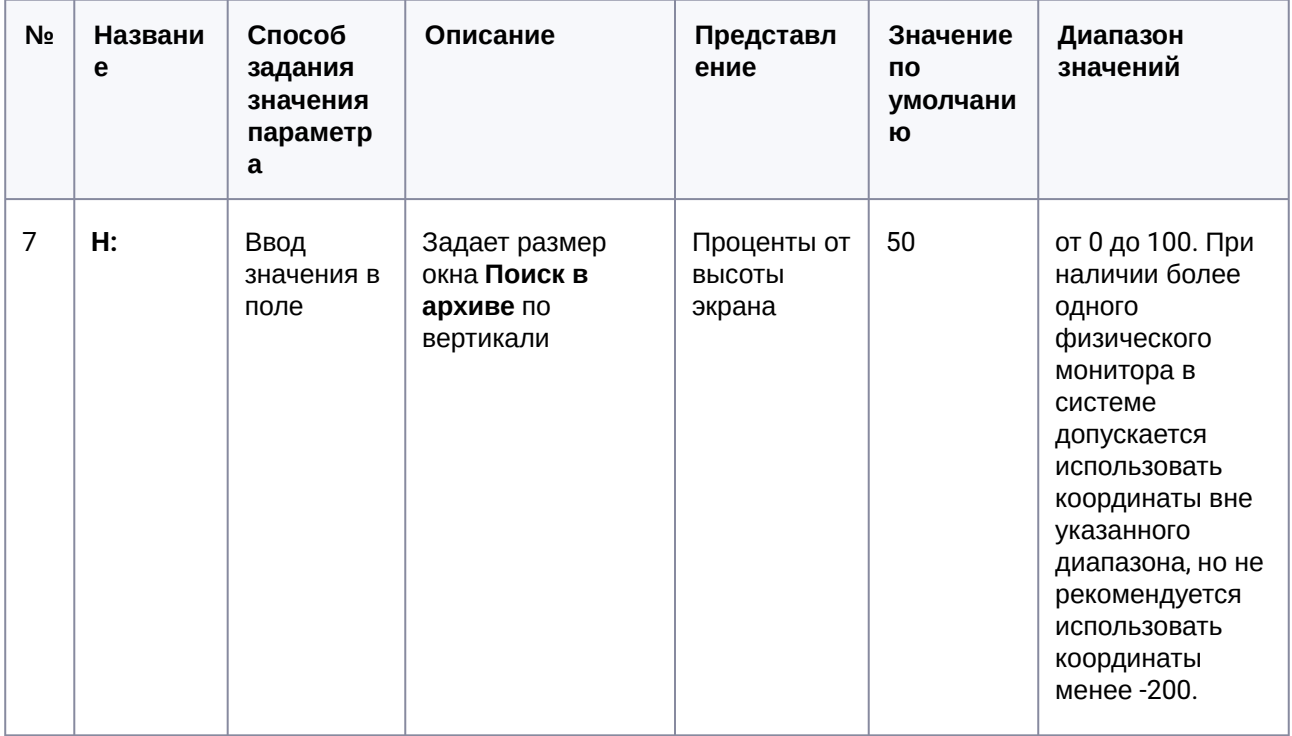

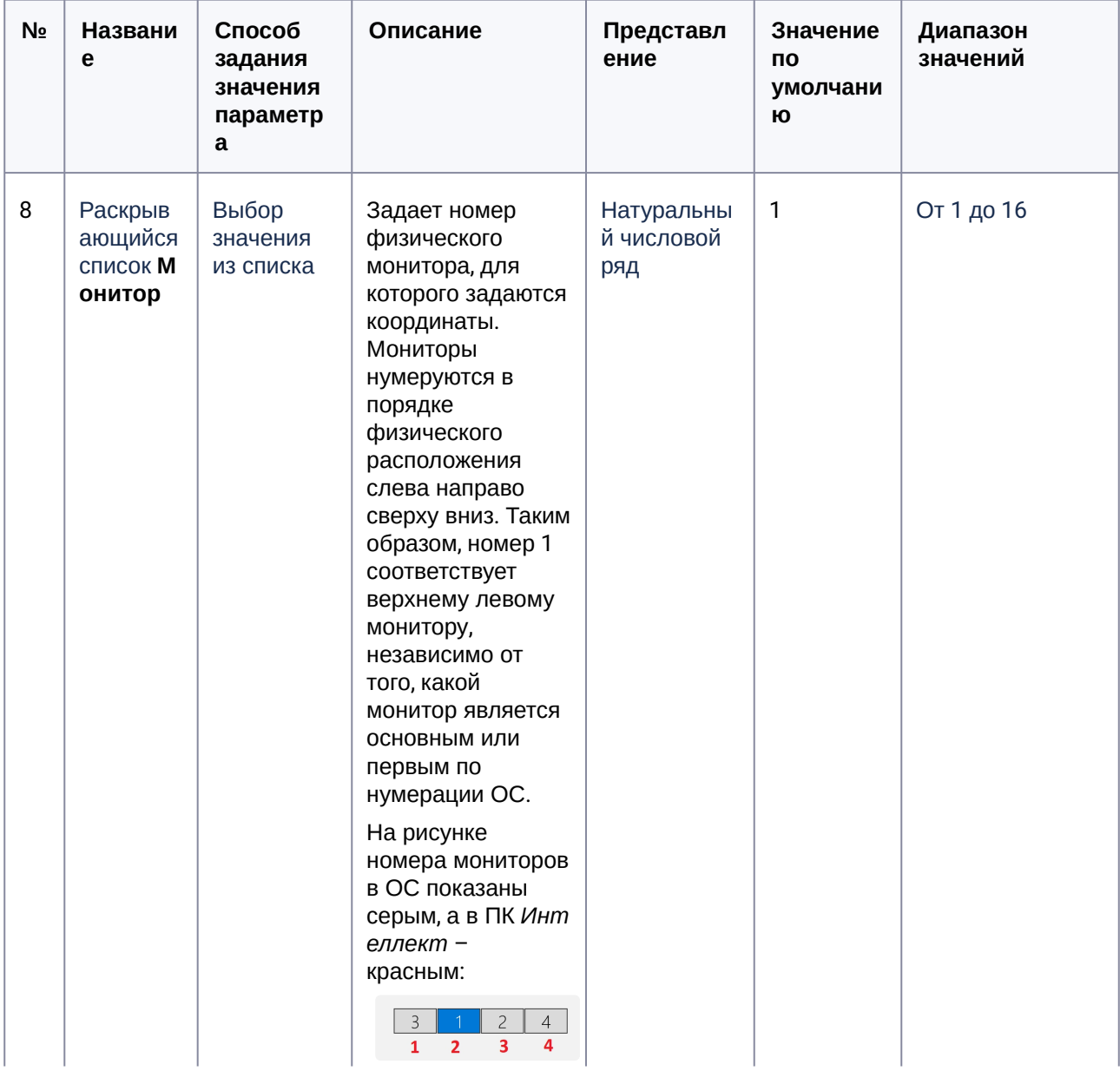
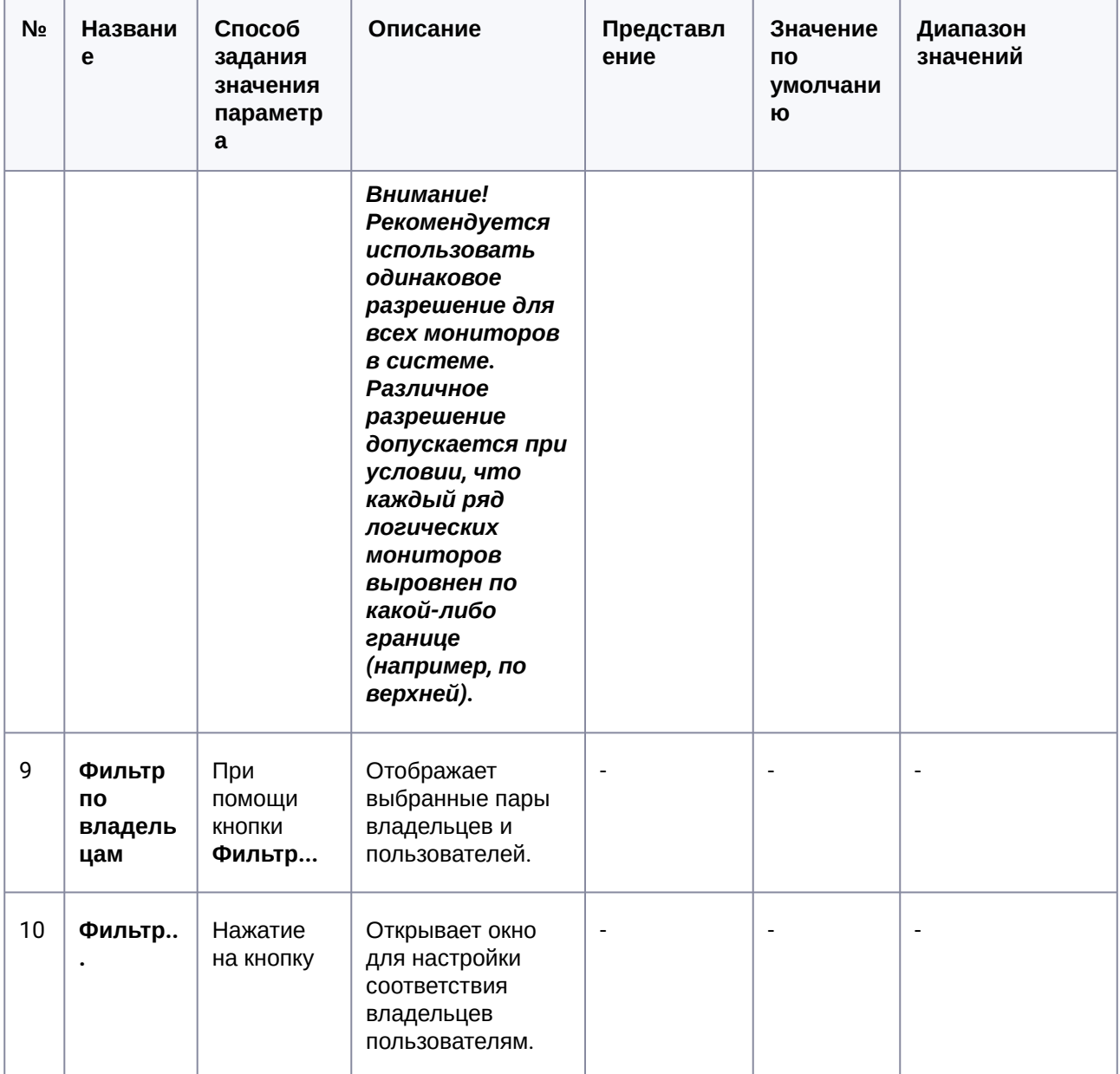

## 15.7 Панель настройки интерфейсного объекта Отчеты для Мониторинга

Панель настройки интерфейсного объекта Отчеты для Мониторинга представлена на рисунке.

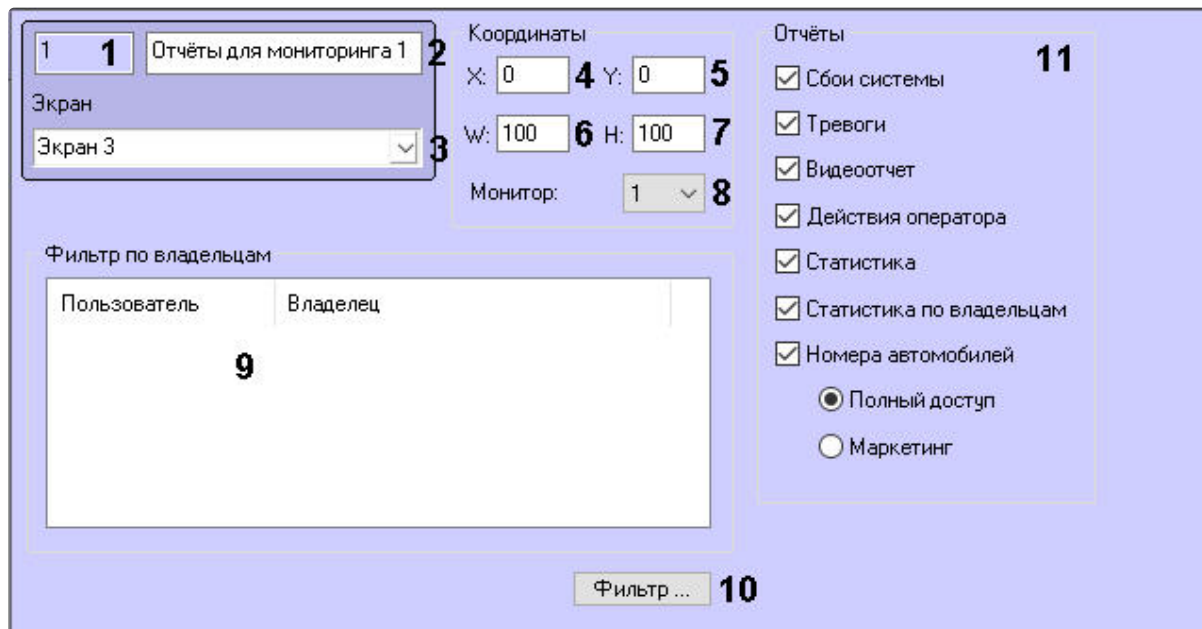

Описание элементов панели настройки объекта Отчеты для Мониторинга приведено в таблице.

| N <sub>2</sub> | Назван<br>ие      | Способ<br>задания<br>значения<br>параметр<br>a | Описание                                                                                       | Представл<br>ение               | Значение по<br>умолчанию | Диапазон<br>значений |
|----------------|-------------------|------------------------------------------------|------------------------------------------------------------------------------------------------|---------------------------------|--------------------------|----------------------|
|                | Идентиф<br>икатор | Автоматич<br>ески                              | Отображает<br>идентификацион<br>ный номер<br>объекта Отчеты<br>для<br>Мониторинга в<br>системе | Натуральны<br>й числовой<br>ряд | $\overline{\phantom{a}}$ | $>=0$                |

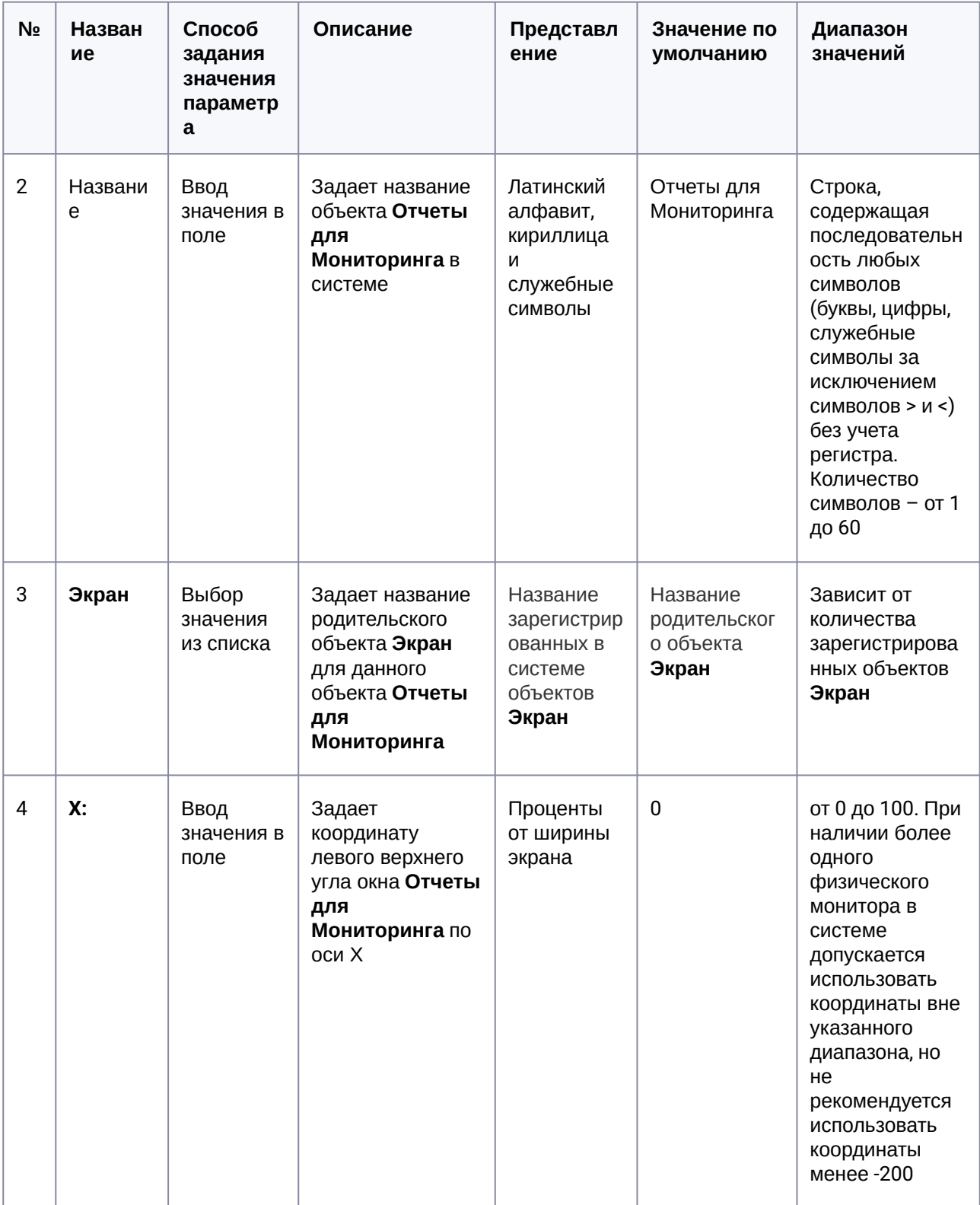

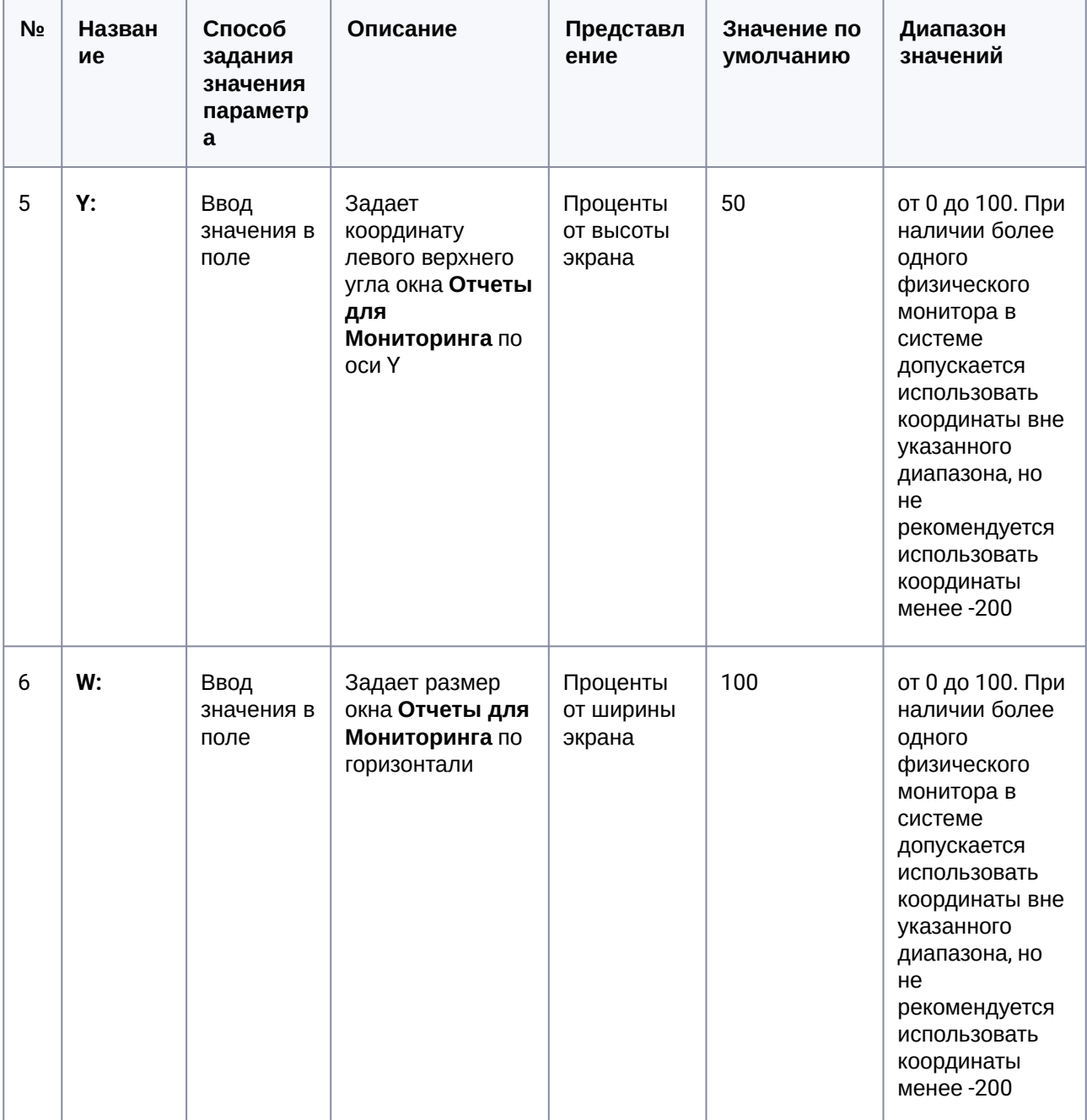

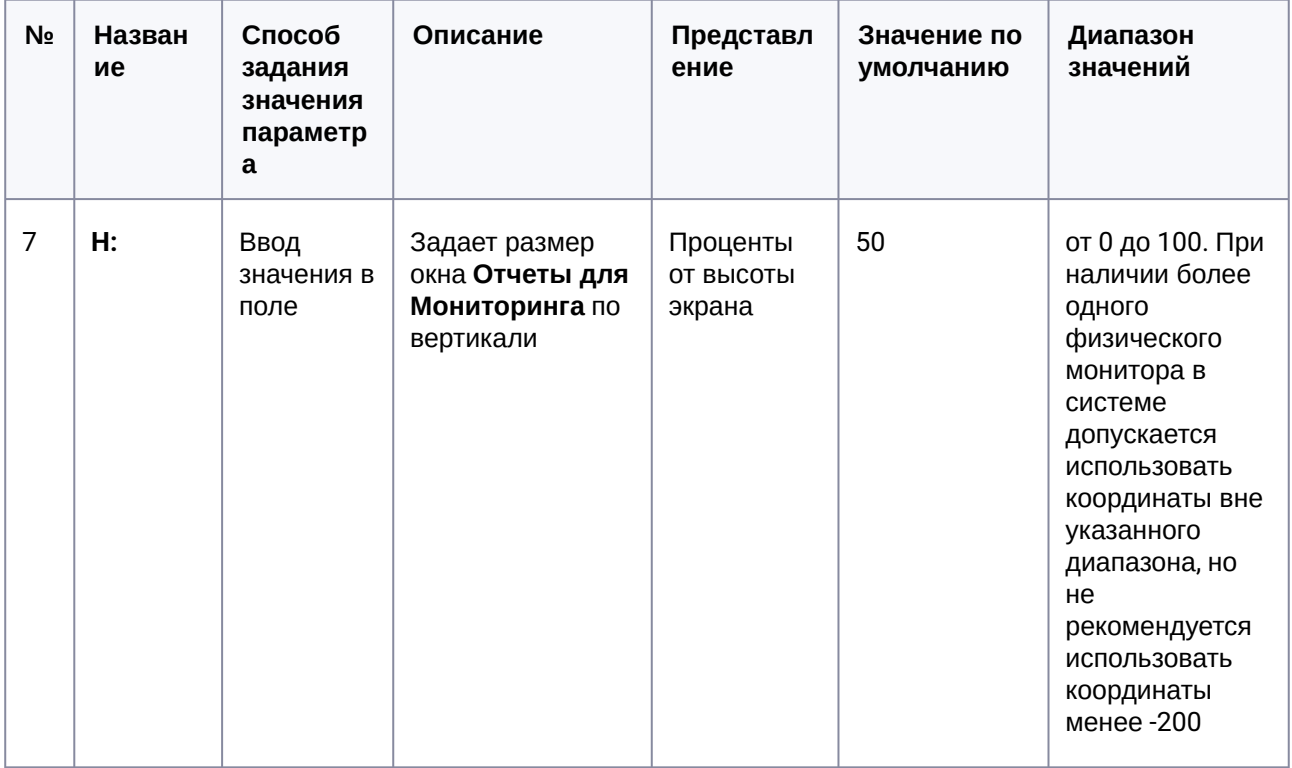

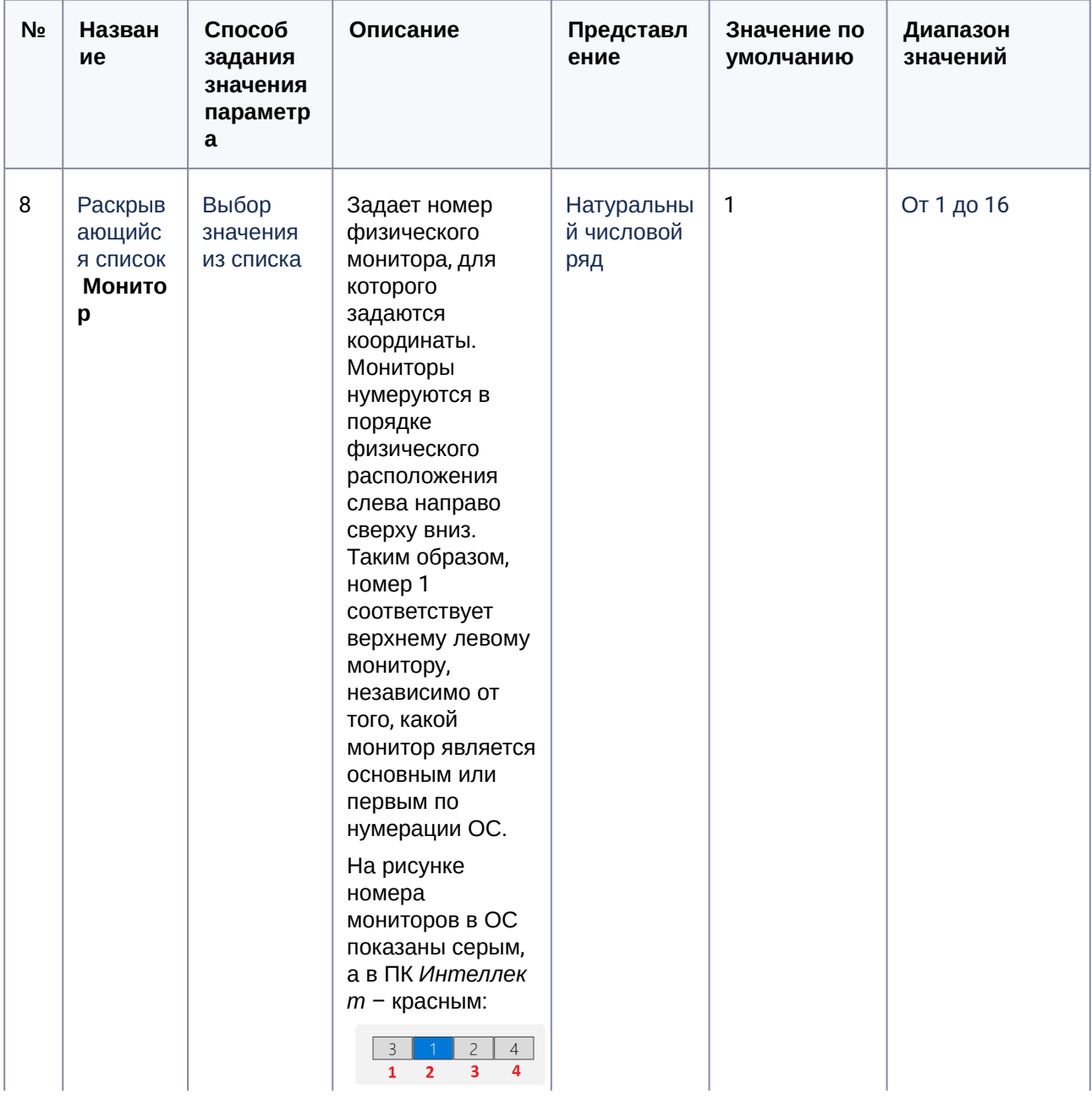

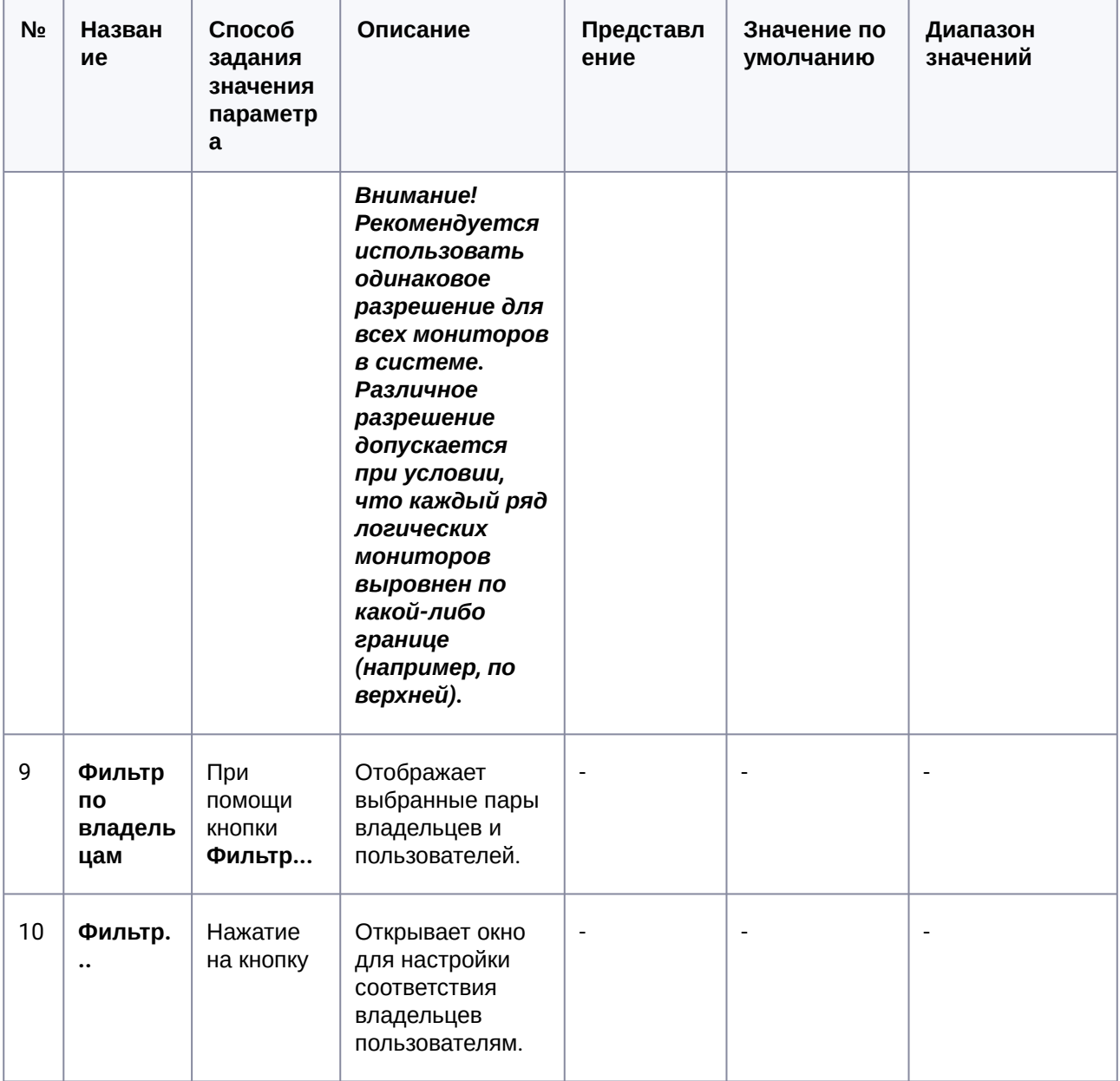

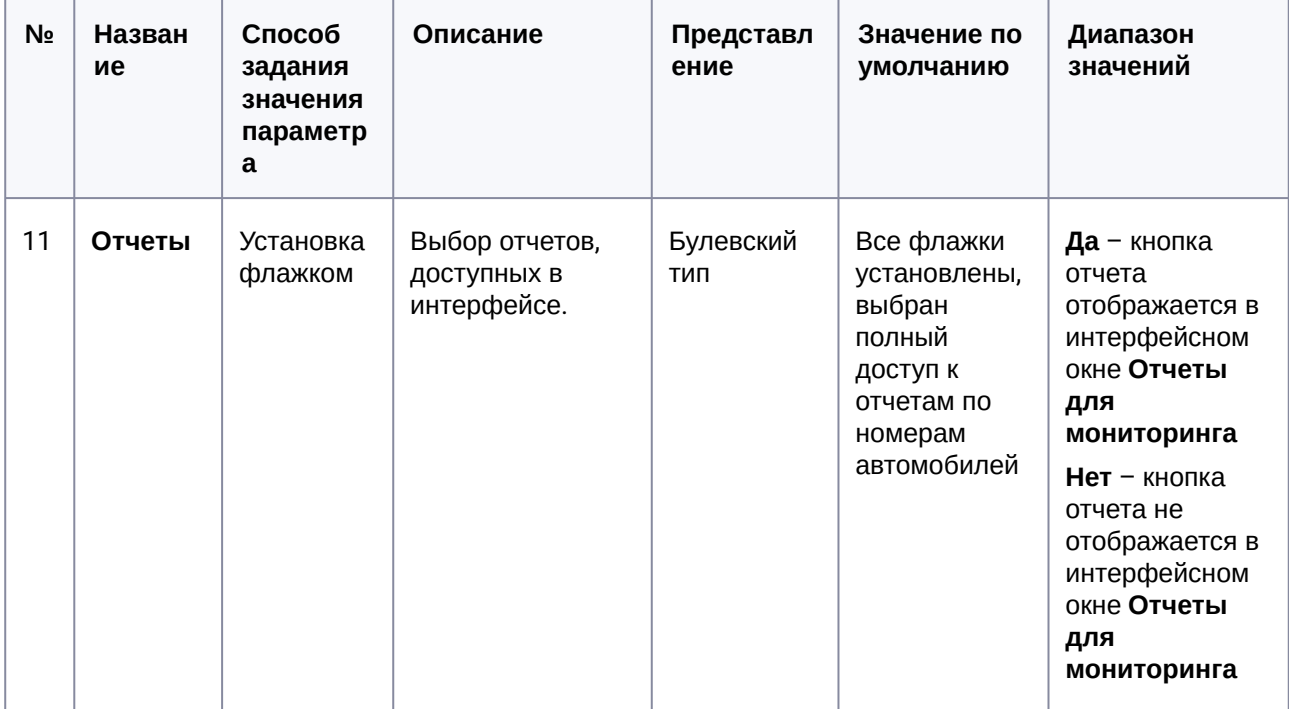

# 16 Приложение 2. Примеры скриптов

## 16.1 Пример скрипта для обработки команды с Сервера контроля на Агенте контроля

В ПК *Мониторинг* имеется возможность настроить отправку произвольной команды оператором *Сервера контроля* на *Агент контроля*. Настройка команд на стороне *Сервера контроля* описана в документе [Руководство Оператора](https://docs.itvgroup.ru/confluence/pages/viewpage.action?pageId=298325522), раздел [Выполнение произвольной команды на Агенте Контроля](https://docs.itvgroup.ru/confluence/pages/viewpage.action?pageId=298325663)  оператором Сервера Контроля.

На стороне *Агента контроля* должен быть создан скрипт для обработки получаемых команд.

**Пример.** На Сервере контроля созданы дополнительные пункты меню "Поставить Камеру 1 на охрану" и "Снять камеру 1 с охраны", отправляющие на *Агент контроля* команду с параметром 1 и 2 соответственно.

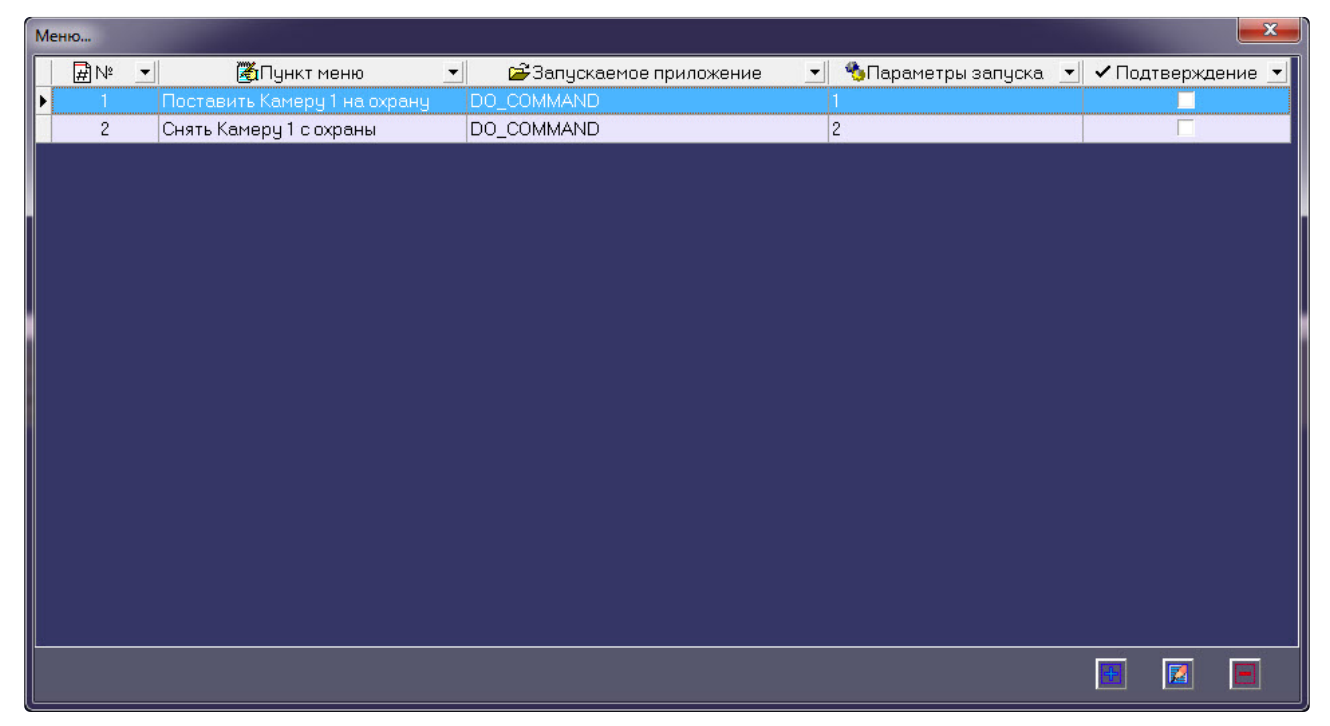

Ниже приведен пример программы на встроенном языке программирования ПК *Интеллект* для обработки получаемой команды:

```
OnEvent("VIDEOSRV_C_DVC","1","DO_COMMAND")
{
     if (strequal(param0,"1"))
     {
         DoReact("CAM","1","ARM");
```

```
 }
     if (strequal(param0,"2"))
     {
          DoReact("CAM","1","DISARM");
     }
}
```
#### 16.2 Пример скрипта для приостановки записи по камере

Если при срабатывании датчика (объект **Луч**) необходимо к тревожному сообщению прикрепить jpegкадр или видеофрагмент, следует помнить, что это осуществимо только после того, как текущий файл архива будет записан на диск. Чтобы сократить время ожидания (параметр **Задержка (сек.)**, см. раздел [Настройка датчиков](#page-62-0)) и обеспечить гарантированную запись по камере, можно на вкладке **Программирование** в ПК *Интеллект* создать объект **Программа**.

Данные программы написаны для камеры с идентификатором, равным 1, и для объекта **Луч** с идентификатором, также равным 1. Благодаря данным программам значение параметра **Задержка** можно установить равным 7 секундам.

#### **Внимание!**  $\blacktriangle$

Для получения нескольких видеофрагментов в скрипте может быть указано несколько повторяющихся команд "REC" и "REC\_STOP". Если используется откат "rollback" и время предзаписи в настройках объекта **Камера** больше или равно, чем время между последующими командами "REC\_STOP" и "REC", то данный видеофрагмент будет объединен со следующим видеофрагментом.

Вариант 1. Камера снята с охраны:

```
OnEvent("GRAY","1","ALARM")
{
\sqrt{ } if( !CheckState("CAM","1","DETACHED") )
     {
         DoReact("CAM","1","REC","rollback<1>");
        Wait(5):
         DoReact("CAM","1","REC_STOP","priority<2>");
     }
]
}
OnEvent("GRAY","1","ALARM")
{
\GammaWait(2);
```

```
 DoReact("GRAY","1","CONFIRM");
    Wait(2);
     DoReact("GRAY","1","ARM");
]
}
```
Вариант 2. Камера на охране:

```
OnEvent("GRAY","1","ALARM")
{
\Gamma if( !CheckState("CAM","1","DETACHED") )
     {
         DoReact("CAM","1","DISARM");
        Sleep(50);
         DoReact("CAM","1","REC","rollback<1>");
        Wait(5);
         DoReact("CAM","1","REC_STOP","priority<2>");
        Sleep(2050); // Время предзаписи в настройке камеры = 2 сек.
         DoReact("CAM","1","ARM");
     }
]
}
OnEvent("GRAY","1","ALARM")
{
\GammaWait(2); DoReact("GRAY","1","CONFIRM");
    Wait(2);
     DoReact("GRAY","1","ARM");
]
}
```

```
Вариант 3. Режим постоянной записи:
```

```
OnEvent("GRAY","1","ALARM")
{
\Gamma if( !CheckState("CAM","1","DETACHED") )
     {
        Wait(5); // Определяет, через какое время необходимо приостановить запись, чтобы
получить требуемый ролик или необходимое число кадров
         DoReact("CAM","1","REC_STOP","priority<2>");
         Sleep(2050); // Время предзаписи в настройках объекта Камера = 2 сек.
         DoReact("CAM","1","REC","rollback<1>"); // Запустить запись с откатом в 2 сек (на 
время предзаписи). Таким образом данные в архиве не теряются
     }
]
}
```

```
OnEvent("GRAY","1","ALARM")
{
\sqrt{ }Wait(2); DoReact("GRAY","1","CONFIRM");
    Wait(2);
     DoReact("GRAY","1","ARM");
]
}
```
## 16.3 Пример скрипта для экспорта отфильтрованных данных Панели истории в файл формата .xls

Перед выполнением этой команды по необходимости следует применить фильтр в Панели истории. Это можно сделать в пользовательском интерфейсе (см. Пользовательский фильтр на панели истории) или с помощью скрипта (см. [Примеры скриптов для задания пользовательского филь](https://docs.itvgroup.ru/confluence/pages/viewpage.action?pageId=298325720)[тра на](#page-227-0)  панели истории)

Экспортировать отфильтрованные данные Панели истории в файл test.xls на диске C:

<span id="page-227-0"></span>DoReact("VIDEOSRV\_M","","EXPORT\_EXCEL","computer<NamePC>,file<c:\test.xls>");

#### 16.4 Примеры скриптов для задания пользовательского фильтра на панели истории

Изменение пользовательского фильтра на панели истории возможно при помощи скриптов и макрокоманд. Подробнее о данном фильтре и его настройке в интерфейсе пользователя см. [Пользовательский фильтр на панели истории](https://docs.itvgroup.ru/confluence/pages/viewpage.action?pageId=298325720).

Создание и изменение пользовательского фильтра осуществляется реакцией APPLY\_FILTER объекта VIDEOSRV\_M:

DoReact("VIDEOSRV\_M","","APPLY\_FILTER","computer<>,query<>");

Параметры:

computer<> – задает NetBIOS имя компьютера, на котором необходимо выполнить команду.

query<> – условие фильтра.

#### **Синтаксис параметра query<>**

query<TotalExpressions;BoolOperatorKind;Expression[;Expression]>

• **TotalExpressions** — количество выражений в условии

Пример:

TotalExpressions = 1 для условия (Cameras equal 2)

TotalExpressions = 3 для условия (Cameras equal 2) and ((Disks equal 1) or (Disks equal 2))

- **BoolOperatorKind** — логический оператор над основными выражениями. Возможные значения: – and
	- or

Пример:

BoolOperatorKind = and для условия (Cameras equal 2)

BoolOperatorKind = and для условия (Cameras equal 2) and ((Disks equal 1) or (Disks equal 2))

BoolOperatorKind = or для условия (Cameras equal 1) or (Cameras equal 2)

• **Expression** — одно или несколько выражений

Формат выражения: Field;Expressions;LocalBoolOperator;OperatorKind;Value

• *Field* — название поля в таблице БД

Возможные значения:

- ID
- Name
- Region
- Province
- City
- CamCnt
- ArcMax
- HddCnt
- IpAddress
- FirstRecord
- TemperHdd
- AvailMemory
- WorkingTime
- VerSoft

• *Expressions* — количество выражений в подусловии.

Пример:

Expressions = 1 для условия (Cameras equal 2) and ((Disks equal 1) or (Disks equal 2)) Expressions = 2 для условия (Cameras equal 2) and ((Disks equal 1) or (Disks equal 2))

• *LocalBoolOperator* — логический оператор для подусловий. Возможные значения

– and

– or

Пример:

LocalBoolOperator = and для условия (Cameras equal 2)

LocalBoolOperator = or для условия (Cameras equal 2) and ((Disks equal 1) or (Disks equal 2))

- *OperatorKind* тип оператора
	- Возможные значения:
	- Equal
	- NotEqual
	- Less
	- LessOrEqual
	- Greater
	- GreaterOrEqual
	- Like
	- NotLike
- *Value* значение сравнения

**Примеры:**

![](_page_229_Picture_1.jpeg)

query<1:and:CamCnt:1:and:Equal:2>

С использованием условий первого уровня:

 $\boxed{\mathbf{X} \times \mathbf{B}}$  (Камер меньше 5) И (Камер больше 3)  $\boxed{\bullet}$ 

query<2;and;CamCnt;1;and;Less;5;CamCnt;1;and;Greater;3>

С использованием подусловий:

 $\boxed{\mathbf{X}\ \mathbf{V}}$  ((Камер меньше 5) И (Камер больше 3))

query<2;and;CamCnt;2;and;Less;5;CamCnt;2;and;Greater;3>

 $\boxed{\mathbf{X}\ \mathbf{Z}}$  ((Камер больше 1) И (Камер меньше 5)) И (Дисков больше 0)

query<3;and;CamCnt;2;and;Greater;1;CamCnt;2;and;Less;5;HddCnt;1;and;Greater;0>

 $\boxed{\mathbf{X} \mathbf{Z}}$  (Наименование похоже на 47)  $\boxed{\mathbf{y}}$ 

```
query<1;and;Name;1;and;Like;%47>
```
## 16.5 Примеры скриптов для обработки подтверждений принятия тревог

Объект Раздел Контроля (VIDEOSRV\_C\_DVC) при подтверждении тревоги передаёт в ядро ПК Интеллект сообщение «Принято: Событие мониторинга» (CONF\_MON).

При простом подтверждении параметр param0<> принимает значение идентификатора события, на которое получено подтверждение (см. Настройка привязки событий к определённым группам тревог). Параметр param1<> равен «0» - это признак того, что используется простое подтверждение.

Пример программы, которая может быть написана на Агенте Контроля для обработки пришедшего простого подтверждения, приведен ниже. Результатом выполнения будет постановка камеры на охрану.

```
OnEvent("VIDEOSRV_C_DVC","1","CONF_MON")
€
  if (strequal(param0, "1")\{DoReact("CAM","1","ARM");
  \mathcal{E}\mathcal{F}
```
При сложном подтверждении param0<> принимает значение идентификатора события, на которое получено подтверждение (см. Настройка привязки событий к определённым группам тревог). Если

param1<> равен «1», это значит, что оператор в окне с дополнительным подтверждением нажал кнопку **OK**. Если бы оператор нажал кнопку «Отмена», то param1<> принял бы значение «2».

Пример программы, которая может быть написана на *Агенте Контроля* для обработки пришедшего сложного подтверждения, приведен ниже. Результатом выполнения будет постановка камеры на охрану только в случае, если оператор в окне с дополнительным подтверждением нажал кнопку **OK**.

```
OnEvent("VIDEOSRV_C_DVC","1","CONF_MON")
{
   if (strequal(param0,"1")&&strequal(param1,"1"))
\{ DoReact("CAM","1","ARM");
   }
}
```
#### 16.6 Примеры скриптов для показа и скрытия окна Поиск номеров автомобилей

Показать окно **Поиск номеров автомобилей** шириной 70% и высотой 50% от экрана в левом верхнем углу:

DoReact("VIDEOSRV\_M","","SHOW\_AUTO","computer<NamePC>,x<0>,y<0>,w<70>,h<50>");

Скрыть окно **Поиск номеров автомобилей**:

DoReact("VIDEOSRV\_M","","HIDE\_AUTO","computer<NamePC>");

Параметры:

computer<> – имя компьютера, на котором требуется выполнить команду.

x<> – координата Х верхнего левого угла окна

y<> – координата Y верхнего левого угла окна

w<> – ширина окна в процентах от ширины экрана

h<> – высота окна в процентах от ширины экрана

#### 16.7 Примеры скриптов для особого режима работы ПК Мониторинг с ПК ACFA-Интеллект

#### **16.7.1 Пример скрипта для настройки взаимодействия ПК Мониторинг с ОПС Rovalant (A6, A16)**

Данный скрипт осуществляет запись пользователей со стороны *Сервера контроля* в ОПС *ROVALANT (A6, A16)*, которая установлена на строне *Агента контроля.*

#### **Примечание**  $\Omega$

Подробнее см. [Настройка особого режима работы ПК Мониторинг с ПК](#page-159-0) ACFA-Интеллект[\).](https://docs.itvgroup.ru/confluence/pages/viewpage.action?pageId=119835506)

```
function SetPersons(srcDepartment, destTable, destTableSize, msg)
{
     var users = CreateMsg();
     users.StringToMsg(GetObjectIds("PERSON"));
     var userCount = users.GetParam("id.count");
     var i;
     var index;
     for(i = 0, index = 1; (index <= destTableSize) && (i < userCount); ++i)
     {
         var user = users.GetParam("id." + i);
         if(GetObjectParentId("PERSON", user, "DEPARTMENT") == srcDepartment)
         {
             msg.SetParam("USERS.user_id." + Itv_var("counter"), user);
             msg.SetParam("USERS.number." + Itv_var("counter"), index);
             msg.SetParam("USERS.key_type." + Itv_var("counter"), destTable);
             index++;
             Lock();
             Itv_var("counter")++;
             Unlock();
         }
     }
}
if(Event.SourceType == "VIDEOSRV_C" && Event.Action == "SPR_DATA_UPDATED")
{
     var ROVALANT_TYPE = "ROVALANT_DEVICE";
    var ROVALANT_ID = "1.1";
     var WRITE_CONFIG_REACT = "WRITE_CONFIG";
     Itv_var("counter") = 0;
     var msg = CreateMsg();
     msg.SourceType = "CORE";
    msg.SourceId = "";
    msg.Action = "UPDATE_OBJECT";
     msg.SetParam("objtype", ROVALANT_TYPE);
     msg.SetParam("objid", ROVALANT_ID);
     var type = GetObjectParam(ROVALANT_TYPE, ROVALANT_ID, "type");
    if(type == "A6")
     {
         SetPersons("1", "USER", 79, msg);
     }
     else
     {
         SetPersons("1", "USER", 255, msg);
     }
     SetPersons("2", "POLICE", 15, msg);
```

```
 SetPersons("3", "ELECTRIC", 15, msg);
     msg.SetParam("USERS.user_id.count", Itv_var("counter"));
     msg.SetParam("USERS.number.count", Itv_var("counter"));
     msg.SetParam("USERS.key_type.count", Itv_var("counter"));
     NotifyEvent(msg);
     NotifyEventStr(ROVALANT_TYPE, ROVALANT_ID, WRITE_CONFIG_REACT, "");
}
```
#### **16.7.2 Пример скрипта для определения текущего состояния зон объекта ОПС Rovalant (A6, A16) на стороне Агента Контроля**

Данный скрипт определяет текущее состояние зон на стороне *Агента Контроля* со сконфигрурированной ОПС *ROVALANT (A6, A16)* и при получении события **GET\_OBJECT\_STATE** генерирует событие **OBJECT\_STATE\_INFO**. Настройка зон и привязка к соответствующим шлейфам осуществляется при настройке модуля интеграции *ROVALANT (A6, A16)*.

**Примечание**  $\bigcap$ 

Подробнее см. [Настройка особого режима работы ПК Мониторинг с ПК](#page-159-0) ACFA-Интеллект[\).](https://docs.itvgroup.ru/confluence/pages/viewpage.action?pageId=119835506)

```
function GetStateByCounts(armedCount, disarmedCount)
{
     /* Если имеются зоны на охране и не на охране, то считаем что постановка на охрану выполнена 
частично */
     if(armedCount > 0 && disarmedCount > 0)
     {
         return "PART_ARMED";
     }
    /* Если имеются только зоны на охране, то считаем что контроллер на охране */ else if(armedCount > 0)
     {
         return "ARMED";
     }
    /* Считаем, что контроллер не на охране */ return "DISARMED"
}
function ZoneIsUsed(params, id)
{
     var count = params.GetParam("TABLE.zone.count");
     var number = GetObjectParam("ROVALANT_ZONE", id, "number");
     var i;
     for(i=0; i < count; ++i)
     {
         if(params.GetParam("TABLE.zone." + i) == number)
          {
              return "true";
```

```
\mathcal{L}\mathcal{L}return "false";
\mathcal{F}function GetControllerState(id, zones)
\{/* Получаем настройки контроллера*/
    var params = CreateMsg();params.StringToMsg(GetObjectParams("ROVALANT_DEVICE", id));
    /* Получаем количество зон используемых контроллером */
    var count = params.GetParam("TABLE.zone.count");
    /* Если контроллер использует зоны */
    if(count > 0)
    \{/* Количество зон на охране и не на охране */var armedCount = 0;
        var disarmedCount = 0;
        var zoneCount = zones.GetParam("id.count");
        var_j;for(j = 0; j < zoneCount; ++j)
        \{/* Определяем является ли зона принадлежной к текущему контроллеру
                и определяем используется ли данная зона текущим контроллером */
             var zone = zones.GetParam("id." + j);
             if(GetObjectParentId("ROVALANT_ZONE", zone, "ROVALANT_DEVICE") == id &&
ZoneIsUsed(params, zone) == "true")\sqrt{ }/* Проверяем состояние зоны */var state = GetObjectState("ROVALANT_ZONE", zone);
                 switch(state)
                 \{case "ARMED":
                 case "ALARM_ARMED":
                 case "TROUBLE ARMED":
                      armedCount++:
                      break:
                 case "DISARMED":
                 case "TROUBLE_DISARMED":
                      disarmedCount++;
                      break;
                 \mathcal{F}\lambda\mathcal{F}\mathcal{L}/* Определяем состояние объекта */
    return GetStateByCounts(armedCount, disarmedCount, msg);
\mathcal{F}function GetSkdStateMsg(type, id, action)
\{var devices = CreateMsg();devices.StringToMsg(GetObjectIds("ROVALANT_DEVICE"));
    var count = devices.GetParam("id.count");
```

```
var zones = CreateMsg();
     zones.StringToMsg(GetObjectIds("ROVALANT_ZONE"));
    /* Количество зон на охране и не на охране */var armedCount = 0;
    var disarmedCount = 0;
     var i;
    for(i = 0; i < count; +i)
     {
         var device = devices.GetParam("id."+i);
         var state = GetControllerState(device, zones);
         switch(state)
         {
             case "PART_ARMED":
                 disarmedCount++;
             case "ARMED":
                 armedCount++;
                 break;
             case "DISARMED":
                 disarmedCount++;
                 break;
         }
     }
     var msg = CreateMsg();
     msg.SourceType = type;
     msg.SourceId = id;
    msg.Action = action;
     msg.SetParam("state", GetStateByCounts(armedCount, disarmedCount));
     msg.SetParam("card", "");
     return msg;
}
if(Event.SourceType == "VIDEOSRV_C" && Event.Action == "GET_OBJECT_STATE")
{
     NotifyEvent(GetSkdStateMsg(Event.SourceType, Event.SourceId, "OBJECT_STATE_INFO")
);
}
else if(Event.SourceType == "ROVALANT_DEVICE" && 
(Event.Action == "A06_CLOSE" || 
Event.Action == "A16_CLOSE" || 
Event.Action == "A06_OPEN" || 
Event.Action == "A16_OPEN" || 
Event.Action == "A06_POLICE" || 
Event.Action == "A16_POLICE" || 
Event.Action == "A06_ELECTRIC" || 
Event.Action == "A16_ELECTRIC" || 
Event.Action == "A06_ENTRY" ||
Event.Action == "A16_ENTRY"))
{
     var card = Event.GetParam("key_code");
     var msg = GetSkdStateMsg("VIDEOSRV_C", "1", "OBJECT_STATE_INFO");
     msg.SetParam("card", card);
     NotifyEvent(msg);
}
```
### 16.8 Пример скрипта для определения текущего состояния реле на стороне Агента Контроля

Данный скрипт определяет текущее состояние реле на стороне *Агента контроля* и при получении события **GET\_OBJECT\_STATE** генерирует событие **OBJECT\_STATE\_INFO** (подробнее см. Настройка [тревог для отслеживания состояния объекта на стороне Агента Контроля](#page-79-0)). С помощью параметра **card** с *Агента контроля* можно передавать какую-либо дополнительную информацию на *Сервер контроля*, [которая будет отображаться в](https://docs.itvgroup.ru/confluence/pages/viewpage.action?pageId=298325593) **Журнале событий** (см. Журнал событий).

```
function GetReleStateMsg(type, id, action, card)
{
  var state = GetObjectState("GRELE","1");
  var msg = CreateMsg();
  msg.SourceType = type;
  msg.SourceId = id;
  msg.Action = action;
  msg.SetParam("state",(state=="OFF")?"DISARMED":"ARMED");
   msg.SetParam("card",card);
   return msg;
}
if(Event.SourceType=="VIDEOSRV_C" && Event.SourceId=="1" && Event.Action=="GET_OBJECT
_STATE")
{
   NotifyEvent(GetReleStateMsg(Event.SourceType, Event.SourceId,"OBJECT_STATE_INFO","")
);
}
else if(Event.SourceType=="GRELE" && (Event.Action=="ON" || Event.Action=="OFF"))
{
   NotifyEvent(GetReleStateMsg("VIDEOSRV_C", "1","OBJECT_STATE_INFO",""));
}
```
## 16.9 Пример скрипта для создания отчёта о сбоях в работе технических средств

**Отчёт о сбоях в работе технических средств** (см. [Отчёт о сбоях в работе технических средств](https://docs.itvgroup.ru/confluence/pages/viewpage.action?pageId=298325788)) можно автоматически генерировать с помощью скрипта, который использует реакцию REPORT\_FAILURES объекта VIDEOSRV\_R:

```
DoReact("VIDEOSRV_R","","REPORT_FAILURES","computer<>,file<>,export<>,object<>,region
<>,district<>,city<>,type<>,fromTime<>,toTime<>,sorting<>,comment<>");
```
Описание параметров приведены в таблице ниже:

![](_page_236_Picture_7.jpeg)

![](_page_237_Picture_225.jpeg)

![](_page_238_Picture_45.jpeg)

Пример скрипта, который будет автоматически создавать Отчёт о сбоях в работе технических средств каждый день в 20:00 и сохранять в файл с:\report.html:

```
OnTime(W, D, X, Y, "20", "00", "00")
\{DoReact("VIDEOSRV_R","","REPORT_FAILURES","computer<MONITORING>,file<c:
\report.html>,export<1>,fromTime<" + date + " 00:00:00>,toTime<" + date + " " + time
+  ">");
\overline{\mathcal{L}}
```
#### 16.10 Пример скрипта для создания отчёта о тревожных ситуациях

Отчёт о тревожных ситуациях (см. Отчет о тревожных событиях) можно автоматически генерировать с помощью скрипта, который использует реакцию REPORT\_ALARMS объекта VIDEOSRV\_R:

DoReact("VIDEOSRV\_R","","REPORT\_ALARMS","computer<>>>>>,file<>,export<>,object<>,region<> ,district<>,city<>,type<>,fromTime<>,toTime<>,sorting<>,comment<>,filter<>");

Описание параметров приведены в таблице ниже:

![](_page_238_Picture_46.jpeg)

![](_page_239_Picture_232.jpeg)

![](_page_240_Picture_231.jpeg)

Пример скрипта, который будет автоматически создавать **Отчёт о тревожных ситуациях** каждый день в 20:00 и сохранять в файл c:\report.html:

```
OnTime(W,D,X,Y,"20","00","00")
{
DoReact("VIDEOSRV_R","","REPORT_ALARMS","computer<MONITORING>,file<c:
\report.html>,export<1>,fromTime<" + date + " 00:00:00>,toTime<" + date + " " + time 
+ ">");
```
 $\}$